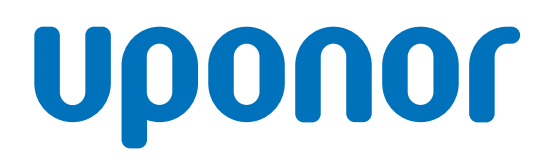

# Uponor Smatrix Wave Pulse

ES Manual de instalación y funcionamiento

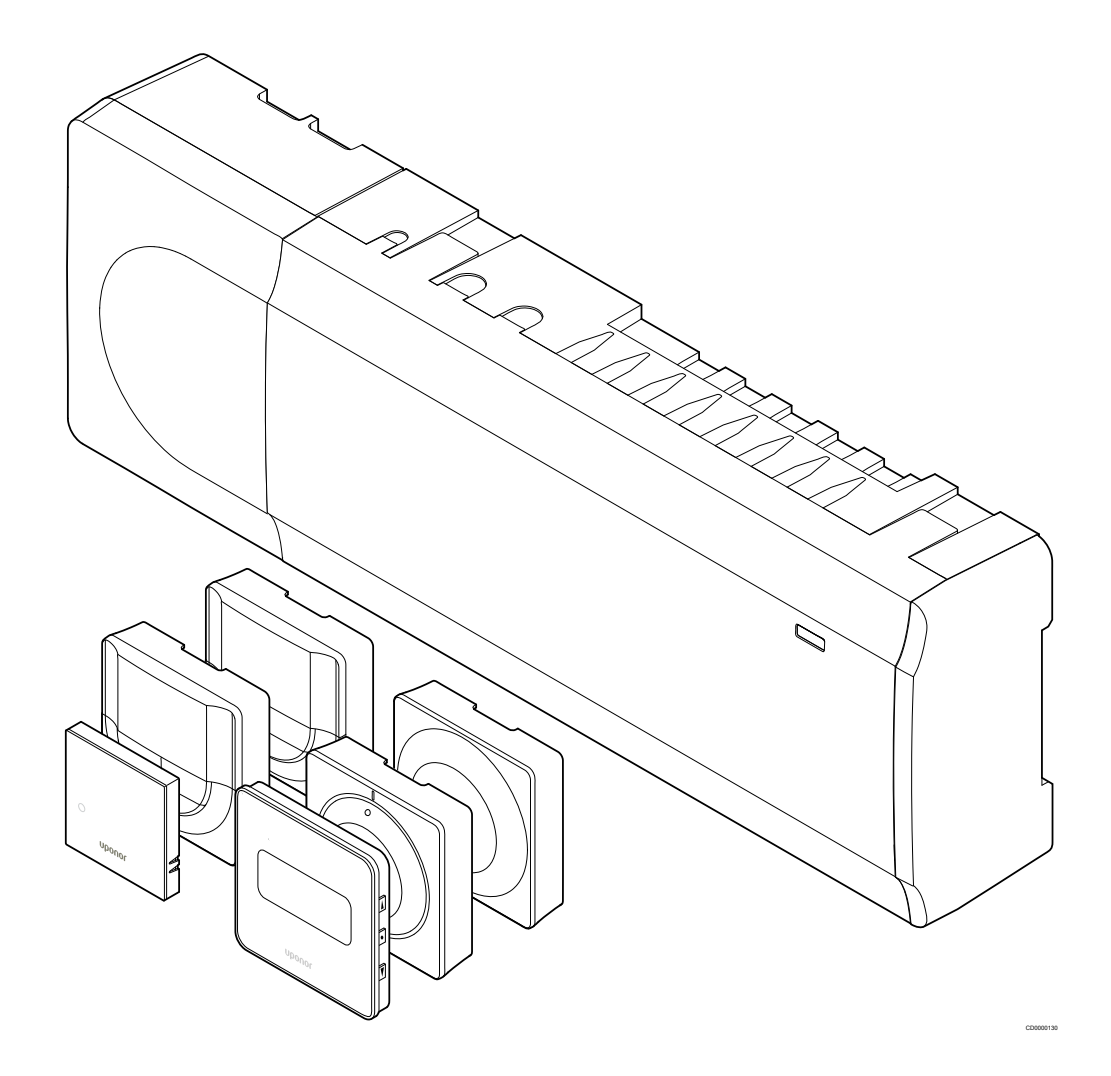

# **Tabla de contenidos**

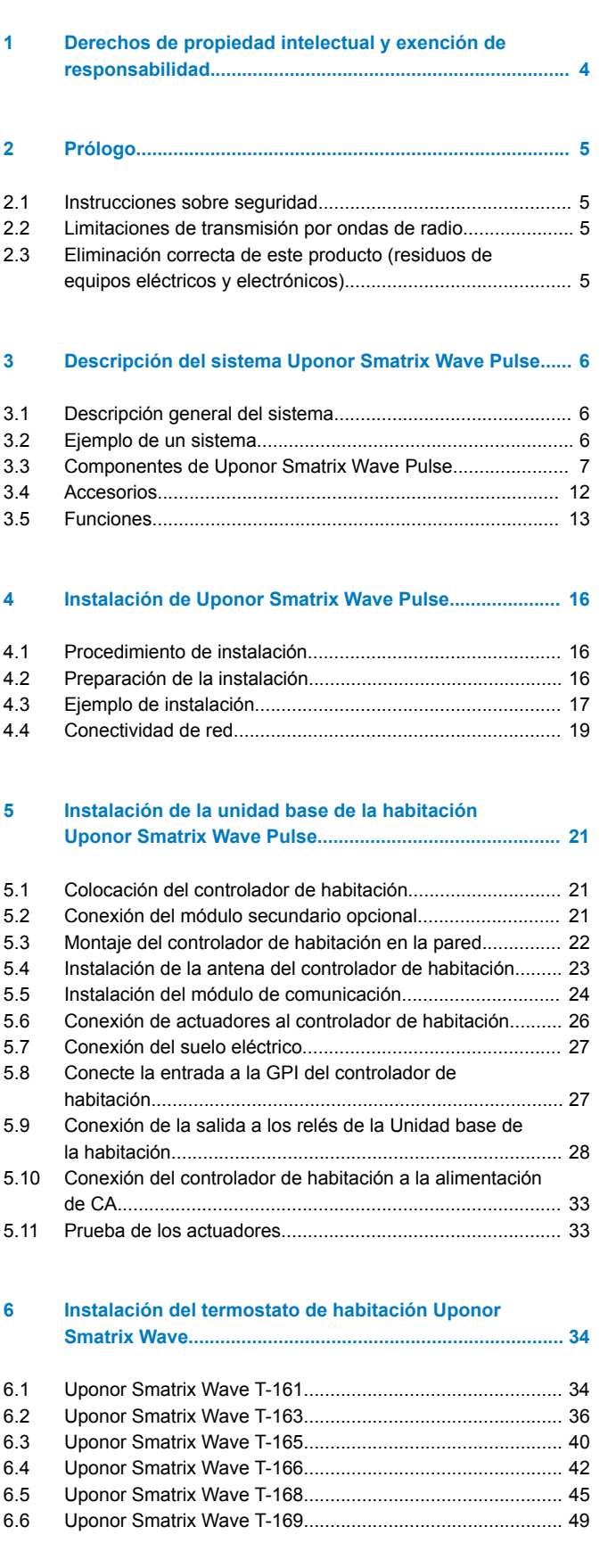

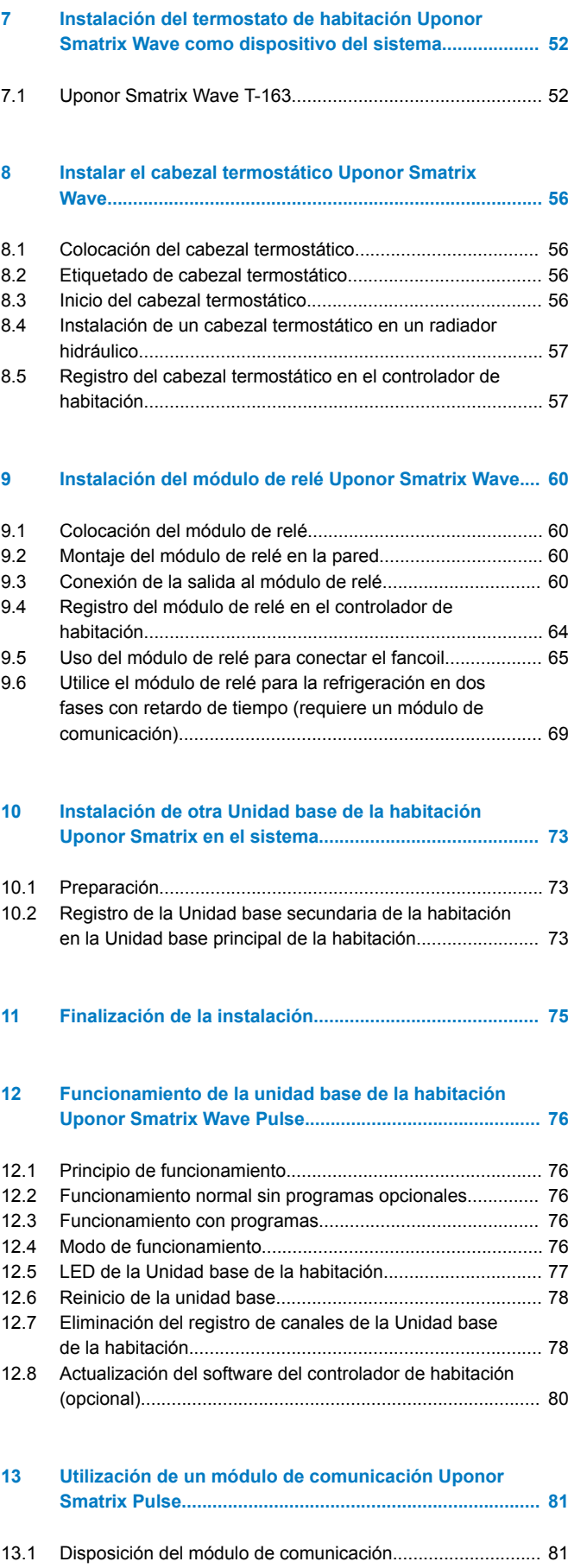

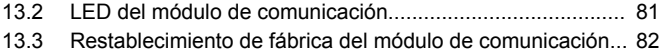

#### **[14 Utilización de termostatos Uponor Smatrix Wave........](#page-82-0)... 83**

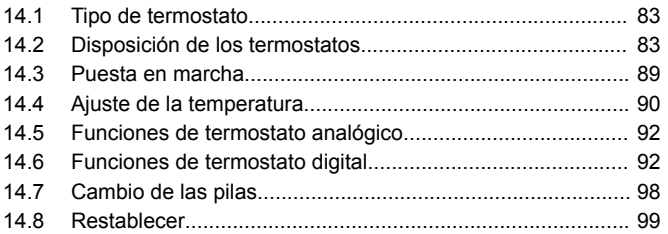

#### **[15 Utilizar un cabezal termostático Uponor Smatrix](#page-100-0) Wave................................................................................... 101**

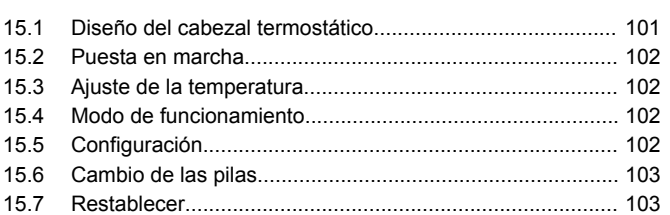

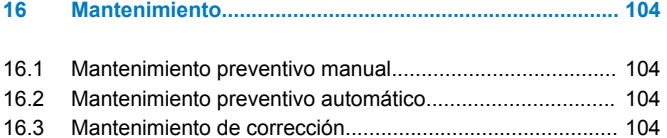

#### **[17 Solución de problemas...................................................](#page-104-0). 105** [17.1 General..............................................................................](#page-104-0). 105 [17.2 Solución de problemas después de la instalación.............](#page-106-0). 107 [17.3 Problemas/alarmas del termostato digital..........................](#page-106-0). 107 [17.4 Alarmas/problemas del termostato analógico....................](#page-109-0). 110 [17.5 Alarmas/problemas del cabezal termostático....................](#page-109-0). 110 [17.6 Alarmas/problemas del módulo de comunicación.............](#page-110-0).. 111 [17.7 Alarmas/problemas en la Unidad base de la habitación....](#page-113-0). 114 [17.8 Póngase en contacto con el instalador..............................](#page-114-0). 115 [17.9 Instrucciones del instalador...............................................](#page-114-0).. 115

#### **[18 Datos técnicos.................................................................](#page-115-0).. 116** [18.1 Datos técnicos...................................................................](#page-115-0).. 116 [18.2 Especificaciones del cable.................................................](#page-118-0). 119 [18.3 Diseño de la unidad base de la habitación Uponor](#page-118-0) Smatrix Wave Pulse............................................................ 119 [18.4 Diagrama de cableado.......................................................](#page-119-0). 120 [18.5 Dimensiones......................................................................](#page-119-0). 120

# <span id="page-3-0"></span>**1 Derechos de propiedad intelectual y exención de responsabilidad**

Uponor ha preparado este manual de instalación y funcionamiento, y todo el contenido incluido, únicamente con fines informativos. El contenido del manual (incluidos los gráficos, logotipos, iconos, texto e imágenes) está sujeto a derechos de autor y protegido por leyes de derechos de autor y tratados internacionales. Al utilizar el manual, usted se compromete a cumplir todas las leyes de derechos de autor internacionales. La modificación o uso de cualquiera de los contenidos del manual para cualquier otro propósito constituye una violación de los derechos de autor, marcas registradas y otros derechos de propiedad de Uponor.

Se da por supuesto el cumplimiento de todas las medidas de seguridad necesarias para la instalación del sistema de control Uponor Smatrix, incluido cualquier componente que sea parte de dicho sistema, cubierto por el manual:

- haya sido seleccionado, planificado, instalado y puesto en funcionamiento por un planificador e instalador competente y autorizado de conformidad con las actuales instrucciones de instalación (en el momento de la instalación) suministradas por Uponor así como de conformidad con todos los códigos aplicables de construcción, fontanería y demás requisitos y directrices;
- no haya sido expuesto (de forma temporal o continuada) a temperaturas, presión o tensiones que excedan los límites impresos en los productos o indicados en las instrucciones suministradas por Uponor;
- se encuentre en la ubicación original en la que fue instalado y no haya sido reparado, reemplazado o sujeto a manipulación sin el previo consentimiento por escrito de Uponor;
- esté conectado al suministro de agua potable o productos de fontanería, calefacción o refrigeración compatibles aprobados o especificados por Uponor;
- no esté conectado a o sea utilizado con productos, piezas o componentes no pertenecientes a Uponor a excepción de aquellos aprobados o especificados por Uponor; y
- no muestre signos de manipulación, uso indebido, falta de mantenimiento, almacenamiento inadecuado, negligencia o daño accidental antes de la instalación y de su puesta en funcionamiento.

Aunque Uponor se ha esforzado por garantizar que el manual sea preciso, no se garantiza la precisión de la información del mismo. Uponor se reserva el derecho de modificar las especificaciones y características descritas en este documento, así como de interrumpir la fabricación de los productos Uponor Smatrix descritos, en cualquier momento y sin previo aviso u obligación. El manual se proporciona "tal como está" sin garantías de ningún tipo, ni explícita ni implícitamente. La información debe ser verificada independientemente antes de ser utilizada.

#### **Uponor no asume ningún tipo de responsabilidad como consecuencia de la omisión de las indicaciones recogidas en la guía.**

Esta exención de responsabilidad se aplica, pero no se limita a, la precisión, fiabilidad o exactitud del manual.

**Uponor no se hará responsable de cualquier daño que pudiera producirse como consecuencia de la ausencia de información detallada en este manual. Por ello se recomienda leer con atención los manuales técnicos de cada uno de los componentes.**

**Esta exención de responsabilidad y cualquier otra recogida en esta guía no limita los derechos legales de los consumidores.**

# <span id="page-4-0"></span>**2 Prólogo**

En este manual de instalación y funcionamiento se describe la manera instalar y utilizar los componentes del sistema.

# 2.1 Instrucciones sobre seguridad

## Símbolos utilizados en este manual

Los siguientes símbolos se utilizan en la documentación de Uponor para indicar las precauciones especiales que se deben adoptar al instalar y utilizar cualquier equipo Uponor:

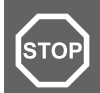

# **Advertencia:**

Riesgo de lesiones. Ignorar las advertencias puede provocar lesiones o dañar los componentes.

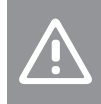

## **Precaución:**

Ignorar las precauciones puede provocar un mal funcionamiento.

#### **NOTA:**

Información importante relativa a la sección correspondiente del manual.

## Medidas de seguridad

Cumplir con las siguientes medidas en la instalación y funcionamiento de cualquier equipo Uponor:

- Lea y siga las instrucciones del manual de instalación y funcionamiento.
- La instalación se debe llevar a cabo por una persona cualificada de acuerdo con la legislación local.
- Está prohibido realizar cambios o modificaciones no especificadas en este manual.
- Todas las fuentes de alimentación eléctrica se deben desconectar antes de iniciar cualquier trabajo de cableado.
- No use agua para limpiar los componentes de Uponor.
- No exponga los componentes de Uponor a vapores o gases inflamables.

Uponor no acepta responsabilidad alguna por los daños o averías que sean consecuencia del incumplimiento de estas instrucciones.

## Alimentación eléctrica

**Advertencia:**

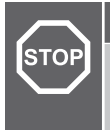

El sistema de Uponor utiliza alimentación 50 Hz, 230 V CA. En caso de emergencia, desconecte inmediatamente la alimentación.

## Restricciones técnicas

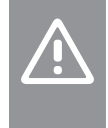

#### **Precaución:**

Para evitar interferencias, mantenga los cables de instalación/datos alejados de los cables de alimentación de más de 50 V.

# 2.2 Limitaciones de transmisión por ondas de radio

Los productos inalámbricos Uponor utilizan la transmisión por radio para la comunicación. La frecuencia utilizada está reservada a aplicaciones similares y la probabilidad de interferencias con otras fuentes de ondas de radio es muy baja.

Sin embargo, en casos muy poco frecuentes, es posible que no pueda establecerse una comunicación perfecta. El alcance de la transmisión es suficiente para la mayoría de las aplicaciones, pero cada edificio tiene diferentes obstáculos que pueden afectar a la comunicación y a la distancia máxima de transmisión. Si existe algún problema de comunicación, Uponor recomienda reubicar la antena en una posición más óptima, y no instalar fuentes de ondas de radio Uponor demasiado cerca entre sí para evitar posibles problemas **(la separación mínima debe ser de 40 cm)**.

# 2.3 Eliminación correcta de este producto (residuos de equipos eléctricos y electrónicos)

#### **NOTA:**

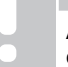

Aplicable en la Unión Europea y otros países europeos con sistemas de recogida selectiva de residuos.

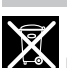

 Este símbolo marcado sobre el propio producto o en la documentación adjunta indica que este producto no se debe eliminar junto a otros residuos domésticos al final de su vida útil. Para evitar posibles daños al medio ambiente o la salud de las personas derivadas de una eliminación de residuos inadecuada, separe este producto de otros tipos de residuos y recíclelo con responsabilidad para promover la reutilización sostenible de los recursos materiales.

Los usuarios particulares deberán contactar bien con el distribuidor en el que adquirieron este producto o con las oficinas de su ayuntamiento para obtener más información sobre dónde y cómo se puede llevar este producto para reciclarlo de forma respetuosa con el medio ambiente.

Las empresas deberán contactar con su proveedor y comprobar los términos y las condiciones del contrato de compra. Este producto no se debe mezclar con otros residuos comerciales.

# <span id="page-5-0"></span>**3 Descripción del sistema Uponor Smatrix Wave Pulse**

Uponor Smatrix Wave es un sistema de gestión para instalaciones de calefacción y refrigeración por suelo radiante. Dispone de un mando de temperatura cómodo y de uso intuitivo para cada habitación de la casa, que se puede combinar con diversos componentes.

# 3.1 Descripción general del sistema

Uponor Smatrix Wave consta de un controlador de habitación, un módulo de comunicación (opcional), termostatos y actuadores. El controlador de habitación gestiona el funcionamiento de los actuadores cuando los termostatos detectan una demanda de calefacción o refrigeración.

El controlador de habitación también puede controlar, mediante cabezales termostáticos, la temperatura de las habitaciones que tienen radiadores.

La optimización del sistema y los ajustes (para hasta cuatro controladores de habitación) se proporcionan a través de la Uponor Smatrix Pulse aplicación (conectada a través del módulo de comunicación). El sistema puede funcionar sin el módulo de comunicación, pero con la funcionalidad reducida.

Uponor Smatrix Wave se controla mediante diferentes tipos de termostatos. Los termostatos, diseñados para una comodidad máxima, se comunican con el controlador de habitación a través de cables mediante una conexión de radio. Es posible combinar diferentes tipos de termostatos Uponor Smatrix Wave en la misma instalación.

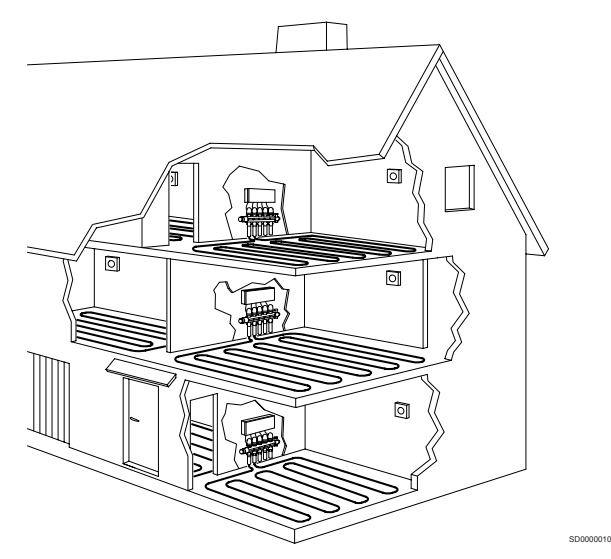

## 3.2 Ejemplo de un sistema

La siguiente ilustración muestra un Uponor Smatrix Wave con varias opciones de instalación y termostatos.

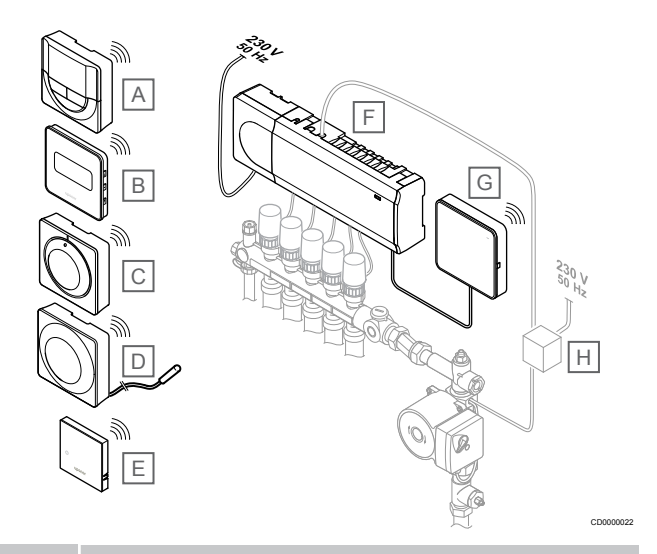

#### **NOTA:**

La sonda de suelo se puede conectar a un termostato (excepto el T-165). Que se puede utilizar para limitar la temperatura del suelo.

Por ejemplo, el límite máximo puede proteger un recubrimiento de suelo sensible frente a la exposición de temperaturas demasiado elevadas cuando se produce una elevada demanda de calor. El límite mínimo puede mantener caliente un suelo embaldosado cuando no existe una demanda de calefacción general para la habitación.

#### **Artíc Descripción**

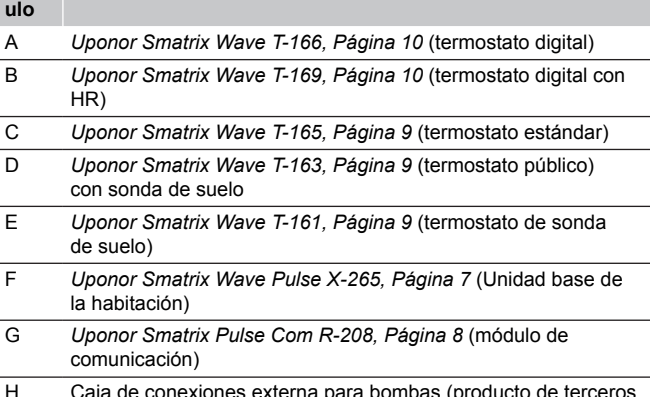

H Caja de conexiones externa para bombas (producto de terceros, solo un ejemplo esquemático en la ilustración)

# <span id="page-6-0"></span>3.3 Componentes de Uponor Smatrix Wave Pulse

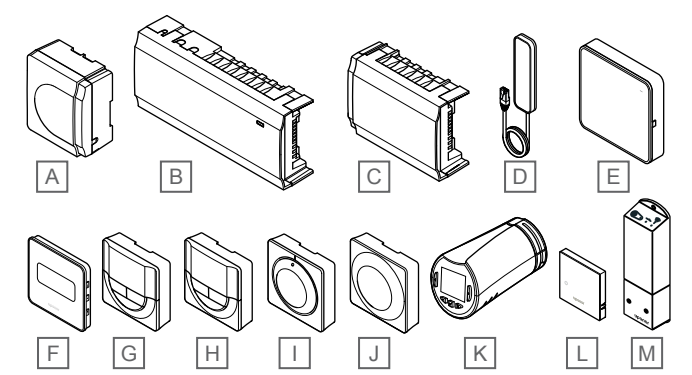

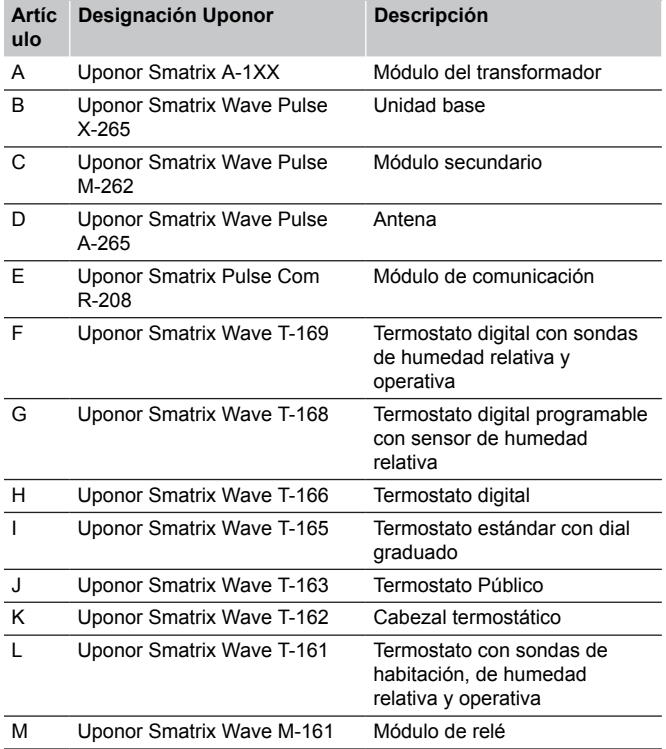

## Unidad base

**Precaución:**

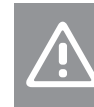

CD0000023

Solo los actuadores Uponor de 24 VCA son compatibles con el controlador de habitación.

El controlador de habitación opera los actuadores, que a su vez modifican el flujo del suministro de agua para cambiar la temperatura interior utilizando la información transmitida desde los termostatos registrados y los parámetros del sistema.

El controlador de habitación puede operar hasta seis canales y ocho actuadores, que habitualmente se ubican cerca de los colectores del sistema hidráulico.

La siguiente ilustración muestra el controlador de habitación con el módulo del transformador y los actuadores.

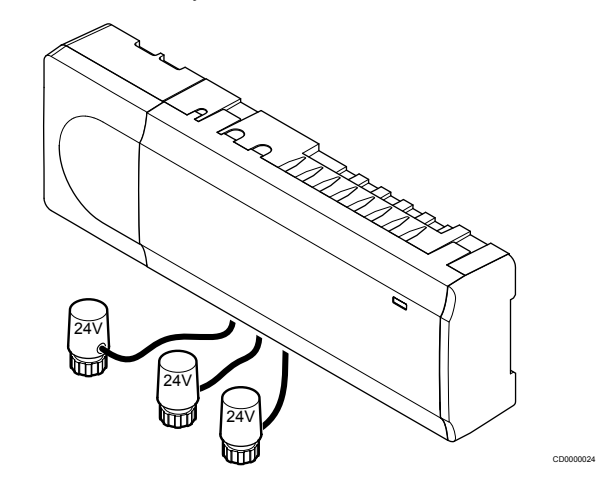

#### **Uponor Smatrix Wave Pulse X-265**

Características principales:

- Funciones DEM (Gestión Dinámica de la Energía) como el autoequilibrado (activado de forma predeterminada). Otras funciones, como, por ejemplo, la configuración del modo Confort, la derivación de habitación o la monitorización de la temperatura de impulsión, requieren la aplicación Uponor Smatrix Pulse (requiere módulo de comunicación) y, en algunos casos, los servicios en la nube de Uponor.
- Control electrónico de los actuadores.
- Conexión de un máximo de ocho actuadores (24 VCA).
- Comunicación bidireccional con hasta seis termostatos de habitación.
- Función calefacción/refrigeración (avanzada), cambio de modo Confort/ECO mediante contacto seco, termostato público o la aplicación Uponor Smatrix Pulse (requiere módulo de comunicación).
- Relés separados para el control de la bomba y la caldera (otras funciones de control disponibles a través del módulo de comunicación y de la aplicación Uponor Smatrix Pulse).
- Ejercicio Válvula y Bomba.
- Control de humedad relativa (requiere la aplicación Uponor Smatrix Pulse).
- Control de la calefacción/refrigeración por suelo radiante y la refrigeración por techo radiante o de los fan coils (requiere un módulo de comunicación y la aplicación Uponor Smatrix Pulse).
- Permite bajar la temperatura interior en el modo de calefacción o incrementarla en el modo de refrigeración con el modo ECO. El modo ECO se activa en todas las habitaciones a la vez mediante un contacto seco, un termostato público o la aplicación Uponor Smatrix Pulse (requiere módulo de comunicación). Para activar el modo ECO en una habitación individual, use un termostato digital programable o perfiles ECO.

Opciones:

- <span id="page-7-0"></span>• Conectividad de la aplicación a través del módulo de comunicación (la conexión remota requiere que haya conexión con Servicios en la nube de Uponor).
- La Unidad base de la habitación se puede ampliar con un módulo secundario que añade seis canales de termostato y seis salidas de actuadores adicionales.
- Conecte hasta cuatro Unidades base de habitación en un solo sistema (requiere un módulo de comunicación y la aplicación Uponor Smatrix Pulse).
- Ubicación modular (transformador desmontable).
- Montaje en caja o en pared (carriles DIN o tornillos incluidos).
- Ubicación y orientación libres al instalar la Unidad base de la habitación (salvo la antena o el módulo de comunicación, que se debe instalar en vertical).

Componentes de la Unidad base de la habitación

La siguiente ilustración muestra la Unidad base de la habitación y sus componentes.

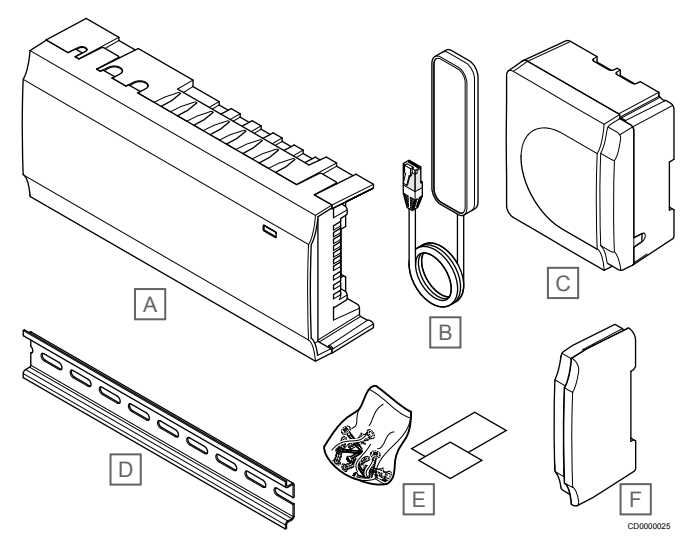

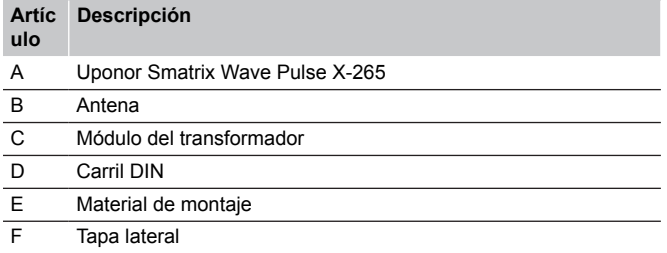

## Módulo de comunicación

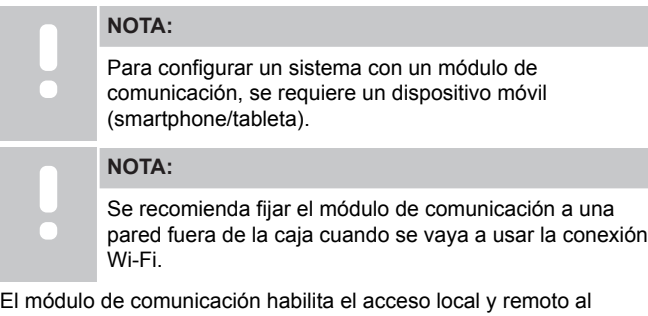

controlador de habitación (requiere conexión a Servicios en la nube de Uponor) desde un dispositivo móvil (mediante la aplicación Uponor Smatrix Pulse).

El módulo de comunicación contiene un módulo de antena (para la comunicación interna con termostatos y similares) y un módulo de red local para la comunicación Wi-Fi o Ethernet.

La aplicación actúa como vínculo entre el usuario/instalador y el o los controladores de habitación que funcionan en el sistema, y muestra información y permite realizar una programación básica de todos los ajustes relevantes del sistema. La aplicación Uponor Smatrix Pulse se puede descargar en Google Play (Android) o App Store (iOS).

Es posible poner en funcionamiento el sistema Uponor Smatrix Wave sin la aplicación y el módulo de comunicación, pero solo con la funcionalidad básica (mediante los termostatos).

#### **Uponor Smatrix Pulse Com R-208**

Características principales:

- Conectividad de la aplicación Uponor Smatrix Pulse.
- Conexión al router mediante Wi-Fi o ethernet.
- Antena de radio interna para la comunicación dentro del sistema Uponor Smatrix (elimina la necesidad de la antena normal).
- Funcionalidad extra (mediante la aplicación Uponor Smatrix Pulse):
	- Configuración de calefacción/refrigeración
	- Funcionalidad de relé extra (enfriadora, deshumidificador, etc.).
	- Integre hasta cuatro Unidades base de habitación en un solo sistema.

#### Opciones:

• Montaje en caja o en pared (carriles DIN o tornillos incluidos).

#### Componentes del módulo de comunicación

La siguiente ilustración muestra el módulo de comunicación y sus componentes.

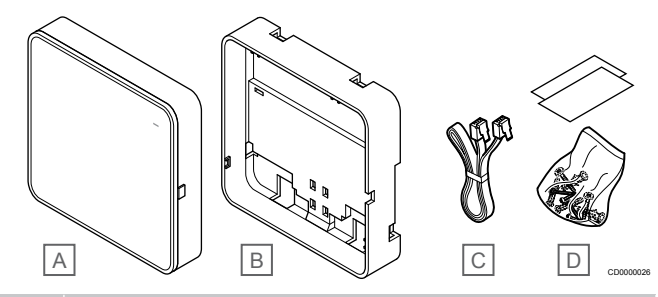

#### **Artíc Descripción**

- **ulo**
- A Uponor Smatrix Pulse Com R-208
- B Soporte trasero opcional para carril DIN
- C Cable de comunicaciones
- D Material de montaje

**NOTA:**

## **Termostatos**

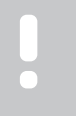

#### El termostato se ve afectado por la temperatura de las superficies circundantes así como por la temperatura del aire ambiente.

Los termostatos se comunican con el controlador de habitación a través de transmisiones por ondas de radio y se utilizan individualmente o bien en combinación con otros.

Es posible el uso de los siguientes termostatos Uponor Smatrix en el sistema:

- *[Uponor Smatrix Wave T-161, Página 9](#page-8-0)*
- *[Uponor Smatrix Wave T-163, Página 9](#page-8-0)*
- *[Uponor Smatrix Wave T-165, Página 9](#page-8-0)*
- *[Uponor Smatrix Wave T-166, Página 10](#page-9-0)*
- *[Uponor Smatrix Wave T-168, Página 10](#page-9-0)*
- *[Uponor Smatrix Wave T-169, Página 10](#page-9-0)*

#### <span id="page-8-0"></span>**Uponor Smatrix Wave T-161**

El termostato con sonda se ha diseñado para ofrecer un tamaño lo más reducido posible y, a pesar de ello, permitir controlar la temperatura de la habitación.

Características principales:

- Sonda operativa para mayor confort.
- Ajuste la temperatura de consigna en la aplicación Uponor Smatrix Pulse (requiere un módulo de comunicación).
- Rango de consigna entre 5 35 °C (los ajustes máximo y mínimo se pueden limitar mediante otros ajustes del sistema).
- Posibilidad de conectar una sonda de temperatura de suelo opcional al termostato. La configuración de la temperatura del suelo (máxima y mínima) solo está disponible mediante la aplicación Uponor Smatrix Pulse (requiere un módulo de comunicación). De lo contrario, se utilizan los valores predeterminados del sistema para la limitación.
- Límite de humedad relativa indicado en la aplicación Uponor Smatrix Pulse (requiere un módulo de comunicación).
- Se puede colocar hasta a 30 metros del controlador de habitación.

#### Componentes del termostato con sonda:

La siguiente ilustración muestra el termostato y sus componentes.

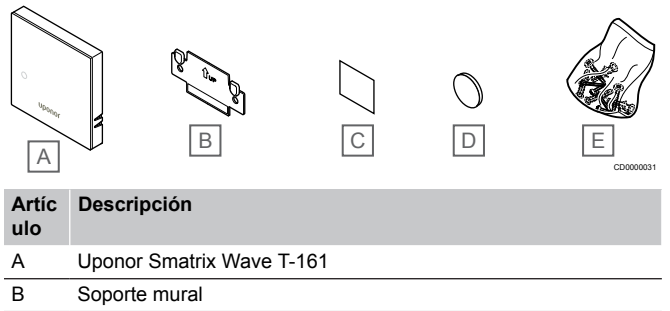

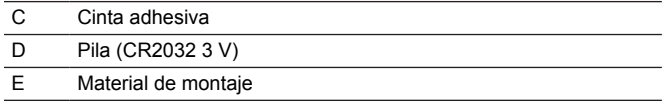

#### **Uponor Smatrix Wave T-163**

El termostato está diseñado para ubicaciones públicas, lo que supone que el dial está oculto. Se debe quitar de la pared para seleccionar la temperatura. Al hacerlo, se activa una alarma (si está activada).

El termostato se puede registrar como un dispositivo del sistema, habilitando funciones adicionales. Cuando funciona como un dispositivo del sistema, se deshabilitará el sensor de habitación interior.

Características principales:

- Ajuste de la temperatura de consigna con un potenciómetro en la parte posterior del termostato.
- Rango de consigna entre 5 35 °C (los ajustes máximo y mínimo se pueden limitar mediante otros ajustes del sistema).
- Se muestra una alarma en la Unidad base de la habitación en caso de retirarlo de la pared para detectar una alarma de seguridad. Si se usa la aplicación Uponor Smatrix Pulse (requiere un módulo de comunicación), la alarma se mostrará también en ella.
- Entrada de contacto seco, para cambiar los modos de funcionamiento entre calefacción y refrigeración, en caso de estar registrado como un dispositivo del sistema.
- Entrada de contacto seco para modo ECO forzado, en caso de estar registrado como un dispositivo del sistema.
- Posibilidad de conectar una sonda de temperatura de suelo opcional al termostato. La configuración de la temperatura del suelo (máxima y mínima) solo está disponible mediante la

aplicación Uponor Smatrix Pulse (requiere un módulo de comunicación). De lo contrario, se utilizan los valores predeterminados del sistema para la limitación.

- Posibilidad de registrar la sonda de temperatura exterior opcional como termostato estándar o como dispositivo del sistema.
- Interruptor DIP para seleccionar entre el modo de funcionamiento o sonda.
- Habilitación o deshabilitación del modo Confort/ECO para la habitación con un interruptor DIP en la parte posterior.
- Se puede colocar hasta a 30 metros del controlador de habitación.

#### Componentes del termostato:

La siguiente ilustración muestra el termostato y sus componentes.

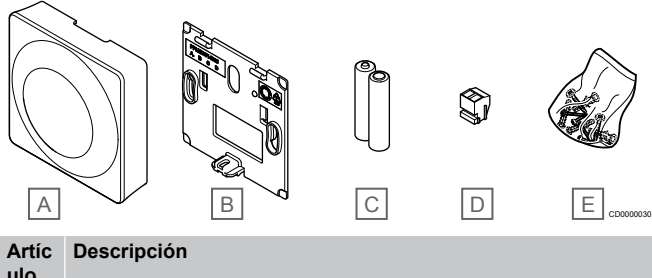

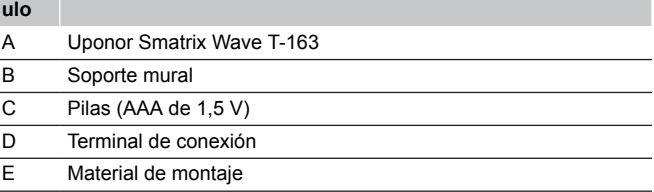

#### **Uponor Smatrix Wave T-165**

Los ajustes de temperatura del termostato se configuran mediante el dial. Las temperaturas máximas/mínimas solo se pueden ajustar con la aplicación Uponor Smatrix Pulse (requiere un módulo de comunicación). La posición de 21 °C está indicada en el dial.

Características principales:

- Ajuste de la temperatura de consigna mediante dial de gran tamaño.
- Indicador circular LED al girar el dial (cambio de temperatura de consigna).
- Rango de consigna entre 5 35 °C (los ajustes máximo y mínimo se pueden limitar mediante otros ajustes del sistema).
- LED en la esquina inferior derecha para indicar, durante unos 60 segundos, si existe necesidad de calefacción o refrigeración.
- Habilitación o deshabilitación del modo Confort/ECO para la habitación con un interruptor DIP en la parte posterior.
- Se puede colocar hasta a 30 metros del controlador de habitación.

#### <span id="page-9-0"></span>Componentes del termostato:

La siguiente ilustración muestra el termostato y sus componentes.

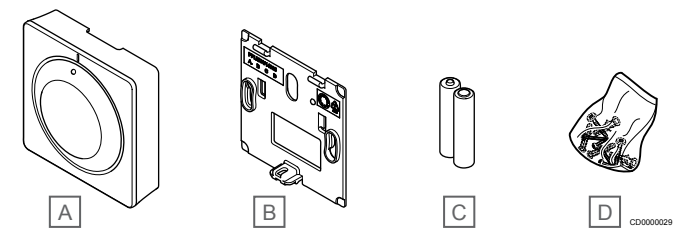

#### **Artíc Descripción**

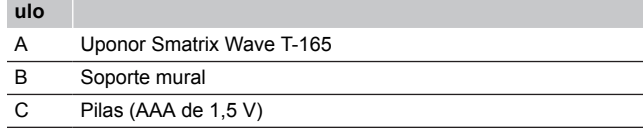

D Material de montaje

#### **Uponor Smatrix Wave T-166**

El termostato muestra en pantalla la temperatura ambiente o la seleccionada. Los valores de temperatura se ajustan utilizando los botones +/- de la parte delantera.

Características principales:

- Pantalla retroiluminada, se atenúa después de 10 segundos de inactividad.
- Temperatura en grados Celsius o Fahrenheit.
- Calibración de la temperatura de la habitación mostrada.
- Necesidad de calefacción/refrigeración, además de indicador de poca batería en la pantalla.
- Visualización de la versión del software durante la secuencia de encendido.
- Rango de consigna entre 5 35 °C (los ajustes máximo y mínimo se pueden limitar mediante otros ajustes del sistema).
- Regulación de la temperatura de la habitación con uso de sonda de temperatura exterior.
- Si hay sondas de temperatura conectadas, muestra sus valores y se activa la regulación de temperatura de la habitación correspondiente.
- Cambie entre el modo Confort y el modo ECO con programación (requiere la aplicación Uponor Smatrix Pulse).
- Ajuste del valor de la temperatura del rango ECO.
- Se puede colocar hasta a 30 metros del controlador de habitación.

#### Componentes del termostato:

La siguiente ilustración muestra el termostato y sus componentes.

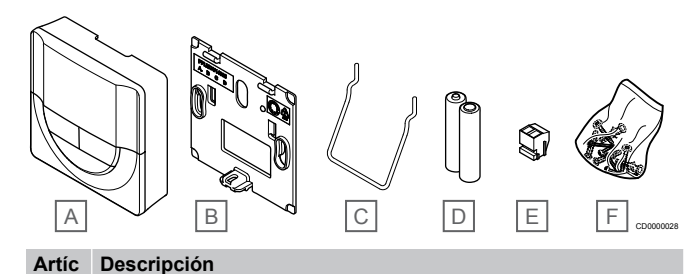

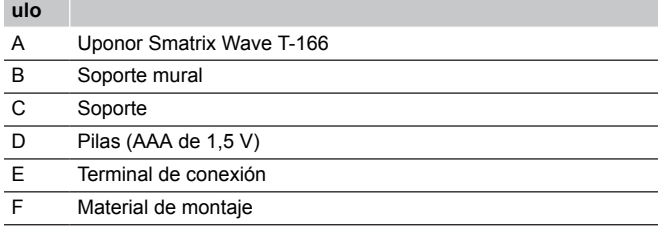

#### **Uponor Smatrix Wave T-168**

El termostato muestra en pantalla la temperatura ambiente, la temperatura seleccionada, la humedad relativa y la hora. Los valores se ajustan utilizando los botones +/- de la parte delantera. También se pueden configurar los programas y el modo ECO individual (habitación por habitación), etc.

Uponor recomienda utilizar solo este termostato en sistemas que carezcan de módulo de comunicación. La función de programación del termostato se desactiva en los sistemas que tienen un módulo de comunicación.

Características principales:

- Pantalla retroiluminada, se atenúa después de 10 segundos de inactividad.
- Temperatura en grados Celsius o Fahrenheit.
- Calibración de la temperatura de la habitación mostrada.
- Necesidad de calefacción/refrigeración, además de indicador de poca batería en la pantalla.
- Visualización de la versión del software durante la secuencia de encendido.
- Asistente de instalación al realizar la puesta en marcha o después de restablecerlo a los valores de fábrica.
- Reloj programador de 12/24 h.
- Rango de consigna entre 5 35 °C (los ajustes máximo y mínimo se pueden limitar mediante otros ajustes del sistema).
- Regulación de la temperatura de la habitación con uso de sonda de temperatura exterior.
- Si hay sondas de temperatura conectadas, muestra sus valores y se activa la regulación de temperatura de la habitación correspondiente.
- Programable para cambiar entre los modos Confort y ECO, con valor de la temperatura ECO ajustable para la habitación.
- Cuando el T-168 esté configurado en un programa, ya no lo podrán anular (Ajuste ECO, etc.) otros ajustes del sistema.
- Alarma de límite de humedad relativa indicada en la pantalla (requiere un módulo de comunicación).
- Programación, programas preconfigurados y personalizables.
- Reducción de la temperatura interior habitación por habitación, con modo ECO.
- Se puede colocar hasta a 30 metros del controlador de habitación.

#### Componentes del termostato:

La siguiente ilustración muestra el termostato y sus componentes.

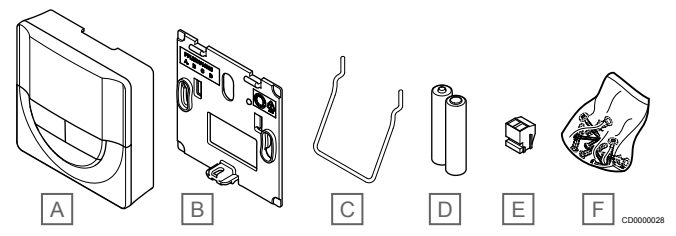

**Artíc Descripción**

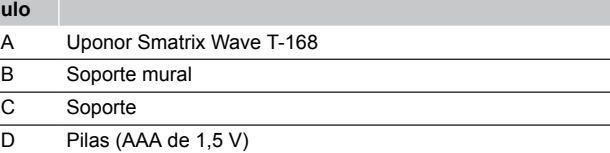

- E Terminal de conexión
- F Material de montaje

#### **Uponor Smatrix Wave T-169**

El termostato muestra en pantalla la temperatura ambiente, la temperatura seleccionada o la humedad relativa. Los ajustes de

temperatura se configuran mediante los botones  $\Box/\blacktriangledown$  de un lateral del termostato.

Características principales:

- Pantalla de papel electrónico con ahorro de energía (se actualiza cada 10 minutos).
- Temperatura en grados Celsius o Fahrenheit.
- Sonda operativa para mayor confort.
- Calibración de la temperatura de la habitación mostrada.
- Necesidad de calefacción/refrigeración, además de indicador de poca batería en la pantalla.
- Visualización del logotipo de Uponor y de la versión del software durante la secuencia de encendido.
- Rango de consigna entre 5 35 °C (los ajustes máximo y mínimo se pueden limitar mediante otros ajustes del sistema).
- Regulación de la temperatura de la habitación con uso de sonda de temperatura exterior.
- Si hay sondas de temperatura conectadas, muestra sus valores y se activa la regulación de temperatura de la habitación correspondiente.
- Cambie entre el modo Confort y el modo ECO con programación (requiere la aplicación Uponor Smatrix Pulse).
- Ajuste del valor de la temperatura del rango ECO.
- Alarma de límite de humedad relativa indicada en la pantalla (requiere un módulo de comunicación).
- Inversión del color de la pantalla.
- Se puede colocar hasta a 30 metros del controlador de habitación.

#### Componentes del termostato:

La siguiente ilustración muestra el termostato y sus componentes.

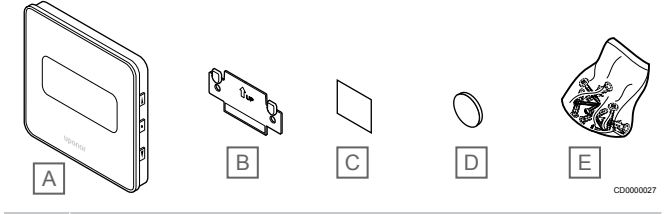

#### **Artíc Descripción**

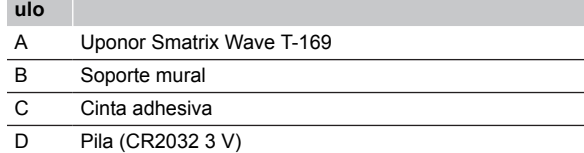

E Material de montaje

## Cabezal termostático

El cabezal termostático habilita el control de los radiadores del sistema.

#### **Uponor Smatrix Wave T-162**

Características principales:

- Control proporcional
- Pantalla retroiluminada, se atenúa después de 10 segundos de inactividad.
- Temperatura en grados Celsius o Fahrenheit.
- Visualización de la versión del software durante la secuencia de encendido.
- Recibe el modo Confort/ECO y la consigna del termostato y la Uponor Smatrix Pulse aplicación (requiere el módulo de comunicación), si está disponible. En caso contrario, el valor de consigna se ajusta en el cabezal termostático.
- Rango de consigna entre 5 35 °C (los ajustes máximo y mínimo se pueden limitar mediante otros ajustes del sistema).
- Muestra la temperatura actual de la habitación.
- Requiere un controlador de habitación Uponor Smatrix Wave.
- Es posible registrar entre uno y varios cabezales termostáticos por habitación. Hasta dos cabezales termostáticos por canal.
- Se puede colocar hasta a 30 metros del controlador de habitación.

#### Componentes del cabezal termostático

La siguiente ilustración muestra el cabezal termostático y sus componentes.

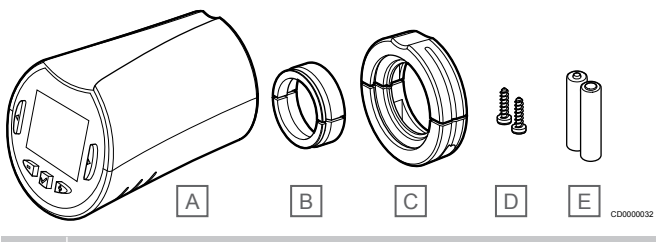

#### **Artíc Descripción**

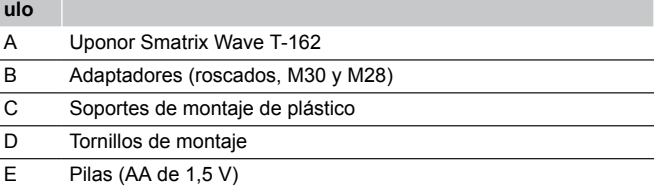

## Módulo de expansión

El controlador de habitación Uponor Smatrix Wave se puede ampliar con seis canales adicionales y salidas del actuador con un módulo secundario.

#### **Uponor Smatrix Wave Pulse M-262**

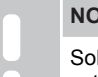

#### **NOTA:**

Solo se puede utilizar un módulo secundario de extensión por un controlador de habitación.

Características principales:

- Fácil conexión a controladores de habitación existentes, sin necesidad de cables adicionales.
- Registro de hasta seis termostatos adicionales al sistema.
- Conexión de hasta seis actuadores adicionales (24 V).
- Control electrónico de los actuadores.
- Ejercicio Válvula.

#### <span id="page-11-0"></span>Componentes del módulo secundario

La siguiente ilustración muestra el módulo secundario y sus componentes.

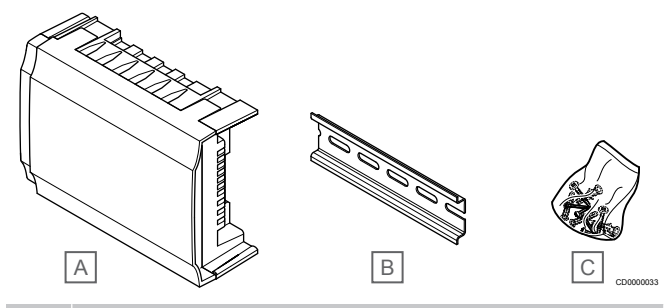

#### **Artíc Descripción**

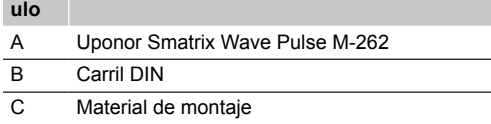

## Módulo de relé

El módulo de relé añade dos salidas de relé adicionales al sistema.

#### **Uponor Smatrix Wave M-161**

Características principales:

- Contactos libres de potencial (230 V CA, 5 A).
- Requiere una Unidad base de la habitación Uponor Smatrix **Wave**
- Función de control de bomba y salida de calefacción/ refrigeración.
- Función de control de bomba y deshumidificador (requiere un módulo de comunicación y la aplicación Uponor Smatrix Pulse).
- Función de control de caldera y enfriadora (requiere un módulo de comunicación y la aplicación Uponor Smatrix Pulse).
- Función de control de ventilación y Confort/ECO (requiere un módulo de comunicación y la aplicación Uponor Smatrix Pulse).
- Control de fancoil (requiere un módulo de comunicación y la aplicación Uponor Smatrix Pulse para que el fancoil se vincule a un canal de habitación).
- Función opcional de refrigeración en dos fases (requiere activación en el módulo de relé y el módulo de comunicación). Consulte *[Utilice el módulo de relé para la refrigeración en dos](#page-68-0) [fases con retardo de tiempo \(requiere un módulo de](#page-68-0) [comunicación\), Página 69](#page-68-0)* para obtener más información.
- Se puede colocar hasta a 30 metros de la Unidad base de la habitación.

#### Componentes del módulo de relé

La siguiente ilustración muestra el módulo de relé y sus componentes.

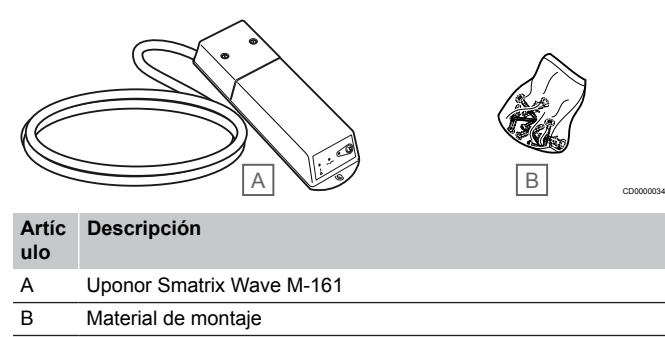

## Actuadores Uponor

Los actuadores Uponor se montan en el retorno de los colectores y se operan utilizando bien las señales de activación/desactivación o las señales de modulación de amplitud de pulsos (PWM).

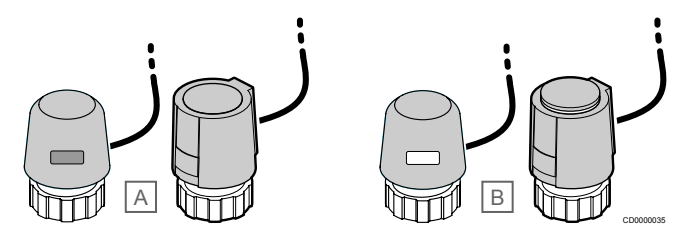

A El actuador tiene la válvula cerrada – indicador vacío

B El actuador tiene la válvula abierta – indicador blanco

#### **Control de activación/desactivación**

Al instalar un sistema con control de activación/desactivación, es necesario equilibrar el sistema manualmente.

Tan pronto como la temperatura medida en un termostato sea inferior (modo de calefacción) o superior (modo de refrigeración) a la temperatura de consigna, se crea una demanda para cambiar la temperatura de habitación y la información se envía a la Unidad base de la habitación. La Unidad base de la habitación abrirá los actuadores dependiendo del modo de operación y de otros ajustes. Una vez alcanzada la temperatura definida, se envía esta información y se cierran los actuadores. El indicador del actuador muestra la cantidad de apertura con una barra blanca. Si el indicador (blanco) se muestra totalmente, estará completamente abierto; si no se muestra nada de blanco, significa que el actuador está cerrado.

Un actuador puede tardar unos minutos en abrirse y cerrarse.

### **Control PWM**

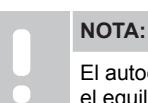

El autoequilibrado se puede utilizar en combinación con el equilibrado hidrónico.

El control PWM se utiliza cuando la función de Auto equilibrado está activada.

Al instalar un sistema con control PWM, todas las válvulas de equilibrado se pueden abrir por completo y el sistema se equilibra automáticamente.

Consulte *[Autoequilibrado, Página 13](#page-12-0)*para obtener más información.

# 3.4 Accesorios

Uponor ofrece una amplia variedad de accesorios para utilizar con el conjunto estándar.

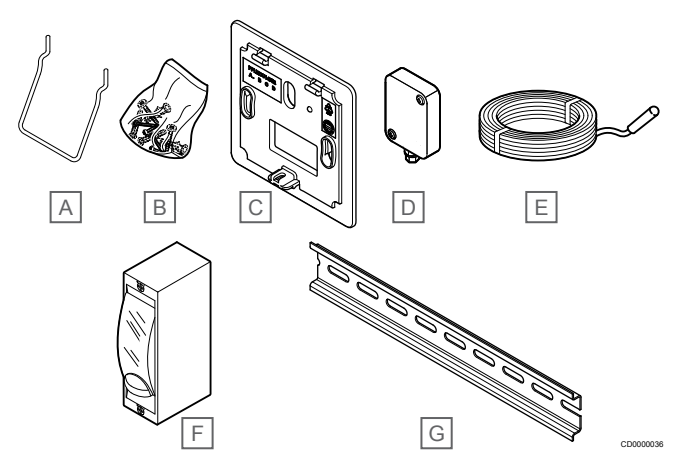

<span id="page-12-0"></span>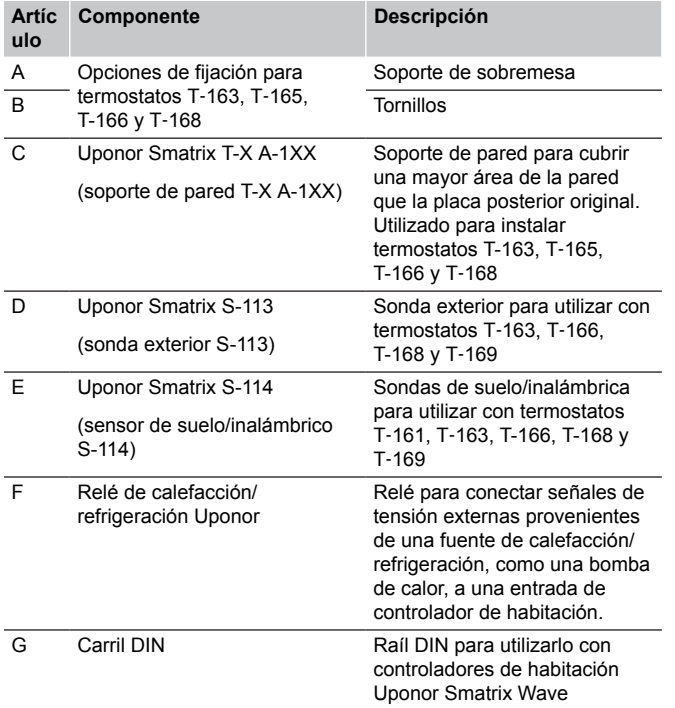

## 3.5 Funciones

**NOTA:**

Para configurar un sistema con un módulo de comunicación, se requiere un dispositivo móvil (smartphone/tableta).

La Unidad base de la habitación Uponor Smatrix se utiliza para poner en funcionamiento el sistema de suelo radiante o el sistema de refrigeración en una casa.

La Unidad base de la habitación también puede controlar la calefacción a través del suelo radiante eléctrico mediante un relé externo o radiadores con cabezales termostáticos.

Los termostatos registrados en la Unidad base de la habitación se utilizan para controlar los actuadores montados en la parte superior de las válvulas de los colectores.

Tan pronto como la temperatura medida en un termostato sea inferior (modo de calefacción) o superior (modo de refrigeración) a la temperatura de consigna, se crea una demanda para cambiar la temperatura de habitación y la información se envía a la Unidad base de la habitación. La Unidad base de la habitación pondrá en funcionamiento los actuadores dependiendo del modo de control y otros ajustes. Con ello, se gestionará el flujo hacia los circuitos del suelo de la habitación y ajustar así la temperatura de la habitación. Una vez alcanzada la temperatura definida, esta información se enviará a la Unidad base de la habitación y la demanda se habrá satisfecho.

## Gestión de actuadores

La gestión de actuadores evita que se abran demasiado actuadores al mismo tiempo para atender un pico de demanda. El pico de corriente se puede reducir retardando la apertura de algunos actuadores, ya que es al abrirse cuando utilizan la mayor cantidad de energía.

Se pueden abrir al mismo tiempo hasta ocho actuadores de hasta seis habitaciones. Los demás actuadores se ponen en cola y se abren en orden.

## Autoequilibrado

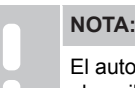

oequilibrado se puede utilizar en combinación con el equilibrado hidrónico.

El controlador de habitación puede poner en funcionamiento las salidas de los actuadores mediante las señales de activación/ desactivación o el autoequilibrado (activado de forma predeterminada) mediante señales de modulación de amplitud de pulsos (PWM).

Autoequilibrado es una función que asegura el uso de la cantidad de energía precisa para mantener las temperaturas de las habitaciones definidas (punto de consigna) sin tener que realizar un equilibrado manual.

La función calcula el tiempo de los actuadores y se adapta cíclicamente a las condiciones a medida que estas cambian. De esta manera, se asegura en todo momento de que se ponga a disposición de las habitaciones la cantidad de energía necesaria y se lleve a cabo el ajuste térmico de las habitaciones.

Esto provoca que las temperaturas del suelo sean más homogéneas y permite reducir los tiempos de reacción del sistema con un consumo energético menor que con cualquier sistema de control del tipo on/off convencional.

## Modos Confort y ECO

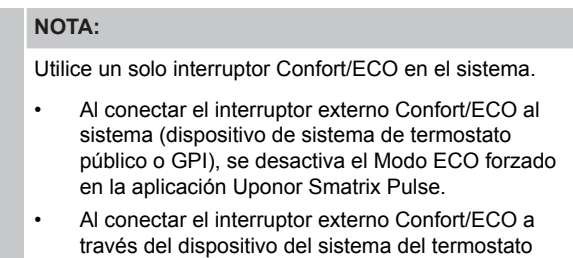

público, se desactiva la opción Confort/ECO en la GPI. Usando el módulo de comunicación y la aplicación Uponor Smatrix Pulse o un interruptor externo (conectado a la GPI o al termostato

público), es posible regular los modos de punto de consigna de temperatura entre dos temperaturas diferentes. Los modos disponibles son **Confort** y **ECO** (económico).

El cambio entre los modos Confort/ECO se puede programar automáticamente conectando el módulo de comunicación a Servicios en la nube de Uponor. Para poder programar sistemas que no tienen un módulo de comunicación, se requiere un termostato programable, pero esto solo permite programar Confort/ECO en la habitación donde se ha registrado.

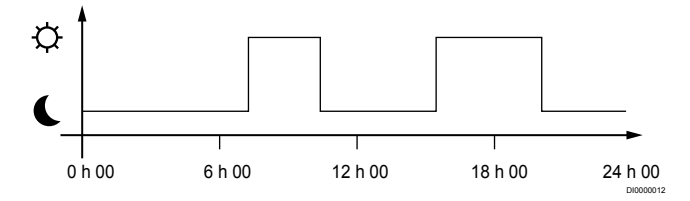

El diagrama muestra que el sistema suministra calefacción en modo confort por la mañana y por la tarde, pero que el sistema entra en modo ECO durante la noche y a mediodía, cuando normalmente la casa está vacía.

## Función de refrigeración

El controlador de habitación opera la instalación de refrigeración por suelo radiante de acuerdo con las necesidades del cliente. Las temperaturas se pueden ajustar mediante los termostatos ubicados en cada habitación o, si está instalada, mediante la aplicación Uponor Smatrix Pulse (requiere un módulo de comunicación).

Tan pronto como la temperatura medida en un termostato sea superior a la temperatura de consigna, se crea una demanda para cambiar la temperatura de habitación y la información se envía al controlador de habitación. La Unidad base de la habitación abrirá los actuadores dependiendo del modo de operación y de otros ajustes. Si el autoequilibrado está desactivado, los actuadores se abrirán antes de alcanzar el valor de consigna. Una vez alcanzada la temperatura definida, se envía esta información y se cierran los actuadores.

#### **Uponor Smatrix Pulse aplicación (requiere el módulo de comunicación)**

El sistema admite diferentes tipos de métodos de refrigeración y se configura en la aplicación Uponor Smatrix Pulse.

Métodos de refrigeración disponibles en la aplicación Uponor Smatrix Pulse.

- Refrigeración por suelo radiante (UC) La refrigeración en el sistema se logra utilizando un circuito del
- suelo. Fancoil (FC)

La refrigeración en el sistema se logra mediante fancoils (conectados a un módulo de relé registrado en un termostato de habitación).

**¡Nota!** Debe desactivarse la función Autoequilibrado (Ajustes instalador) en el sistema.

En las habitaciones donde se permite la refrigeración por suelo radiante y se ha instalado un fan coil, la refrigeración por suelo radiante se inicia cuando la temperatura de la habitación se encuentra más o menos dos grados por debajo del valor de consigna (primera fase) y el fan coil se pone en marcha en el valor de consigna (segunda fase de refrigeración).

Refrigeración de techo (CC)

La refrigeración en el sistema se logra mediante refrigeración de techo (sistema de 2 ó 4 tubos).

Seleccione si la instalación es a 2 ó 4 tubos para la calefacción/ refrigeración.

La solución de 2 tubos implica una temperatura de impulsión en el sistema al mismo tiempo (calefacción o refrigeración)

*Autoequilibrado deshabilitado:*En habitaciones donde se permite la calefacción/refrigeración por suelo radiante. La refrigeración por suelo radiante y la refrigeración por techo radiante se ponen en marcha cuando la temperatura de la habitación se encuentra aproximadamente 1 grado por debajo del valor de consigna.

*Autoequilibrado habilitado:* la refrigeración de techo y la refrigeración por suelo radiante siguen la demanda de refrigeración actual.

La solución de 4 tubos implica fuentes de calefacción/ refrigeración independientes.

En el modo calefacción:

Los circuitos del suelo radiante se utilizan cuando hay demanda de calefacción.

En el modo Refrigeración:

Los circuitos del suelo radiante y del techo se utilizan a la vez cuando hay demanda de refrigeración.

Consulte la aplicación Uponor Smatrix Pulse para obtener más información sobre las funciones individuales.

#### **Tiempo de retraso de la segunda fase de refrigeración con un módulo de relé (requiere un módulo de comunicación)**

Si se usa el módulo de relé M-161 y un termostato digital, se puede conectar una segunda fase de refrigeración opcional a la Unidad base Wave.

Se puede usar uno de los relés para retrasar la segunda fase de refrigeración 30 minutos (relé 1) o 90 minutos (relé 2).

El módulo de relé se registra en el termostato mediante la integración de un solo canal (menú de configuración del termostato 9). Consulte *[Registro del módulo de relé en el termostato, Página 70](#page-69-0)* para obtener más información.

## Suelo radiante eléctrico

El controlador de habitación Uponor Smatrix puede operar el suelo radiante eléctrico (Uponor Comfort-E) utilizando las salidas del actuador.

El panel/cable del suelo radiante eléctrico debe conectarse al controlador mediante un relé (cuyas dimensiones sean adecuadas para la carga correcta), debido a la salida del controlador de 24 V CA.

## Bobinas del ventilador

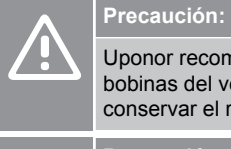

Uponor recomienda que no se conecten más de 4 bobinas del ventilador por controlador de habitación para conservar el rendimiento de regulación.

**Precaución:**

En las habitaciones que tienen un fancoil, asegúrese de que el actuador no esté conectado al primer canal de habitación, ya que este se utiliza para controlar el fancoil.

El módulo de relé se puede utilizar para controlar las bobinas del ventilador en una habitación.

El fancoil está conectado a un módulo de relé que está conectado a un canal del termostato de habitación, y que se pone en funcionamiento según los ajustes de la aplicación (requiere el módulo de comunicación). Al seleccionar el fancoil en la configuración de refrigeración en la App, seleccione el primer canal de habitación en la que esté registrado el termostato.

## Offset calefacción/refrigeración

Uponor utiliza una temperatura de cambio para ajustar los valores de consigna al cambiar entre calefacción y refrigeración. Con ello, se mejora el rendimiento del sistema y se reduce la necesidad de realizar ajustes manuales de la temperatura de consigna al cambiar del modo calefacción a refrigeración.

El offset es de 2 °C y se utiliza para aumentar los valores de consigna al cambiar al modo refrigeración. Al volver al modo calefacción, el valor de consigna se utiliza para reducir el rango.

## Retroceso de calefacción

En caso de que se pierda la conexión con un termostato, el circuito correspondiente no se podrá regular a partir de la temperatura de la habitación. La Unidad base de la habitación activará una función de retroceso para el circuito afectado y los actuadores se operarán con un intervalo concreto.

La función se activa hasta que se vuelva a conectar el termostato.

## Temperatura de histéresis reducida

Uponor utiliza una temperatura de histéresis reducida para mejorar el rendimiento del sistema. Se utiliza para lograr una mayor precisión de control al decidir cuándo iniciar y detener la calefacción y la refrigeración, en base a la información de los sensores y a los valores de consigna.

## Gestión de la bomba (requiere un módulo de comunicación)

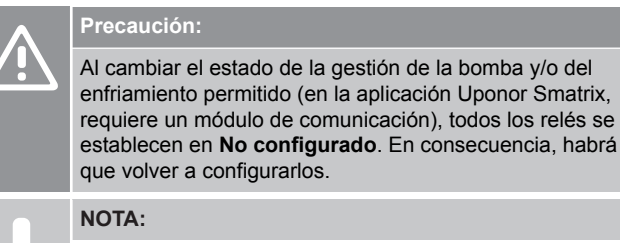

En los sistemas con varias Unidades base de habitación (configuración principal/secundarias), todos los relés se establecen inicialmente en **No configurado**. En consecuencia, habrá que configurarlos durante la instalación.

Cada Unidad base de la habitación cuenta con un relé de bomba, al que se puede conectar una bomba de circulación. El modo de funcionamiento predeterminado de la bomba de circulación está configurado en modo individual. Use la aplicación Uponor Smatrix Pulse (requiere un módulo de comunicación) para cambiar el ajuste si es preciso. Los ajustes disponibles son **No configurado**, **Común** e **Individual**.

#### **Modo Común:**

La función del relé se establece para todo el sistema. Se conecta una bomba de circulación por sistema (solo al relé de la Unidad base principal de la habitación). Cuando existe una demanda en cualquier lugar del sistema, se inicia la bomba principal.

#### **Modo Individual:**

La función de relé se establece según el controlador de habitación. Se conecta una bomba de circulación por controlador de habitación. Cuando hay demanda para un controlador de habitación específico, solo se enciende la bomba de circulación conectada a ese controlador de habitación.

#### **Módulo de relé (opcional):**

Al utilizar el módulo de relé M‑161 para controlar una bomba, el modo de control de la bomba se establece desde la Uponor Smatrix Pulse aplicación (requiere el módulo de comunicación).

## Función de humedad relativa

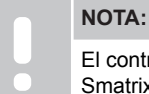

El control de humedad se activa en la aplicación Uponor Smatrix Pulse (requiere un módulo de comunicación).

Para evitar la condensación derivada de un sistema de refrigeración, se recomienda medir la humedad relativa (HR) de las habitaciones. La humedad relativa se mide con uno o más termostatos (con sensor HR).

La refrigeración se desactiva por habitaciones en caso de que se alcance el límite de humedad relativa (establecido en la aplicación Uponor Smatrix Pulse, 75 % de forma predeterminada). Si el sistema cuenta con un deshumidificador, uno por controlador de habitación, se activará cuando se alcance el límite de inicio del deshumidificador.

Se volverá a activar la refrigeración y se desactivará el deshumidificador cuando la humedad relativa caiga por debajo del valor de histéresis establecido en la aplicación Uponor Smatrix Pulse ("Zona límite", 5 % de forma predeterminada).

## Bypass en habitación (requiere un módulo de comunicación)

En modo de calefacción, el sistema puede utilizar hasta dos habitaciones (por Unidad base) como bypass para mantener el flujo mínimo en el sistema.

Las habitaciones se pueden seleccionar manualmente o con la función Tiempo límite para usar la habitación como bypass.

#### **Tiempo límite para la habitación como bypass**

La función de tiempo límite de bypass evita tiempos de ejecución inferiores a 30 minutos en el sistema. El controlador de la habitación analiza los datos disponibles del sistema, tales como las demandas actual y futura, los puntos de consigna, la temperatura de la habitación, etc. En función del resultado del análisis, se eligen las habitaciones adecuadas para usarlas como bypass.

## Reloj del sistema

Para facilitar un registro preciso de los datos, los programas y los diferentes ajustes de programación, el controlador de habitación recibe la fecha y la hora correctas desde uno de los dispositivos de entrada (módulo de comunicación conectado a Servicios en la nube de Uponor, termostato programable, etc.). El reloj se puede configurar para que cambie automáticamente entre los horarios de verano e invierno (solo con el módulo de comunicación conectado a Servicios en la nube de Uponor ).

# <span id="page-15-0"></span>**4 Instalación de Uponor Smatrix Wave Pulse**

## 4.1 Procedimiento de instalación

Uponor recomienda seguir el proceso descrito a continuación para garantizar el mejor resultado posible de la instalación.

- 1. *Preparación de la instalación, Página 16*
- 2. *[Instalación de la unidad base de la habitación Uponor Smatrix](#page-20-0) [Wave Pulse, Página 21](#page-20-0)*
- 3. Instale la antena o el módulo de comunicación (contiene una antena).
	- *[Instalación de la antena del controlador de](#page-22-0) [habitación, Página 23](#page-22-0)*
	- *[Instalación del módulo de comunicación, Página 24](#page-23-0)*
- 4. *[Conexión del módulo secundario opcional, Página 21](#page-20-0)*
- 5. *[Instalación del termostato de habitación Uponor Smatrix](#page-33-0) [Wave, Página 34](#page-33-0)*
- 6. *[Instalar el cabezal termostático Uponor Smatrix](#page-55-0) [Wave, Página 56](#page-55-0)* (opcional)
- 7. *[Finalización de la instalación, Página 75](#page-74-0)*

# 4.2 Preparación de la instalación

- Compruebe el contenido del paquete consultando la lista de componentes.
- Compruebe si se requiere una sonda de temperatura exterior con un termostato compatible.

• Compruebe el esquema de conexiones que aparece en el manual de instalación y funcionamiento o en el interior de la tapa del controlador de habitación.

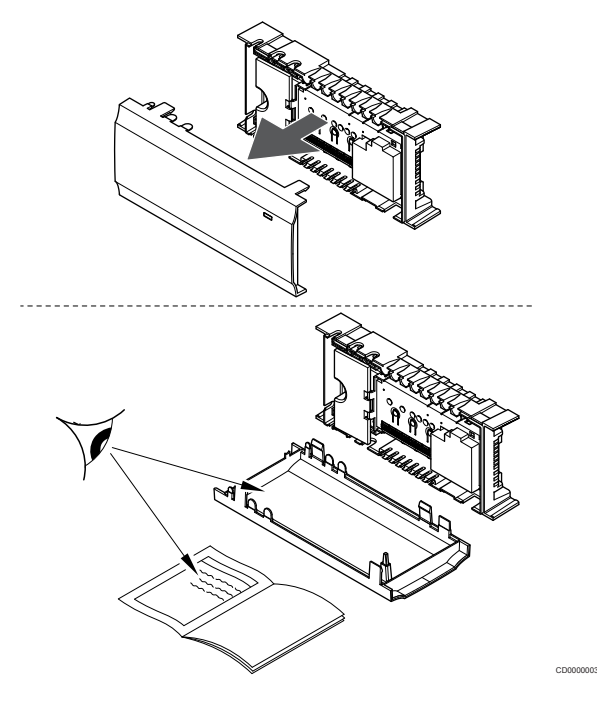

- Asegúrese de que el controlador de habitación pueda instalarse cerca del par de colectores. Tenga en cuenta que cada par de colectores debe disponer de su propio controlador de habitación.
- Asegúrese de que el controlador de habitación se pueda montar cerca de una toma de corriente de CA de 230 V o, si las normativas locales lo requieren, junto a una caja de distribución conectada a la red.
- Asegúrese de que los componentes Uponor Smatrix instalados estén protegidos contra el agua.

# <span id="page-16-0"></span>4.3 Ejemplo de instalación

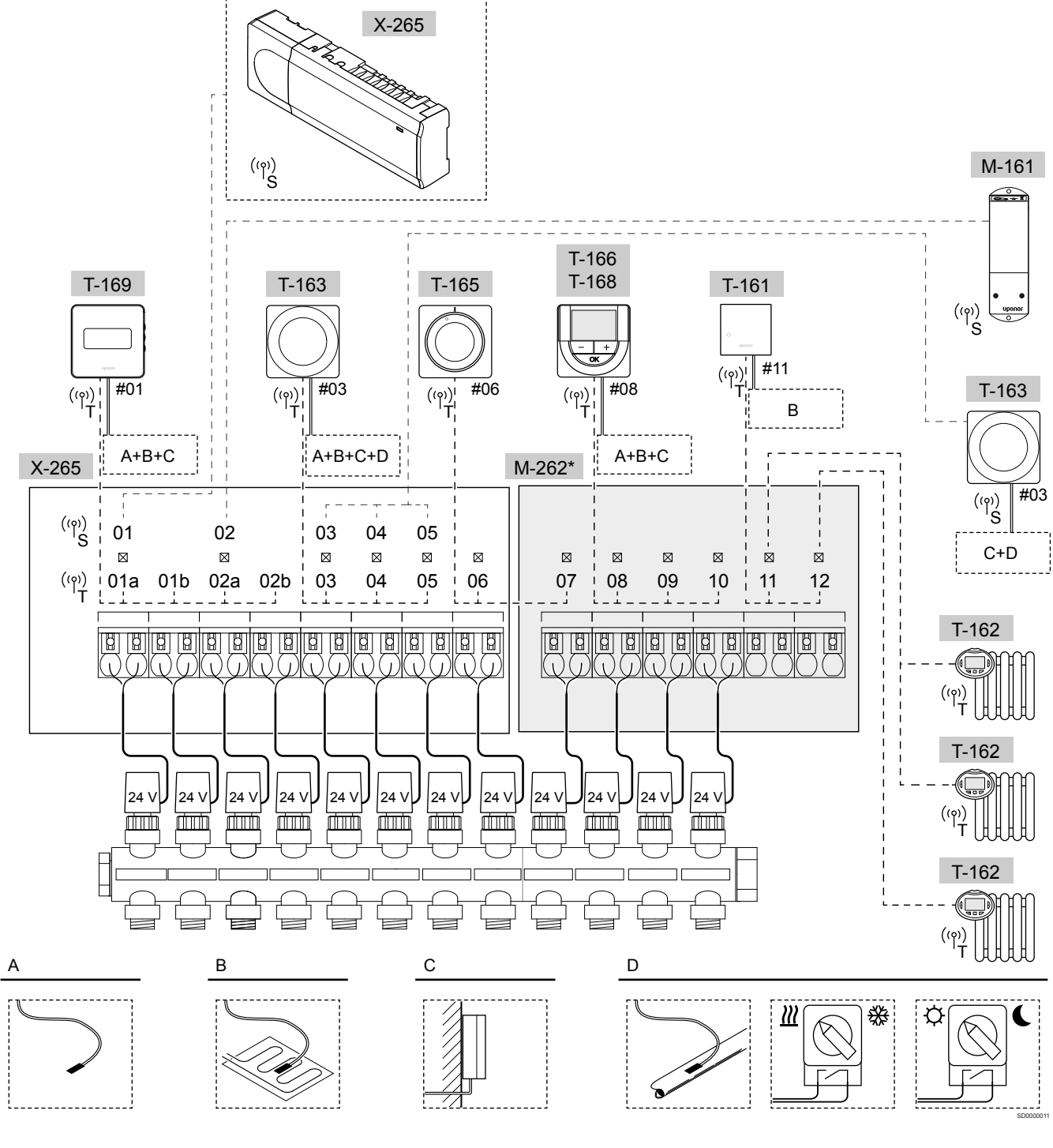

\*) Este ejemplo contiene accesorios opcionales que añaden seis salidas de actuadores (módulo secundario M-262) a la unidad base de la habitación Uponor Smatrix Wave Pulse.

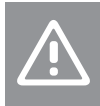

**Precaución:** Solo los actuadores Uponor de 24 VCA son compatibles con el controlador de habitación.

Consulte *[Diagrama de cableado, Página 120](#page-119-0)*para obtener más información.

## Sistema Uponor Smatrix Wave Pulse

## **NOTA:**

Para configurar un sistema con un módulo de comunicación, se requiere un dispositivo móvil (smartphone/tableta).

Ejemplo de conexión de una unidad base de la habitación Uponor Smatrix Wave Pulse (seis canales) con un módulo secundario Uponor Smatrix Wave Pulse opcional (seis canales adicionales) utilizando los dispositivos del sistema (S) y termostatos (T), tal y como se muestra en la figura.

La instalación funcionará de modo estándar con los termostatos regulando cada habitación y atendiendo a sus temperaturas fijadas.

#### **Termostatos y actuadores**

- El termostato #01 controla los canales 01a, 01b, 02a y 02b de los actuadores con la ayuda de una opción.
- El termostato #03 controla los canales 03 a 05 de los actuadores con la ayuda de una opción.
- El termostato #06 controla los canales 06 y 07 de los actuadores.
- El termostato #08 controla los canales 08 a 10 de los actuadores con la ayuda de una opción.
- El termostato n.º 11 controla los tres cabezales termostáticos y los radiadores en los canales 11 y 12.

#### **Dispositivos del sistema**

#### **NOTA:** Si se registra un termostato público con varias funciones como un dispositivo del sistema, el termostato actuará únicamente como una unidad remota. Es decir, no controlará la temperatura de la habitación en la que esté ubicado. **NOTA:** Los dispositivos del sistema solo se pueden registrar en el controlador de habitación principal. Excepto el módulo de relé, que se puede registrar (para el control deshumificador) en los controladores de habitación principal y secundario. **NOTA:** El controlador de habitación se apagará después de aproximadamente 10 minutos de inactividad y volverá al funcionamiento normal. El temporizador se reiniciará cuando se presione un botón o cuando se registre en él un dispositivo. **NOTA:** Los controladores de habitación secundarios solo se

pueden registrar en el controlador de habitación principal.

#### **NOTA:**

Si una unidad base de la habitación previamente conectada a un módulo de comunicación se va a utilizar como unidad base de la habitación secundaria (o en un sistema sin módulo de comunicación), restablezca los valores de fábrica de la unidad base de la habitación secundaria.

A continuación, los controladores de habitación secundarios del sistema deberán restablecer el canal 01 del dispositivo del sistema o registrarse en otro controlador de habitación principal.

• Varias Unidades base de habitación

Se pueden conectar entre sí varios controladores de habitación Uponor Smatrix asignando uno de ellos como principal y el resto como secundarios.

El controlador de habitación principal se asigna conectándolo al módulo de comunicación (solo puede haber un controlador de habitación principal en el sistema) y puede controlar hasta tres controladores de habitación secundarios. Los controladores de habitación secundarios se asignan al registrarlos (por orden) en el controlador de habitación principal.

- Módulo de relé M-161 con dos relés de salida adicionales. Consulte *[Módulo de relé, Página 12](#page-11-0)*para obtener más información.
- Termostato público T-163 con varias funciones (opciones B y C).

#### **Opción A**

Sonda de temperatura exterior.

#### **Opción B**

Sonda de temperatura de suelo.

#### **Opción C**

Sonda de temperatura exterior.

#### **Opción D**

- Sonda de temperatura exterior para cambio calefacción/ refrigeración. Esta opción no se puede combinar con un cambio calefacción/refrigeración, en el mismo sistema.
- Interruptor de cambio calefacción/refrigeración. Esta opción no se puede combinar con un sensor de temperatura exterior para cambio calefacción/refrigeración, en el mismo sistema.
- Interruptor de modo Confort/ECO.Esta opción deshabilita la opción Confort/ECO en la GPI.

#### **Programas**

Los programas configurables pueden, durante el funcionamiento en calefacción y/o refrigeración, cambiar entre el modo Confort y ECO. Consulte el siguiente ejemplo.

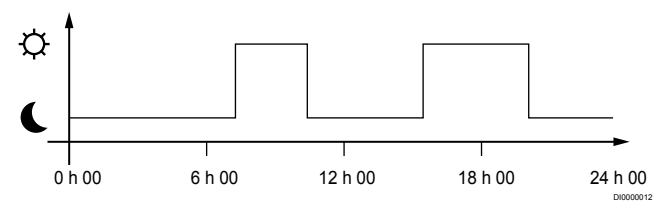

#### *Figura 1. Programa 1*

Dependiendo de la configuración del sistema, otras habitaciones pueden cambiar simultáneamente entre el modo Confort y ECO, según sus programas configurables.

Para ello, es necesario cumplir con una o más de las siguientes condiciones:

- La aplicación Uponor Smatrix Pulse (requiere un módulo de comunicación conectado a Servicios en la nube de Uponor) La aplicación permite usar programaciones de todo el sistema o programadas individualmente para las habitaciones del sistema. Cualquier otro dispositivo que esté configurado con su propio programa quedará anulado y se ocultarán sus menús.
- Uponor Smatrix Wave T-168 El termostato tiene el control de su propia habitación, con las restricciones mencionadas anteriormente, con respecto a Uponor Smatrix Pulse.

<span id="page-18-0"></span>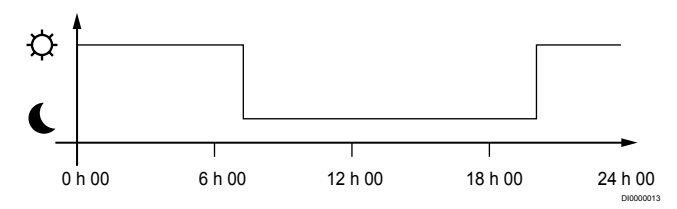

#### *Figura 2. Programa 2*

Aunque existan programas para el sistema, algunas habitaciones podrían seguir funcionando sin ningún programa. Estas habitaciones operarán en todo momento en el modo Confort y no se verán afectadas por el programa de otras habitaciones.

Sonda de habitación T-161:

• Ajuste el valor mediante la aplicación Uponor Smatrix Pulse (requiere un módulo de comunicación).

Termostato público T-163:

• Establecer el interruptor de la parte posterior solo en modo Confort.

Termostato estándar T-165:

• Establecer el interruptor de la parte posterior solo en modo Confort.

Termostatos digitales T-166 y T-169:

• Establezca el valor **Ajuste ECO** del menú **03** a **0**.

Termostato digital T-168:

• Establezca el valor **Ajuste ECO** del menú **03** a **0** y en el menú **00** a **Desactivado**.

#### **Cambio de calefacción/refrigeración**

El interruptor de calefacción/refrigeración se controla manualmente mediante la aplicación Uponor Smatrix Pulse (que controla todo el sistema), una señal externa, la temperatura de impulsión o según la temperatura interior/exterior. Se utiliza para cambiar el funcionamiento del controlador de habitación base entre los modos calefacción y refrigeración.

Se puede conectar una señal externa única (si se utiliza) a hasta cuatro controladores de habitación Wave al mismo tiempo con funcionamiento en paralelo. De este modo se reduce la cantidad de interruptores de calefacción/refrigeración que se requieren en el sistema.

#### **Colectores distribuidos o válvula única**

Si un colector o una válvula de un solo circuito se encuentran demasiado alejados de la controladora de habitación, se puede utilizar un módulo de relé.

- 1. Conecte el actuador montado en el colector distribuido a un módulo de relé (230 V procedentes del controlador de habitación o 24 V procedentes de una fuente de alimentación externa).
- 2. Registre el termostato digital en un canal vacío del controlador de habitación Wave.
- 3. Use el menú de configuración 09 del propio termostato y regístrelo en el módulo de relé.

El colector pasa a ser distribuido y utiliza la misma gestión de termostatos, autoequilibrado y actuadores que el controlador de habitación Wave para el canal seleccionado.

## 4.4 Conectividad de red

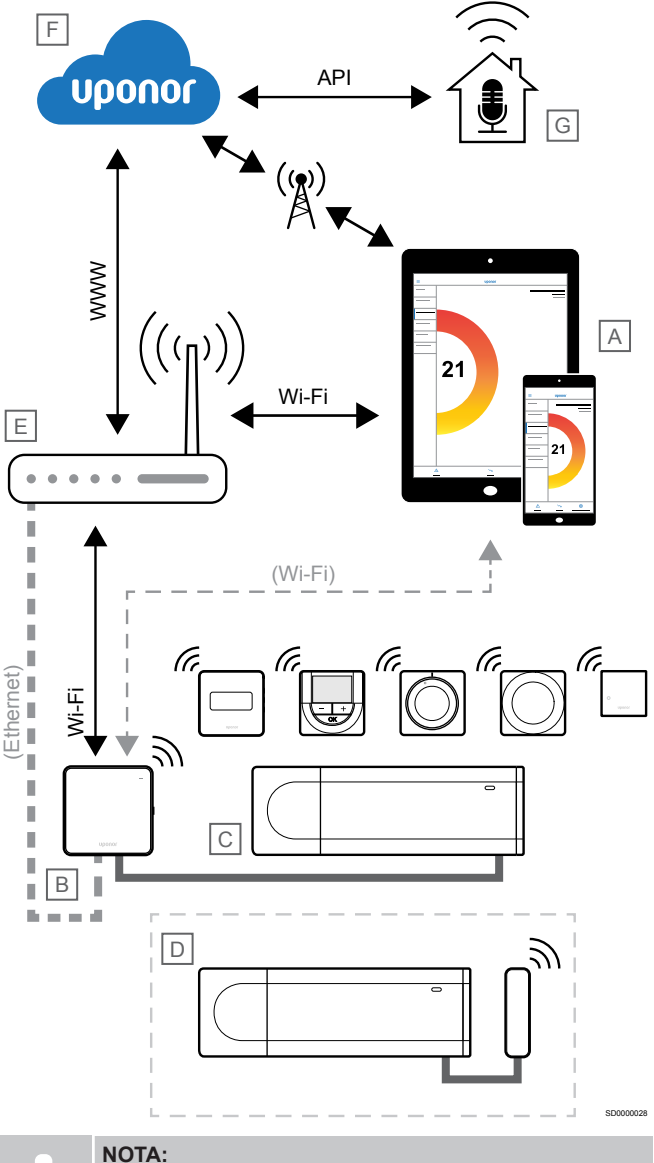

Para configurar un sistema con un módulo de comunicación, se requiere un dispositivo móvil (smartphone/tableta).

La Unidad base de la habitación (C) se puede configurar y controlar mediante la aplicación Uponor Smatrix Pulse (A) y el módulo de comunicación (B) a través de diferentes métodos de conexión.

## Conexión directa

La aplicación Uponor Smatrix Pulse (A) se comunica con el controlador de habitación (C) a través de una conexión directa con el módulo de comunicación (B).

- El dispositivo móvil se conecta directamente, por Wi-Fi, al punto de acceso del módulo de comunicación (B).
- La Unidad base secundaria (D) se comunica a través de la Unidad base principal (C).

¿Cuándo se usa este método?

- Al instalar y configurar un sistema.
- Durante el funcionamiento normal, cuando no hay una red Wi-Fi local disponible.

## Conexión Wi-Fi local

La aplicación Uponor Smatrix Pulse (A) se comunica con la unidad base de la habitación (C) a través del módulo de comunicación (B) conectado a la red Wi-Fi local.

- El dispositivo móvil se conecta al mismo router Wi-Fi (E) que el módulo de comunicación (B).
- El módulo de comunicación (B) y el router Wi-Fi (E) se conectan por Wi-Fi o por Ethernet.
- La Unidad base secundaria (D) se comunica a través de la Unidad base principal (C).

#### ¿Cuándo se usa este método?

• Durante el funcionamiento normal cuando está conectado a la misma red Wi-Fi local.

## Conexión remota

**NOTA:**

La conexión remota requiere que el usuario configure una cuenta de usuario en los servicios en la nube de Uponor.

La aplicación Uponor Smatrix Pulse (A) se comunica con el controlador de habitación (C) a través de una conexión remota con el módulo de comunicación (B).

- El dispositivo móvil se conecta a Servicios en la nube de Uponor (F) a través de Internet (a través de una red Wi-Fi local o de telefonía móvil).
- Los servicios de la Nube Uponor (F) se conectan al módulo de comunicación (B) a través del router Wi-Fi (E) local conectado a Internet.
- El módulo de comunicación (B) y el router Wi-Fi (E) se conectan por Wi-Fi o por Ethernet.
- La Unidad base secundaria (D) se comunica a través de la Unidad base principal (C).

¿Cuándo se usa este método?

• Durante el funcionamiento normal cuando está fuera de la red Wi-Fi local.

## Conexión de API

**NOTA:**

La conexión mediante API requiere que el usuario configure una cuenta de usuario en los servicios en la nube de Uponor.

El sistema externo (G) se comunica con la Unidad base (C) a través de una interfaz de programación de aplicaciones (API). Un sistema externo puede ser una bomba de calor, un dispositivo doméstico inteligente o un asistente de control de voz, etc.

- El sistema externo (G) utiliza una API para comunicarse con Servicios en la nube de Uponor (F).
- Los servicios de la Nube Uponor (F) se conectan al módulo de comunicación (B) a través del router Wi-Fi (E) local conectado a Internet.
- El módulo de comunicación (B) y el router Wi-Fi (E) se conectan por Wi-Fi o por Ethernet.
- La Unidad base secundaria (D) se comunica a través de la Unidad base principal (C).

¿Cuándo se usa este método?

• Cuando los sistemas externos, como las bombas de calor, los dispositivos domésticos inteligentes, los asistentes de control de voz, etc., se comunican con el sistema Uponor Smatrix Pulse.

# <span id="page-20-0"></span>**5 Instalación de la unidad base de la habitación Uponor Smatrix Wave Pulse**

# 5.1 Colocación del controlador de habitación

Utilice las siguientes pautas al colocar el controlador de habitación:

- Coloque el controlador de habitación cerca del colector, justo encima, si es posible; cada par de colectores debe tener su propio controlador de habitación. Asegúrese de que haya cerca una toma de corriente de CA de 230 V, o si las normativas locales lo requieren, una caja de distribución conectada a la red.
- Compruebe que el controlador de habitación esté protegido contra el agua.
- Compruebe que la tapa del controlador de habitación se pueda quitar fácilmente.
- Compruebe que los conectores e interruptores sean de fácil acceso.

Consulte *[Preparación de la instalación, Página 16](#page-15-0)*para obtener más información.

## Colocación modular

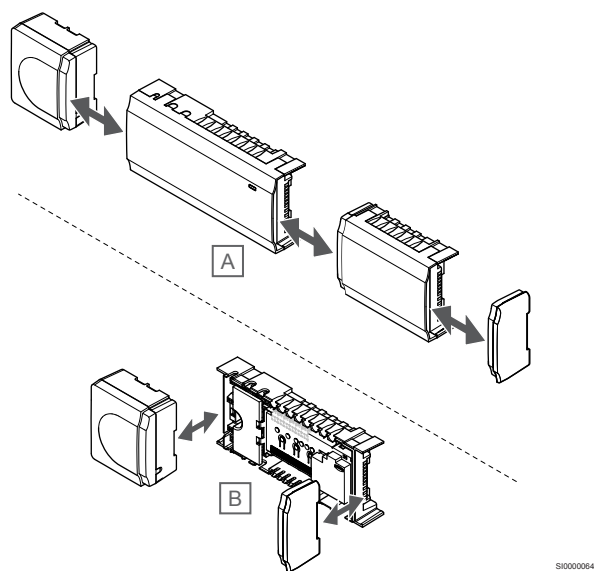

El controlador de habitación tiene un diseño modular. Esto significa que los principales elementos se pueden desacoplar y ubicar por separado (podría requerir algún cableado adicional, dependiendo del caso).

#### **Acoplar/desacoplar componentes**

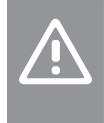

#### **Precaución:**

El módulo del transformador es pesado y se podría soltar en caso de colocar el controlador de habitación boca abajo sin la correspondiente tapa.

**Precaución:**

El módulo secundario se debe acoplar deslizándolo en su lugar, debido a las clavijas que sobresalen del módulo.

#### **NOTA:**

Es necesario desconectar los cables situados entre el transformador y la tarjeta del controlador de habitación antes de retirar el transformador.

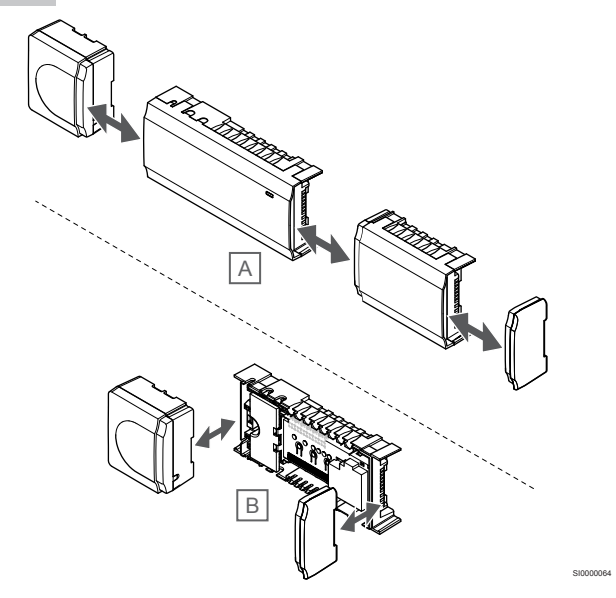

Los componentes se pueden acoplar o desacoplar sin necesidad de retirar las tapas (A, se recomienda hacerlo sobre una superficie plana o un carril DIN) o deslizándolos en su posición cuando se hayan retirado las tapas (B).

# 5.2 Conexión del módulo secundario opcional

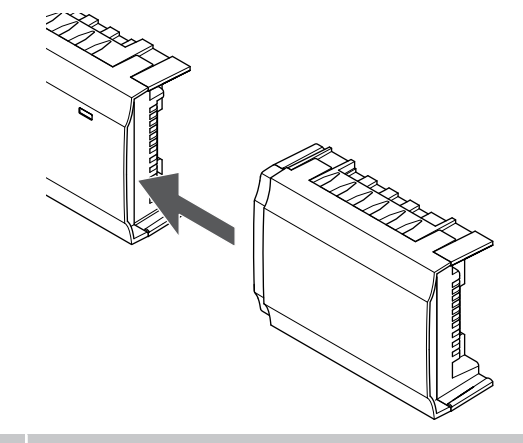

#### **NOTA:**

Solo se puede utilizar un módulo secundario de extensión por un controlador de habitación.

SI0000023

Encaje el módulo secundario en el controlador de habitación (se recomienda hacer esto en una superficie plana o en un carril DIN).

## <span id="page-21-0"></span>Retirar el módulo secundario

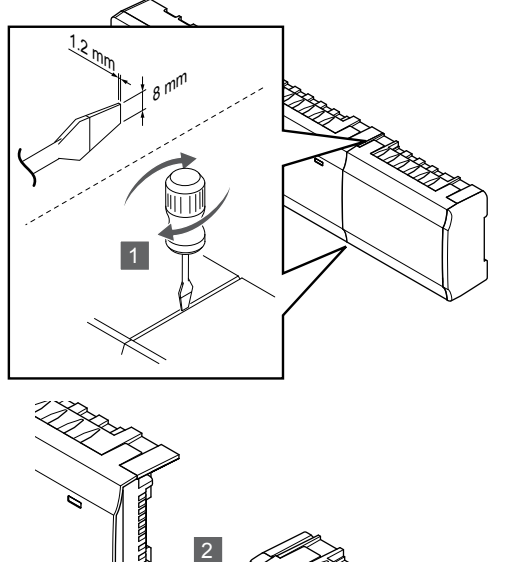

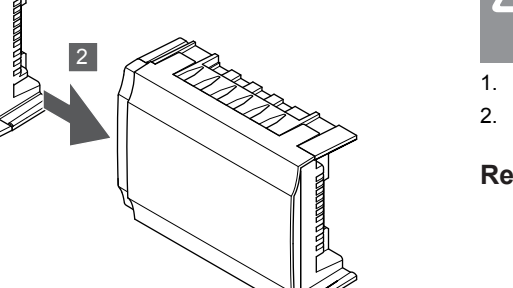

- 1. Coloque un destornillador plano ancho en la ranura situada entre el módulo secundario y la otra unidad, y gire hasta liberar el cierre de clip. Repita la misma acción en el otro lado.
- 2. Retire el módulo secundario. Tenga cuidado de no doblar las clavijas de conexión.

# 5.3 Montaje del controlador de habitación en la pared

Fije el controlador de habitación a la pared usando un carril DIN y/o tornillos y anclajes.

## Uso del carril DIN

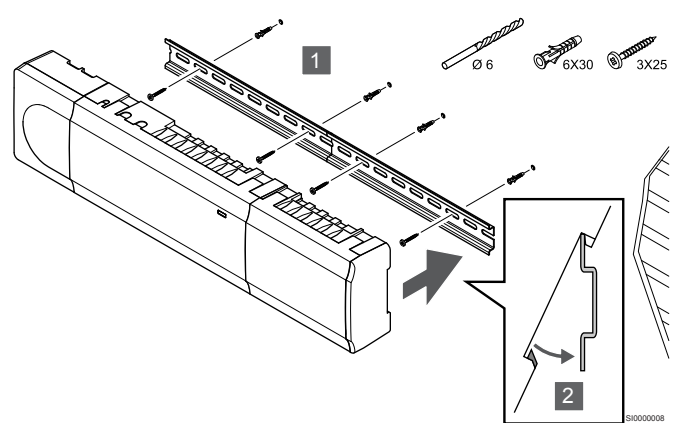

#### **Precaución:**

SI0000094

SI0000095

Asegúrese de que el controlador de habitación no pueda deslizarse fuera del carril DIN si se encuentra montado en cualquier otra posición que no sea la horizontal.

- 1. Fije el carril DIN a la pared utilizando los tornillos y los anclajes.
- 2. Encaje el controlador de habitación en el carril DIN.

#### **Retirada del carril DIN**

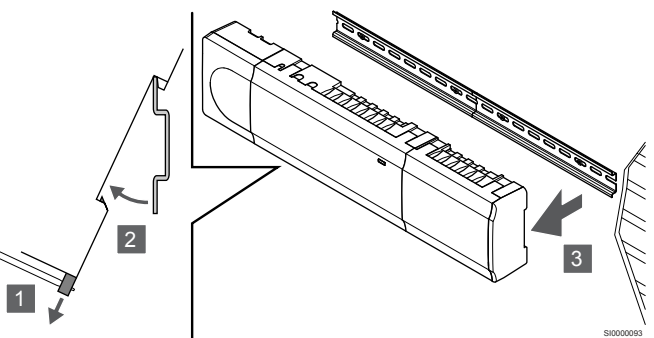

- 1. Con destornillador (o similar), extienda la sujeción de plástico de tipo resorte del controlador de habitación.
- 2. Incline el controlador de habitación respecto a la pared.
- 3. Extraiga el controlador de habitación del carril DIN.

## Uso de tornillos y tacos

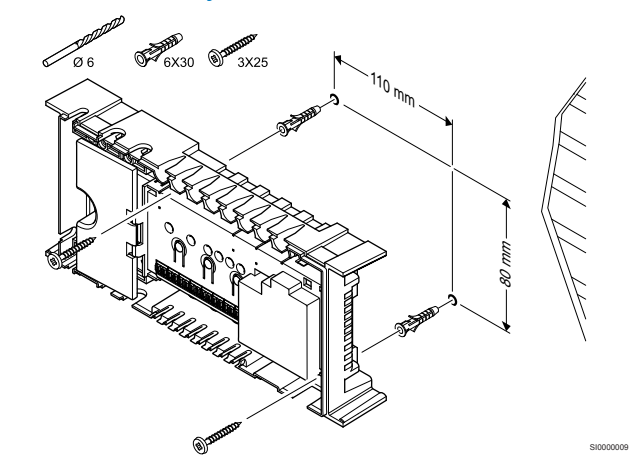

Fije el controlador de habitación a la pared utilizando tornillos y anclajes.

<span id="page-22-0"></span>5.4 Instalación de la antena del controlador de habitación

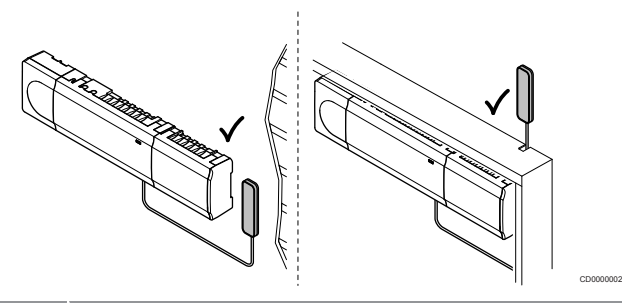

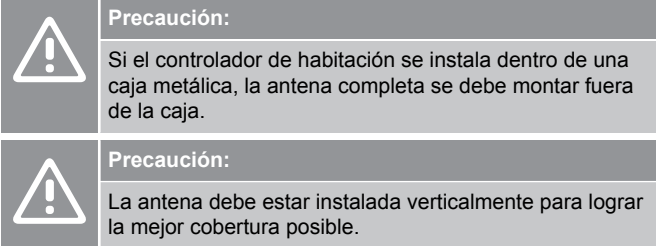

La antena se puede fijar a cualquier superficie mediante cinta adhesiva.

## 1. Fijación de la antena con cinta adhesiva

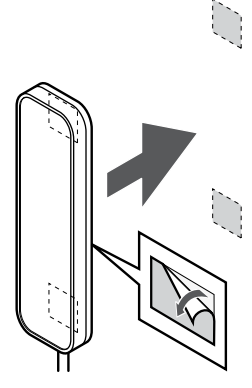

2. Conectar el cable de la antena

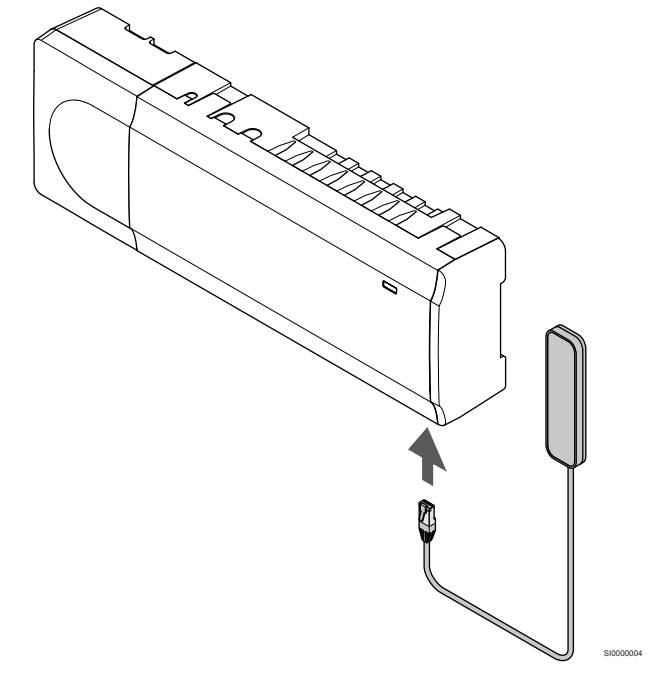

Conecte la antena al controlador de habitación.

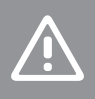

#### **Precaución:**

La antena debe estar instalada verticalmente para lograr la mejor cobertura posible.

SI0000161

Monte la antena en la pared con cinta adhesiva de doble cara.

# <span id="page-23-0"></span>5.5 Instalación del módulo de comunicación

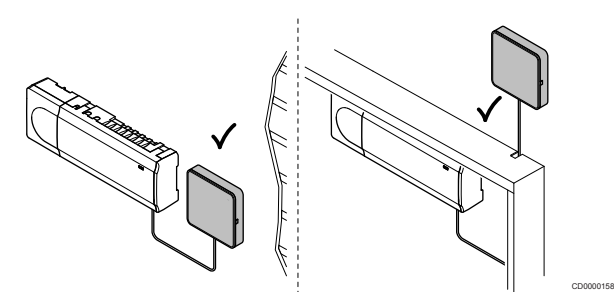

### **Precaución:** Si el controlador de habitación se instala dentro de una caja metálica, el módulo de comunicación completo se debe montar fuera de la caja. **Precaución:** El módulo de comunicación debe instalarse verticalmente para lograr la mejor cobertura posible. **NOTA:** Para configurar un sistema con un módulo de comunicación, se requiere un dispositivo móvil (smartphone/tableta). **NOTA:** Se recomienda fijar el módulo de comunicación a una pared fuera de la caja cuando se vaya a usar la conexión Wi-Fi. **NOTA:** Si hay más de una Unidad base de la habitación disponible en el sistema, conecte el módulo de comunicación solo a la Unidad base principal de la habitación. Los controladores de habitación secundarios solo pueden usar la antena del controlador de habitación.

El módulo de comunicación contiene un módulo de antena (para la comunicación interna con termostatos y similares) y un módulo de red local para la comunicación Wi-Fi o Ethernet.

## 1. Retirada del soporte trasero

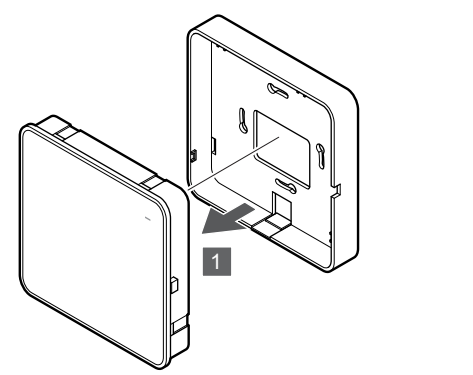

Separe el módulo de comunicación de su soporte posterior extraíble.

## 2. Montaje del soporte trasero extraíble en la pared

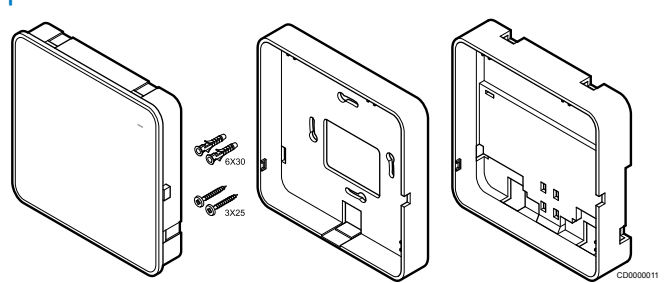

El módulo de comunicación se entrega en un kit con tornillos, anclajes y un soporte posterior opcional para carriles DIN con varias opciones para fijar el módulo de comunicación a la pared.

#### **Uso de tornillos y tacos**

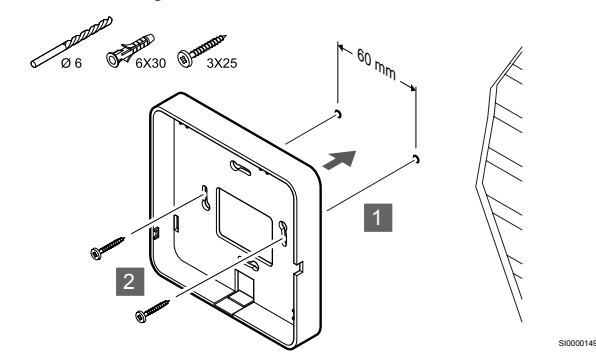

Fije el soporte trasero del módulo de comunicación a la pared con los tornillos y los anclajes.

#### **Uso de la caja de pared**

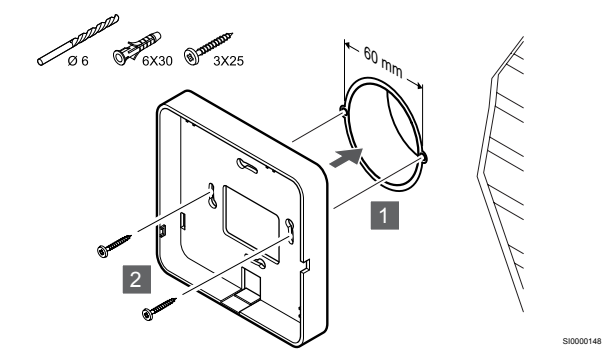

Fije el soporte trasero del módulo de comunicación a la caja de pared.

SI0000147

#### **Uso de cinta adhesiva**

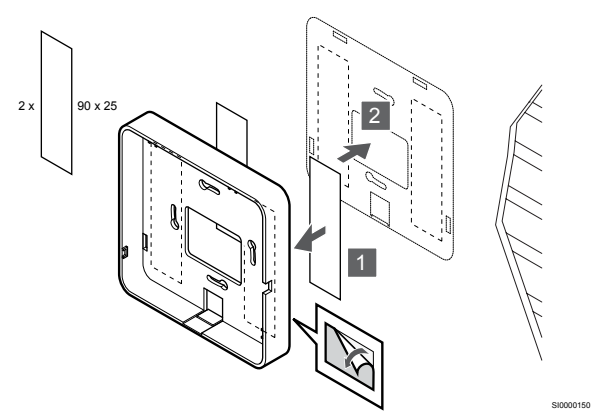

Fije el soporte trasero del módulo de comunicación a la pared con cinta adhesiva.

#### **Uso del carril DIN**

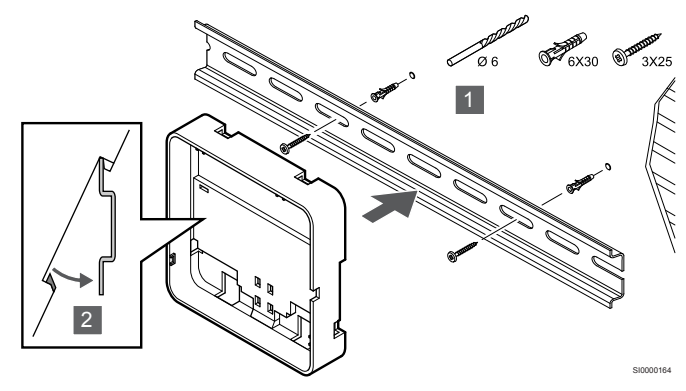

- 1. Fije el carril DIN a la pared utilizando los tornillos y los anclajes.
- 2. Encaje en el carril DIN el soporte trasero del módulo de comunicación opcional.

#### Retirada del carril DIN

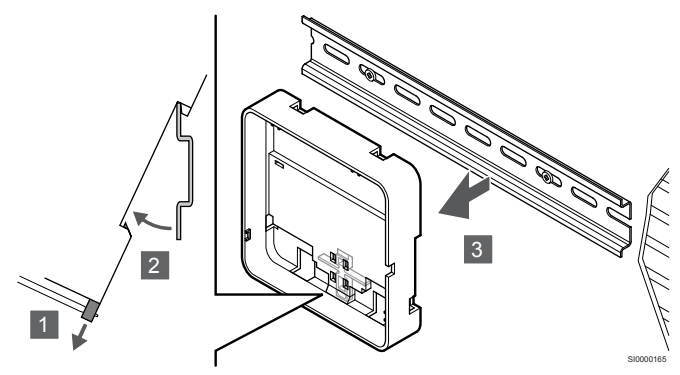

- 1. Con destornillador (o similar), extienda la sujeción de plástico de tipo resorte del soporte trasero del módulo de comunicación.
- 2. Incline el soporte trasero del módulo de comunicación respecto a la pared.
- 3. Extraiga el soporte trasero del módulo de comunicación del carril DIN.

### 3. Enrutamiento de cables al módulo de comunicación

El cable de comunicación, y el cable de Ethernet opcional, se enrutan de manera diferente al módulo de comunicación según qué montaje posterior se utilice.

#### **Uso del soporte trasero estándar**

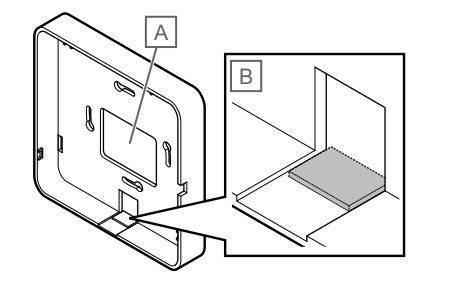

SI000015<sup>\*</sup>

Pase los cables del módulo de comunicación utilizando una de las dos entradas de cables.

A Agujero posterior, utilizado principalmente al fijarlo en una caja de pared.

B Pestaña de plástico, utilizado principalmente cuando se sujeta a una pared. Retire la pestaña de plástico antes de montar el soporte trasero en la pared.

#### **Uso del soporte trasero del carril DIN**

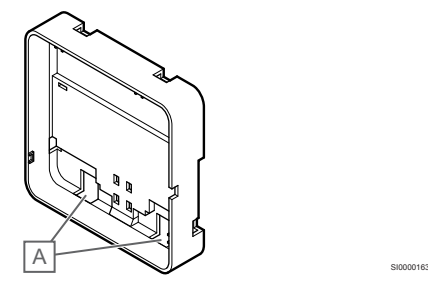

Pase los cables del módulo de comunicación utilizando las entradas de cables (A).

## 4. Conexión del cable de comunicación

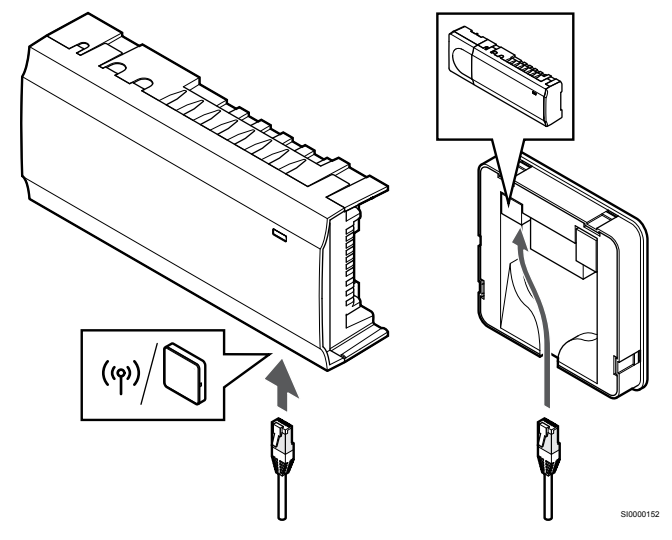

Conecte el cable de comunicación suministrado al módulo de comunicación y a la Unidad base de la habitación.

## <span id="page-25-0"></span>5. Conexión del cable Ethernet opcional

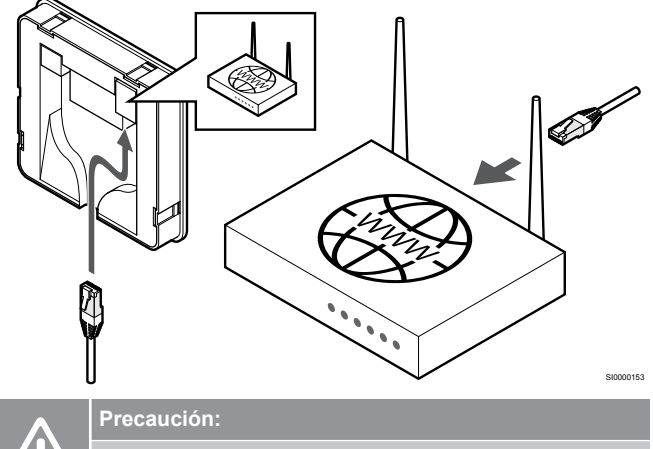

DHCP (asignación de dirección IP) debe estar activado en el router.

Conecte un cable Ethernet al módulo de comunicación y al router.

Se recomienda esta opción si no hay Wi-Fi disponible o si el módulo de comunicación está situado en una ubicación con mala recepción de Wi-Fi.

## 6. Fijación del módulo de comunicación

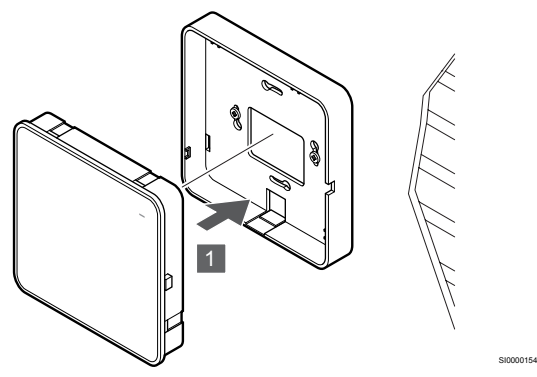

Acople el módulo de comunicación al soporte posterior extraíble.

5.6 Conexión de actuadores al controlador de habitación

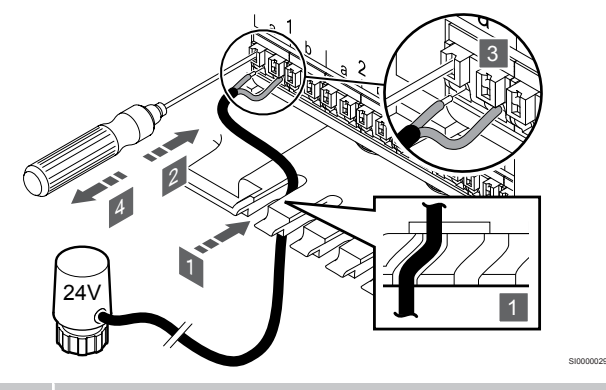

## **NOTA:**

Cada termostato puede controlar uno o más canales. Para simplificar la instalación y el mantenimiento, Uponor recomienda que los actuadores controlados por el mismo termostato se conecten a los canales de manera secuencial.

#### **NOTA:**

Identifique la habitación que cubre cada circuito del colector y determine cuál es el canal al que debe conectarse.

- 1. Pase los cables provenientes de los actuadores a través de las entradas de cable de la parte inferior de la estructura del controlador de habitación.
- 2. Presione el botón blanco del conector rápido con un destornillador fino.
- 3. Introduzca un cable en el conector rápido.
- 4. Retire el destornillador.

## <span id="page-26-0"></span>5.7 Conexión del suelo eléctrico

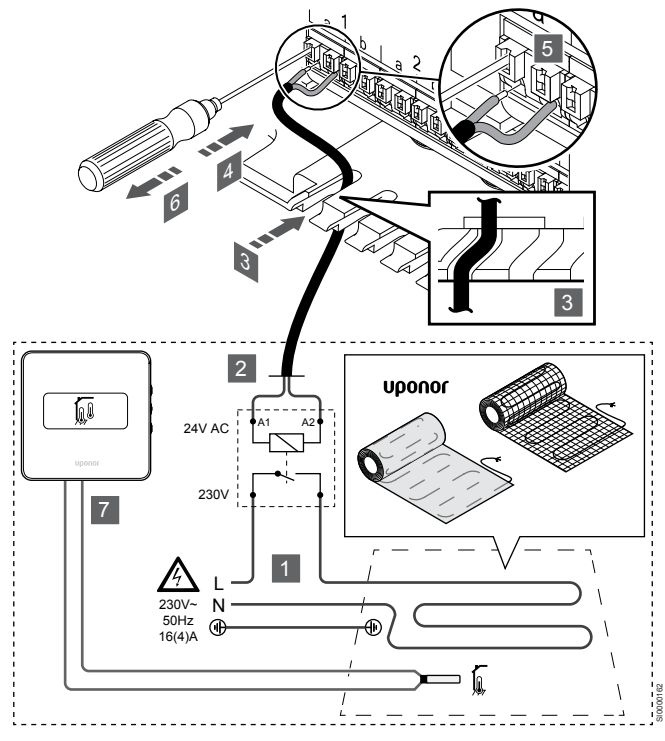

- 1. Conecte el panel/cable del suelo radiante a un relé de 24 V CA cuyas dimensiones sean adecuadas para la carga correcta.
	- Conecte la carga (L, 230 V) y la alimentación eléctrica del suelo radiante a un contacto seco y abierto.
- 2. Conecte los cables de 24 V CA (al controlador de habitación) a los terminales de conexión A1 y A2 del relé.
- 3. Pase los cables provenientes del relé a través de las entradas de cables de la parte inferior de la estructura del controlador de habitación.
- 4. Presione el botón blanco del conector rápido con un destornillador fino.
- 5. Introduzca un cable en el conector rápido.
- 6. Retire el destornillador.
- 7. Instale una sonda de suelo en un termostato de habitación compatible y configure el modo de control/interruptor DIP.
	- Termostato digital: "Temperatura de la habitación con sonda de suelo externa" (RFT)
	- Termostato público: "Sonda de temperatura de la habitación y sonda de temperatura del suelo"

5.8 Conecte la entrada a la GPI del controlador de habitación

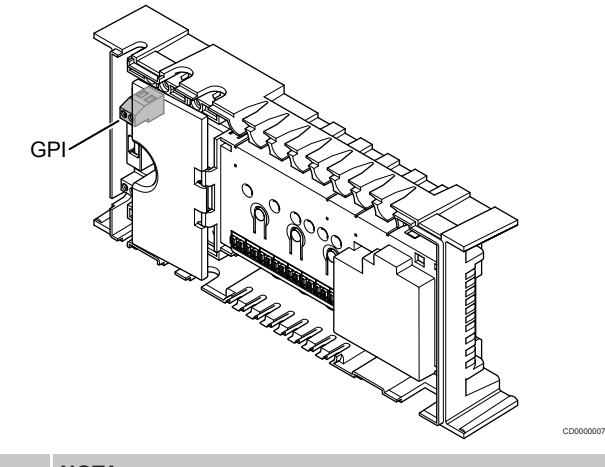

## **NOTA:**

Si el sistema cuenta con más de un controlador de habitación disponible, utilice la entrada del controlador de habitación principal.

El controlador de habitación cuenta con un terminal para conexión de una entrada de uso general (GPI, General Purpose Input). Establezca el tipo de señal de entrada que se espera.

Cuando se cierra la señal, se activa la función.

## Cambio de calefacción/refrigeración

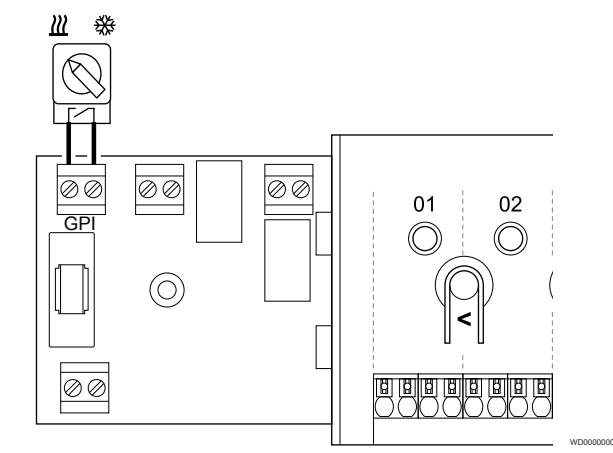

#### **NOTA:**

En sistemas con un módulo de comunicación instalado, la función de la GPI se selecciona en **Ajustes instalador** durante la configuración inicial o en el menú **Ajustes sistema**.

- 1. Asegúrese de que el controlador de habitación secundario y el interruptor de calefacción/refrigeración (contacto seco) estén desconectados.
- 2. Pase los cables de la entrada de calefacción/refrigeración a través de la entrada de cables.
- 3. Conecte el cable al conector del controlador de habitación marcado como **GPI**.

## <span id="page-27-0"></span>Interruptor Confort/ECO (requiere el módulo de comunicación)

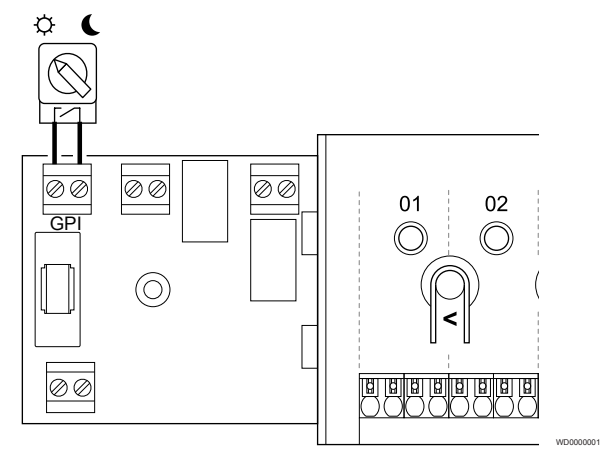

### **NOTA:**

En sistemas con un módulo de comunicación instalado, la función de la GPI se selecciona en **Ajustes instalador** durante la configuración inicial o en el menú **Ajustes sistema**.

#### **NOTA:**

Utilice un solo interruptor Confort/ECO en el sistema.

- Al conectar el interruptor externo Confort/ECO al sistema (dispositivo de sistema de termostato público o GPI), se desactiva el Modo ECO forzado en la aplicación Uponor Smatrix Pulse.
- Al conectar el interruptor externo Confort/ECO a través del dispositivo del sistema del termostato público, se desactiva la opción Confort/ECO en la GPI.
- 1. Asegúrese de que la alimentación esté desconectada tanto del controlador de habitación como del interruptor Confort/ECO (contacto seco).
- 2. Pase los cables de la entrada del interruptor Confort/ECO a través de la entrada de cables.
- 3. Conecte el cable al conector del controlador de habitación marcado como **GPI**.

## Alarma general del sistema (requiere el módulo de comunicación)

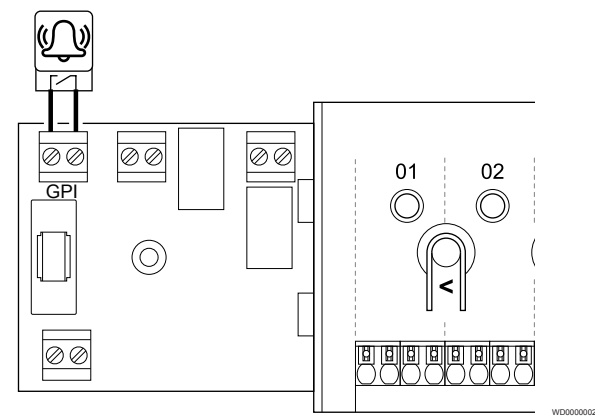

### **NOTA:**

- En sistemas con un módulo de comunicación instalado, la función de la GPI se selecciona en **Ajustes instalador** durante la configuración inicial o en el menú **Ajustes sistema**.
- 1. Asegúrese de que la alimentación esté desconectada tanto del controlador de habitación como de la unidad de la que se recibirá la señal de alarma.
- 2. Pase los cables de la otra unidad a través de la entrada de cables.
- 3. Conecte el cable al conector del controlador de habitación marcado como **GPI**.

# 5.9 Conexión de la salida a los relés de la Unidad base de la habitación

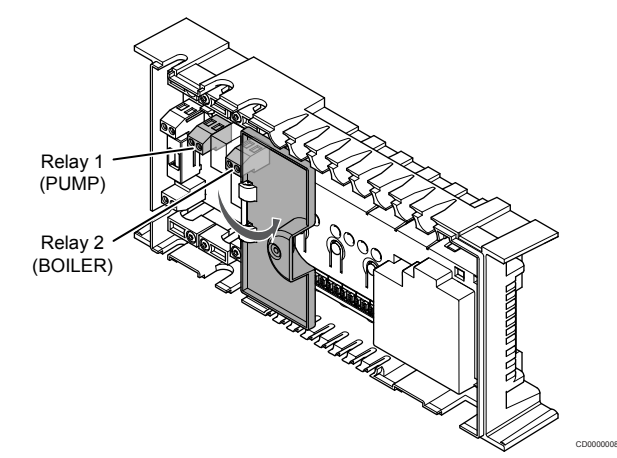

#### **Precaución:**

Al cambiar el estado de la gestión de la bomba y/o del enfriamiento permitido (en la aplicación Uponor Smatrix, requiere un módulo de comunicación), todos los relés se establecen en **No configurado**. En consecuencia, habrá que volver a configurarlos.

#### **NOTA:**

En los sistemas con varias Unidades base de habitación (configuración principal/secundarias), todos los relés se establecen inicialmente en **No configurado**. En consecuencia, habrá que configurarlos durante la instalación.

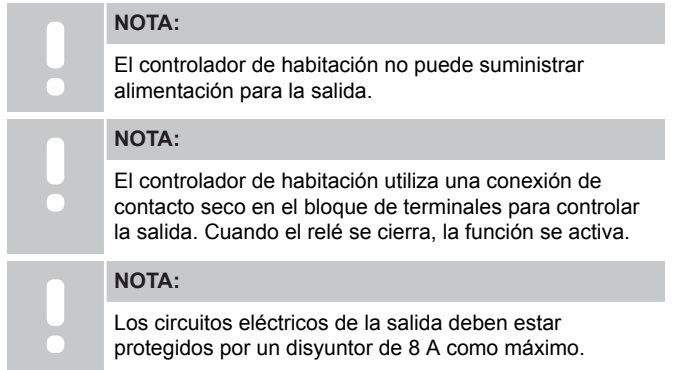

La Unidad base tiene dos relés que se pueden operar de forma independiente. Se puede usar un módulo de relé en instalaciones donde la distancia entre el dispositivo y la Unidad base dificulte el cableado, o si se necesitan más relés.

Los relés de la Unidad base principal pueden configurarse en una de las siguientes combinaciones. Se requiere un módulo de comunicación para cambiar la configuración predeterminada de los relés.

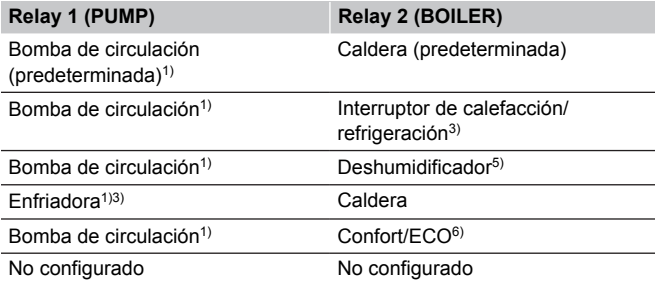

Los relés de la Unidad base secundaria pueden configurarse en una de las siguientes combinaciones. Se requiere un módulo de comunicación para la configuración.

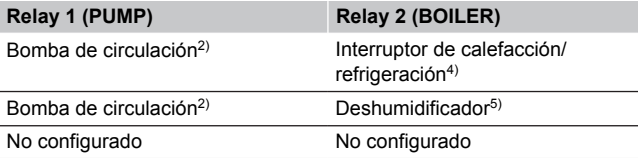

1) Función solo disponible cuando la gestión de la bomba está configurada en Individual o Común.

2) La función solo está disponible cuando la gestión de la bomba está configurada en Individual, de lo contrario se muestra "No utilizado" en la aplicación Uponor Smatrix Pulse.

3) La función solo está disponible cuando se activa la refrigeración.

4) Función solo disponible cuando la refrigeración está activada, de lo contrario se muestra "No utilizado" en la aplicación Uponor Smatrix Pulse.

5) Función solo disponible durante el control de humedad relativa (en refrigeración, sin fancoils).

6) Esta función se utiliza también al conectar una unidad de ventilación.

## Bomba de circulación

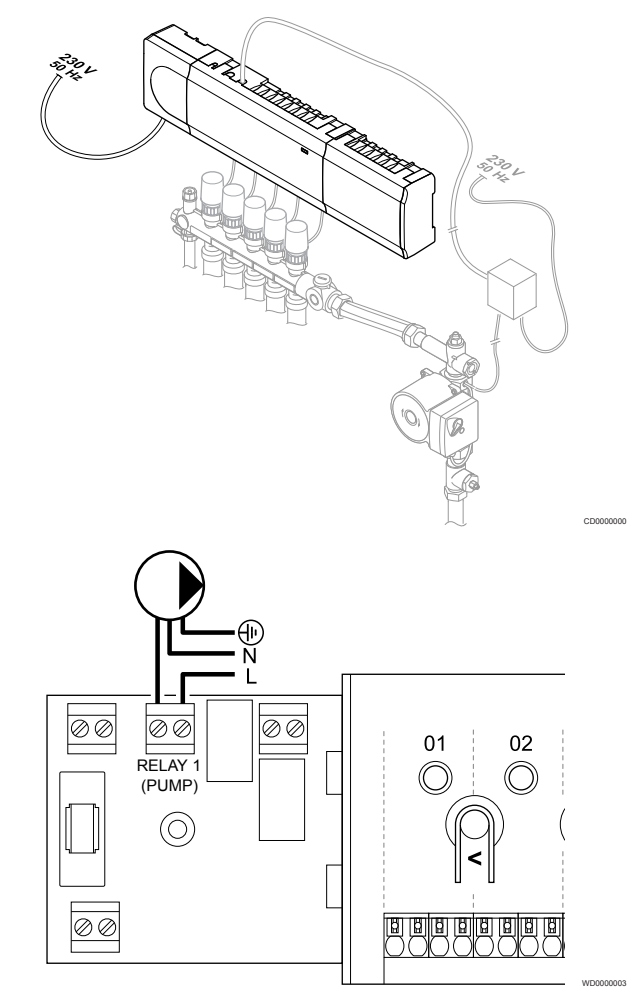

#### **Advertencia:**

**STOP** 

Riesgo de descarga eléctrica. La instalación y el mantenimiento eléctricos de elementos protegidos con tapas y que funcionen a 230 V CA se debe llevar a cabo bajo la supervisión de un electricista cualificado.

#### **NOTA:**

Consulte la documentación del proveedor de la bomba de circulación así como los esquemas de conexiones de Uponor antes de conectar la bomba.

#### **NOTA:**

El controlador de habitación no tiene energía para suministrar a la bomba. El conector del controlador de habitación solo proporciona un contacto seco para apagar y encender la conexión eléctrica en la bomba.

- 1. Asegúrese de que tanto el controlador de habitación como la bomba de circulación estén desconectados.
- 2. Retire el tornillo y abra la tapa para el compartimento de conexiones opcionales.
- 3. Pase los cables de la bomba a través de la entrada de cables.
- 4. Conecte el cable L de la bomba a través de la conexión marcada como **Relay 1 (PUMP)**.
- 5. Sujete los cables de la bomba a la carcasa con una abrazadera.
- 6. Cierre y fije la tapa al compartimento de conexiones opcionales.

#### **Función de relé**

El controlador de habitación pone en marcha la bomba de circulación (relé cerrado) cuando hay una demanda de calefacción o refrigeración

Si se conecta un módulo de comunicación y se utilizan varios controladores de habitación, el relé se puede ajustar en modo de bomba individual o común.

#### Bomba individual:

La función de relé se establece según el controlador de habitación. Una bomba de circulación por controlador de habitación se conecta al relé 1. Cuando existe una demanda de un controlador de habitación específico, solo se inicia la bomba conectada a ese controlador de habitación.

#### Bomba común:

La función del relé se establece para todo el sistema. Una bomba por sistema se conecta (solo al relé del controlador de habitación principal 1). Cuando existe una demanda en cualquier lugar del sistema, se inicia la bomba principal.

Cuando se establece en Común, el relé de la bomba de circulación puede utilizarse para otras funciones en el controlador de habitación secundario. Consulte los relés del controlador de habitación para obtener más información.

## **Caldera**

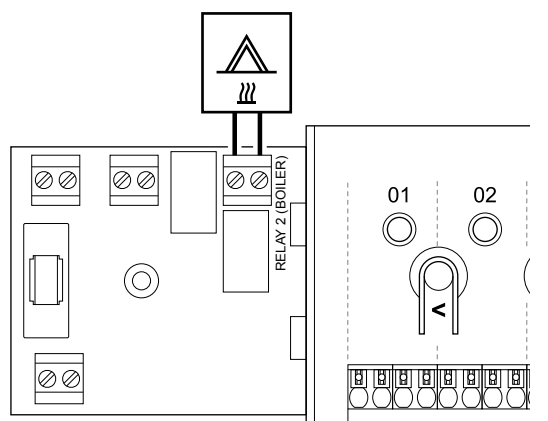

#### **Advertencia:**

Riesgo de descarga eléctrica. La instalación y el mantenimiento eléctricos de elementos protegidos con tapas y que funcionen a 230 V CA se debe llevar a cabo bajo la supervisión de un electricista cualificado.

#### **NOTA:**

**STOP** 

Esta conexión requiere un contacto seco que detecte la entrada de la caldera.

#### **NOTA:**

El controlador de habitación no tiene energía para suministrar a la caldera. El conector de la caldera en el controlador de habitación sólo proporciona un contacto seco para encender y apagar la conexión eléctrica en la caldera.

- 1. Asegúrese de que tanto el controlador de habitación como la caldera estén desconectados.
- 2. Retire el tornillo y abra la tapa para el compartimento de conexiones opcionales.
- 3. Pase los cables de la caldera a través de la entrada de cables.
- 4. Conecte la caldera a la conexión marcada como **Relay 2 (BOILER)**.
- 5. Sujete los cables de la caldera a la carcasa con una abrazadera.

6. Cierre y fije la tapa al compartimento de conexiones opcionales.

#### **Función de relé**

El relé de caldera se puede utilizar para enviar una señal de activación (ON) a la fuente de calor o para abrir una válvula motorizada de zona de dos vías (colocada en la línea de flujo del colector de calefacción por suelo radiante). Si se utiliza el relé para alimentar la válvula de zona de dos vías, los contactos auxiliares desprovistos de potencial en la válvula de zona deben utilizarse para accionar la fuente de calor.

Asimismo, puede utilizarse el relé de la caldera para enviar una señal de demanda a un controlador de habitación de temperatura de agua controlada por electricidad. En este caso, los contactos adicionales de la unidad base de temperatura de agua deben utilizarse para accionar la fuente da calor.

La caldera se activa cuando el relé se cierra.

## Calefacción/refrigeración (requiere el módulo de comunicación)

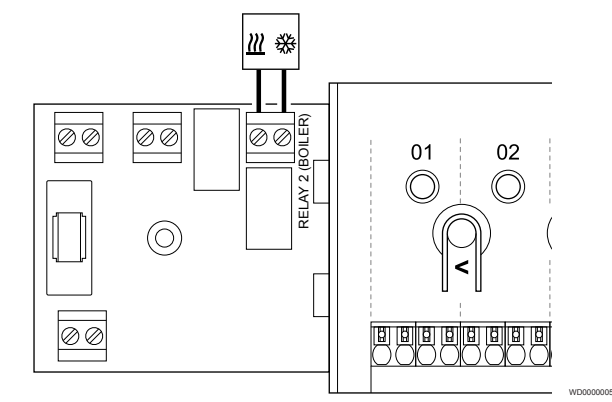

#### **Advertencia:**

**STOP** 

Riesgo de descarga eléctrica. La instalación y el mantenimiento eléctricos de elementos protegidos con tapas y que funcionen a 230 V CA se debe llevar a cabo bajo la supervisión de un electricista cualificado.

#### **Precaución:**

WD0000004

Si hay más de un controlador de habitación en el sistema y los ajustes de la bomba de circulación de **Ajustes instalador** se han establecido en Común, el conector de los demás controladores de habitación se puede utilizar para la señal de salida de calefacción/refrigeración.

#### **NOTA:**

Esta conexión requiere un contacto seco que detecte la entrada en la producción de calefacción/refrigeración.

#### **NOTA:**

Esta función de relé requiere un módulo de comunicación y se debe configurar en **Ajustes instalador** durante la configuración inicial o en el menú **Ajustes sistema**.

#### **NOTA:**

En sistemas con un módulo de comunicación, asegúrese de que el relé 2 (caldera) del controlador de habitación esté establecido en el **interruptor de calefacción/ refrigeración** en **Ajustes instalador** y que la refrigeración esté disponible en el sistema.

- 1. Asegúrese de que el controlador de habitación secundario y el relé de calefacción/refrigeración estén desconectados.
- 2. Retire el tornillo y abra la tapa para el compartimento de conexiones opcionales.
- 3. Pase los cables del relé de calefacción/refrigeración a través de la entrada de cables.
- 4. Conecte el relé de calefacción/refrigeración a la conexión marcada como **Relay 2 (BOILER)**.
- 5. Sujete los cables del relé de calefacción/refrigeración a la carcasa con una abrazadera.
- 6. Cierre y fije la tapa al compartimento de conexiones opcionales.

#### **Función de relé**

La calefacción se activa cuando se abre el relé y la refrigeración se activa cuando se cierra.

## Deshumidificador (requiere el módulo de comunicación)

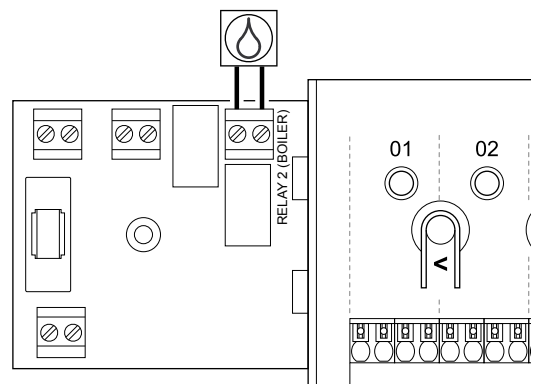

#### **Advertencia:**

**STOP** 

Riesgo de descarga eléctrica. La instalación y el mantenimiento eléctricos de elementos protegidos con tapas y que funcionen a 230 V CA se debe llevar a cabo bajo la supervisión de un electricista cualificado.

## **NOTA:** Esta conexión requiere un contacto seco que detecte la entrada del deshumidificador.

## **NOTA:**

Esta función de relé requiere un módulo de comunicación y se debe configurar en **Ajustes instalador** durante la configuración inicial o en el menú **Ajustes sistema**.

**NOTA:**

En los sistemas con un módulo de comunicación, asegúrese de que el relé 2 (caldera) del controlador de habitación esté establecido en **Deshumidificador** en **Ajustes instalador**.

- 1. Asegúrese de que tanto el módulo de relé como el controlador de habitación y el deshumidificador estén desconectados.
- 2. Retire el tornillo y abra la tapa para el compartimento de conexiones opcionales.
- 3. Pase los cables del deshumidificador a través de la entrada de cables.
- 4. Conecte el deshumidificador a la conexión marcada como **Relay 2 (BOILER)**.
- 5. Sujete los cables del deshumidificador a la carcasa con una abrazadera.
- 6. Cierre y fije la tapa al compartimento de conexiones opcionales.

#### **Función de relé**

El deshumidificador arranca (relé cerrado) cuando se alcanza el valor de consigna de humedad relativa en el modo de refrigeración. Se detendrá cuando el tiempo mínimo de funcionamiento de 30 minutos haya finalizado y cuando la humedad relativa se haya reducido por debajo del valor de consigna de HR definido.

## Enfriadora (requiere el módulo de comunicación)

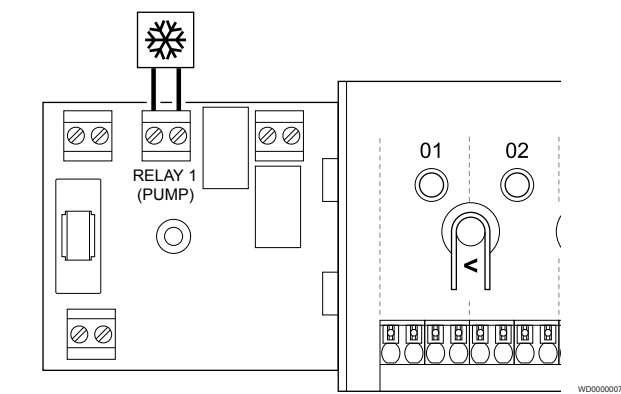

#### **Advertencia:**

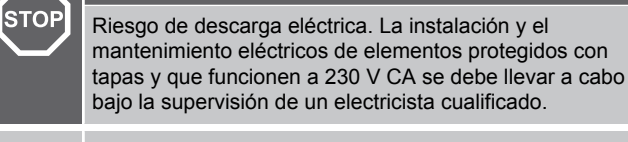

#### **NOTA:**

WD0000008

Esta conexión requiere un contacto seco que detecte la entrada de la enfriadora.

#### **NOTA:**

Esta función de relé requiere un módulo de comunicación y se debe configurar en **Ajustes instalador** durante la configuración inicial o en el menú **Ajustes sistema**.

#### **NOTA:**

En los sistemas con un módulo de comunicación, asegúrese de que el relé 1 del controlador de habitación (Bomba) esté establecido en **Enfriadora** en **Ajustes instalador**.

- 1. Asegúrese de que tanto el controlador de habitación como la enfriadora estén desconectadas.
- 2. Retire el tornillo y abra la tapa para el compartimento de conexiones opcionales.
- 3. Pase los cables de la enfriadora a través de la entrada de cables.
- 4. Conecte la enfriadora a la conexión marcada como **Relay 1 (PUMP)**.
- 5. Sujete los cables de la enfriadora a la carcasa con una abrazadera.
- 6. Cierre y fije la tapa al compartimento de conexiones opcionales.

#### **Función de relé**

La enfriadora se activa (relé cerrado) cuando hay una demanda de frío en el modo refrigeración. Se detendrá cuando se cumpla la demanda de refrigeración.

## Confort/ECO (requiere el módulo de comunicación)

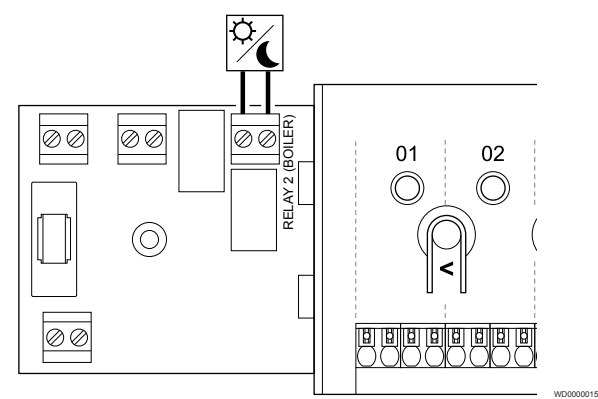

#### **Advertencia:**

**STOP** 

Riesgo de descarga eléctrica. La instalación y el mantenimiento eléctricos de elementos protegidos con tapas y que funcionen a 230 V CA se debe llevar a cabo bajo la supervisión de un electricista cualificado. **NOTA:**

Esta conexión requiere un contacto seco que detecte la entrada de la otra unidad.

**NOTA:** Esta función de relé requiere un módulo de comunicación y se debe configurar en **Ajustes instalador** durante la configuración inicial o en el menú **Ajustes sistema**.

#### **NOTA:** En los sistemas con un módulo de comunicación, asegúrese de que el relé 2 (caldera) del controlador de habitación esté establecido en **Confort/ECO** en **Ajustes instalador**.

- 1. Asegúrese de que tanto el módulo de relé como el controlador de habitación y la otra unidad estén desconectados.
- 2. Retire el tornillo y abra la tapa para el compartimento de conexiones opcionales.
- 3. Pase los cables de la otra unidad a través de la entrada de cables.
- 4. Conecte la otra unidad a la conexión marcada como **Relay 2 (BOILER)**.
- 5. Sujete los cables de otra unidad a la carcasa con una abrazadera.
- 6. Cierre y fije la tapa al compartimento de conexiones opcionales.

#### **Función de relé**

El modo ECO se activa cuando el relé está cerrado.

Esta función requiere un módulo de comunicación y que se cambie la configuración de la salida de relé (**Ajustes instalador**) a Confort/ ECO.

## Ventilación (requiere el módulo de comunicación)

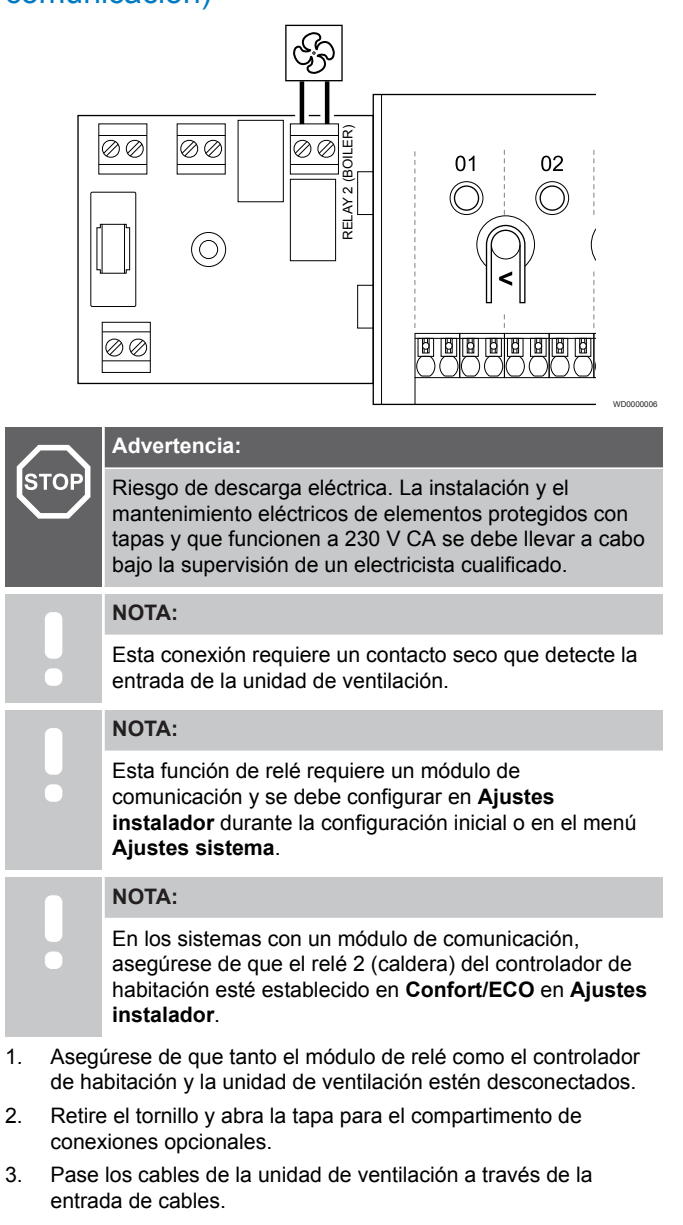

- 4. Conecte la unidad de ventilación a la conexión marcada como **Relay 2 (BOILER)**.
- 5. Sujete los cables de la unidad de ventilación a la carcasa con una abrazadera.
- 6. Cierre y fije la tapa al compartimento de conexiones opcionales.

#### **Función de relé**

El relé se cierra cuando el sistema Uponor Smatrix se establece en ECO. La ventilación debe configurarse para reducir la velocidad cuando la entrada está cerrada (ECO) y cambiar cuando la entrada está de nuevo abierta (Confort).

Esta función requiere un módulo de comunicación y que se cambie la configuración de la salida de relé (**Ajustes instalador**) a Confort/ ECO.

- <span id="page-32-0"></span>5.10 Conexión del controlador de habitación a la alimentación de CA
- 1. Comprobación del cableado

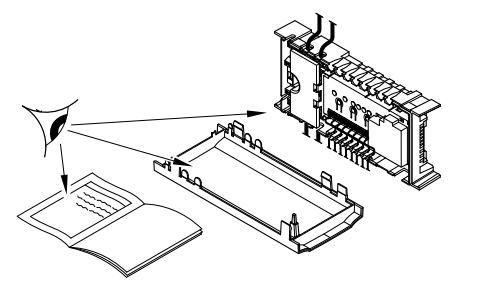

Compruebe que todos los cables estén conectados completa y correctamente:

- **Actuadores**
- Conexión de la GPI (interruptor de calefacción/refrigeración)
- Conexiones de relé (bomba de circulación)

## 2. Cierre del compartimento de 230 V CA.

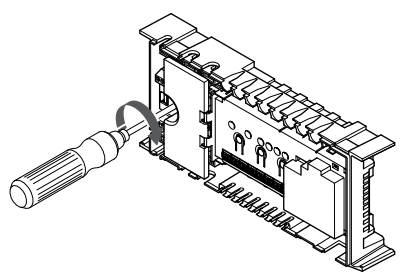

# **STOP**

#### **Advertencia:**

Riesgo de descarga eléctrica. La instalación y el mantenimiento eléctricos de elementos protegidos con tapas y que funcionen a 230 V CA se debe llevar a cabo bajo la supervisión de un electricista cualificado.

Asegúrese de que el compartimento de 230 V CA del controlador de habitación esté cerrado y de que el tornillo de fijación esté apretado.

## 3. Encendido del controlador de habitación

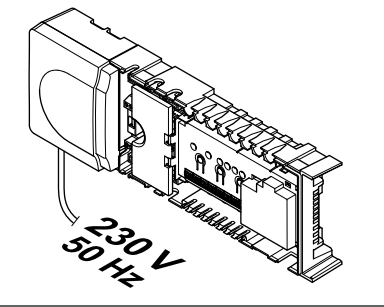

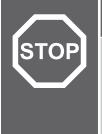

#### **Advertencia:**

Riesgo de descarga eléctrica. La instalación y el mantenimiento eléctricos de elementos protegidos con tapas y que funcionen a 230 V CA se debe llevar a cabo bajo la supervisión de un electricista cualificado.

Conecte el cable de corriente a una toma de 230 V CA, o si la normativa local lo requiriera, a una caja de distribución.

5.11 Prueba de los actuadores

## 1. Entrada en el modo forzado

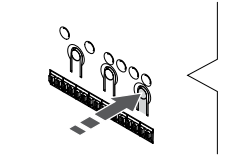

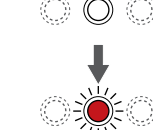

SI0000048

SI0000049

SI0000050

Pulse el botón **>** mientras se encuentre en el modo de funcionamiento para entrar en el modo forzado.

El controlador de habitación está en modo de funcionamiento durante el funcionamiento normal. Si no es así, pulse y mantenga pulsado el botón **OK** durante unos 3 segundos para salir del modo de funcionamiento.

## 2. Selección de un canal

SI0000037

SI0000038

SI0000039

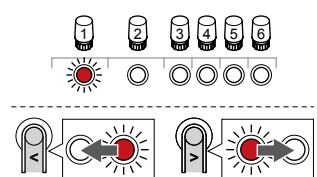

Utilice los botones **<** o **>** para mover el puntero (LED parpadea en rojo) al canal deseado.

## 3. Canal de prueba

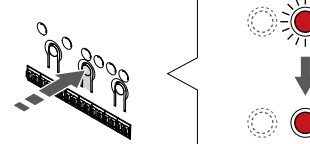

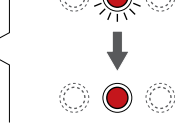

#### **NOTA:**

Para finalizar el funcionamiento forzado, seleccione el canal activo y pulse el botón OK.

#### **NOTA:**

Se tardan unos 10 minutos en probar un actuador. Al finalizar, el controlador de habitación volverá automáticamente al modo de funcionamiento.

Pulse el botón OK para activar el modo forzado para el canal seleccionado.

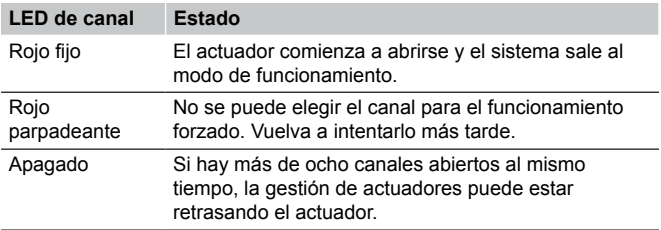

# <span id="page-33-0"></span>**6 Instalación del termostato de habitación Uponor Smatrix Wave**

# 6.1 Uponor Smatrix Wave T-161

### Colocación del termostato

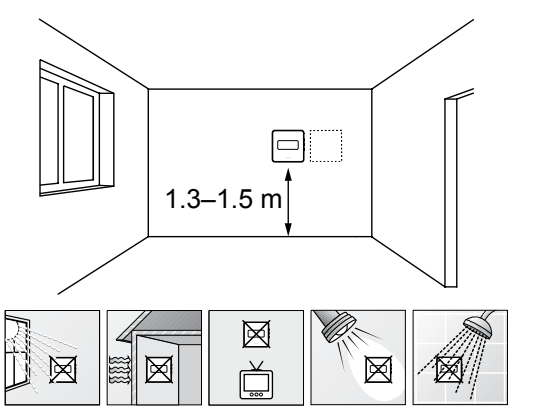

- Seleccione una pared interior y una posición de entre 1,3 m y 1,5 m por encima del suelo.
- Asegúrese de que el termostato esté alejado de la luz solar directa.
- Asegúrese de que el termostato no se calentará por la luz solar que atraviese la pared.
- Asegúrese de que el termostato está alejado de fuentes de calor, por ejemplo, la televisión, el equipo electrónico, chimeneas, focos de luz, etc.
- Asegúrese de que el termostato está alejado de fuentes de humedad y de salpicaduras de agua (IP20).
- Asegúrese de colocar el termostato a una distancia mínima de 40 cm del controlador de habitación para evitar interferencias.

## Etiquetado del termostato

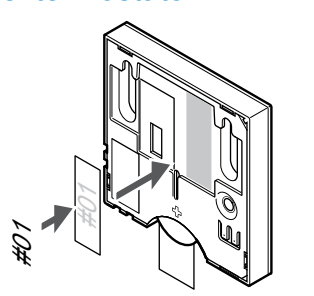

Cuando proceda, etiquete el termostato con los números de canal que vaya a controlar, por ejemplo, #02, #03. Para un sistema con varios controladores de habitación, añada el ID de cada controlador de habitación, por ejemplo, 1.02, 1.03, 2.02, 2.03.

Si hay una sonda externa conectada, añada información sobre el tipo de sonda cuando proceda.

Combinaciones de termostatos y sensores disponibles:

- Temperatura de la habitación
- Temperatura de habitación y suelo

## Conexión de la sonda exterior al termostato

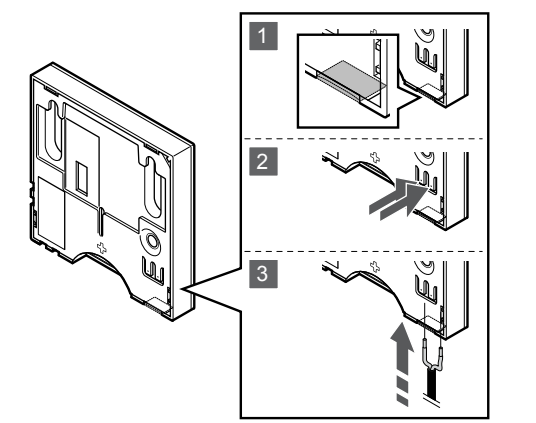

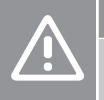

SD0000002

SI0000061

## **Precaución:**

Si ha transcurrido más de una hora desde que se inició el termostato hasta que se insertó la sonda. Extraiga la pila del termostato, espere 30 segundos y vuelva a insertarla. Ahora, el termostato estará configurado con una sonda de suelo.

SI0000045

SI0000104

- 1. Retire el plástico en la parte posterior del termostato.
- 2. Pulse los pulsadores en los terminales de conexión.
- 3. Mientras mantiene presionados los pulsadores, inserte los dos cables procedentes de la sonda (no polarizados) en el terminal de conexión.

La entrada de la sonda de temperatura exterior se puede utilizar para conectar una sonda de temperatura de suelo. El modo de control del termostato del T-161 se establece cuando se le conecta una sonda de suelo.

#### Inicio del termostato

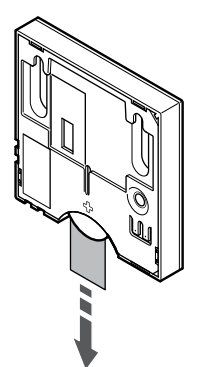

Retire la tira de plástico para el transporte de la pila para iniciar el termostato.

El termostato utiliza una única pila de botón de litio CR2032 de 3 V que ofrece unos 2 años de autonomía, siempre que esté colocado dentro del rango de alcance del controlador de habitación. Compruebe que la pila está insertada correctamente en el termostato.

Al iniciarse, el termostato realizará una autocomprobación de unos 10 segundos. El sistema quedará bloqueado para la entrada de información, mientras parpadea el LED del termostato.

## Montaje del termostato en la pared

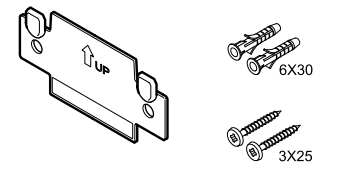

El termostato se entrega con un kit que incluye tornillos, tacos y un soporte de pared, con varias opciones para montar el termostato en la pared.

#### **Soporte de pared (recomendado)**

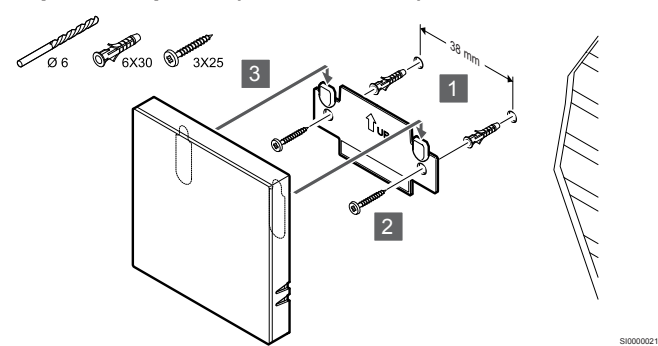

Fije el termostato a la pared mediante el soporte de pared, los tornillos y los anclajes.

#### **Tornillos y anclajes**

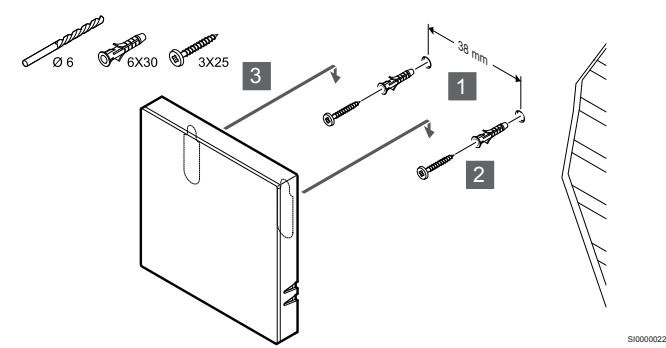

Fije el termostato a la pared mediante el tornillo y el anclaje.

#### **Tira adhesiva**

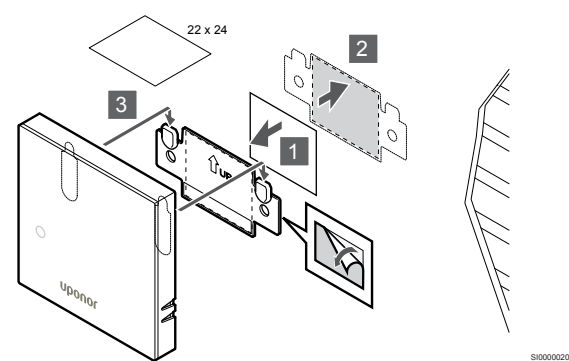

Monte el termostato en la pared mediante las tiras adhesivas y el soporte de pared.

## Registro del termostato en la Unidad base de la habitación

#### **1. Acceda al modo de registro**

CD0000005

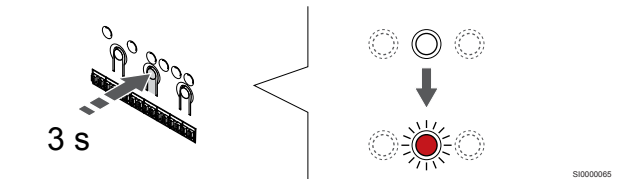

Pulse y mantenga pulsado el botón **OK** del controlador de habitación hasta que el LED del canal 1 (o el primer canal no registrado) parpadee en rojo.

#### **2. Selección de un canal**

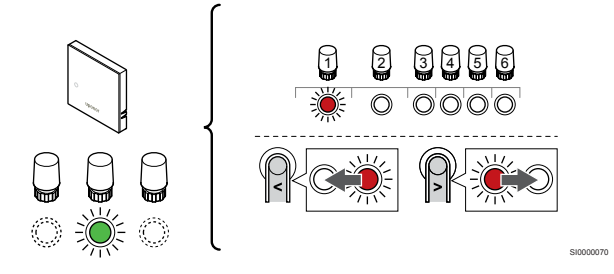

Utilice los botones **<** o **>** para mover el puntero (LED parpadea en rojo) al canal deseado.

#### **3. Bloqueo del canal seleccionado**

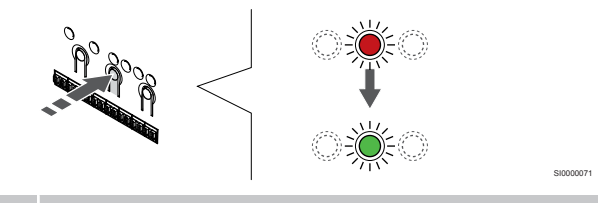

#### **NOTA:**

Se recomienda registrar todos los canales al termostato al mismo tiempo.

Pulse el botón **OK** para seleccionar el canal que desea registrar. El LED del canal seleccionado comenzará a parpadear en verde.

Seleccione todos los canales que se registrarán en el termostato y continúe con el siguiente paso.

#### <span id="page-35-0"></span>**4. Registro de termostato**

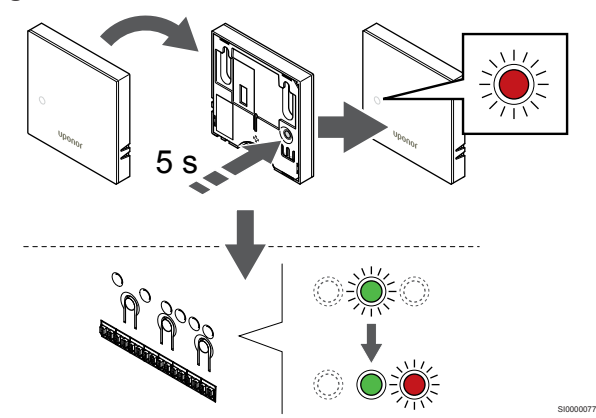

Pulse suavemente y mantenga pulsado el botón de registro del termostato, y suéltelo cuando el LED de la parte frontal del termostato empiece a parpadear.

El LED del canal seleccionado en la Unidad base de la habitación quedará encendido fijo en verde, con lo que el registro se habrá completado.

#### **5. Salga del modo de registro**

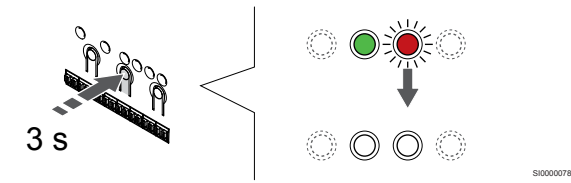

Para finalizar el registro y volver al modo de funcionamiento, pulse y mantenga pulsado el botón **OK** del controlador de habitación hasta que los LED verdes se apaguen.

Para eliminar el registro de los termostatos ya registrados, consulte *[Eliminación del registro de canales de la Unidad base de la](#page-77-0) [habitación, Página 78](#page-77-0)*.

## 6.2 Uponor Smatrix Wave T-163

### Colocación del termostato

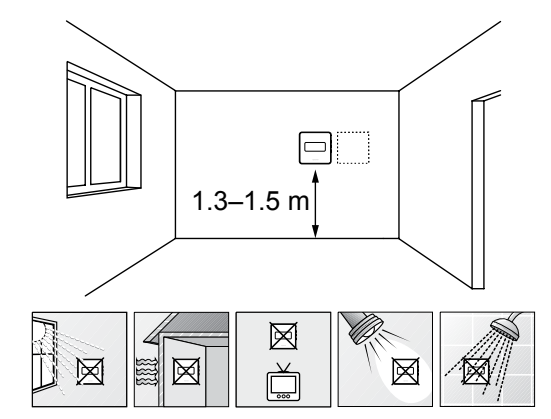

• Seleccione una pared interior y una posición de entre 1,3 m y 1,5 m por encima del suelo.

SD0000002

SI0000060

- Asegúrese de que el termostato esté alejado de la luz solar directa.
- Asegúrese de que el termostato no se calentará por la luz solar que atraviese la pared.
- Asegúrese de que el termostato está alejado de fuentes de calor, por ejemplo, la televisión, el equipo electrónico, chimeneas, focos de luz, etc.
- Asegúrese de que el termostato está alejado de fuentes de humedad y de salpicaduras de agua (IP20).
- Asegúrese de colocar el termostato a una distancia mínima de 40 cm del controlador de habitación para evitar interferencias.

#### Etiquetado del termostato

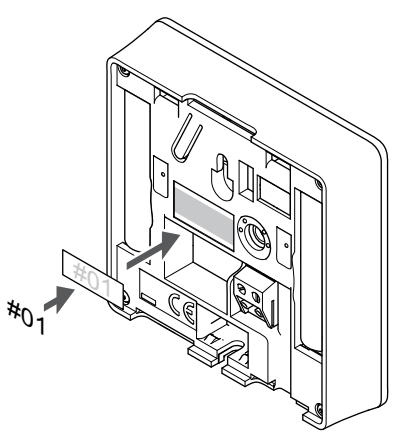

Cuando proceda, etiquete el termostato con los números de canal que vaya a controlar, por ejemplo, #02, #03. Para un sistema con varios controladores de habitación, añada el ID de cada controlador de habitación, por ejemplo, 1.02, 1.03, 2.02, 2.03.

Si hay una sonda externa conectada, añada información sobre el tipo de sonda cuando proceda.

Combinaciones de termostatos y sensores disponibles:

- Temperatura de la habitación
- Temperatura de habitación y suelo
- Temperatura de habitación y exterior
- Sonda de temperatura inalámbrica
### Conexión de la sonda exterior al termostato

### Interruptor DIP

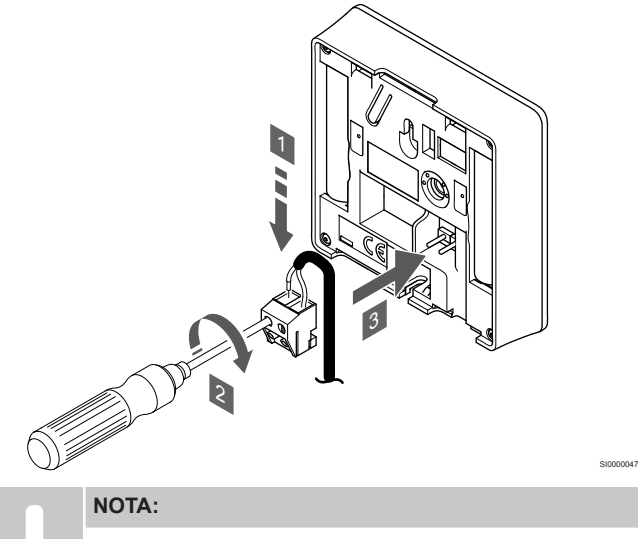

Para una temperatura precisa: monte la sonda exterior en el lado norte del edificio donde es poco probable que se vea expuesta a la luz solar directa. No la coloque cerca de puertas, ventanas o salidas de aire.

- 1. Introduzca los dos cables que vienen del sensor (no polarizados) en el conector extraíble.
- 2. Apriete los tornillos que fijan los cables en el conector.
- 3. Introduzca el conector en las clavijas de entrada del termostato.

Cuando se usa como termostato normal, el terminal de la sonda externa se puede usar para conectar una sonda de temperatura de suelo, una sonda de temperatura exterior o una sonda de temperatura remota. Use los interruptores DIP del termostato para seleccionar el modo de función.

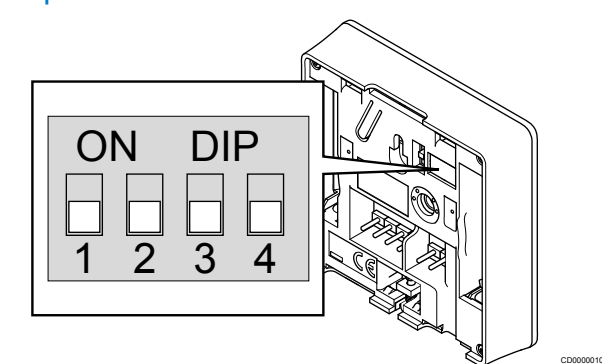

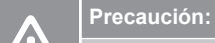

El interruptor DIP del termostato debe establecerse antes de registrarlo.

#### **Precaución:**

Los interruptores se deben ajustar a una de las funciones disponibles; de lo contrario será imposible registrar el termostato.

Ajuste el interruptor DIP según la función del termostato.

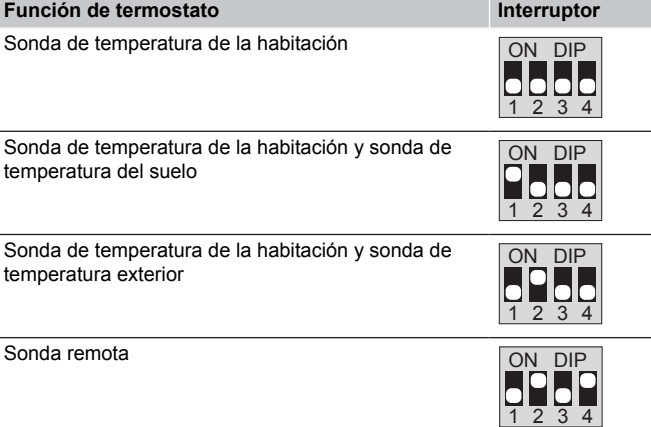

### Inicio del termostato

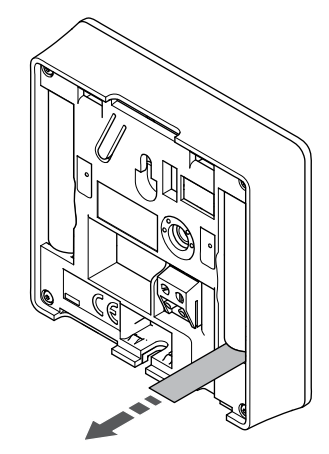

Retire las tiras de plástico para el transporte de las pilas para iniciar el termostato.

SI0000126

El termostato utiliza dos pilas alcalinas AAA de 1,5 V que ofrecen cerca de 2 años de autonomía, siempre que esté posicionado dentro del rango de alcance del controlador de habitación. Compruebe que las pilas están insertadas correctamente en el termostato.

Al iniciarse, el termostato realizará una autocomprobación de unos 10 segundos. El sistema quedará bloqueado para la entrada de información, mientras parpadea el LED del termostato.

### Montaje del termostato en la pared

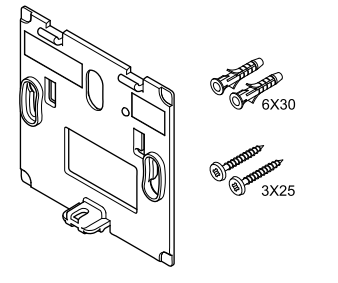

El termostato se entrega con un kit que incluye tornillos, tacos y un soporte de pared, con varias opciones para montar el termostato en la pared.

### **Soporte de pared (recomendado)**

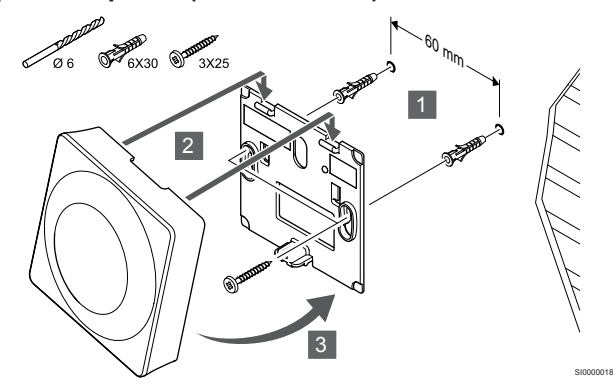

Fije el termostato a la pared mediante el soporte de pared, los tornillos y los anclajes.

### **Tornillos y anclajes**

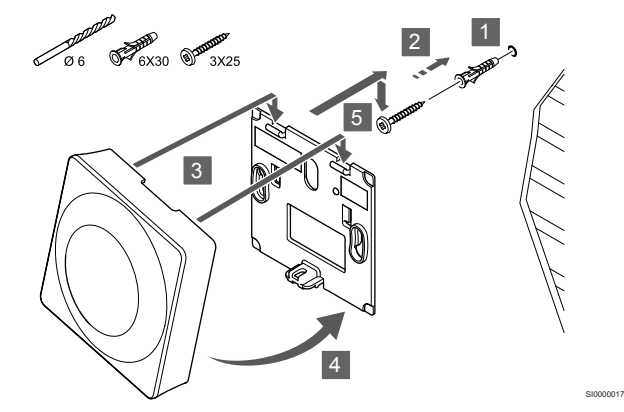

Fije el termostato a la pared mediante el tornillo y el anclaje.

**Tira adhesiva**

CD0000004

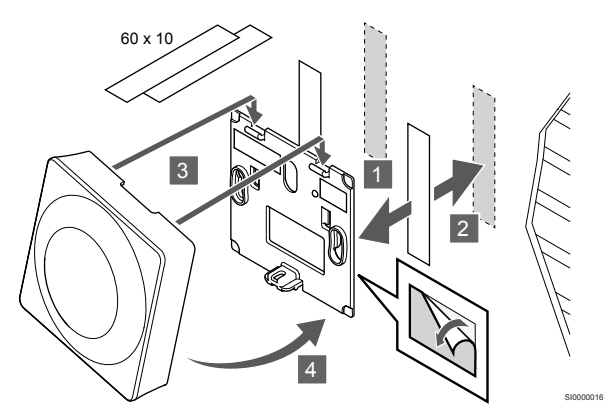

Monte el termostato en la pared mediante las tiras adhesivas y el soporte de pared.

### **Uso del soporte de sobremesa**

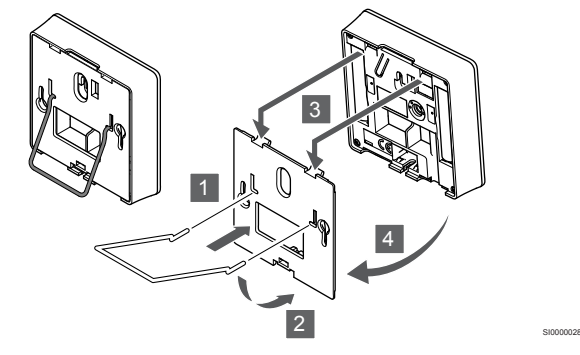

Fije el soporte de sobremesa al termostato con el soporte de pared.

### Registro del termostato en la Unidad base de la habitación

### **1. Acceda al modo de registro**

**Precaución:**

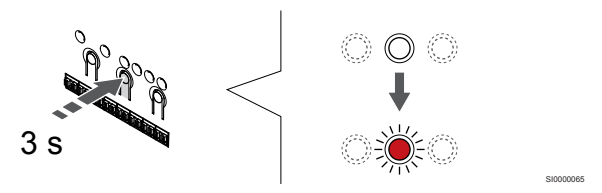

Pulse y mantenga pulsado el botón **OK** del controlador de habitación hasta que el LED del canal 1 (o el primer canal no registrado) parpadee en rojo.

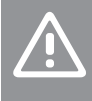

El interruptor DIP del termostato debe establecerse antes de registrarlo.

### **2. Selección de un canal**

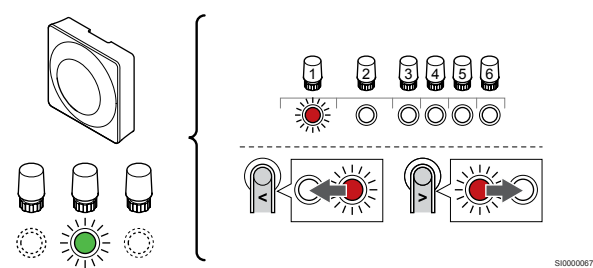

Utilice los botones **<** o **>** para mover el puntero (LED parpadea en rojo) al canal deseado.

### **3. Bloqueo del canal seleccionado**

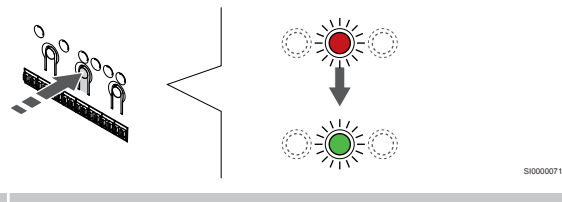

### **NOTA:**

Se recomienda registrar todos los canales al termostato al mismo tiempo.

Pulse el botón **OK** para seleccionar el canal que desea registrar. El LED del canal seleccionado comenzará a parpadear en verde.

Seleccione todos los canales que se registrarán en el termostato y continúe con el siguiente paso.

### **4. Activación de la alarma de seguridad**

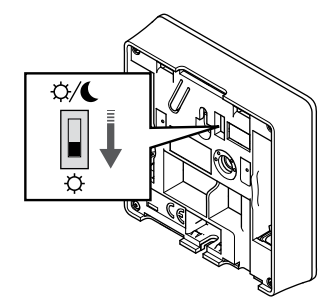

Opcional: Para activar una alarma de seguridad del termostato, establezca el interruptor Deshabilitar programador en Modo Confort  $\langle \hat{\varphi} \rangle$  antes de registrar el termostato.

**5. Registro de termostato**

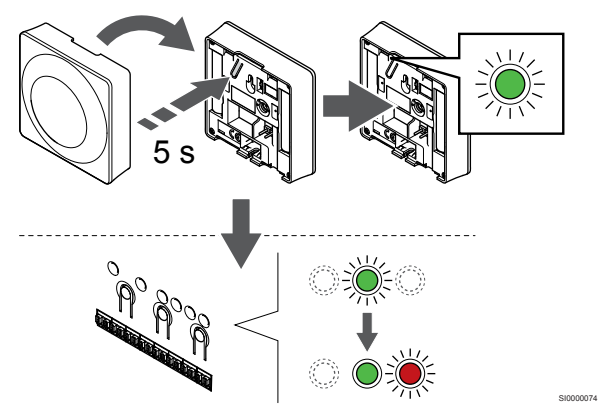

Pulse suavemente y mantenga pulsado el botón de registro del termostato, suéltelo cuando el LED empiece a parpadear en verde (ubicado en el orificio situado encima del botón de registro).

El LED del canal seleccionado en la Unidad base de la habitación quedará encendido fijo en verde, con lo que el registro se habrá completado.

### **6. Configuración del interruptor Deshabilitar programador**

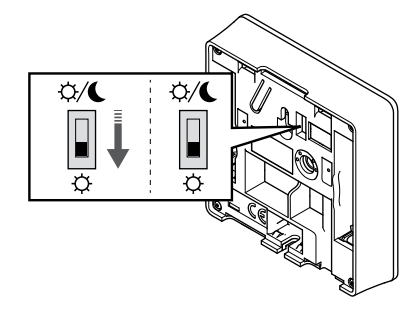

Opcional: Si la alarma de manipulación se ha activado durante el registro, configure el interruptor de Deshabilitar programador en el modo que prefiera.

### **7. Salga del modo de registro**

SI0000073

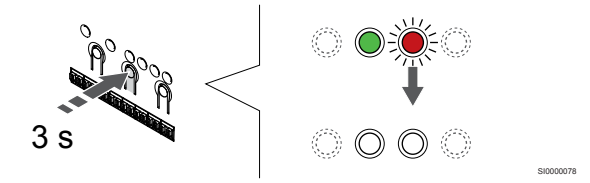

SI0000079

Para finalizar el registro y volver al modo de funcionamiento, pulse y mantenga pulsado el botón **OK** del controlador de habitación hasta que los LED verdes se apaguen.

Para eliminar el registro de los termostatos ya registrados, consulte *[Eliminación del registro de canales de la Unidad base de la](#page-77-0) [habitación, Página 78](#page-77-0)*.

# 6.3 Uponor Smatrix Wave T-165

### Colocación del termostato

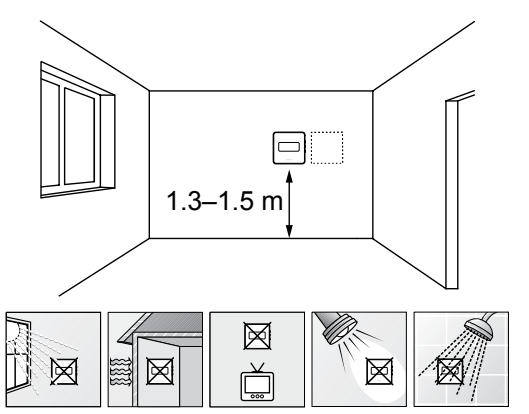

- Seleccione una pared interior y una posición de entre 1,3 m y 1,5 m por encima del suelo.
- Asegúrese de que el termostato esté alejado de la luz solar directa.
- Asegúrese de que el termostato no se calentará por la luz solar que atraviese la pared.
- Asegúrese de que el termostato está alejado de fuentes de calor, por ejemplo, la televisión, el equipo electrónico, chimeneas, focos de luz, etc.
- Asegúrese de que el termostato está alejado de fuentes de humedad y de salpicaduras de agua (IP20).
- Asegúrese de colocar el termostato a una distancia mínima de 40 cm del controlador de habitación para evitar interferencias.

### Etiquetado del termostato

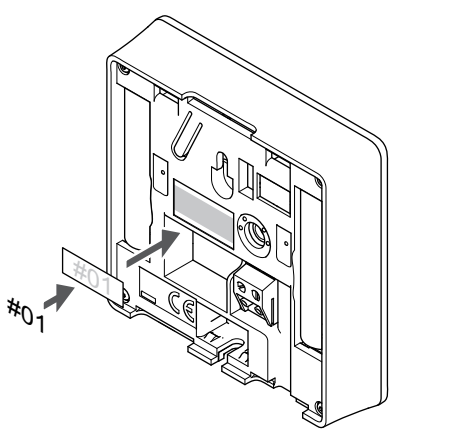

Cuando proceda, etiquete el termostato con los números de canal que vaya a controlar, por ejemplo, #02, #03. Para un sistema con varios controladores de habitación, añada el ID de cada controlador de habitación, por ejemplo, 1.02, 1.03, 2.02, 2.03.

### Inicio del termostato

SD0000002

SI0000060

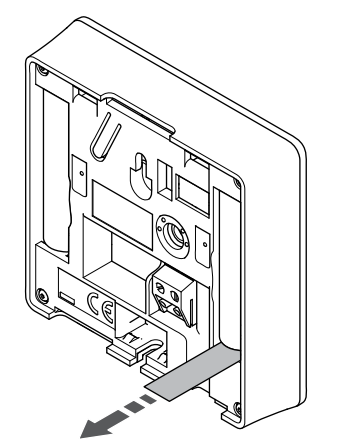

Retire las tiras de plástico para el transporte de las pilas para iniciar el termostato.

SI0000126

CD0000004

El termostato utiliza dos pilas alcalinas AAA de 1,5 V que ofrecen cerca de 2 años de autonomía, siempre que esté posicionado dentro del rango de alcance del controlador de habitación. Compruebe que las pilas están insertadas correctamente en el termostato.

Al iniciarse, el termostato realizará una autocomprobación de unos 10 segundos. El sistema quedará bloqueado para la entrada de información, mientras parpadea el LED del termostato.

### Montaje del termostato en la pared

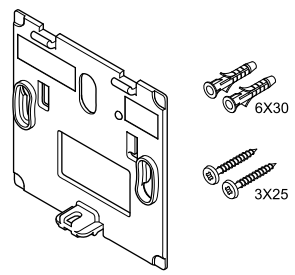

El termostato se entrega con un kit que incluye tornillos, tacos y un soporte de pared, con varias opciones para montar el termostato en la pared.

### **Soporte de pared (recomendado)**

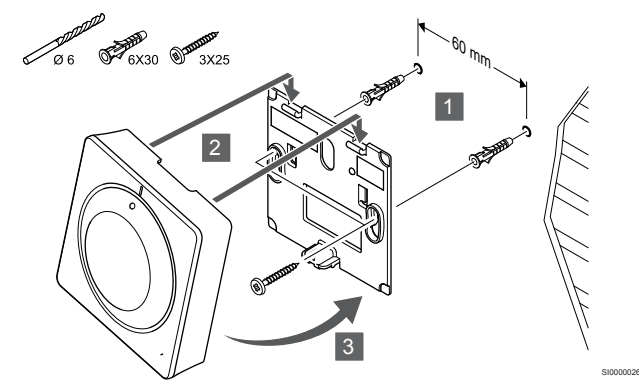

Fije el termostato a la pared mediante el soporte de pared, los tornillos y los anclajes.

### **Tornillos y anclajes**

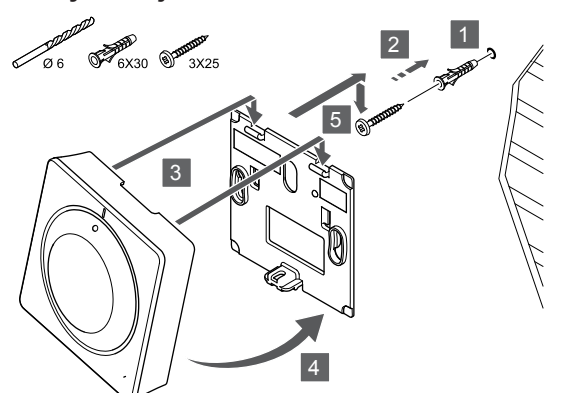

Fije el termostato a la pared mediante el tornillo y el anclaje.

### **Tira adhesiva**

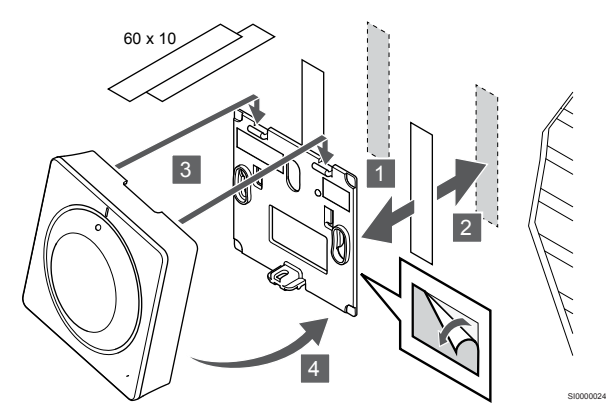

Monte el termostato en la pared mediante las tiras adhesivas y el soporte de pared.

#### **Uso del soporte de sobremesa**

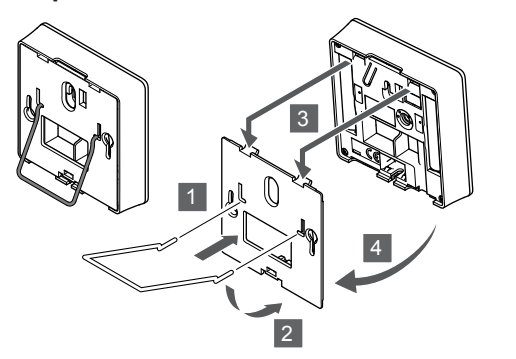

Fije el soporte de sobremesa al termostato con el soporte de pared.

### Registro del termostato en la Unidad base de la habitación

### **1. Acceda al modo de registro**

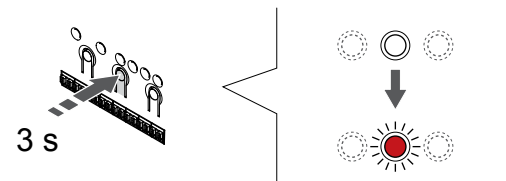

Pulse y mantenga pulsado el botón **OK** del controlador de habitación hasta que el LED del canal 1 (o el primer canal no registrado) parpadee en rojo.

**2. Selección de un canal**

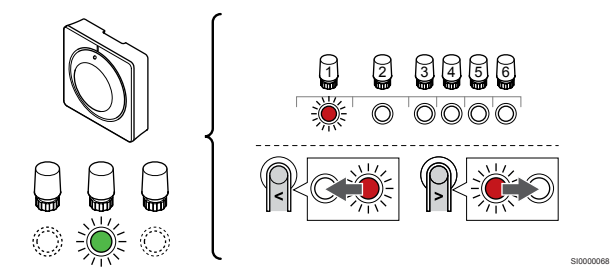

Utilice los botones **<** o **>** para mover el puntero (LED parpadea en rojo) al canal deseado.

### **3. Bloqueo del canal seleccionado**

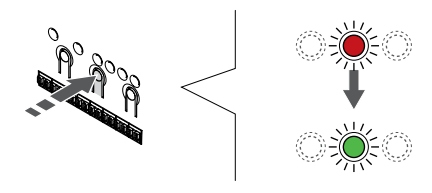

#### **NOTA:**

SI0000025

SI0000028

SI0000065

Se recomienda registrar todos los canales al termostato al mismo tiempo.

SI000007

Pulse el botón **OK** para seleccionar el canal que desea registrar. El LED del canal seleccionado comenzará a parpadear en verde.

Seleccione todos los canales que se registrarán en el termostato y continúe con el siguiente paso.

#### **4. Registro de termostato**

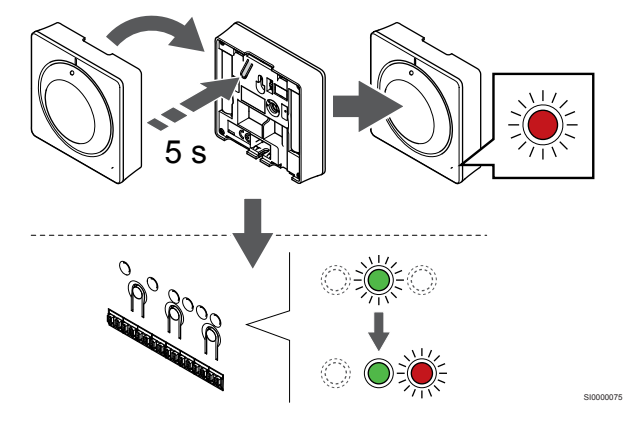

Pulse suavemente y mantenga pulsado el botón de registro del termostato, y suéltelo cuando el LED de la parte frontal del termostato empiece a parpadear.

El LED del canal seleccionado en la Unidad base de la habitación quedará encendido fijo en verde, con lo que el registro se habrá completado.

#### **5. Salga del modo de registro**

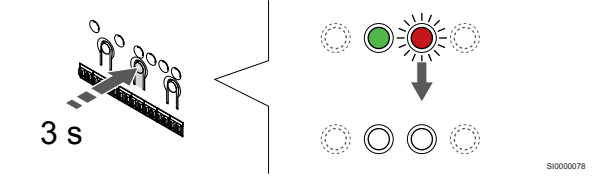

Para finalizar el registro y volver al modo de funcionamiento, pulse y mantenga pulsado el botón **OK** del controlador de habitación hasta que los LED verdes se apaguen.

Para eliminar el registro de los termostatos ya registrados, consulte *[Eliminación del registro de canales de la Unidad base de la](#page-77-0) [habitación, Página 78](#page-77-0)*.

# 6.4 Uponor Smatrix Wave T-166

### Colocación del termostato

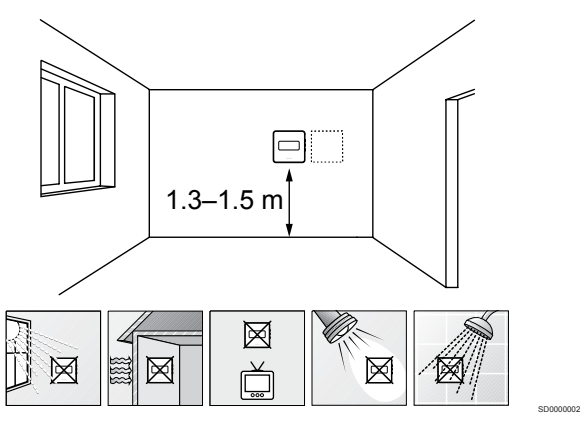

- Seleccione una pared interior y una posición de entre 1,3 m y 1,5 m por encima del suelo.
- Asegúrese de que el termostato esté alejado de la luz solar directa.
- Asegúrese de que el termostato no se calentará por la luz solar que atraviese la pared.
- Asegúrese de que el termostato está alejado de fuentes de calor, por ejemplo, la televisión, el equipo electrónico, chimeneas, focos de luz, etc.
- Asegúrese de que el termostato está alejado de fuentes de humedad y de salpicaduras de agua (IP20).
- Asegúrese de colocar el termostato a una distancia mínima de 40 cm del controlador de habitación para evitar interferencias.

### Etiquetado del termostato

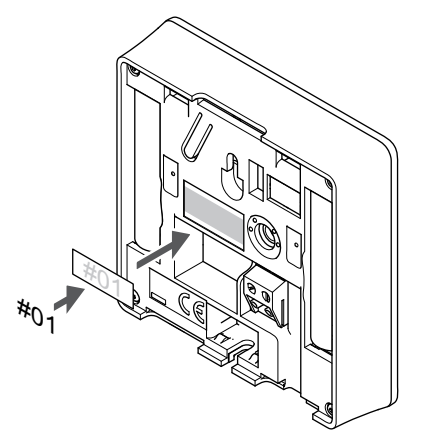

Cuando proceda, etiquete el termostato con los números de canal que vaya a controlar, por ejemplo, #02, #03. Para un sistema con varios controladores de habitación, añada el ID de cada controlador de habitación, por ejemplo, 1.02, 1.03, 2.02, 2.03.

SI0000060

Si hay una sonda externa conectada, añada información sobre el tipo de sonda cuando proceda.

Combinaciones de termostatos y sensores disponibles:

- Temperatura de la habitación
- Temperatura de habitación y suelo
- Temperatura de habitación y exterior
- Sonda de temperatura inalámbrica

### Conexión de la sonda exterior al termostato

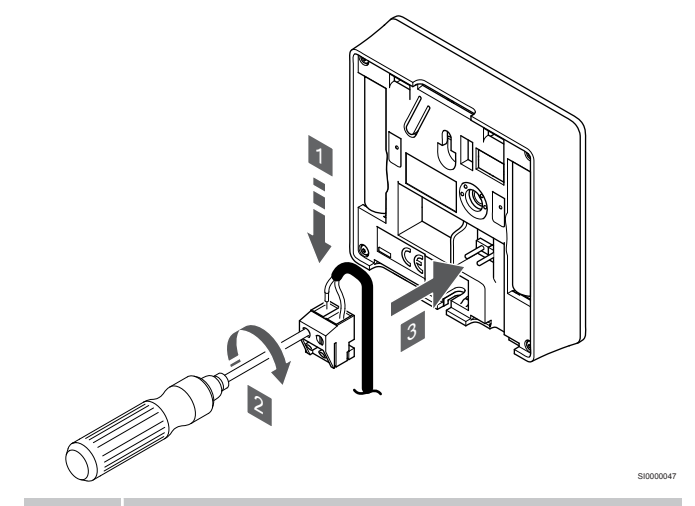

### **NOTA:**

Para una temperatura precisa: monte la sonda exterior en el lado norte del edificio donde es poco probable que se vea expuesta a la luz solar directa. No la coloque cerca de puertas, ventanas o salidas de aire.

- 1. Introduzca los dos cables que vienen del sensor (no polarizados) en el conector extraíble.
- 2. Apriete los tornillos que fijan los cables en el conector.
- 3. Introduzca el conector en las clavijas de entrada del termostato.

La entrada de la sonda de temperatura exterior se puede utilizar para un sensor de temperatura de suelo, exterior o inalámbrico. Utilice el software del termostato para seleccionar un modo de control que corresponde al uso del sensor y del termostato.

### Inicio del termostato

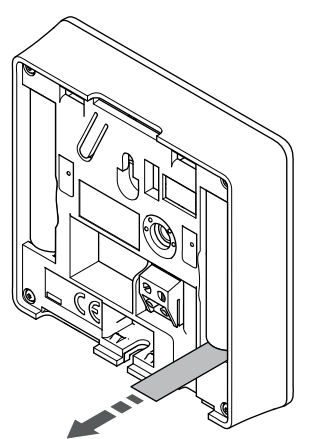

Retire las tiras de plástico para el transporte de las pilas para iniciar el termostato.

El termostato utiliza dos pilas alcalinas AAA de 1,5 V que ofrecen cerca de 2 años de autonomía, siempre que esté posicionado dentro del rango de alcance del controlador de habitación. Compruebe que las pilas están insertadas correctamente en el termostato.

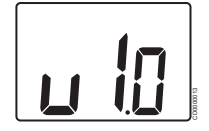

Durante la fase de encendido, se muestra la versión del software.

### Selección del modo de control del termostato

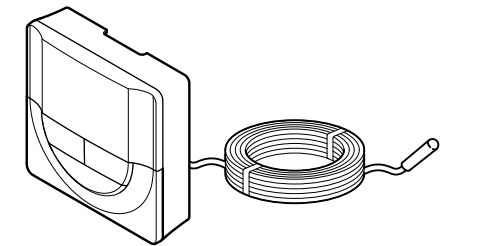

### **Precaución:**

El modo de control del termostato debe configurarse antes de registrar el termostato en la unidad base de la habitación.

Si posteriormente se modifica este ajuste, el termostato deberá registrarse de nuevo.

# **NOTA:**

En un submenú, si no se pulsa ningún botón del termostato durante unos 8 segundos, los valores mostrados se guardarán y el software saldrá al menú de configuración. Unos 60 segundos más tarde, saldrá al modo de funcionamiento.

Si se conecta una sonda exterior al termostato, habrá que seleccionar un modo de control para adecuar la funcionalidad adicional del sensor.

Consulte *[04 Modo de control, Página 96](#page-95-0)*para conocer cómo cambiar los ajustes.

### Montaje del termostato en la pared

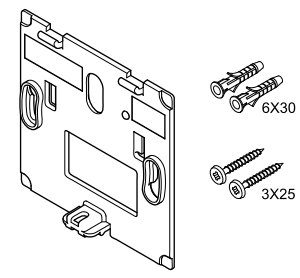

CD0000004

El termostato se entrega con un kit que incluye tornillos, tacos y un soporte de pared, con varias opciones para montar el termostato en la pared.

### **Soporte de pared (recomendado)**

SI0000126

SI0000106

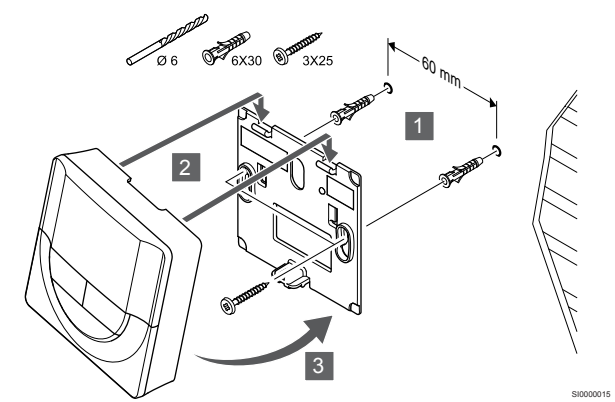

Fije el termostato a la pared mediante el soporte de pared, los tornillos y los anclajes.

#### **Tornillos y anclajes**

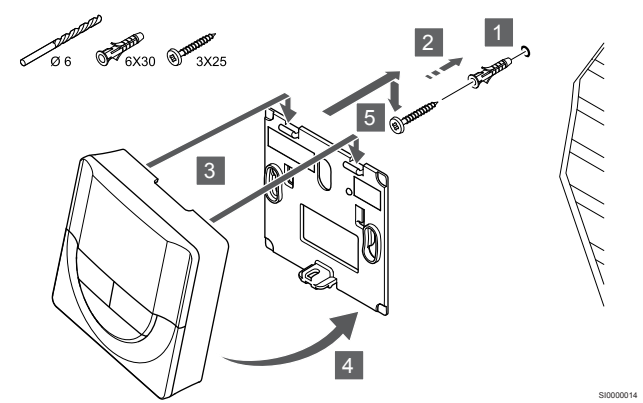

Fije el termostato a la pared mediante el tornillo y el anclaje.

**Tira adhesiva**

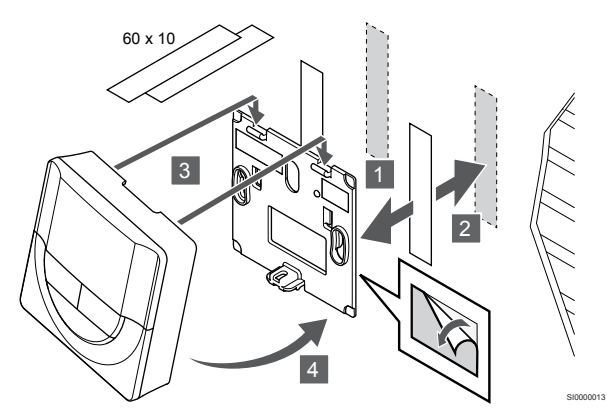

Monte el termostato en la pared mediante las tiras adhesivas y el soporte de pared.

### **Uso del soporte de sobremesa**

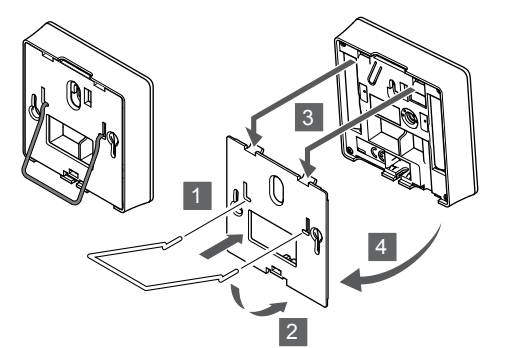

Fije el soporte de sobremesa al termostato con el soporte de pared.

### Registro del termostato en la Unidad base de la habitación

### **1. Acceda al modo de registro**

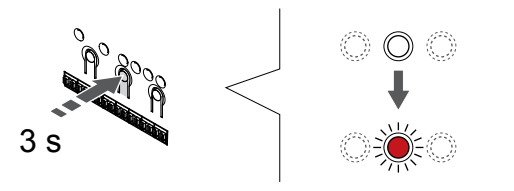

Pulse y mantenga pulsado el botón **OK** del controlador de habitación hasta que el LED del canal 1 (o el primer canal no registrado) parpadee en rojo.

### **2. Selección de un canal**

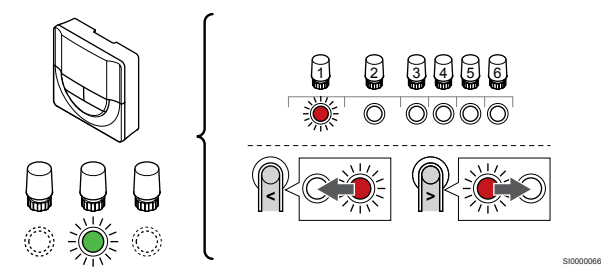

Utilice los botones **<** o **>** para mover el puntero (LED parpadea en rojo) al canal deseado.

**3. Bloqueo del canal seleccionado**

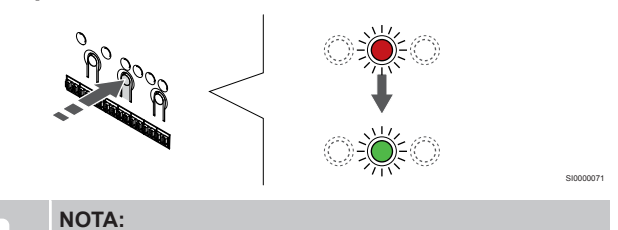

Se recomienda registrar todos los canales al termostato al mismo tiempo.

Pulse el botón **OK** para seleccionar el canal que desea registrar. El LED del canal seleccionado comenzará a parpadear en verde.

Seleccione todos los canales que se registrarán en el termostato y continúe con el siguiente paso.

#### **4. Registro de termostato**

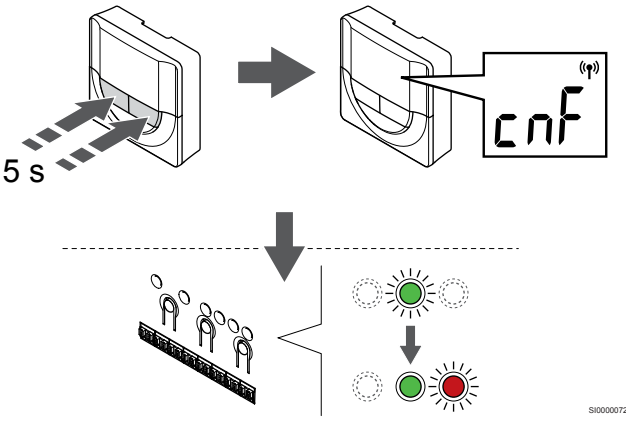

Mantenga pulsados los botones **-** y **+** del termostato hasta que se muestre el texto **CnF** (configurar) y un icono de comunicación.

El LED del canal seleccionado en la Unidad base de la habitación quedará encendido fijo en verde, con lo que el registro se habrá completado.

### **5. Salga del modo de registro**

SI0000028

SI0000065

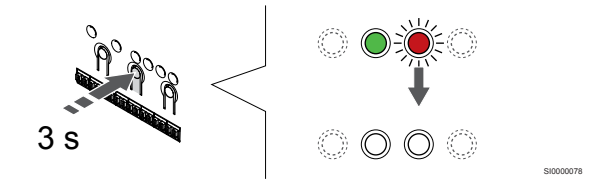

Para finalizar el registro y volver al modo de funcionamiento, pulse y mantenga pulsado el botón **OK** del controlador de habitación hasta que los LED verdes se apaguen.

Para eliminar el registro de los termostatos ya registrados, consulte *[Eliminación del registro de canales de la Unidad base de la](#page-77-0) [habitación, Página 78](#page-77-0)*.

# 6.5 Uponor Smatrix Wave T-168

### Conexión de la sonda exterior al termostato

### Colocación del termostato

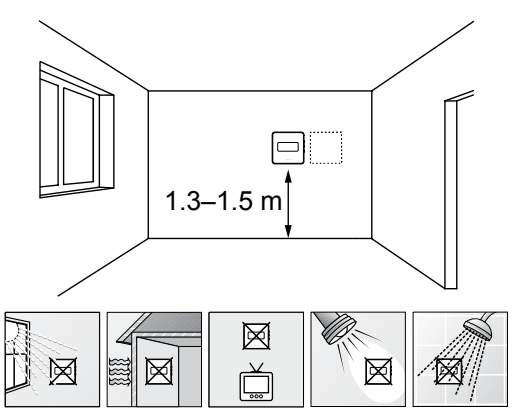

- Seleccione una pared interior y una posición de entre 1,3 m y 1,5 m por encima del suelo.
- Asegúrese de que el termostato esté alejado de la luz solar directa.
- Asegúrese de que el termostato no se calentará por la luz solar que atraviese la pared.
- Asegúrese de que el termostato está alejado de fuentes de calor, por ejemplo, la televisión, el equipo electrónico, chimeneas, focos de luz, etc.
- Asegúrese de que el termostato está alejado de fuentes de humedad y de salpicaduras de agua (IP20).
- Asegúrese de colocar el termostato a una distancia mínima de 40 cm del controlador de habitación para evitar interferencias.

### Etiquetado del termostato

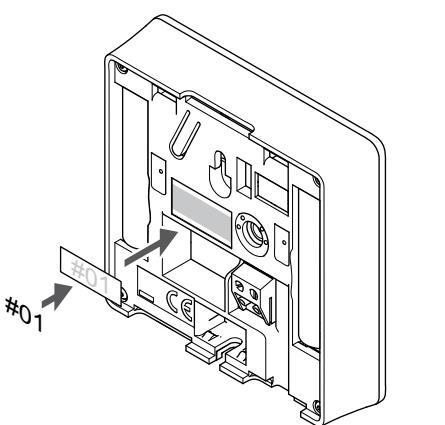

Cuando proceda, etiquete el termostato con los números de canal que vaya a controlar, por ejemplo, #02, #03. Para un sistema con varios controladores de habitación, añada el ID de cada controlador de habitación, por ejemplo, 1.02, 1.03, 2.02, 2.03.

Si hay una sonda externa conectada, añada información sobre el tipo de sonda cuando proceda.

Combinaciones de termostatos y sensores disponibles:

- Temperatura de la habitación
- Temperatura de habitación y suelo
- Temperatura de habitación y exterior
- Sonda de temperatura inalámbrica

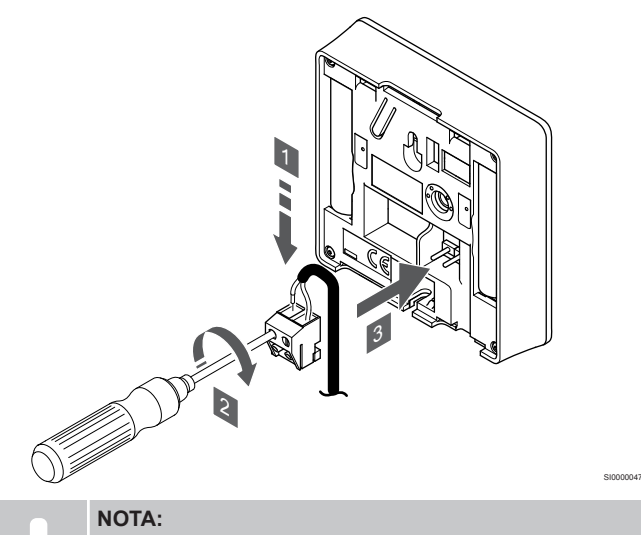

- Para una temperatura precisa: monte la sonda exterior en el lado norte del edificio donde es poco probable que se vea expuesta a la luz solar directa. No la coloque cerca de puertas, ventanas o salidas de aire.
- 1. Introduzca los dos cables que vienen del sensor (no polarizados) en el conector extraíble.
- 2. Apriete los tornillos que fijan los cables en el conector.
- 3. Introduzca el conector en las clavijas de entrada del termostato.

La entrada de la sonda de temperatura exterior se puede utilizar para un sensor de temperatura de suelo, exterior o inalámbrico. Utilice el software del termostato para seleccionar un modo de control que corresponde al uso del sensor y del termostato.

### Inicio del termostato

SD0000002

SI0000060

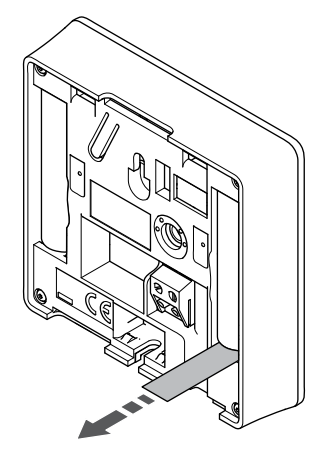

Retire las tiras de plástico para el transporte de las pilas para iniciar el termostato.

SI0000126

El termostato utiliza dos pilas alcalinas AAA de 1,5 V que ofrecen cerca de 2 años de autonomía, siempre que esté posicionado dentro del rango de alcance del controlador de habitación. Compruebe que las pilas están insertadas correctamente en el termostato.

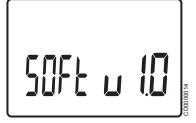

Durante la fase de encendido, se muestra la versión del software.

### Ajustar fecha y hora

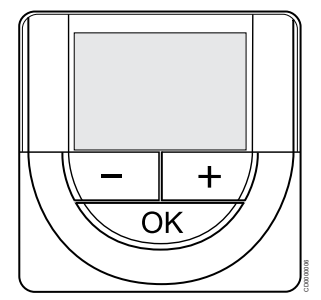

#### **NOTA:**

En un submenú, si no se pulsa ningún botón del termostato durante unos 8 segundos, los valores mostrados se guardarán y el software saldrá al menú de configuración. Unos 60 segundos más tarde, saldrá al modo de funcionamiento.

Cuando realice el inicio por primera vez, después de un restablecimiento de fábrica o después de haber estado demasiado tiempo sin pilas, el software requerirá que se establezca la hora y la fecha. Esta configuración es necesaria para utilizar los programas de este termostato.

Utilice los botones **-** o **+** para cambiar el valor, pulse el botón OK para establecer el valor y mover al siguiente valor editable.

La fecha y la hora también se pueden ajustar después desde el menú de configuración.

### **1. Establecimiento de las horas**

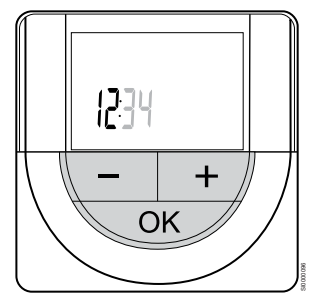

Utilice los botones **-** o **+** para cambiar el valor, pulse el botón OK para establecer el valor y mover al siguiente valor editable.

### **2. Establecimiento de los minutos**

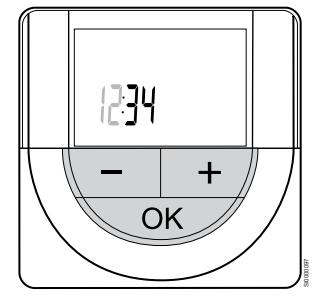

Utilice los botones **-** o **+** para cambiar el valor, pulse el botón OK para establecer el valor y mover al siguiente valor editable.

### **3. Establecimiento del formato de hora 12 H/24 H**

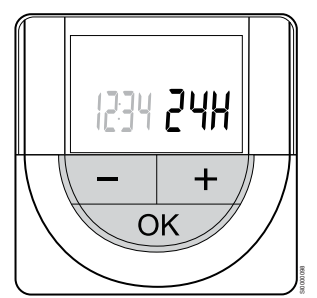

Establecer formato de 12 o 24 h.

Utilice los botones **-** o **+** para cambiar el valor, pulse el botón OK para establecer el valor y mover al siguiente valor editable.

### **4. Establecimiento del día de la semana**

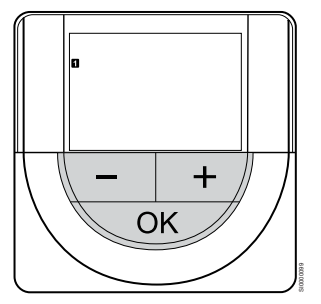

Establezca el día de la semana (1 = lunes, 7 = domingo).

Utilice los botones **-** o **+** para cambiar el valor, pulse el botón OK para establecer el valor y mover al siguiente valor editable.

### **5. Establecimiento del día del mes**

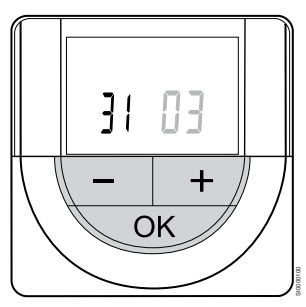

Utilice los botones **-** o **+** para cambiar el valor, pulse el botón OK para establecer el valor y mover al siguiente valor editable.

### **6. Establecimiento del mes**

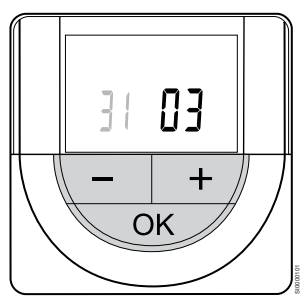

Utilice los botones **-** o **+** para cambiar el valor, pulse el botón OK para establecer el valor y mover al siguiente valor editable.

### **7. Establecimiento del año**

# 2015 ╉ OK SI0000102

Utilice los botones **-** o **+** para cambiar el valor, pulse el botón OK para establecer el valor y mover al siguiente valor editable.

### Selección del modo de control del termostato

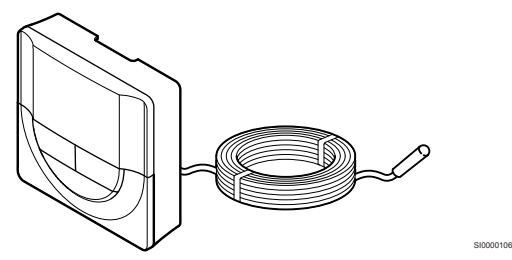

#### **Precaución:**

El modo de control del termostato debe configurarse antes de registrar el termostato en la unidad base de la habitación.

Si posteriormente se modifica este ajuste, el termostato deberá registrarse de nuevo.

#### **NOTA:**

En un submenú, si no se pulsa ningún botón del termostato durante unos 8 segundos, los valores mostrados se guardarán y el software saldrá al menú de configuración. Unos 60 segundos más tarde, saldrá al modo de funcionamiento.

Si se conecta una sonda exterior al termostato, habrá que seleccionar un modo de control para adecuar la funcionalidad adicional del sensor.

Consulte *[04 Modo de control, Página 96](#page-95-0)*para conocer cómo cambiar los ajustes.

### Montaje del termostato en la pared

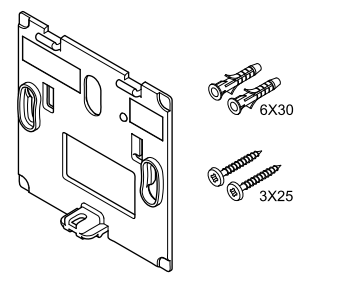

El termostato se entrega con un kit que incluye tornillos, tacos y un soporte de pared, con varias opciones para montar el termostato en la pared.

### **Soporte de pared (recomendado)**

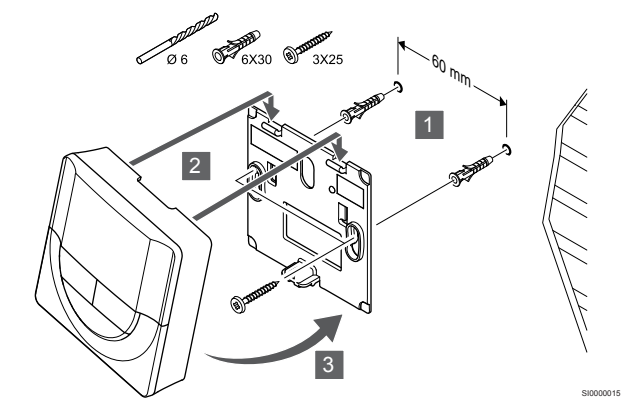

Fije el termostato a la pared mediante el soporte de pared, los tornillos y los anclajes.

### **Tornillos y anclajes**

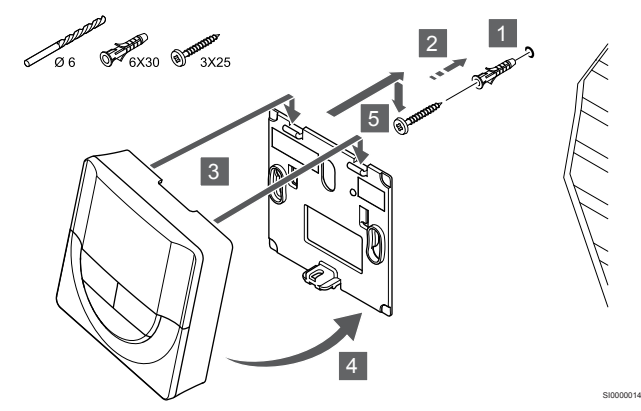

Fije el termostato a la pared mediante el tornillo y el anclaje.

#### **Tira adhesiva**

CD0000004

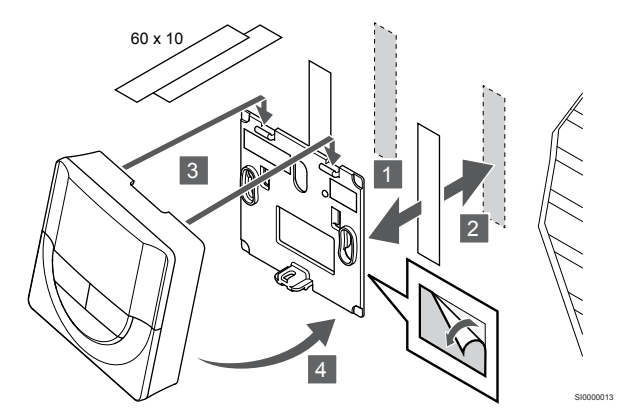

Monte el termostato en la pared mediante las tiras adhesivas y el soporte de pared.

**Uso del soporte de sobremesa**

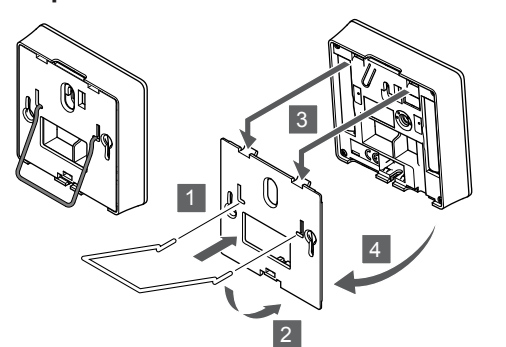

Fije el soporte de sobremesa al termostato con el soporte de pared.

### Registro del termostato en la Unidad base de la habitación

### **1. Acceda al modo de registro**

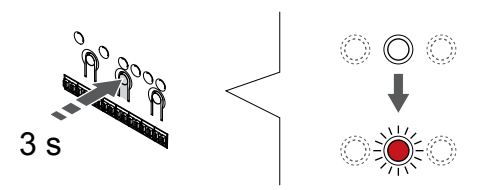

Pulse y mantenga pulsado el botón **OK** del controlador de habitación hasta que el LED del canal 1 (o el primer canal no registrado) parpadee en rojo.

### **2. Selección de un canal**

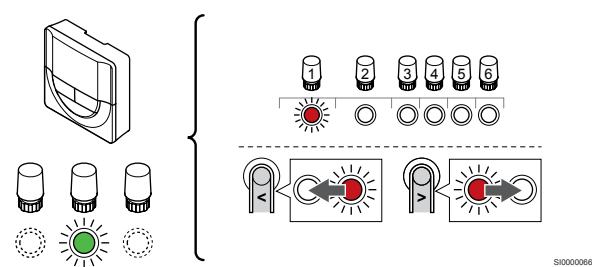

Utilice los botones **<** o **>** para mover el puntero (LED parpadea en rojo) al canal deseado.

### **3. Bloqueo del canal seleccionado**

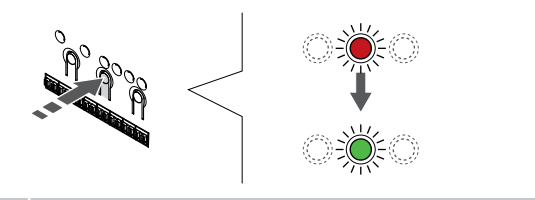

#### **NOTA:**

Se recomienda registrar todos los canales al termostato al mismo tiempo.

Pulse el botón **OK** para seleccionar el canal que desea registrar. El LED del canal seleccionado comenzará a parpadear en verde.

Seleccione todos los canales que se registrarán en el termostato y continúe con el siguiente paso.

**4. Registro de termostato**

SI0000028

SI0000065

SI0000071

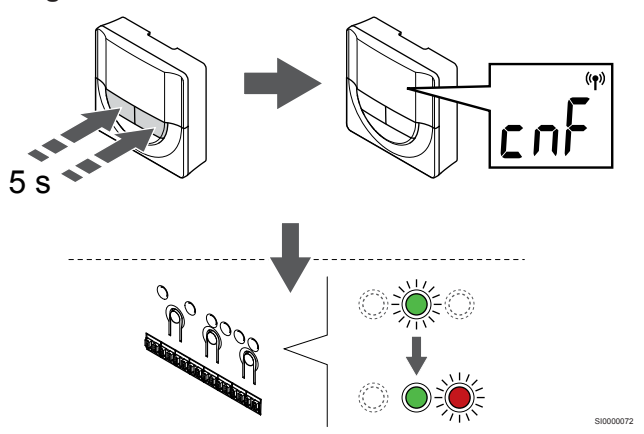

Mantenga pulsados los botones **-** y **+** del termostato hasta que se muestre el texto **CnF** (configurar) y un icono de comunicación.

El LED del canal seleccionado en la Unidad base de la habitación quedará encendido fijo en verde, con lo que el registro se habrá completado.

#### **5. Salga del modo de registro**

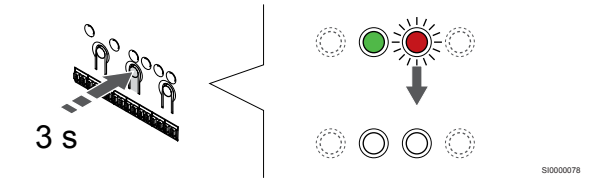

Para finalizar el registro y volver al modo de funcionamiento, pulse y mantenga pulsado el botón **OK** del controlador de habitación hasta que los LED verdes se apaguen.

Para eliminar el registro de los termostatos ya registrados, consulte *[Eliminación del registro de canales de la Unidad base de la](#page-77-0) [habitación, Página 78](#page-77-0)*.

# 6.6 Uponor Smatrix Wave T-169

### Colocación del termostato

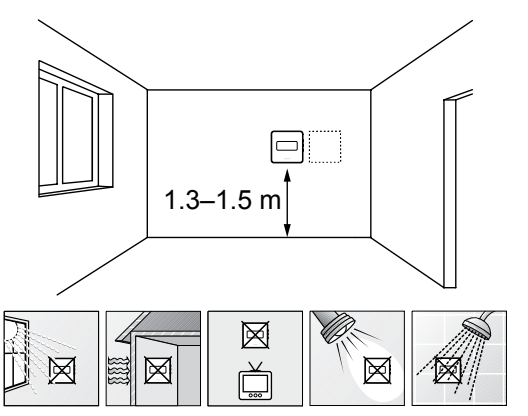

- Seleccione una pared interior y una posición de entre 1,3 m y 1,5 m por encima del suelo.
- Asegúrese de que el termostato esté alejado de la luz solar directa.
- Asegúrese de que el termostato no se calentará por la luz solar que atraviese la pared.
- Asegúrese de que el termostato está alejado de fuentes de calor, por ejemplo, la televisión, el equipo electrónico, chimeneas, focos de luz, etc.
- Asegúrese de que el termostato está alejado de fuentes de humedad y de salpicaduras de agua (IP20).
- Asegúrese de colocar el termostato a una distancia mínima de 40 cm del controlador de habitación para evitar interferencias.

### Etiquetado del termostato

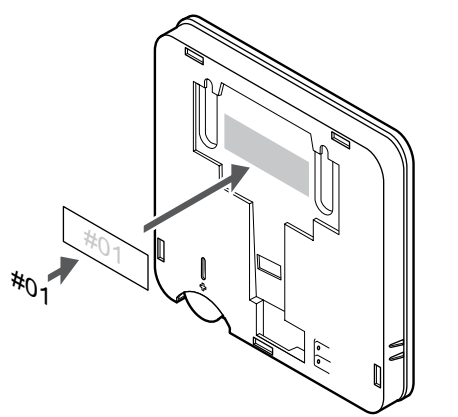

Cuando proceda, etiquete el termostato con los números de canal que vaya a controlar, por ejemplo, #02, #03. Para un sistema con varios controladores de habitación, añada el ID de cada controlador de habitación, por ejemplo, 1.02, 1.03, 2.02, 2.03.

Si hay una sonda externa conectada, añada información sobre el tipo de sonda cuando proceda.

Combinaciones de termostatos y sensores disponibles:

- Temperatura de la habitación
- Temperatura de habitación y suelo
- Temperatura de habitación y exterior
- Sonda de temperatura inalámbrica

Conexión de la sonda exterior al termostato

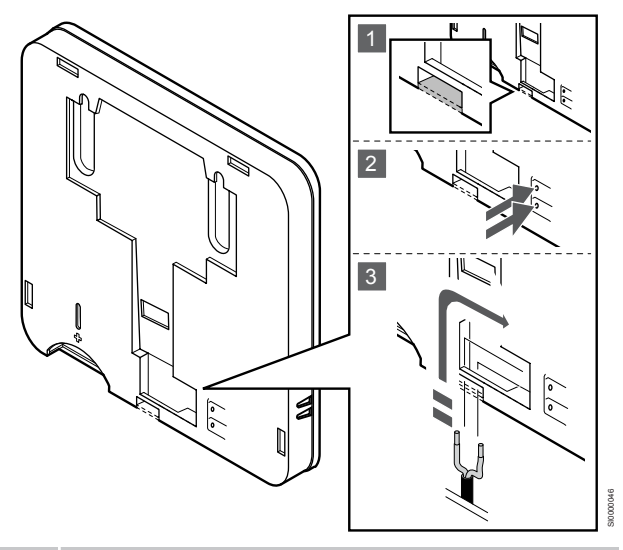

**NOTA:**

SD0000002

SI0000062

Para una temperatura precisa: monte la sonda exterior en el lado norte del edificio donde es poco probable que se vea expuesta a la luz solar directa. No la coloque cerca de puertas, ventanas o salidas de aire.

- 1. Retire el plástico en la parte posterior del termostato.
- 2. Pulse los pulsadores en los terminales de conexión.
- 3. Mientras mantiene presionados los pulsadores, inserte los dos cables procedentes de la sonda (no polarizados) en el terminal de conexión.

La entrada de la sonda de temperatura exterior se puede utilizar para un sensor de temperatura de suelo, exterior o inalámbrico. Utilice el software del termostato para seleccionar un modo de control que corresponde al uso del sensor y del termostato.

### Inicio del termostato

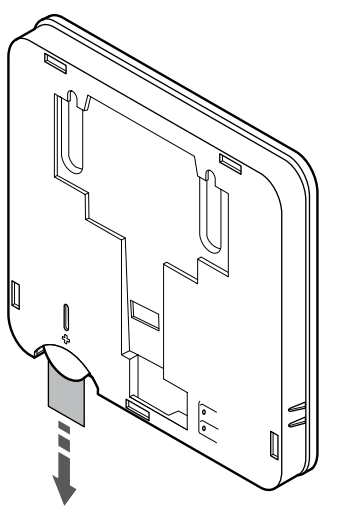

Retire la tira de plástico para el transporte de la pila para iniciar el termostato.

El termostato utiliza una única pila de botón de litio CR2032 de 3 V que ofrece unos 2 años de autonomía, siempre que esté colocado dentro del rango de alcance del controlador de habitación. Compruebe que la pila está insertada correctamente en el termostato.

Al introducir la pila, el termostato realizará una prueba de autodiagnóstico durante unos 10 segundos. Durante ese tiempo, el sistema quedará bloqueado para la entrada de información.

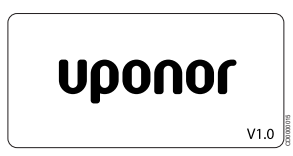

Durante la fase de encendido, se muestra la versión del software.

### Selección del modo de control del termostato

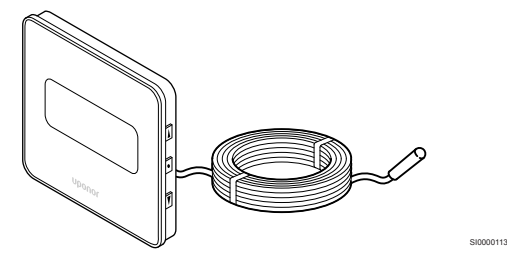

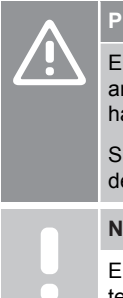

### **Precaución:**

El modo de control del termostato debe configurarse antes de registrar el termostato en la unidad base de la habitación.

Si posteriormente se modifica este ajuste, el termostato deberá registrarse de nuevo.

**NOTA:**

En un submenú, si no se pulsa ningún botón del termostato durante unos 8 segundos, los valores mostrados se guardarán y el software saldrá al menú de configuración. Unos 60 segundos más tarde, saldrá al modo de funcionamiento.

Si se conecta una sonda exterior al termostato, habrá que seleccionar un modo de control para adecuar la funcionalidad adicional del sensor.

Consulte *[04 Modo de control, Página 96](#page-95-0)*para conocer cómo cambiar los ajustes.

### Montaje del termostato en la pared

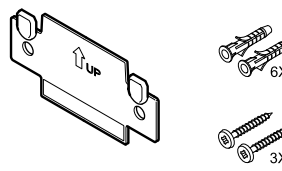

El termostato se entrega con un kit que incluye tornillos, tacos y un soporte de pared, con varias opciones para montar el termostato en la pared.

CD0000005

### **Soporte de pared (recomendado)**

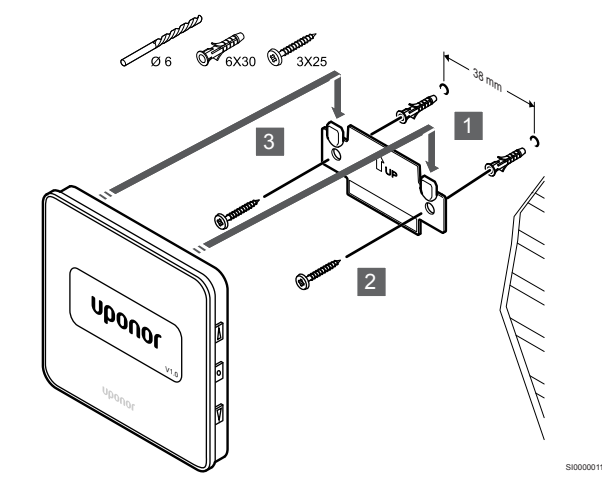

Fije el termostato a la pared mediante el soporte de pared, los tornillos y los anclajes.

### **Tornillos y anclajes**

SI0000105

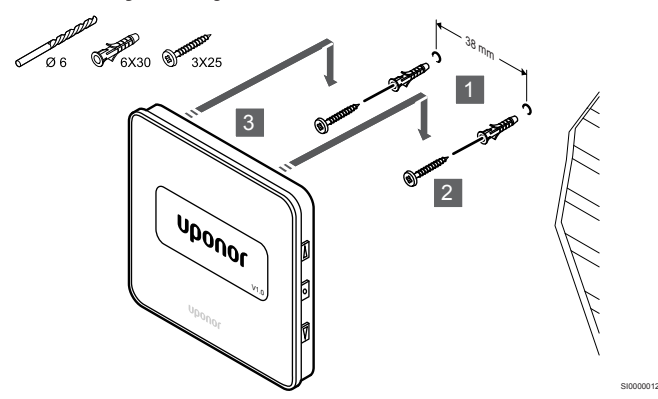

Fije el termostato a la pared mediante el tornillo y el anclaje.

**Tira adhesiva**

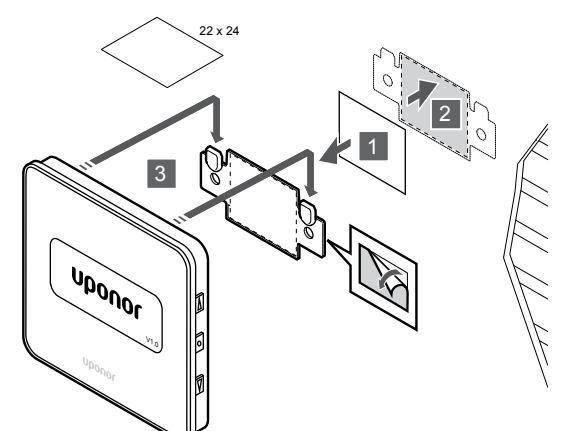

Monte el termostato en la pared mediante las tiras adhesivas y el soporte de pared.

### Registro del termostato en la Unidad base de la habitación

### **1. Acceda al modo de registro**

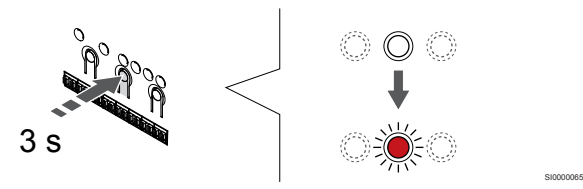

Pulse y mantenga pulsado el botón **OK** del controlador de habitación hasta que el LED del canal 1 (o el primer canal no registrado) parpadee en rojo.

### **2. Selección de un canal**

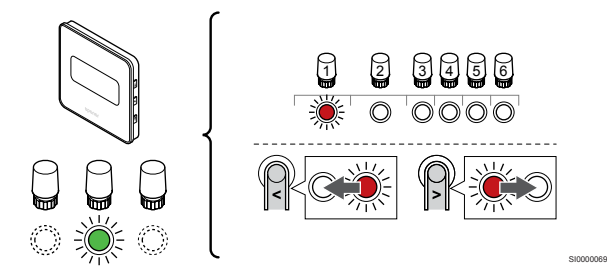

Utilice los botones **<** o **>** para mover el puntero (LED parpadea en rojo) al canal deseado.

### **3. Bloqueo del canal seleccionado**

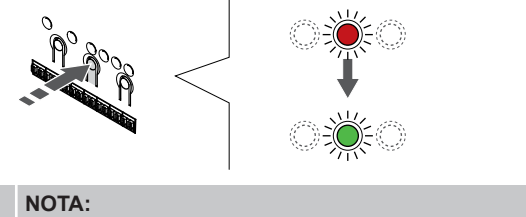

Se recomienda registrar todos los canales al termostato al mismo tiempo.

Pulse el botón **OK** para seleccionar el canal que desea registrar. El LED del canal seleccionado comenzará a parpadear en verde.

Seleccione todos los canales que se registrarán en el termostato y continúe con el siguiente paso.

**4. Registro de termostato**

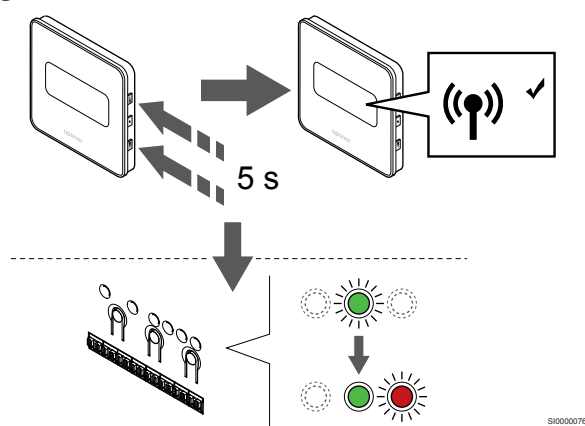

Mantenga pulsados los botones A y <sup>▼</sup> del termostato hasta que se muestre el texto **CnF** (configurar) y un icono de comunicación.

El LED del canal seleccionado en la Unidad base de la habitación quedará encendido fijo en verde, con lo que el registro se habrá completado.

### **5. Salga del modo de registro**

SI0000010

SI0000071

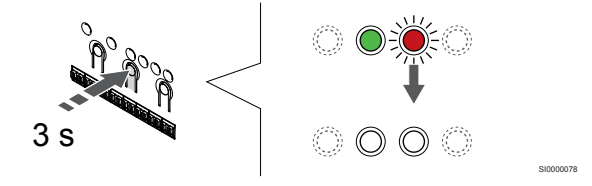

Para finalizar el registro y volver al modo de funcionamiento, pulse y mantenga pulsado el botón **OK** del controlador de habitación hasta que los LED verdes se apaguen.

Para eliminar el registro de los termostatos ya registrados, consulte *[Eliminación del registro de canales de la Unidad base de la](#page-77-0) [habitación, Página 78](#page-77-0)*.

# **7 Instalación del termostato de habitación Uponor Smatrix Wave como dispositivo del sistema**

SD0000008

SI0000134

# 7.1 Uponor Smatrix Wave T-163

### Colocación del termostato

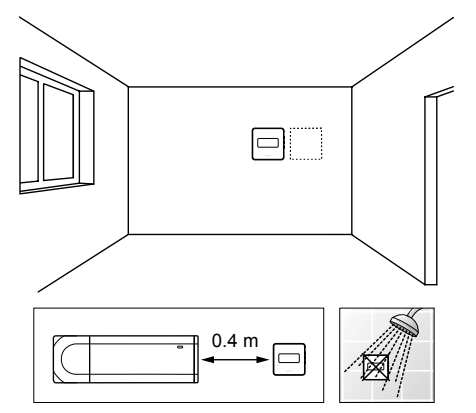

- Asegúrese de que el termostato está alejado de fuentes de humedad y de salpicaduras de agua (IP20).
- Asegúrese de colocar el termostato a una distancia mínima de 40 cm del controlador de habitación para evitar interferencias.

### Etiquetado del termostato

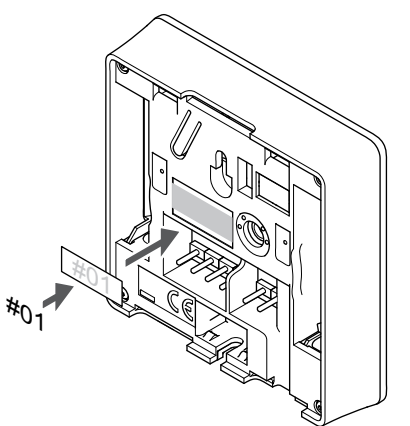

Cuando proceda, etiquete el termostato con los números de canal que vaya a controlar, por ejemplo, #S02, #S03.

Si hay una sonda externa o una señal de entrada conectada, añada información sobre el tipo de sonda cuando proceda.

Combinaciones de termostatos y sondas/señales de entrada disponibles:

- Temperatura exterior
- Sonda de temperatura de impulsión para la función de conmutación de calefacción/refrigeración
- Función de conmutación Confort/ECO
- Función de conmutación de calefacción/refrigeración

Conexión de la sonda externa o señal de entrada al termostato

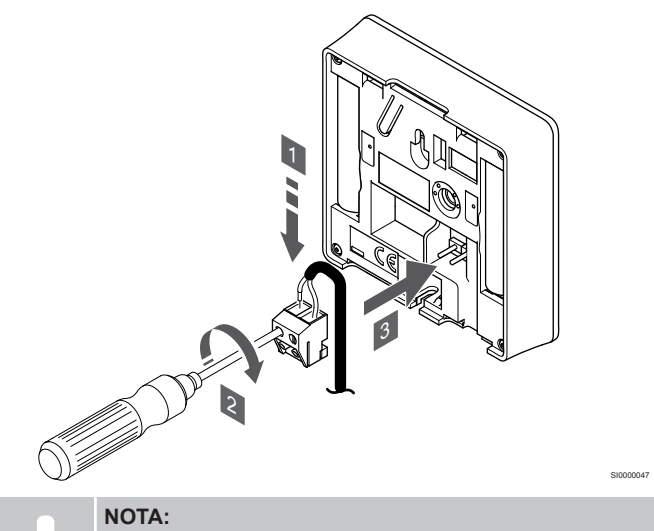

Para una temperatura precisa: monte la sonda exterior en el lado norte del edificio donde es poco probable que se vea expuesta a la luz solar directa. No la coloque cerca de puertas, ventanas o salidas de aire.

- 1. Introduzca los dos cables que vienen de la sonda/señal de entrada (no polarizados) en el conector extraíble.
- 2. Apriete los tornillos que fijan los cables en el conector.
- Introduzca el conector en las clavijas de entrada del termostato.

Cuando se usa como dispositivo del sistema, el terminal de la sonda externa se usa para conectar una sonda de temperatura exterior, una sonda de temperatura de impulsión para el interruptor de calefacción/ refrigeración (requiere un módulo de comunicación), un interruptor de calefacción/refrigeración o un interruptor Confort/ECO. Use los interruptores DIP del termostato para seleccionar el modo de función.

### Interruptor DIP

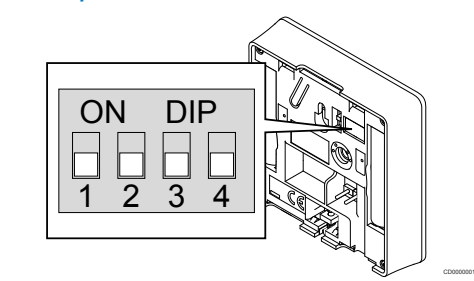

### **Precaución:**

Si el sistema cuenta con más de un controlador de habitación, registre el termostato como dispositivo del sistema en el controlador de habitación principal.

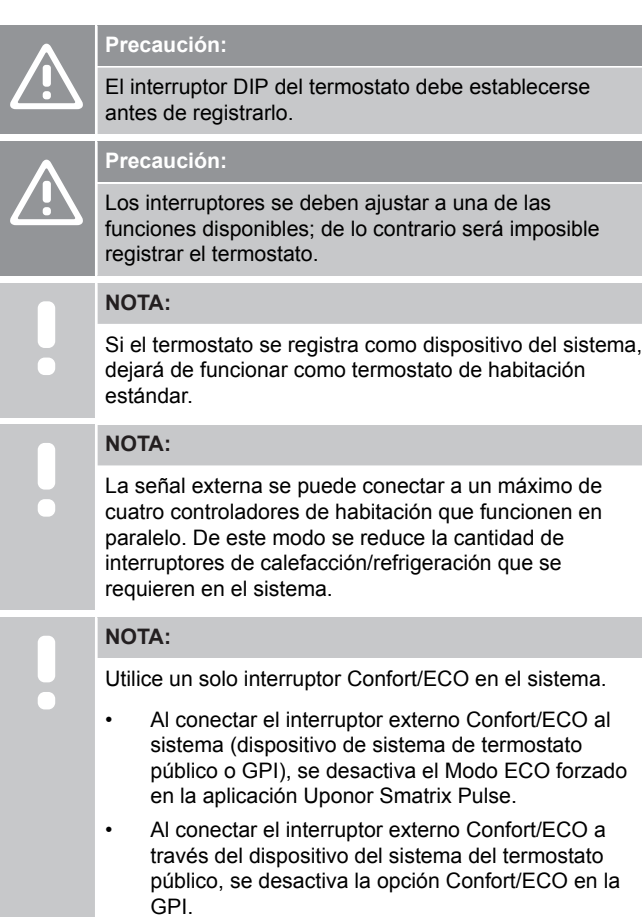

Ajuste el interruptor DIP según la función del termostato.

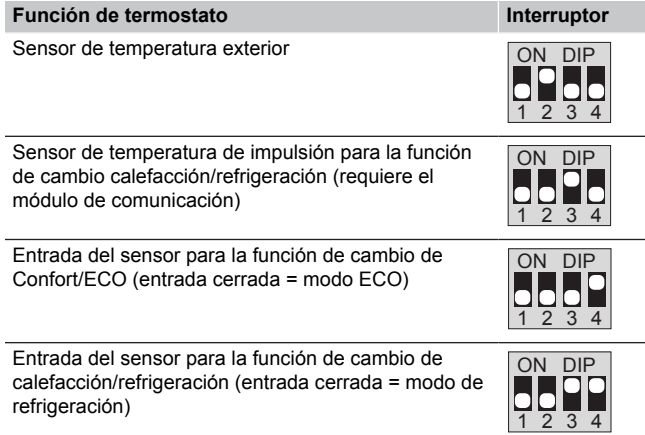

### Inicio del termostato

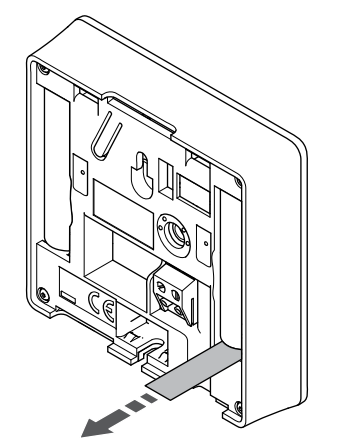

Retire las tiras de plástico para el transporte de las pilas para iniciar el termostato.

SI0000126

CD0000004

El termostato utiliza dos pilas alcalinas AAA de 1,5 V que ofrecen cerca de 2 años de autonomía, siempre que esté posicionado dentro del rango de alcance del controlador de habitación. Compruebe que las pilas están insertadas correctamente en el termostato.

Al iniciarse, el termostato realizará una autocomprobación de unos 10 segundos. El sistema quedará bloqueado para la entrada de información, mientras parpadea el LED del termostato.

### Montaje del termostato en la pared

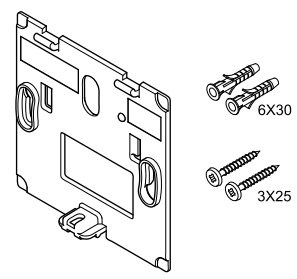

El termostato se entrega con un kit que incluye tornillos, tacos y un soporte de pared, con varias opciones para montar el termostato en la pared.

### **Soporte de pared (recomendado)**

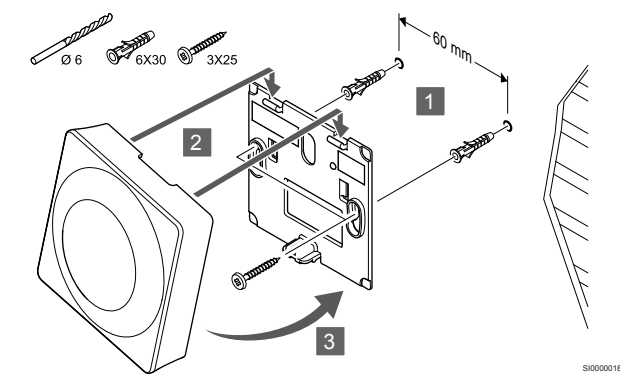

Fije el termostato a la pared mediante el soporte de pared, los tornillos y los anclajes.

### **Tornillos y anclajes**

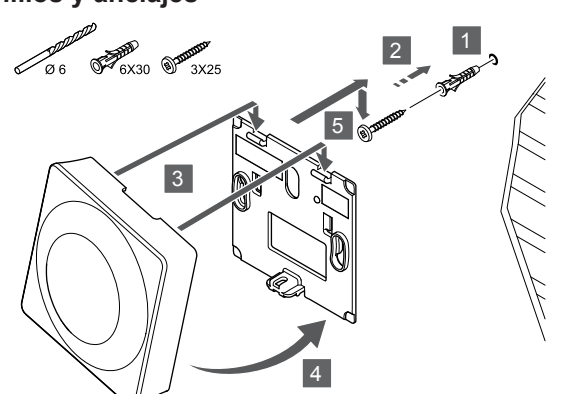

Fije el termostato a la pared mediante el tornillo y el anclaje.

### **Tira adhesiva**

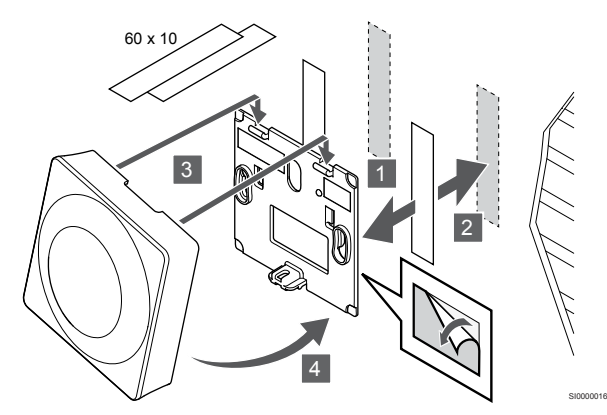

Monte el termostato en la pared mediante las tiras adhesivas y el soporte de pared.

### **Uso del soporte de sobremesa**

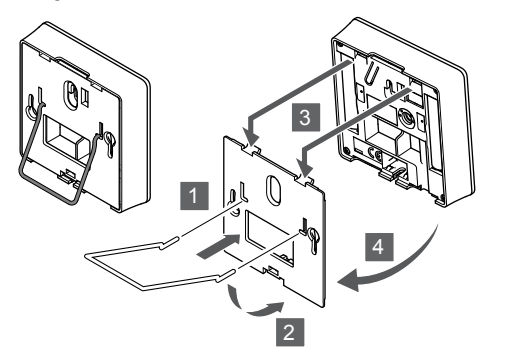

Fije el soporte de sobremesa al termostato con el soporte de pared.

### Registro del termostato en la Unidad base de la habitación

### **1. Acceda al modo de registro**

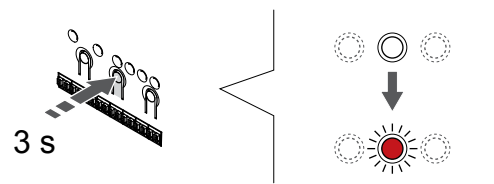

Pulse y mantenga pulsado el botón **OK** del controlador de habitación hasta que el LED del canal 1 (o el primer canal no registrado) parpadee en rojo.

### **Precaución:**

El interruptor DIP del termostato debe establecerse antes de registrarlo.

#### **Precaución:**

Si el sistema cuenta con más de un controlador de habitación, registre el termostato como dispositivo del sistema en el controlador de habitación principal.

#### **NOTA:**

Se recomienda registrar al menos un termostato de habitación antes de registrar un dispositivo del sistema.

### **NOTA:**

SI0000017

SI0000028

SI0000065

Si se registra un termostato público con un dispositivo del sistema con varias funciones, el termostato actuará únicamente como una unidad remota. Es decir, no controlará la temperatura de la habitación en la que esté ubicado.

### **2. Movimiento del puntero del canal al LED de encendido**

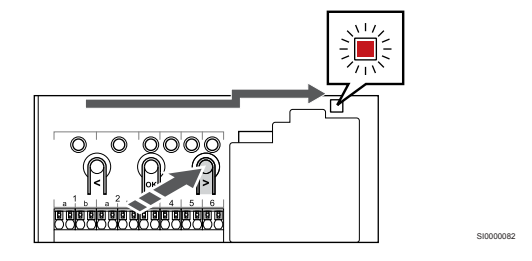

Utilice los botones **<** o **>** para mover el puntero hasta el LED de alimentación (el LED parpadea en rojo).

### **3. Entrada del modo de registro del dispositivo del sistema**

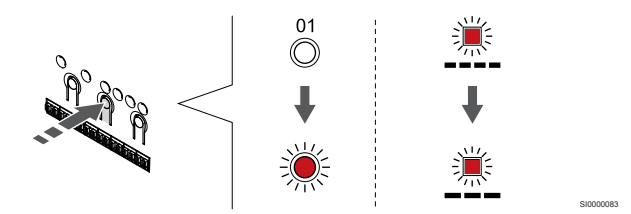

Pulse el botón **OK** para acceder al modo de registro del dispositivo del sistema (LED de alimentación). El LED de alimentación comenzará a parpadear con el patrón de parpadeo largo, pausa corta, parpadeo largo. El canal 1 comienza a parpadear en rojo.

#### **4. Selección de un canal**

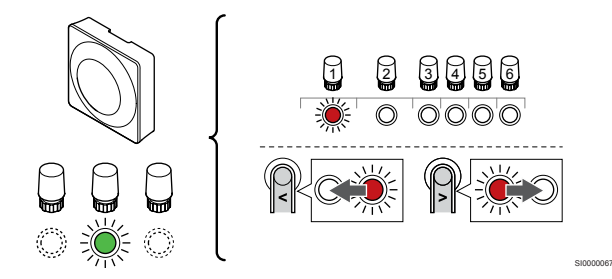

Utilice los botones **<** o **>** para mover el puntero (LED parpadea en rojo) al canal deseado.

Canal

3 Termostato público con sonda exterior.

4 Termostato público con interruptor de cambio de modo calefacción/ refrigeración o cambio de calefacción/refrigeración desde una señal de entrada (requiere un módulo de comunicación).

5 Termostato público con cambio Confort/ECO del contacto.Esta opción deshabilita la opción Confort/ECO en la GPI.

#### **5. Bloqueo del canal seleccionado**

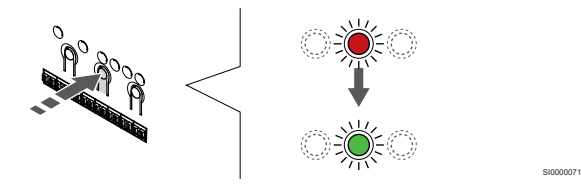

Pulse el botón **OK** para seleccionar el canal que desea registrar. El LED del canal seleccionado comenzará a parpadear en verde.

#### **6. Registro de termostato**

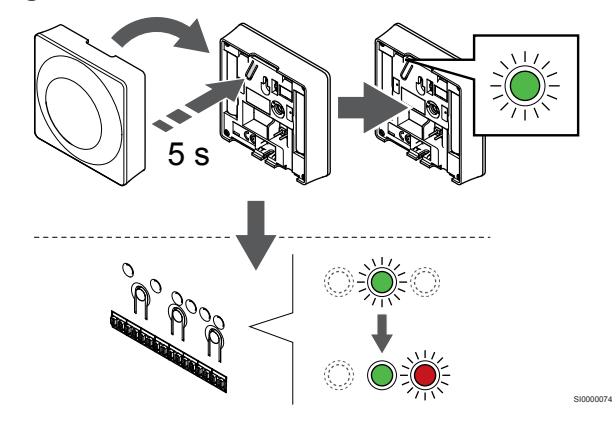

Pulse suavemente y mantenga pulsado el botón de registro del termostato, suéltelo cuando el LED empiece a parpadear en verde (ubicado en el orificio situado encima del botón de registro).

El LED del canal seleccionado en la Unidad base de la habitación quedará encendido fijo en verde, con lo que el registro se habrá completado.

#### **7. Salga del modo de registro**

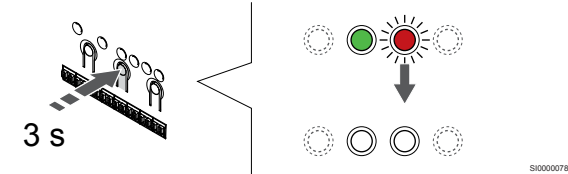

Para finalizar el registro y volver al modo de funcionamiento, pulse y mantenga pulsado el botón **OK** del controlador de habitación hasta que los LED verdes se apaguen.

Para eliminar el registro de los termostatos ya registrados, consulte *[Eliminación del registro de canales de la Unidad base de la](#page-77-0) [habitación, Página 78](#page-77-0)*.

# **8 Instalar el cabezal termostático Uponor Smatrix Wave**

8.1 Colocación del cabezal termostático

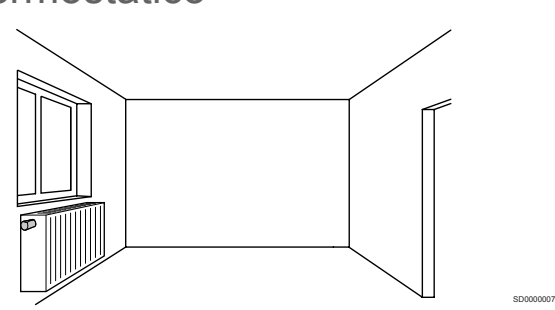

- El cabezal termostático solo debe instalarse en un radiador hidráulico.
- Asegúrese de que el cabezal termostático esté alejado de la luz solar directa.
- Asegúrese de que el cabezal termostático esté alejado de fuentes de humedad y de salpicaduras de agua (IP20).
- Asegúrese de colocar el cabezal termostático a una distancia mínima de 40 cm del controlador de habitación para evitar interferencias.

# 8.2 Etiquetado de cabezal termostático

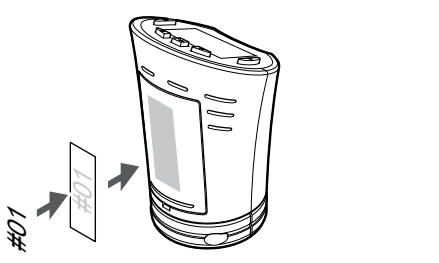

Cuando proceda, marque los cabezales termostáticos con los números de canal a los que se vayan a conectar, por ejemplo, #02, #03. Para un sistema con varios controladores de habitación, añada el ID de cada controlador de habitación, por ejemplo, 1.02, 1.03, 2.02, 2.03.

8.3 Inicio del cabezal termostático

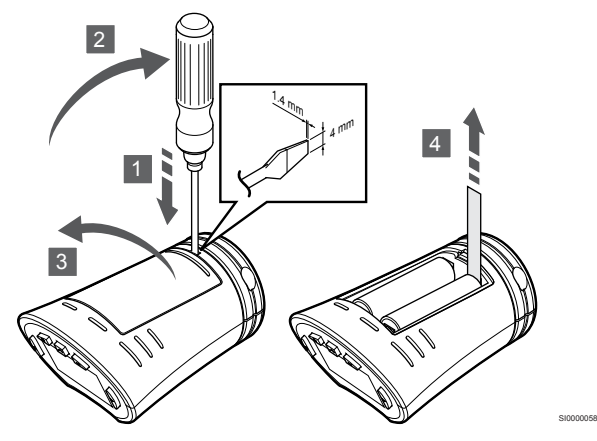

Retire las tiras de plástico para el transporte de las pilas para iniciar el cabezal termostático.

Los cabezales termostáticos utilizan dos pilas alcalinas AA de 1,5 V que ofrecen cerca de 2 años de autonomía, siempre que se encuentren dentro del rango de alcance del controlador de habitación. Compruebe que las pilas están insertadas correctamente en el cabezal termostático.

Al introducir las pilas, el cabezal termostático realizará una auto prueba de unos 10 segundos. El sistema quedará bloqueado para la entrada de información.

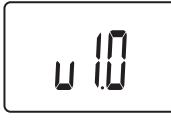

CD0000012

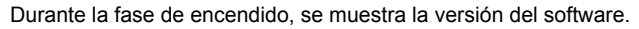

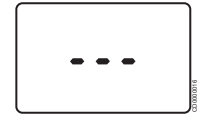

SI0000063

Al encenderla, la pantalla abre un mensaje que indica si el cabezal termostático no está registrado en un controlador de habitación.

8.4 Instalación de un cabezal termostático en un radiador hidráulico

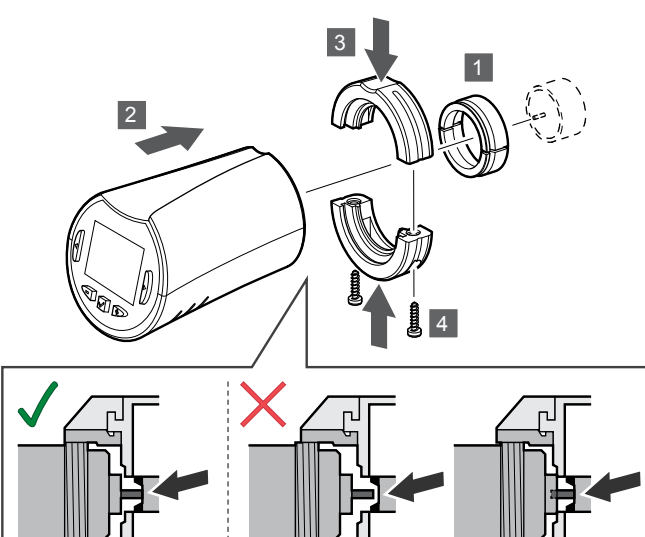

#### **Precaución:**

Es necesario instalar el cabezal termostático en un radiador antes de registrarlo con un controlador de habitación. Esto se debe a la calibración del recorrido de las válvulas que efectúa el cabezal termostático al registrarlo, para accionar correctamente la válvula en el radiador.

#### **NOTA:**

Asegúrese de que el pasador de la válvula apenas toque el cilindro de carrera del cabezal termostático al instalarlo. De lo contrario, es posible que el sistema no pueda regular correctamente la temperatura interior.

Los cabezales termostáticos se entregan en kits que incluyen adaptadores, soportes de plástico y tornillos.

Para instalar un cabezal termostático en un radiador hidráulico:

- 1. Monte el adaptador en el radiador hidráulico. Con el cabezal termostático se suministran adaptadores roscados M28 o M30.
- 2. Inserte el cabezal termostático en el adaptador.
- 3. Fije los soportes de plástico al adaptador y al cabezal termostático.
- 4. Sujete los soportes de plástico con los dos tornillos.

# 8.5 Registro del cabezal termostático en el controlador de habitación

### **Precaución:**

Es necesario instalar el cabezal termostático en un radiador antes de registrarlo con un controlador de habitación. Esto se debe a la calibración del recorrido de las válvulas que efectúa el cabezal termostático al registrarlo, para accionar correctamente la válvula en el radiador.

#### **Precaución:**

Uponor recomienda no conectar más de 24 cabezales termostáticos en un sistema para conservar el rendimiento de regulación.

El cabezal termostático se puede utilizar en habitaciones con o sin termostatos.

### Registro del cabezal termostático en un controlador de habitación en una habitación con termostato

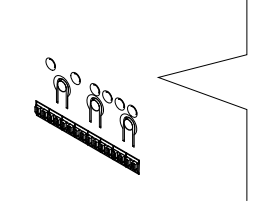

SI0000059

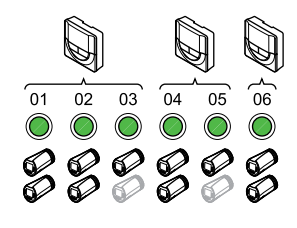

SI0000085

SI0000065

### **Precaución:**

Es necesario instalar el cabezal termostático en un radiador antes de registrarlo con un controlador de habitación. Esto se debe a la calibración del recorrido de las válvulas que efectúa el cabezal termostático al registrarlo, para accionar correctamente la válvula en el radiador.

#### **Precaución:**

Asegúrese de que un termostato en el que se controla un cabezal termostático no controle también la calefacción con suelo radiante.

#### **NOTA:**

El controlador de habitación no se muestra si ya se ha registrado un cabezal termostático en un canal.

Un termostato debe registrarse con un número de canales suficiente para que pueda controlar todos los cabezales termostáticos de la habitación. Se puede registrar un máximo de dos cabezales termostáticos por canal.

#### **1. Acceda al modo de registro**

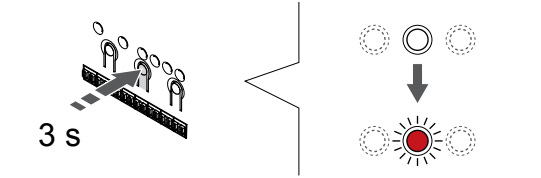

Mantenga pulsado el botón **Aceptar** del controlador de habitación hasta que el LED para el primer canal no registrado parpadee en rojo. Si todos los canales tienen termostatos registrados, el LED parpadea en rojo y verde.

**2. Selección de un canal del termostato**

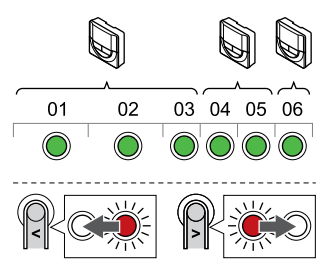

#### **NOTA:**

Si ya se han registrado dos cabezales termostáticos con un canal, registre el tercero con el siguiente canal de la línea. Si se requieren más canales de termostatos, se pueden añadir en el modo de registro de termostatos.

Utilice los botones **<** o **>** para mover el puntero (el LED parpadea en rojo) hasta el canal de termostato deseado (LED en verde). El LED parpadea en rojo y verde.

### **3. Registro del cabezal termostático**

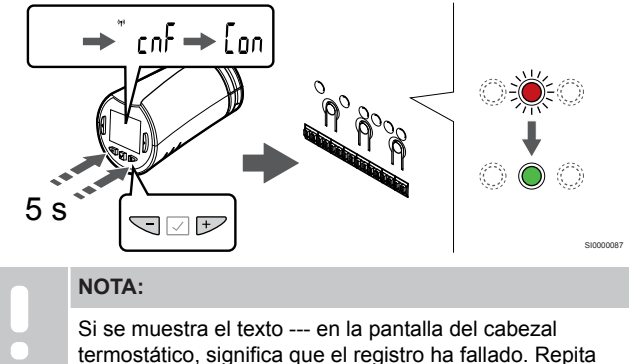

termostático, significa que el registro ha fallado. Repita los pasos 6 y 7 y pruebe con el siguiente canal de la línea, si ya se han registrado dos cabezales termostáticos con el canal actual.

Mantenga pulsado los botones **-** y **+** en el cabezal termostático hasta que aparezcan el texto **CnF**(configurar) y un icono de comunicación.

El texto **Aparecerá** se muestra en la pantalla el LED del canal seleccionado en el controlador de habitación y se encenderá en verde fijo cuando se complete el registro.

### **4. Salga del modo de registro**

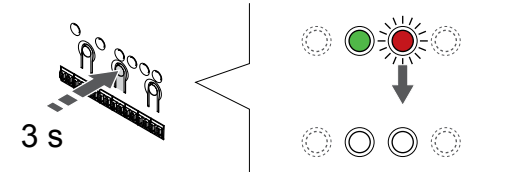

Para finalizar el registro y volver al modo de funcionamiento, pulse y mantenga pulsado el botón **OK** del controlador de habitación hasta que los LED verdes se apaguen.

Para registrar el cabezal termostático adicional, salga del modo de registro y repita el proceso de registro.

Para eliminar el registro de los termostatos ya registrados, consulte *[Eliminación del registro de canales de la Unidad base de la](#page-77-0) [habitación, Página 78](#page-77-0)*.

### Registre un cabezal termostático en el controlador de habitación en una habitación sin termostato.

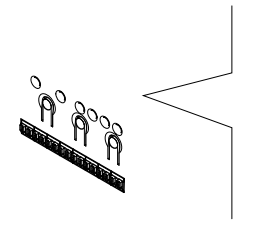

SI0000086

SI0000078

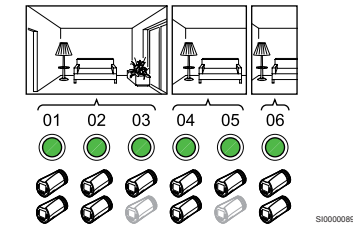

### **Precaución:**

Es necesario instalar el cabezal termostático en un radiador antes de registrarlo con un controlador de habitación. Esto se debe a la calibración del recorrido de las válvulas que efectúa el cabezal termostático al registrarlo, para accionar correctamente la válvula en el radiador.

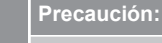

Registre los cabezales termostáticos para una sola al mismo tiempo.

Salga del modo de registro y entre de nuevo para registrar los cabezales termostáticos en la siguiente habitación.

### **NOTA:**

El controlador de habitación no se muestra si ya se ha registrado un cabezal termostático en un canal.

Cuando registre cabezales termostáticos en una habitación sin un termostato, debe asignarse un número suficiente de canales a la habitación por adelantado. Se puede registrar un máximo de dos cabezales termostáticos por canal.

#### **1. Acceda al modo de registro**

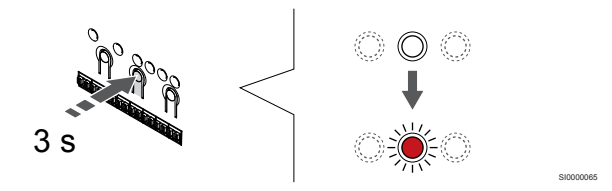

Mantenga pulsado el botón **Aceptar** del controlador de habitación hasta que el LED para el primer canal no registrado parpadee en rojo. Si todos los canales tienen termostatos registrados, el LED parpadea en rojo y verde.

#### **2. Selección de un canal de habitación**

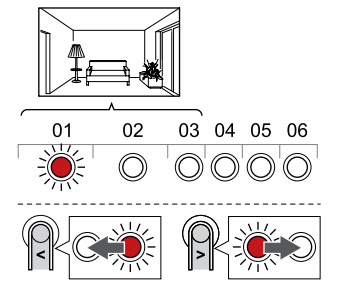

Utilice los botones **<** o **>** para mover el puntero (el LED parpadea en rojo) hasta el primer canal vacío necesario para la habitación (sin LED). El LED parpadea en rojo.

SI0000088

### **3. Bloqueo del canal de habitación**

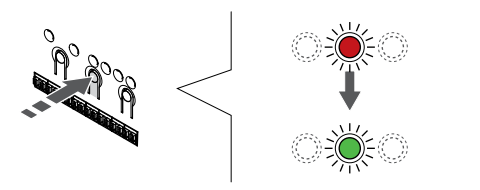

Pulse el botón **OK** para seleccionar el canal que desea registrar. El LED del canal seleccionado comenzará a parpadear en verde.

SI0000071

SI0000091

Repita los canales de selección hasta que haya creado un número suficiente de canales para la habitación.

#### **4. Creación de una habitación virtual**

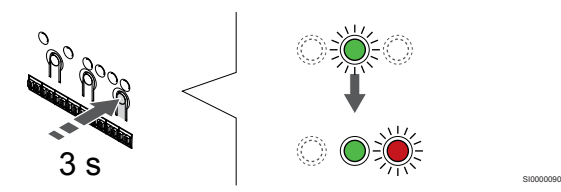

Mantenga pulsado el botón **>** del controlador de habitación hasta que los canales seleccionados se ilumine en verde y el siguiente de la línea comience a parpadear en rojo. Se ha creado un canal sin termostato.

### **5. Selección de un canal para el cabezal termostático**

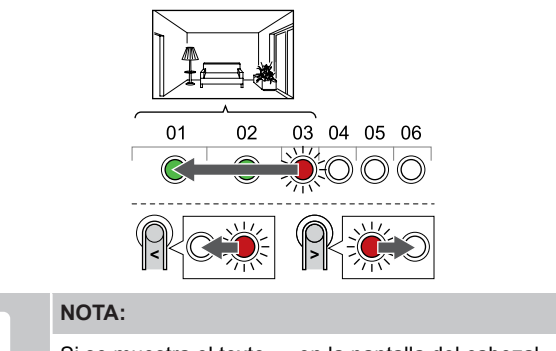

Si se muestra el texto --- en la pantalla del cabezal termostático, significa que el registro ha fallado. Repita los pasos 6 y 7 y pruebe con el siguiente canal de la línea, si ya se han registrado dos cabezales termostáticos con el canal actual.

Utilice los botones **<** o **>** para mover el puntero (el LED parpadea en rojo) hasta el primer canal de la habitación (LED en verde). El LED parpadea en rojo y verde.

Si el primer canal está asignado, mueva el puntero al siguiente de la línea.

#### **6. Registro del cabezal termostático**

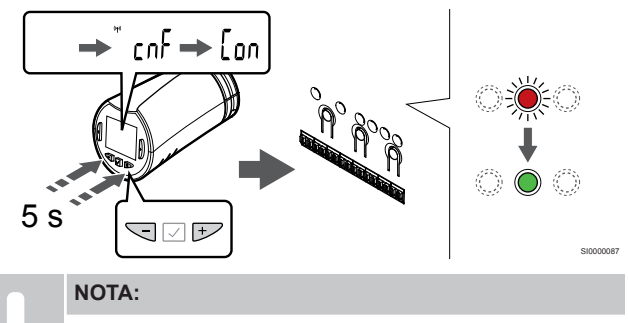

Si se muestra el texto --- en la pantalla del cabezal termostático, significa que el registro ha fallado. Repita los pasos 6 y 7 y pruebe con el siguiente canal de la línea, si ya se han registrado dos cabezales termostáticos con el canal actual.

Mantenga pulsado los botones **-** y **+** en el cabezal termostático hasta que aparezcan el texto **CnF**(configurar) y un icono de comunicación.

El texto **Aparecerá** se muestra en la pantalla el LED del canal seleccionado en el controlador de habitación y se encenderá en verde fijo cuando se complete el registro.

#### **7. Salga del modo de registro**

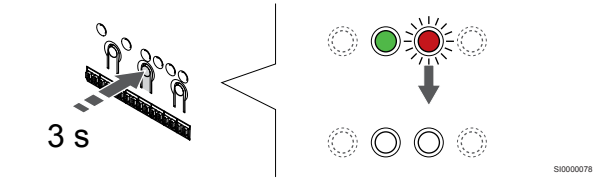

Para finalizar el registro y volver al modo de funcionamiento, pulse y mantenga pulsado el botón **OK** del controlador de habitación hasta que los LED verdes se apaguen.

Para registrar el cabezal termostático adicional, salga del modo de registro y repita el proceso de registro.

Para eliminar el registro de los termostatos ya registrados, consulte *[Eliminación del registro de canales de la Unidad base de la](#page-77-0) [habitación, Página 78](#page-77-0)*.

# **9 Instalación del módulo de relé Uponor Smatrix Wave**

# 9.1 Colocación del módulo de relé

Utilice las siguientes directrices cuando coloque el módulo de relé.

- Coloque el módulo de relé cerca del componente remoto, preferiblemente arriba si es posible (si puede salir agua del componente). Asegúrese de que haya cerca una toma de corriente de CA de 230 V, o si las normativas locales lo requieren, una caja de distribución.
- Compruebe que el módulo de relé esté protegido contra el agua.
- Compruebe que la tapa del módulo de relé se pueda quitar fácilmente.
- Compruebe que los conectores e interruptores sean de fácil acceso.

## 9.2 Montaje del módulo de relé en la pared

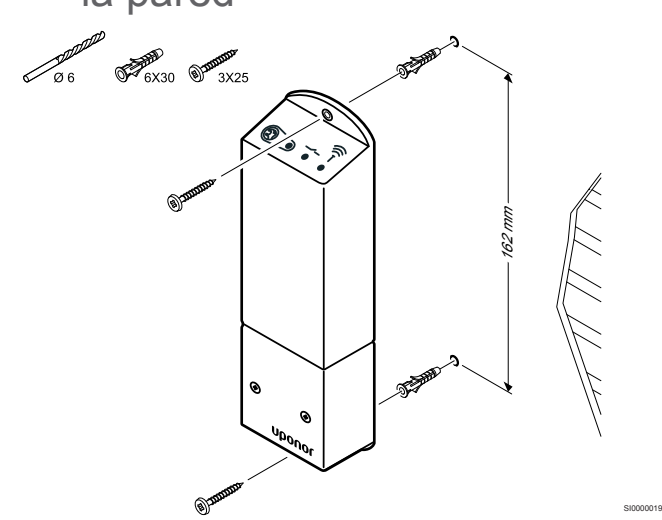

Utilice tornillos y tacos para montar el módulo de relé en la pared.

## 9.3 Conexión de la salida al módulo de relé

El módulo de relé agrega dos relés de salida adicionales al controlador de habitación, lo que aumenta la cantidad total de relés de salida del controlador de habitación a cuatro. Esto supone una opción para controlar los componentes remotos (dentro del rango de alcance) que de otra manera estarían conectados al controlador de habitación o hasta cuatro componentes por el mismo controlador de habitación.

Si hay más de un controlador de habitación en el sistema, se puede utilizar un módulo de relé por controlador de habitación. La función se establece en **Ajustes del instalador** durante la configuración (requiere el módulo de comunicación).

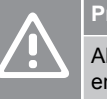

#### **Precaución:**

Al cambiar el estado de la gestión de la bomba y/o del enfriamiento permitido (en la aplicación Uponor Smatrix, requiere un módulo de comunicación), todos los relés se establecen en **No configurado**. En consecuencia, habrá que volver a configurarlos.

#### **NOTA:**

En los sistemas con varias Unidades base de habitación (configuración principal/secundarias), todos los relés se establecen inicialmente en **No configurado**. En consecuencia, habrá que configurarlos durante la instalación.

#### **NOTA:**

El módulo de relé no puede suministrar alimentación para la salida.

#### **NOTA:**

El módulo de relé utiliza una conexión de contacto seco en el bloque de terminales para controlar la salida.

### **NOTA:** Los circuitos eléctricos de la salida deben estar protegidos por un disyuntor de 8 A como máximo.

**NOTA:**

Consulte la documentación del proveedor del componente relevante y el diagrama de cableado de Uponor antes de conectar el componente.

El módulo de relé, registrado en la Unidad base principal, se puede configurar en una de las siguientes combinaciones. Se requiere un módulo de comunicación para cambiar la configuración predeterminada de los relés.

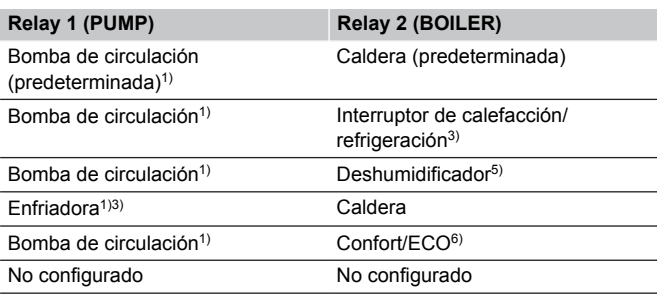

El módulo de relé, registrado en la Unidad base secundaria, se puede configurar en una de las siguientes combinaciones. Se requiere un módulo de comunicación para la configuración.

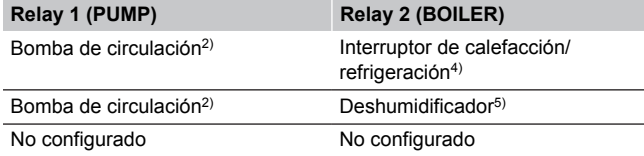

1) Función solo disponible cuando la gestión de la bomba está configurada en Individual o Común.

2) La función solo está disponible cuando la gestión de la bomba está configurada en Individual, de lo contrario se muestra "No utilizado" en la aplicación Uponor Smatrix Pulse.

3) La función solo está disponible cuando se activa la refrigeración.

4) Función solo disponible cuando la refrigeración está activada, de lo contrario se muestra "No utilizado" en la aplicación Uponor Smatrix Pulse.

5) Función solo disponible durante el control de humedad relativa (en refrigeración, sin fancoils).

6) Esta función se utiliza también al conectar una unidad de ventilación.

### Conexión de la bomba de circulación

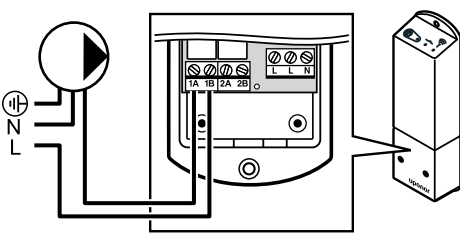

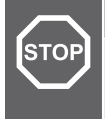

#### **Advertencia:**

Riesgo de descarga eléctrica. La instalación y el mantenimiento eléctricos de elementos protegidos con tapas y que funcionen a 230 V CA se debe llevar a cabo bajo la supervisión de un electricista cualificado.

#### **NOTA:**

En sistemas con un módulo de comunicación, asegúrese de que el relé 1 del módulo de relé se establezca en **Bomba de circulación** en **Ajustes del instalador**.

- 1. Asegúrese de que tanto el módulo de relé como la bomba de circulación estén desconectados.
- 2. Conecte el cable L de la bomba a través de la conexión marcada como **1A** y **1B**.

### Conexión de la caldera

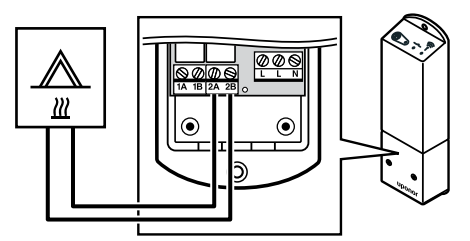

#### **Advertencia:**

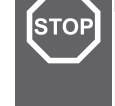

WD0000009

Riesgo de descarga eléctrica. La instalación y el mantenimiento eléctricos de elementos protegidos con tapas y que funcionen a 230 V CA se debe llevar a cabo bajo la supervisión de un electricista cualificado.

WD0000010

#### **NOTA:**

Esta conexión requiere un contacto seco que detecte la entrada de la caldera.

#### **NOTA:**

En sistemas con un módulo de comunicación, asegúrese de que el relé 2 del módulo de relé se establezca en **Caldera** en **Ajustes del instalador**.

- 1. Asegúrese de que tanto el módulo de relé como la caldera estén desconectados.
- 2. Conecte el cable a la caldera o de la caldera al conector **2A** y **2B** en el módulo de relé.

### Conexión de calefacción/refrigeración (requiere el módulo de comunicación)

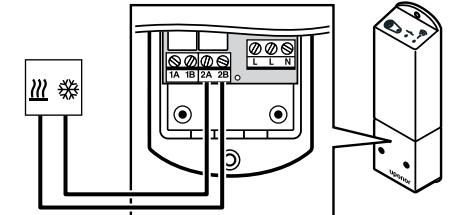

### **Advertencia:**

**STOP** 

Riesgo de descarga eléctrica. La instalación y el mantenimiento eléctricos de elementos protegidos con tapas y que funcionen a 230 V CA se debe llevar a cabo bajo la supervisión de un electricista cualificado. **NOTA:**

Esta conexión requiere un contacto seco que detecte la entrada en la producción de calefacción/refrigeración.

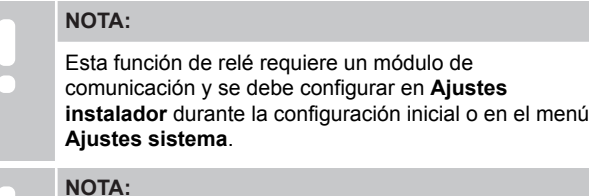

En sistemas con un módulo de comunicación, asegúrese de que el relé 2 del módulo de relé se establezca en **Interruptor de calefacción/refrigeración** en **Ajustes del instalador** y que la refrigeración esté disponible en el sistema.

- 1. Asegúrese de que el módulo de relé y la bomba de calor estén desconectados.
- 2. Conecte el cable al componente de calefacción/refrigeración o del componente de calefacción/refrigeración al conector **2A** y **2B** en el módulo de relé.

### Conexión del deshumidificador (requiere el módulo de comunicación)

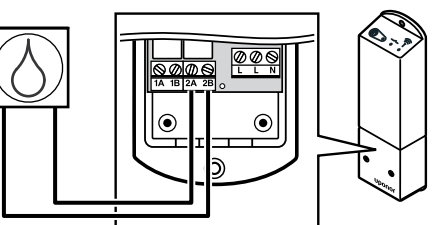

### **Advertencia:**

**STOP** 

WD0000011

Riesgo de descarga eléctrica. La instalación y el mantenimiento eléctricos de elementos protegidos con tapas y que funcionen a 230 V CA se debe llevar a cabo bajo la supervisión de un electricista cualificado.

WD0000014

#### **NOTA:**

Esta conexión requiere un contacto seco que detecte la entrada del deshumidificador.

#### **NOTA:**

Esta función de relé requiere un módulo de comunicación y se debe configurar en **Ajustes instalador** durante la configuración inicial o en el menú **Ajustes sistema**.

#### **NOTA:**

En sistemas con un módulo de comunicación, asegúrese de que el relé 2 del módulo de relé se establezca en **Deshumidificador** en **Ajustes del instalador**.

El deshumidificador arranca cuando se alcanza el valor de consigna de humedad relativa en el modo de refrigeración. Se detendrá cuando el tiempo mínimo de funcionamiento de 30 minutos haya finalizado y cuando la humedad relativa sea inferior al valor de consigna de HR definido.

- 1. Asegúrese de que tanto el módulo de relé como el deshumidificador estén desconectados.
- 2. Conecte los cables del deshumidificador a los conectores **2A** y **2B** del módulo de relé.

### Conexión de la enfriadora (requiere el módulo de comunicación)

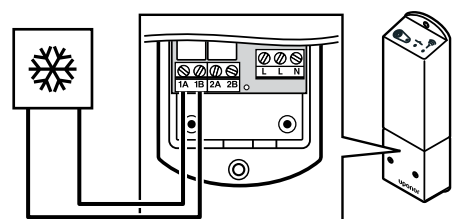

### **Advertencia:**

**ST** 

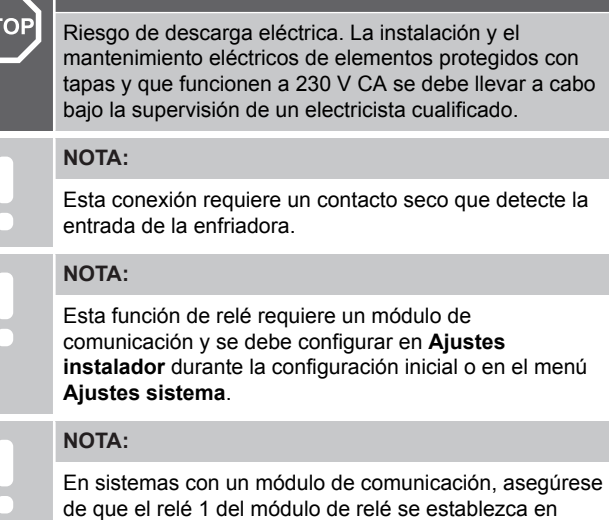

**Enfriadora** en **Ajustes del instalador**. La enfriadora se activa cuando haya una demanda de refrigeración

- en el modo refrigeración. Se detendrá cuando se cumpla la demanda de refrigeración.
- 1. Asegúrese de que tanto el módulo de relé como la enfriadora estén desconectados.
- 2. Conecte los cables de la enfriadora a los conectores **1A** y **1B** del módulo de relé.

### Conexión de Confort/ECO (requiere el módulo de comunicación)

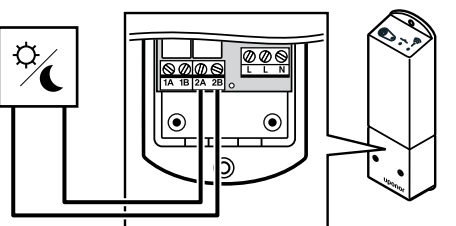

### **Advertencia:**

**STOP** 

WD0000013

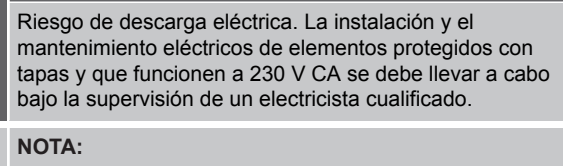

WD0000016

Esta conexión requiere un contacto seco que detecte la entrada de la otra unidad.

#### **NOTA:**

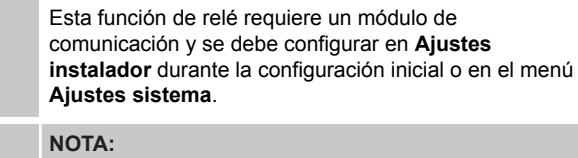

En sistemas con un módulo de comunicación, asegúrese de que el relé 2 del módulo de relé se establezca en **Confort/ECO** en **Ajustes del instalador**.

Cuando el relé está cerrado, el componente externo se establece en ECO.

- 1. Asegúrese de que tanto el módulo de relé como la otra unidad estén desconectados.
- 2. Conecte los cables de la otra unidad a los conectores **2A** y **2B** del módulo de relé.

### Conexión de la unidad de ventilación (requiere el módulo de comunicación)

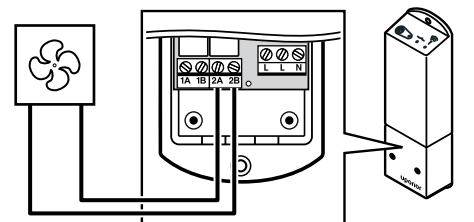

### **Advertencia:**

**STOP** 

Riesgo de descarga eléctrica. La instalación y el mantenimiento eléctricos de elementos protegidos con tapas y que funcionen a 230 V CA se debe llevar a cabo bajo la supervisión de un electricista cualificado.

WD0000012

SI0000065

# **NOTA:**

Esta conexión requiere un contacto seco que detecte la entrada de la unidad de ventilación.

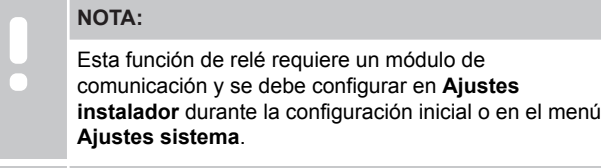

#### **NOTA:** En sistemas con un módulo de comunicación, asegúrese de que el relé 2 del módulo de relé se establezca en **Confort/ECO** en **Ajustes del instalador**.

El relé se cierra cuando el sistema Uponor Smatrix se establece en ECO. La ventilación debe configurarse para reducir la velocidad cuando la entrada está cerrada (ECO) y cambiar cuando la entrada está de nuevo abierta (Confort).

- 1. Asegúrese de que tanto el módulo de relé como la unidad de ventilación estén desconectados.
- 2. Conecte los cables de la unidad de ventilación los conectores **2A** y **2B** del módulo de relé.

# 9.4 Registro del módulo de relé en el controlador de habitación

### 1. Acceda al modo de registro

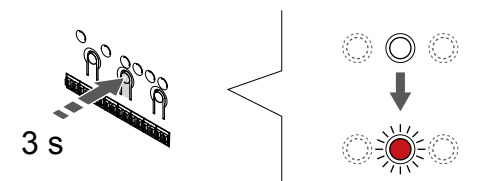

Pulse y mantenga pulsado el botón **OK** del controlador de habitación hasta que el LED del canal 1 (o el primer canal no registrado) parpadee en rojo.

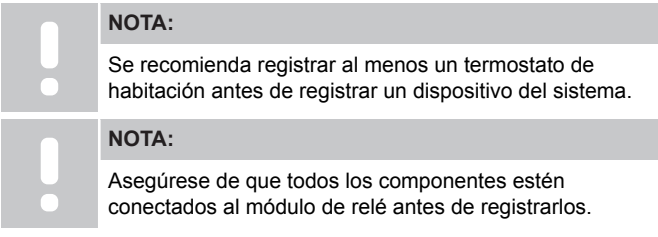

### 2. Movimiento del puntero del canal al LED de encendido

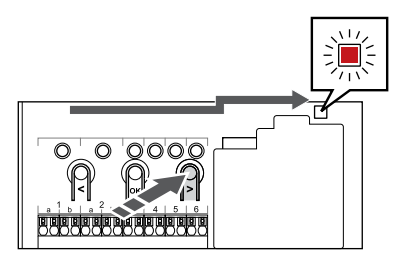

SI0000082

SI0000080

SI000007

Utilice los botones **<** o **>** para mover el puntero hasta el LED de alimentación (el LED parpadea en rojo).

### 3. Entrada del modo de registro del dispositivo del sistema

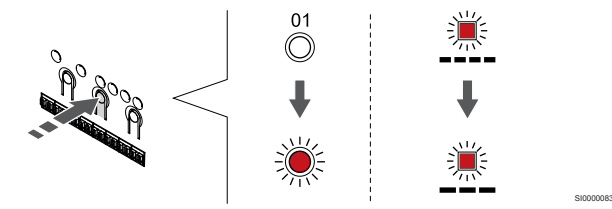

Pulse el botón **OK** para acceder al modo de registro del dispositivo del sistema (LED de alimentación). El LED de alimentación comenzará a parpadear con el patrón de parpadeo largo, pausa corta, parpadeo largo. El canal 1 comienza a parpadear en rojo.

### 4. Selección de un canal

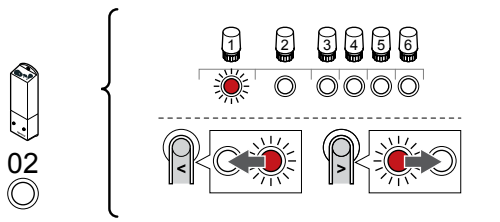

Utilice los botones **<** o **>** para mover el puntero (el LED parpadea en rojo) al canal 2.

### 5. Bloqueo del canal seleccionado

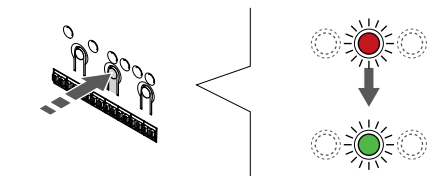

Pulse el botón **OK** para seleccionar el canal que desea registrar. El LED del canal seleccionado comenzará a parpadear en verde.

### 6. Encendido del módulo de relé

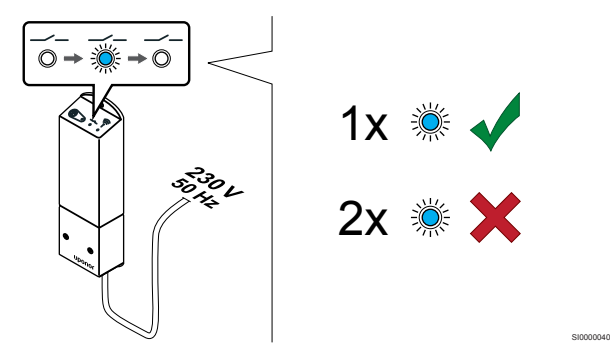

Encienda el módulo de relé y cuente el número de parpadeos del LED 2 (azul) para asegurarse de que está en el modo de funcionamiento normal.

LED 2: 1 parpadeo = Normal (valor predeterminado)

LED 2: 2 parpadeos = Refrigeración adicional en dos fases

#### **Cambio del módulo de ejecución del módulo de relé**

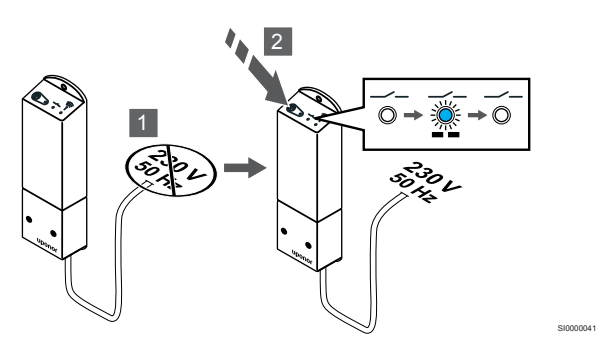

- 1. Apague el módulo de relé y espere unos 10 segundos.
- 2. Mantenga pulsado el botón del módulo de relé mientras lo vuelve a encender.

El LED 2 parpadea una vez (modo de funcionamiento normal).

### 7. Registro del módulo de relé

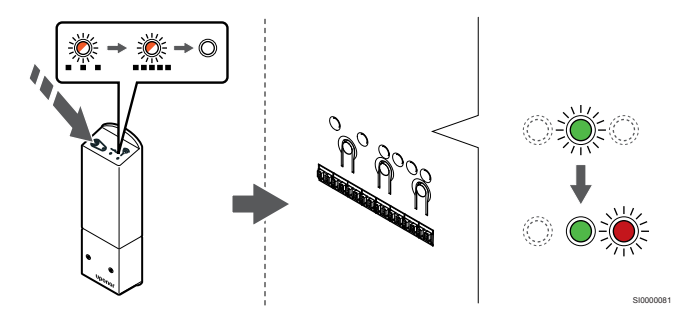

Mantenga pulsado el botón de registro del módulo de relé hasta que los LED del módulo comiencen a parpadear lentamente.

El LED del canal seleccionado en el controlador de habitación pasará a estar encendido fijo en verde y los LED del módulo de relé comenzarán a parpadear rápido otra vez, para apagarse pocos segundos después.

### 8. Salga del modo de registro

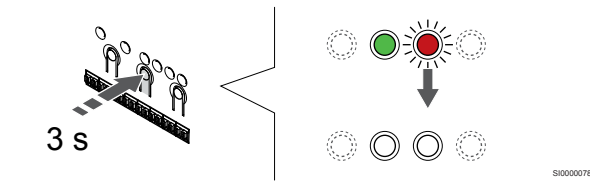

Para finalizar el registro y volver al modo de funcionamiento, pulse y mantenga pulsado el botón **OK** del controlador de habitación hasta que los LED verdes se apaguen.

# 9.5 Uso del módulo de relé para conectar el fancoil

### **Precaución:**

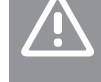

Uponor recomienda que no se conecten más de 4 bobinas del ventilador por controlador de habitación para conservar el rendimiento de regulación.

#### **Precaución:**

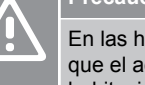

En las habitaciones que tienen un fancoil, asegúrese de que el actuador no esté conectado al primer canal de habitación, ya que este se utiliza para controlar el fancoil.

El módulo de relé se puede utilizar para controlar las bobinas del ventilador en una habitación.

El fancoil está conectado a un módulo de relé que está conectado a un canal del termostato de habitación, y que se pone en funcionamiento según los ajustes de la aplicación (requiere el módulo de comunicación). Al seleccionar el fancoil en la configuración de refrigeración en la App, seleccione el primer canal de habitación en la que esté registrado el termostato.

### Conexión del fancoil al módulo de relé

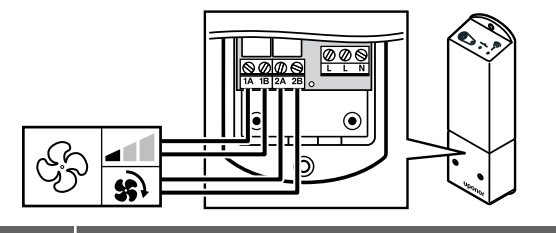

### **Advertencia:**

**STOP** 

Riesgo de descarga eléctrica. La instalación y el mantenimiento eléctricos de elementos protegidos con tapas y que funcionen a 230 V CA se debe llevar a cabo bajo la supervisión de un electricista cualificado.

WD0000017

## **NOTA:**

Esta conexión requiere un contacto seco que detecte entradas en la bobina del ventilador.

#### **NOTA:**

Esta función de relé requiere un módulo de comunicación y se debe configurar en **Ajustes instalador** durante la configuración inicial o en el menú **Ajustes sistema**.

El sistema puede controlar un fancoil por termostato. El fancoil se inicia y se establece a una velocidad baja cuando se cierran los relés.

- 1. Asegúrese de que tanto el módulo de relé como la unidad de ventilación estén desconectados.
- 2. Conecte el cable de velocidad del fancoil al conector **1A** y **1B** en el módulo de relé.
- 3. Conecte el cable de encendido/apagado del fancoil al conector **2A** y **2B** en el módulo de relé.

### Registro del fancoil conectado por módulo de relé al termostato

### **Conexión de la alimentación**

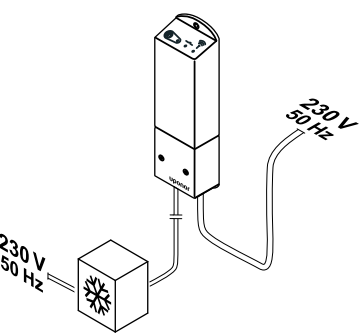

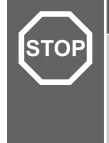

#### **Advertencia:**

Riesgo de descarga eléctrica. La instalación y el mantenimiento eléctricos de elementos protegidos con tapas y que funcionen a 230 V CA se debe llevar a cabo bajo la supervisión de un electricista cualificado.

Conecte los cables de alimentación del módulo de relé y de los componentes de refrigeración a una toma de 230 V CA o, si la normativa local lo requiere, a una caja de distribución.

#### **Encendido del módulo de relé**

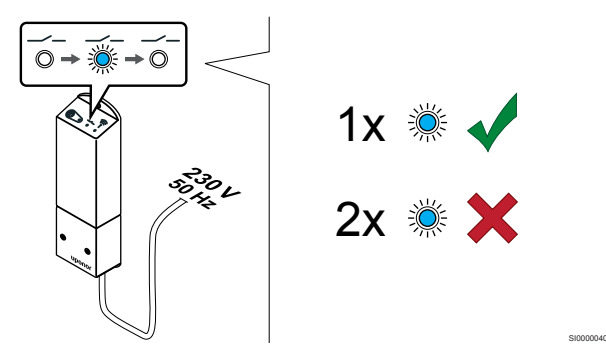

Encienda el módulo de relé y cuente el número de parpadeos del LED 2 (azul) para asegurarse de que está en el modo de funcionamiento normal.

- LED 2: 1 parpadeo = Normal (valor predeterminado)
- LED 2: 2 parpadeos = Refrigeración adicional en dos fases

Cambio del módulo de ejecución del módulo de relé

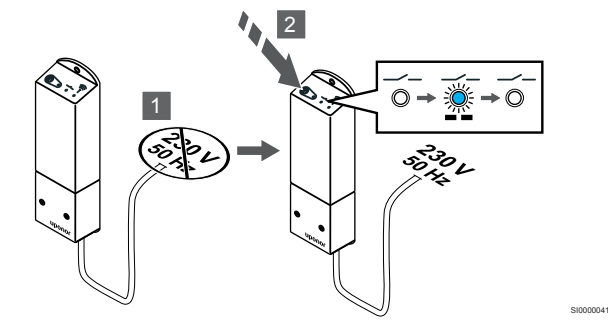

- 1. Apague el módulo de relé y espere unos 10 segundos.
- 2. Mantenga pulsado el botón del módulo de relé mientras lo vuelve a encender.

El LED 2 parpadea una vez (modo de funcionamiento normal).

#### **Registro del módulo de relé en el termostato**

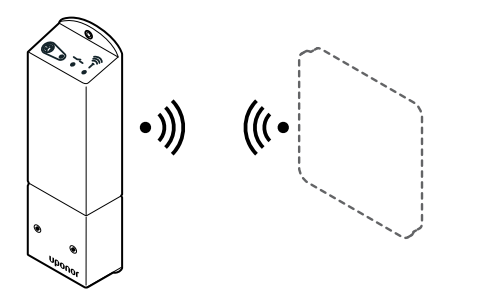

#### **NOTA:**

SI0000044

En un submenú, si no se pulsa ningún botón del termostato durante unos 8 segundos, los valores mostrados se guardarán y el software saldrá al menú de configuración. Unos 60 segundos más tarde, saldrá al modo de funcionamiento.

SI0000092

Registre el módulo de relé en un termostato (que ya esté registrado en un controlador de habitación en el sistema) mediante el menú de configuración **09** en el termostato.

Registro del termostato T-166/T-168

#### 1. ENTRADA EN EL MENú DE REGISTRO DEL MóDULO DE RELé

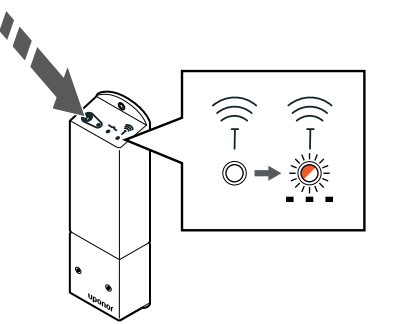

Mantenga pulsado el botón de registro del módulo de relé hasta que los LED del módulo comiencen a parpadear lentamente.

#### 2. ENTRADA EN EL MENú DE CONFIGURACIóN

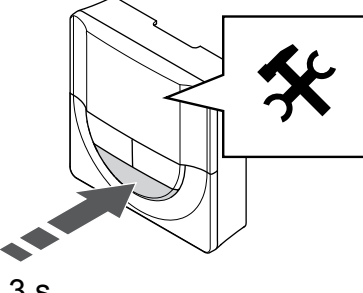

3 s

Mantenga pulsado el botón **Aceptar** durante 3 segundos aproximadamente. En la parte superior derecha de la pantalla se mostrarán el icono de ajustes y los números del menú.

#### 3. LOCALIZACIóN DEL MENú 09

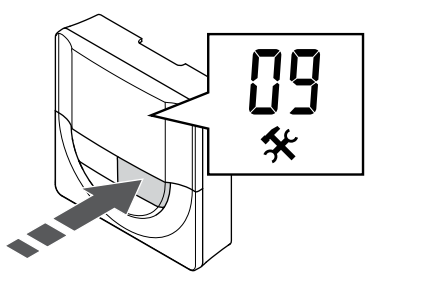

Utilice los botones **-** o **+** para cambiar los números a **09**. El texto **Int no** aparece.

#### 4. ENTRADA EN EL MODO DE EDICIóN DE PARáMETROS

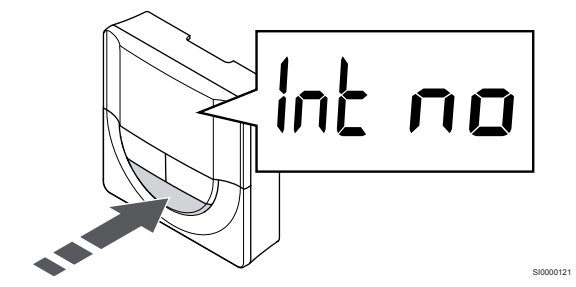

Pulse **Aceptar** para entrada en el modo de edición de parámetros (los parámetros comienzan a parpadear).

#### 5. REGISTRO DEL TERMOSTATO EN EL MóDULO DE RELé

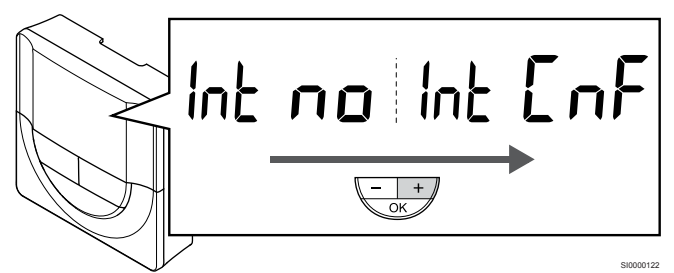

Utilice los botones **-** o **+** para cambiar **Int no** a **Int CNF**.

6. REGISTRO

SI0000127

SI0000107

SI0000120

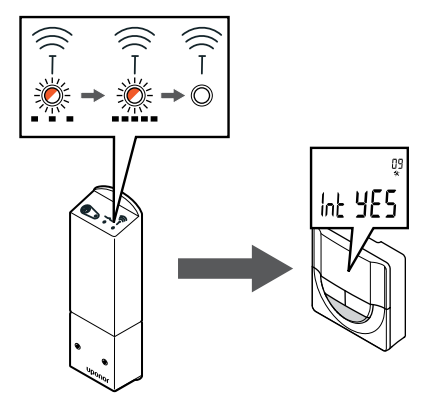

El indicador de conexión comenzará a parpadear en la pantalla del termostato para mostrar que el proceso de registro ha comenzado.

SI0000128

SI0000111

El texto **Int YES** aparece en la pantalla del termostato y los LED en el módulo de relé comienzan a parpadear rápidamente de nuevo y se apagan unos segundos más tarde.

#### 7. CONFIRMACIóN DEL REGISTRO

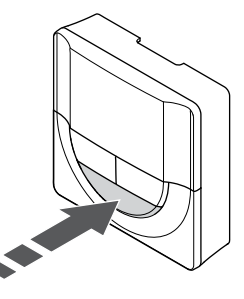

Pulse **Aceptar** para confirmar el cambio de parámetro.

#### 8. SALIDA DEL MENú DE CONFIGURACIóN

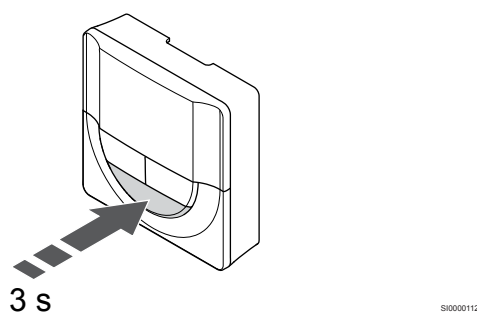

Mantenga pulsado el botón **Aceptar** durante 3 segundos aproximadamente para salir del menú de configuración.

Registro de un termostato T-169

#### 1. ENTRADA EN EL MENú DE REGISTRO DEL MóDULO DE RELé

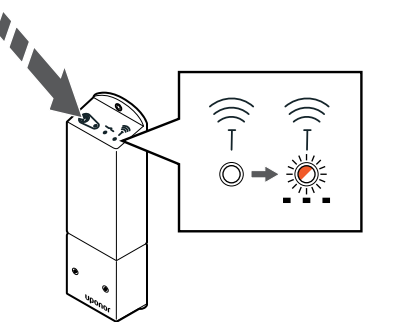

Mantenga pulsado el botón de registro del módulo de relé hasta que los LED del módulo comiencen a parpadear lentamente.

#### 2. ENTRADA EN EL MENú DE CONFIGURACIóN

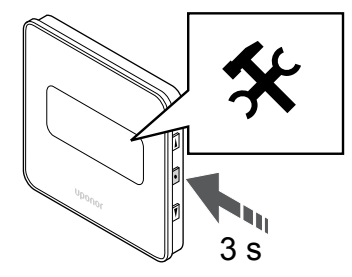

Mantenga pulsado el botón **Aceptar** durante 3 segundos aproximadamente. En la parte superior derecha de la pantalla se mostrarán el icono de ajustes y los números del menú.

#### 3. LOCALIZACIóN DEL MENú 09

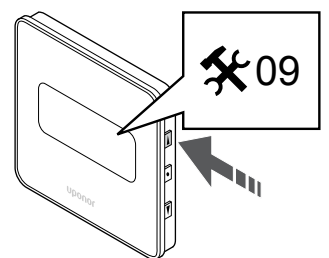

Utilice los botones **▲ o ▼** para cambiar los números a 09. El texto Int **no** aparece.

#### 4. ENTRADA EN EL MODO DE EDICIóN DE PARáMETROS

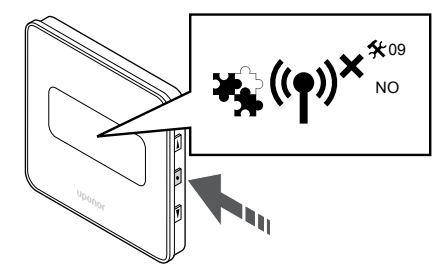

Pulse **Aceptar** para entrada en el modo de edición de parámetros (los parámetros comienzan a parpadear).

#### 5. REGISTRO DEL TERMOSTATO EN EL MóDULO DE RELé

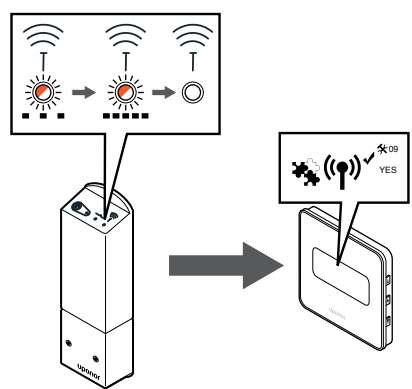

SI0000155

SI0000118

Utilice los botones  $\triangle$  o  $\nabla$  para cambiar **Int no** a **Int CNF**.

#### 6. REGISTRO

SI0000127

SI0000114

SI0000123

SI0000124

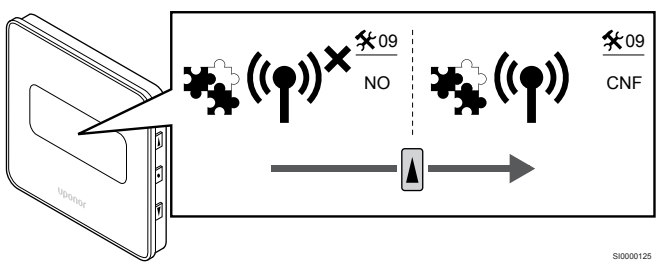

El indicador de conexión se muestra en la pantalla del termostato para mostrar que el proceso de registro ha comenzado.

El texto **Int YES** aparece en la pantalla del termostato y los LED en el módulo de relé comienzan a parpadear rápidamente de nuevo y se apagan unos segundos más tarde.

#### 7. CONFIRMACIóN DEL REGISTRO

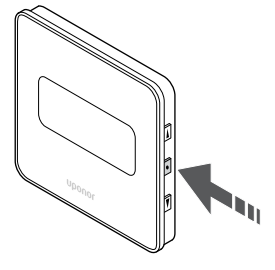

Pulse **Aceptar** para confirmar el cambio de parámetro.

8. SALIDA DEL MENú DE CONFIGURACIóN

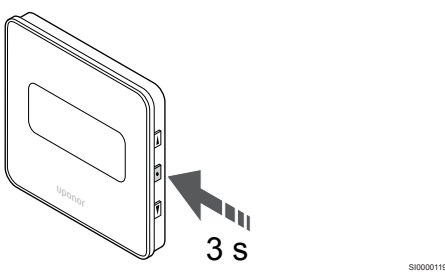

Mantenga pulsado el botón **Aceptar** durante 3 segundos aproximadamente para salir del menú de configuración.

# 9.6 Utilice el módulo de relé para la refrigeración en dos fases con retardo de tiempo (requiere un módulo de comunicación)

El módulo de relé se puede usar para la función de refrigeración adicional en dos fases. Consulte *[Función de refrigeración, Página 14](#page-13-0)* para obtener más información.

### Comprobación de que la alimentación está desconectada

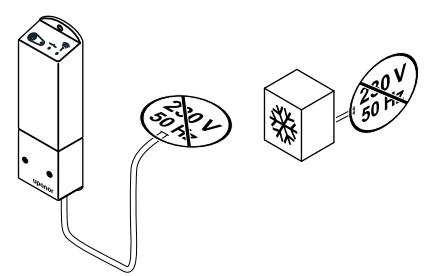

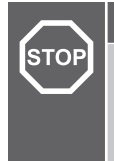

#### **Advertencia:**

Riesgo de descarga eléctrica. La instalación y el mantenimiento eléctricos de elementos protegidos con tapas y que funcionen a 230 V CA se debe llevar a cabo bajo la supervisión de un electricista cualificado.

Asegúrese de que tanto el módulo de relé como los componentes de refrigeración estén desconectados.

### Conexión de la refrigeración adicional

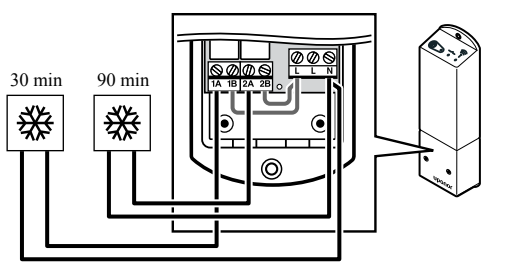

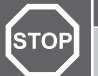

### **Advertencia:**

Riesgo de descarga eléctrica. La instalación y el mantenimiento eléctricos de elementos protegidos con tapas y que funcionen a 230 V CA se debe llevar a cabo bajo la supervisión de un electricista cualificado.

#### **NOTA:**

Esta conexión requiere un contacto seco que detecte la entrada en la producción de calefacción/refrigeración.

Conecte el cable de conexión del componente que produce la refrigeración secundaria a uno de los relés del módulo de relé.

Relé 1 (retardo de 30 min): 1A y N

Relé 2 (retardo de 90 min): 2A y N

### Conexión de la alimentación

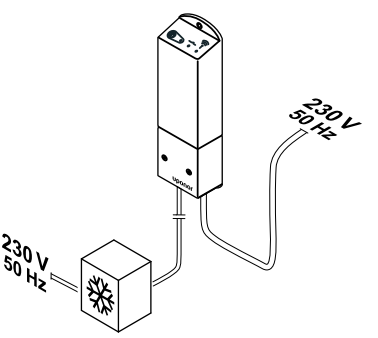

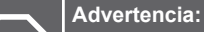

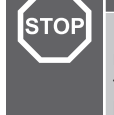

SI0000042

SI0000043

Riesgo de descarga eléctrica. La instalación y el mantenimiento eléctricos de elementos protegidos con tapas y que funcionen a 230 V CA se debe llevar a cabo bajo la supervisión de un electricista cualificado.

SI0000044

Conecte los cables de alimentación del módulo de relé y de los componentes de refrigeración a una toma de 230 V CA o, si la normativa local lo requiere, a una caja de distribución.

### Comprobación del módulo de ejecución del módulo de relé

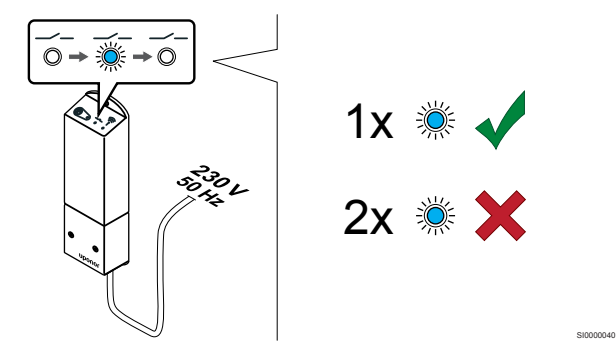

Encienda el módulo de relé y cuente el número de destellos del LED 2 (azul) para asegurarse de que esté en el modo de refrigeración adicional en dos fases.

LED 2 1 parpadeo = Normal (valor predeterminado)

LED 2 2 parpadeos = Refrigeración adicional en dos fases

### **Cambio del módulo de ejecución del módulo de relé**

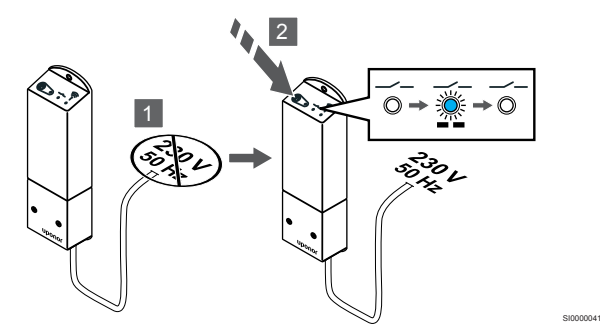

- 1. Apague el módulo de relé y espere unos 10 segundos.
- 2. Mantenga pulsado el botón del módulo de relé mientras lo vuelve a encender.

El LED 2 parpadeará dos veces (modo de refrigeración adicional en dos fases).

### Desactivación del autoequilibrado

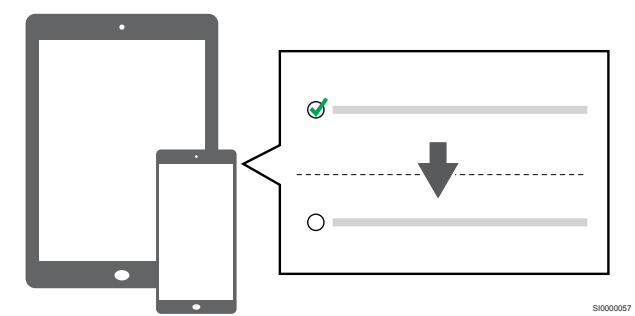

Desactivación del autoequilibrado en **Ajustes del instalador**.

### Registro del módulo de relé en el termostato

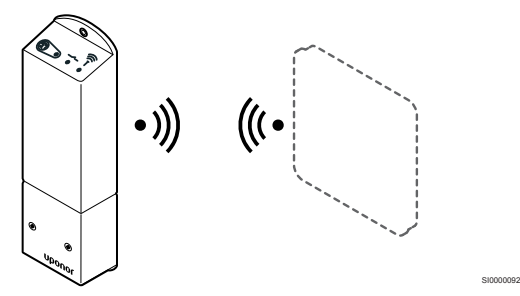

#### **NOTA:**

En un submenú, si no se pulsa ningún botón del termostato durante unos 8 segundos, los valores mostrados se guardarán y el software saldrá al menú de configuración. Unos 60 segundos más tarde, saldrá al modo de funcionamiento.

Registre el módulo de relé en un termostato (que ya esté registrado en un controlador de habitación en el sistema) mediante el menú de configuración **09** en el termostato.

### **Registro del termostato T-166/T-168**

1. Entrada en el menú de registro del módulo de relé

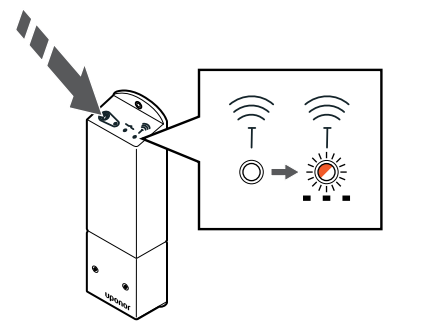

SI0000127

Mantenga pulsado el botón de registro del módulo de relé hasta que los LED del módulo comiencen a parpadear lentamente.

2. Entrada en el menú de configuración

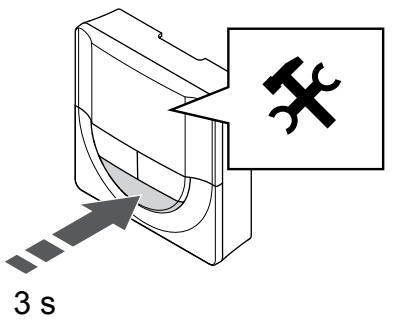

SI0000107

SI0000120

Mantenga pulsado el botón **Aceptar** durante 3 segundos aproximadamente. En la parte superior derecha de la pantalla se mostrarán el icono de ajustes y los números del menú.

3. Localización del menú 09

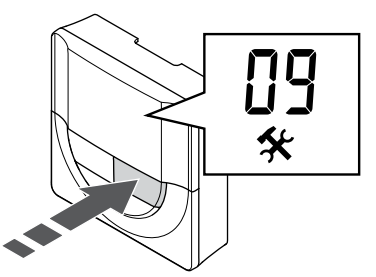

Utilice los botones **-** o **+** para cambiar los números a **09**. El texto **Int no** aparece.

4. Entrada en el modo de edición de parámetros

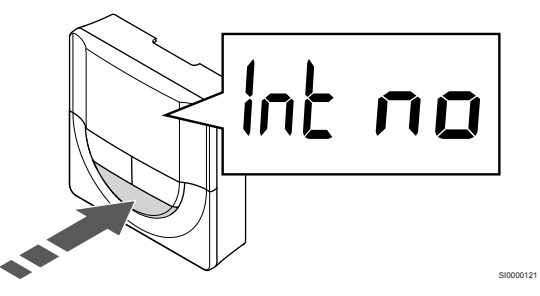

Pulse **Aceptar** para entrada en el modo de edición de parámetros (los parámetros comienzan a parpadear).

5. Registro del termostato en el módulo de relé

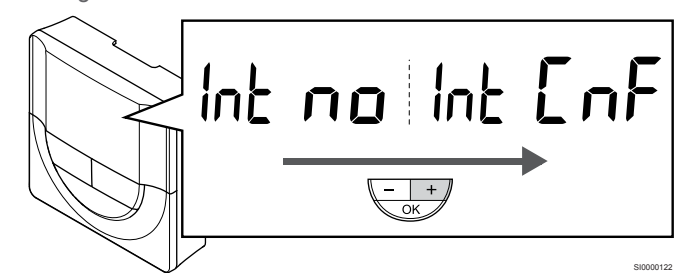

Utilice los botones **-** o **+** para cambiar **Int no** a **Int CNF**.

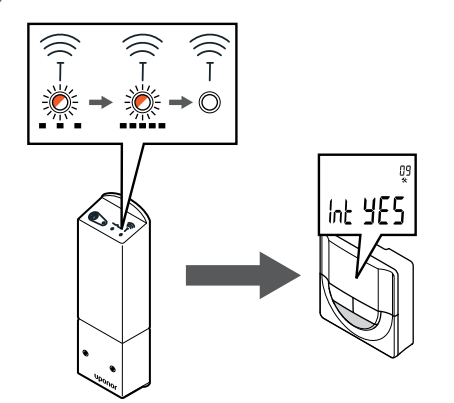

El indicador de conexión comenzará a parpadear en la pantalla del termostato para mostrar que el proceso de registro ha comenzado.

El texto **Int YES** aparece en la pantalla del termostato y los LED en el módulo de relé comienzan a parpadear rápidamente de nuevo y se apagan unos segundos más tarde.

7. Confirmación del registro

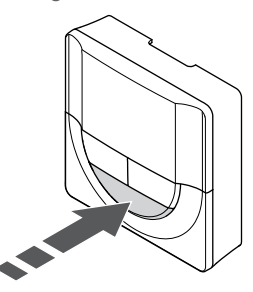

Pulse **Aceptar** para confirmar el cambio de parámetro.

8. Salida del menú de configuración

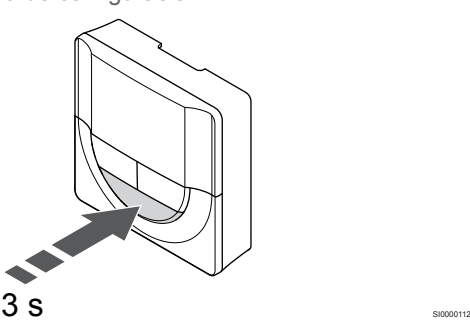

Mantenga pulsado el botón **Aceptar** durante 3 segundos aproximadamente para salir del menú de configuración.

### **Registro de un termostato T-169**

1. Entrada en el menú de registro del módulo de relé

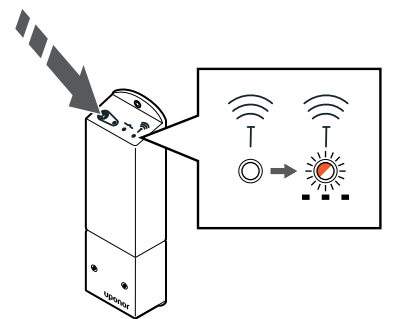

Mantenga pulsado el botón de registro del módulo de relé hasta que los LED del módulo comiencen a parpadear lentamente.

2. Entrada en el menú de configuración

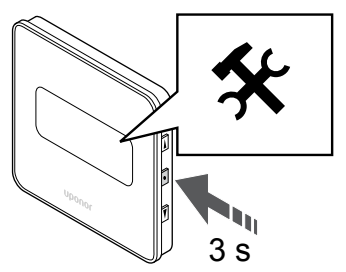

SI0000114

SI0000123

SI0000155

Mantenga pulsado el botón **Aceptar** durante 3 segundos aproximadamente. En la parte superior derecha de la pantalla se mostrarán el icono de ajustes y los números del menú.

3. Localización del menú 09

SI0000128

SI0000111

SI0000127

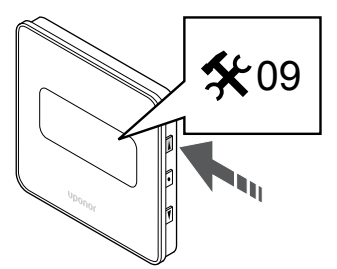

Utilice los botones **▲** o ▼ para cambiar los números a 09. El texto Int **no** aparece.

4. Entrada en el modo de edición de parámetros

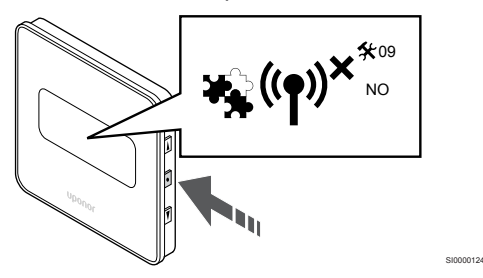

Pulse **Aceptar** para entrada en el modo de edición de parámetros (los parámetros comienzan a parpadear).

5. Registro del termostato en el módulo de relé

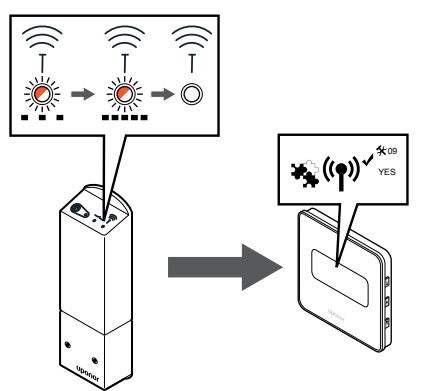

Utilice los botones **A** o **▼** para cambiar **Int no** a **Int CNF**.

6. Registro

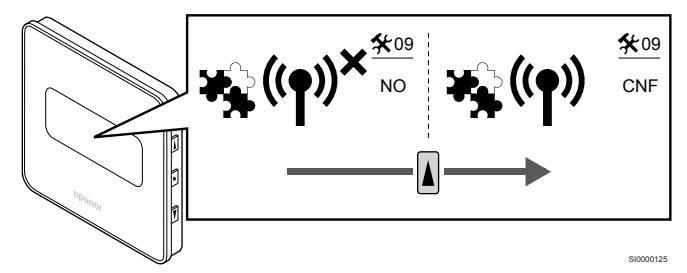

El indicador de conexión se muestra en la pantalla del termostato para mostrar que el proceso de registro ha comenzado.

El texto **Int YES** aparece en la pantalla del termostato y los LED en el módulo de relé comienzan a parpadear rápidamente de nuevo y se apagan unos segundos más tarde.

7. Confirmación del registro

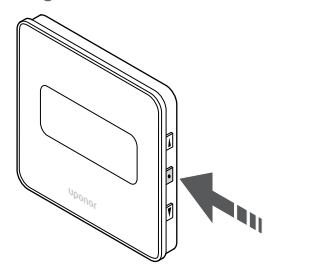

SI0000118

- Pulse **Aceptar** para confirmar el cambio de parámetro.
- 8. Salida del menú de configuración

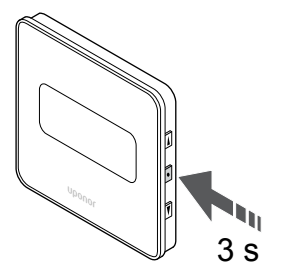

Mantenga pulsado el botón **Aceptar** durante 3 segundos aproximadamente para salir del menú de configuración.
# **10 Instalación de otra Unidad base de la habitación Uponor Smatrix en el sistema**

## 10.1 Preparación

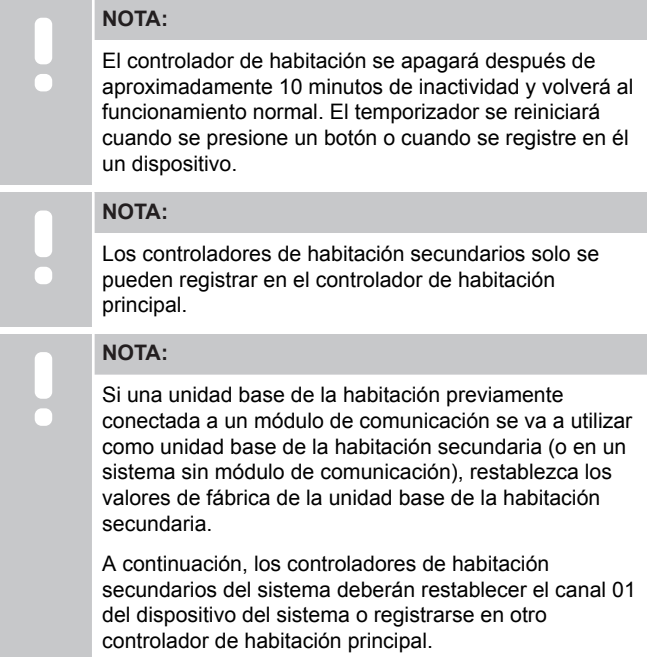

Se pueden conectar entre sí varios controladores de habitación Uponor Smatrix asignando uno de ellos como principal y el resto como secundarios.

El controlador de habitación principal se asigna conectándolo al módulo de comunicación (solo puede haber un controlador de habitación principal en el sistema) y puede controlar hasta tres controladores de habitación secundarios. Los controladores de habitación secundarios se asignan al registrarlos (por orden) en el controlador de habitación principal.

- Asegúrese de que todos los controladores de habitación estén encendidos y de que haya al menos un termostato registrado en cada uno.
- Asegúrese de que sea posible acceder a todos los controladores de habitación antes de iniciar el proceso de registro.
- Asigne la función de controlador principales/secundario a los controladores de habitación conectando el módulo de comunicación al controlador de habitación principal.
- Asegúrese de que los controladores de habitación secundarios estén ubicados dentro del alcance de la radio del controlador de habitación principal.

10.2 Registro de la Unidad base secundaria de la habitación en la Unidad base principal de la habitación

### **NOTA:**

El controlador de habitación se apagará después de aproximadamente 10 minutos de inactividad y volverá al funcionamiento normal. El temporizador se reiniciará cuando se presione un botón o cuando se registre en él un dispositivo.

#### **NOTA:**

Los controladores de habitación secundarios solo se pueden registrar en el controlador de habitación principal.

### 1. Entrada en el modo de registro en el controlador de habitación principal

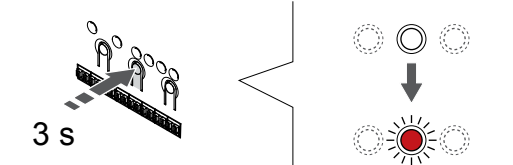

Pulse y mantenga pulsado el botón **OK** del controlador de habitación hasta que el LED del canal 1 (o el primer canal no registrado) parpadee en rojo.

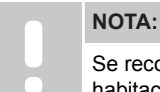

Se recomienda registrar al menos un termostato de habitación antes de registrar un dispositivo del sistema.

SI0000065

### 2. Movimiento del puntero del canal al LED de encendido

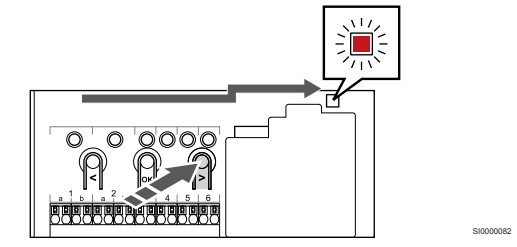

Utilice los botones **<** o **>** para mover el puntero hasta el LED de alimentación (el LED parpadea en rojo).

### 3. Entrada del modo de registro del dispositivo del sistema

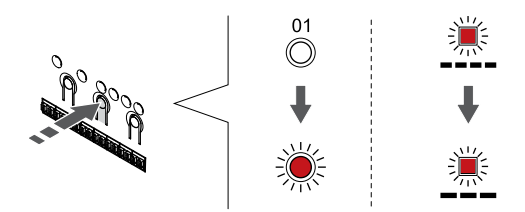

Pulse el botón **OK** para acceder al modo de registro del dispositivo del sistema (LED de alimentación). El LED de alimentación comenzará a parpadear con el patrón de parpadeo largo, pausa corta, parpadeo largo. El canal 1 comienza a parpadear en rojo.

## 4. Selección del canal 1

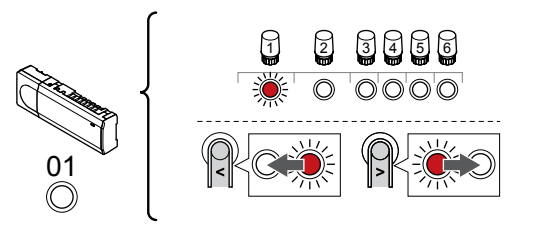

Utilice los botones **<** o **>** para mover el puntero (LED parpadea en rojo) al canal 1.

### 5. Bloqueo del canal seleccionado

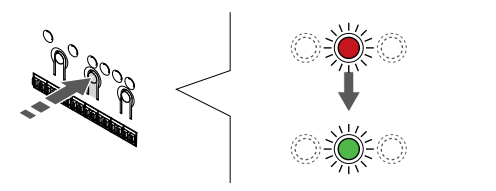

Pulse el botón **OK** para seleccionar el canal que desea registrar. El LED del canal seleccionado comenzará a parpadear en verde.

### 6. Localice el controlador de habitación secundario

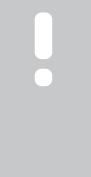

## **NOTA:**

El controlador de habitación se apagará después de aproximadamente 10 minutos de inactividad y volverá al funcionamiento normal. El temporizador se reiniciará cuando se presione un botón o cuando se registre en él un dispositivo.

Localice el controlador de habitación secundario y bloquee el canal 1 en el modo de registro de dispositivo del sistema (consulte los pasos 1 a 5).

### 7. Registro de un controlador de habitación secundario

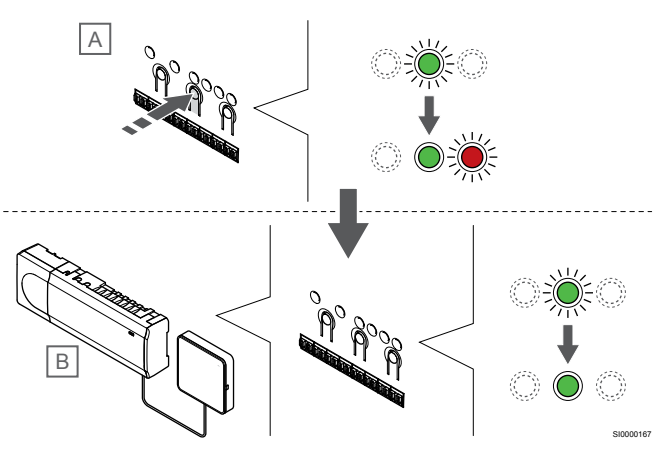

#### **NOTA:**

SI0000083

SI0000166

SI0000071

El controlador de habitación se apagará después de aproximadamente 10 minutos de inactividad y volverá al funcionamiento normal. El temporizador se reiniciará cuando se presione un botón o cuando se registre en él un dispositivo.

Presione el botón **OK** del controlador de habitación secundario (A).

El LED del canal 1 de los controladores de habitación principal (B) y secundario (A) se enciende en verde fijo y el registro se ha completado.

El siguiente controlador de habitación secundario se puede registrar dentro de 10 minutos, sin tener que volver a activar el canal 1 del controlador de habitación principal. Sin embargo, si se solicita información de registro del controlador de habitación principal, el proceso completo puede volver a comenzar desde el principio sin sobrescribir el primer registro del controlador de habitación secundario.

### 8. Salga del modo de registro

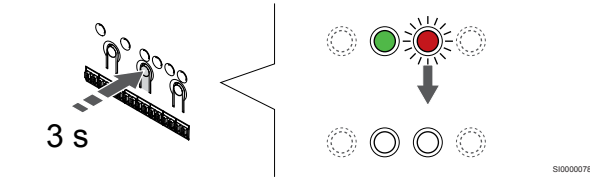

Para finalizar el registro y volver al modo de funcionamiento, pulse y mantenga pulsado el botón **OK** del controlador de habitación hasta que los LED verdes se apaguen.

Para eliminar el registro de un controlador de habitación secundario ya registrado, consulte *[Eliminación del registro de canales de la](#page-77-0) [Unidad base de la habitación, Página 78](#page-77-0)*.

# **11 Finalización de la instalación**

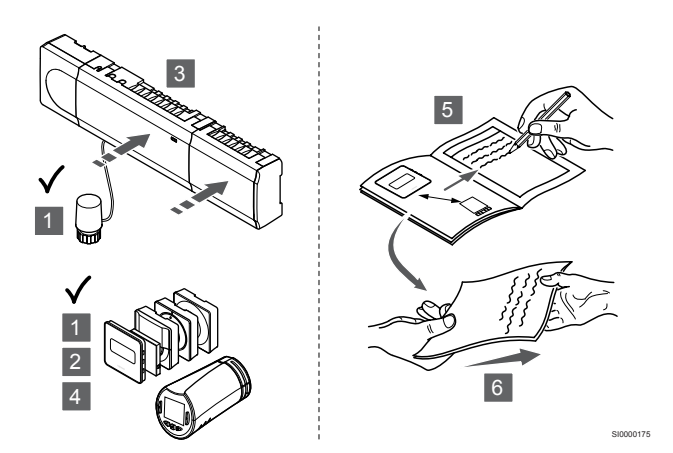

Realice una comprobación completa de la instalación:

- 1. Compruebe que los termostatos y los cabezales termostáticos (si cuenta con ellos) funcionan correctamente. Coloque los valores de consigna del termostato en los máximos para obtener una demanda de calor y asegurarse de que los actuadores funcionan.
- 2. Establezca los termostatos a los ajustes de funcionamiento definidos.
- 3. Cierre las tapas del controlador de habitación.
- 4. Monte los termostatos en la pared.
- 5. Imprima y complete el "Informe de instalación" (documento descargable por separado).
- 6. Entregue los manuales impresos y toda la información sobre el sistema al usuario.

# **12 Funcionamiento de la unidad base de la habitación Uponor Smatrix Wave Pulse**

## 12.1 Principio de funcionamiento

La unidad base de la habitación acciona el sistema de calefacción/ refrigeración por suelo radiante de acuerdo con las necesidades del cliente. Las temperaturas se pueden ajustar mediante los termostatos ubicados en cada habitación o, si está instalada, mediante la aplicación Uponor Smatrix Pulse (requiere un módulo de comunicación).

Tan pronto como la temperatura medida en un termostato sea inferior (modo de calefacción) o superior (modo de refrigeración) a la temperatura de consigna, se crea una demanda para cambiar la temperatura de habitación y la información se envía a la Unidad base de la habitación. La Unidad base de la habitación abrirá los actuadores dependiendo del modo de operación y de otros ajustes. Una vez alcanzada la temperatura definida, se envía esta información y se cierran los actuadores.

El sistema admite diferentes tipos de métodos de refrigeración y se configura en la aplicación Uponor Smatrix Pulse.

Métodos de refrigeración disponibles en la aplicación Uponor Smatrix Pulse.

- Refrigeración por suelo radiante (UC) La refrigeración en el sistema se logra utilizando un circuito del suelo.
- Fancoil (FC)

La refrigeración en el sistema se logra mediante fancoils (conectados a un módulo de relé registrado en un termostato de habitación).

**¡Nota!** Debe desactivarse la función Autoequilibrado (Ajustes instalador) en el sistema.

En las habitaciones donde se permite la refrigeración por suelo radiante y se ha instalado un fan coil, la refrigeración por suelo radiante se inicia cuando la temperatura de la habitación se encuentra más o menos dos grados por debajo del valor de consigna (primera fase) y el fan coil se pone en marcha en el valor de consigna (segunda fase de refrigeración).

• Refrigeración de techo (CC)

La refrigeración en el sistema se logra mediante refrigeración de techo (sistema de 2 ó 4 tubos).

Seleccione si la instalación es a 2 ó 4 tubos para la calefacción/ refrigeración.

La solución de 2 tubos implica una temperatura de impulsión en el sistema al mismo tiempo (calefacción o refrigeración).

*Autoequilibrado deshabilitado:*En habitaciones donde se permite la calefacción/refrigeración por suelo radiante. La refrigeración por suelo radiante y la refrigeración por techo radiante se ponen en marcha cuando la temperatura de la habitación se encuentra aproximadamente 1 grado por debajo del valor de consigna.

*Autoequilibrado habilitado:* la refrigeración de techo y la refrigeración por suelo radiante siguen la demanda de refrigeración actual.

- La solución de 4 tubos implica fuentes de calefacción/ refrigeración independientes.
	- En el modo calefacción:

Los circuitos del suelo radiante se utilizan cuando hay demanda de calefacción.

En el modo Refrigeración:

Los circuitos del suelo radiante y del techo se utilizan a la vez cuando hay demanda de refrigeración.

Consulte la aplicación Uponor Smatrix Pulse para obtener más información sobre las funciones individuales.

## 12.2 Funcionamiento normal sin programas opcionales

Cuando el sistema funciona en el modo normal:

- En el **Modo Calefacción**, se abren los actuadores cuando la temperatura de la habitación es inferior a la temperatura ajustada en los termostatos.
- En el **Modo Refrigeración**, se abren los actuadores cuando la temperatura de la habitación es superior a la temperatura ajustada en el termostato.

Consulte la aplicación Uponor Smatrix Pulse para obtener más información acerca de las diferentes configuraciones de refrigeración

Para obtener más información, consulte *[Utilización de termostatos](#page-82-0) [Uponor Smatrix Wave, Página 83](#page-82-0)*.

Para obtener más información, consulte *[Utilizar un cabezal](#page-100-0) [termostático Uponor Smatrix Wave, Página 101](#page-100-0)*.

## 12.3 Funcionamiento con programas

Los programas ofrecen la opción de cambiar ciertas habitaciones de modo Confort a ECO, utilizando una planificación de 7 días. Con ello se optimiza la instalación y se conserva energía.

El uso de programas requiere al menos uno de los siguientes elementos:

- Uponor Smatrix Wave Termostato programable T-168
- Uponor Smatrix Pulse R-208 (requerido para el acceso de aplicaciones móviles)

Para obtener más información, consulte *[Utilización de termostatos](#page-82-0) [Uponor Smatrix Wave, Página 83](#page-82-0)*.

Para obtener más información, consulte *[Utilización de un módulo de](#page-80-0) [comunicación Uponor Smatrix Pulse, Página 81](#page-80-0)*.

## 12.4 Modo de funcionamiento

Durante el funcionamiento normal, el controlador de habitación se encuentra en modo de funcionamiento.

## Salir del modo de funcionamiento

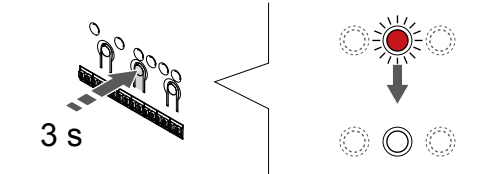

Si el controlador de habitación está en modo de registro o forzado, salga del modo de funcionamiento pulsando el botón OK hasta que los LED se apaguen (unos 3 segundos).

SI0000176

## 12.5 LED de la Unidad base de la habitación

Si la aplicación Uponor Smatrix Pulse (requiere un módulo de comunicación) no se utiliza, se recomienda comprobar de forma ocasional el LED de encendido en la Unidad base de la habitación por si hay alarmas. El LED de alimentación parpadea continuamente en caso de que haya alarmas generales. Quite la tapa para determinar qué termostatos muestran alarmas problemáticas. Si el LED de un canal indica un error, compruebe el funcionamiento y las baterías del termostato registrado.

El LED de alimentación de la Unidad base de la habitación suele estar encendido (verde) durante el funcionamiento normal.

Todos los LED de los canales estarán apagados cuando no haya corriente o esté pendiente de la actividad del actuador. Los LED se encienden cuando los actuadores correspondientes se activan o empiezan a parpadear cuando están pendientes de ser activados.

Puede haber hasta ocho actuadores en seis habitaciones abriéndose simultáneamente. Si hay un módulo secundario instalado, los LED del séptimo actuador y los siguientes parpadearán mientras esperan a que los actuadores anteriores se abran por completo.

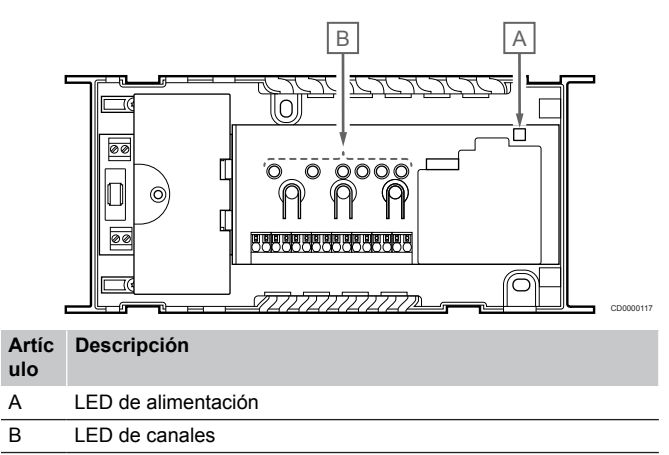

## Modo de funcionamiento

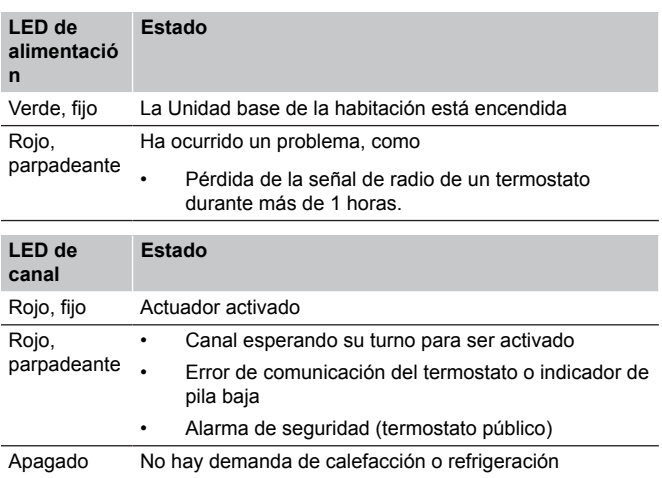

## Modo de registro

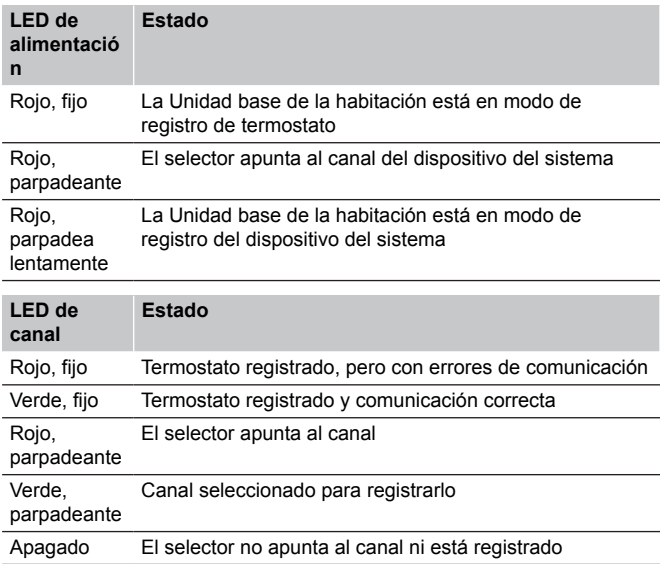

## Modo forzado

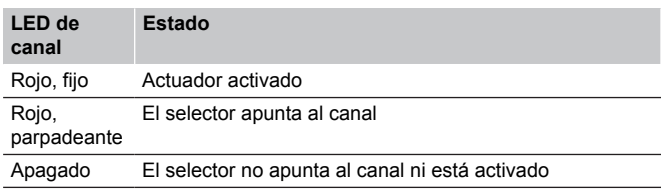

## <span id="page-77-0"></span>12.6 Reinicio de la unidad base

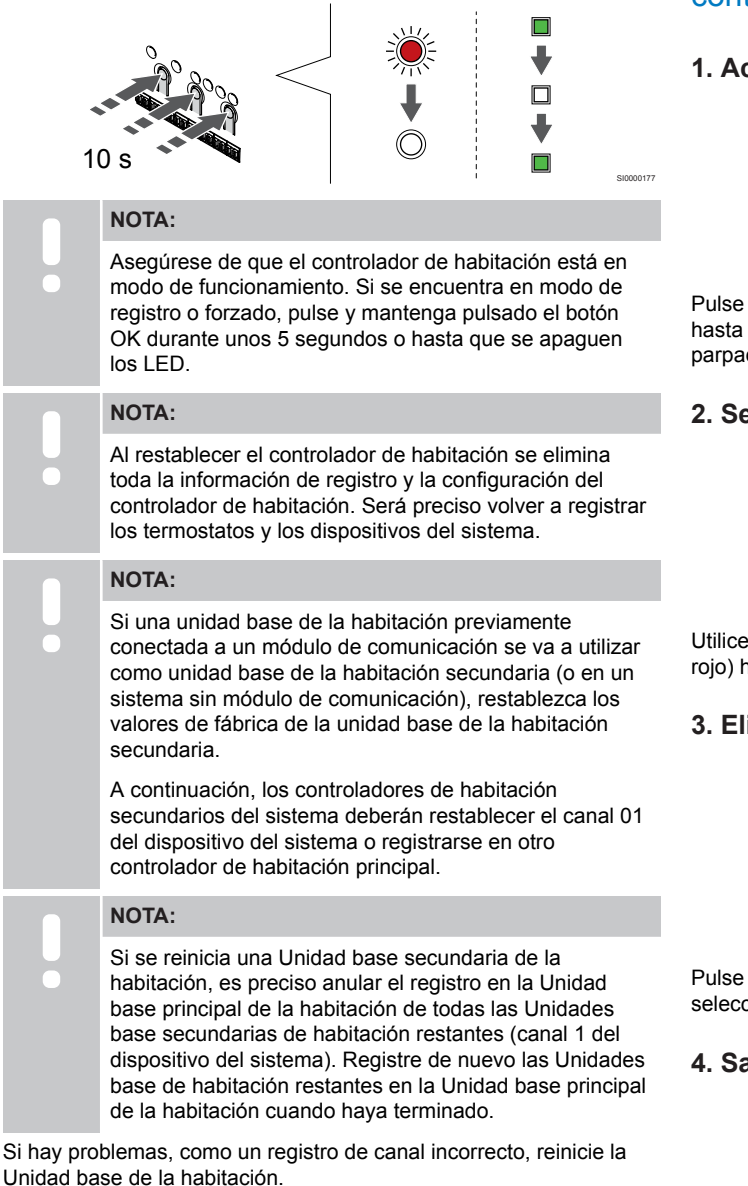

Para reiniciar la Unidad base de la habitación:

1. Pulse los botones **<**, **OK** y **>** simultáneamente (durante unos 10 segundos) hasta que el LED de alimentación parpadee y los LED de todos los canales se apaguen. Se borrarán todos los parámetros y se activará el modo de funcionamiento.

## 12.7 Eliminación del registro de canales de la Unidad base de la habitación

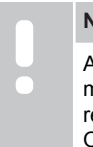

#### **NOTA:**

Asegúrese de que el controlador de habitación está en modo de funcionamiento. Si se encuentra en modo de registro o forzado, pulse y mantenga pulsado el botón OK durante unos 5 segundos o hasta que se apaguen los LED.

Cuando un canal se registra indebidamente o si fuera necesario repetir el registro de un termostato, es posible eliminar el registro vigente del controlador de habitación.

### Anulación del registro de un canales de controlador de habitación

#### **1. Acceda al modo de registro**

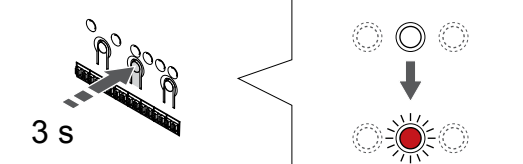

Pulse y mantenga pulsado el botón **OK** del controlador de habitación hasta que el LED del canal 1 (o el primer canal no registrado) parpadee en rojo.

SI0000065

SI0000049

#### **2. Selección de un canal**

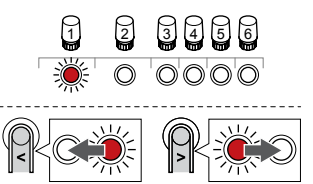

Utilice los botones **<** o **>** para mover el puntero (el LED parpadea en rojo) hasta el canal con el fin de anular el registro (LED en verde fijo).

#### **3. Eliminación del registro del canal**

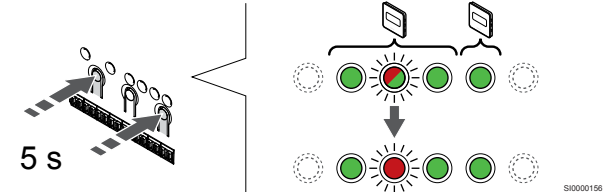

Pulse los botones **<** y **>** simultáneamente hasta que el LED del canal seleccionado comience a parpadear en rojo (unos 5 segundos).

#### **4. Salga del modo de registro**

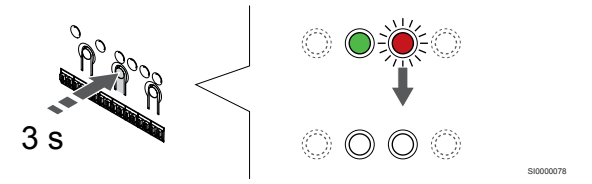

Para finalizar el registro y volver al modo de funcionamiento, pulse y mantenga pulsado el botón **OK** del controlador de habitación hasta que los LED verdes se apaguen.

### Eliminación del registro de un canal de dispositivo del sistema

#### **1. Acceda al modo de registro**

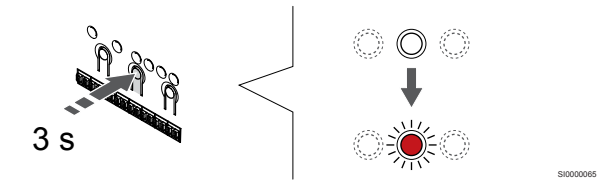

Pulse y mantenga pulsado el botón **OK** del controlador de habitación hasta que el LED del canal 1 (o el primer canal no registrado) parpadee en rojo.

#### **2. Movimiento del puntero del canal al LED de encendido**

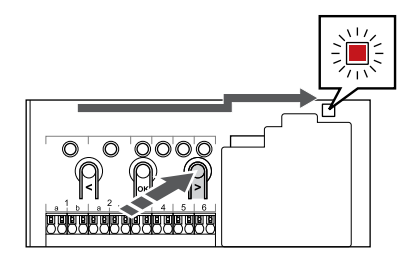

Utilice los botones **<** o **>** para mover el puntero hasta el LED de alimentación (el LED parpadea en rojo).

#### **3. Entrada del modo de registro del dispositivo del sistema**

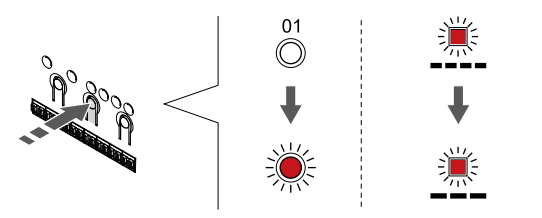

Pulse el botón **OK** para acceder al modo de registro del dispositivo del sistema (LED de alimentación). El LED de alimentación comenzará a parpadear con el patrón de parpadeo largo, pausa corta, parpadeo largo. El canal 1 comienza a parpadear en rojo.

#### **4. Selección de un canal**

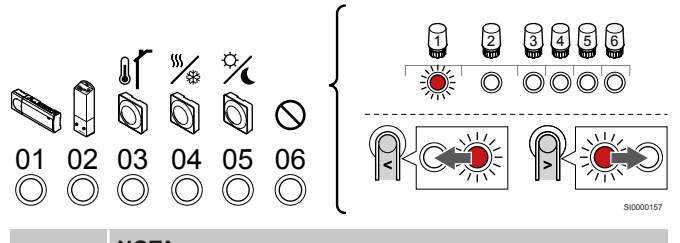

### **NOTA:**

Si se va a anular el registro del canal 1 del dispositivo del sistema de una Unidad base secundaria, todas las Unidades base secundarias restantes se deben cancelar en la Unidad base principal (canal 1 del dispositivo del sistema). Registre de nuevo las Unidades base de habitación restantes en la Unidad base principal de la habitación cuando haya terminado.

Utilice los botones **<** o **>** para mover el puntero (el LED parpadea en rojo) hasta el canal con el fin de anular el registro (LED en verde fijo).

Canal

- 1 Controlador de habitación secundario
- 2 Módulo de relé

3 Termostato público con sonda exterior.

4 Termostato público con interruptor de cambio de modo calefacción/ refrigeración o cambio de calefacción/refrigeración desde una señal de entrada (requiere un módulo de comunicación).

5 Termostato público con cambio Confort/ECO del contacto.Esta opción deshabilita la opción Confort/ECO en la GPI.

6 Sin utilizar

**5. Eliminación del registro del canal**

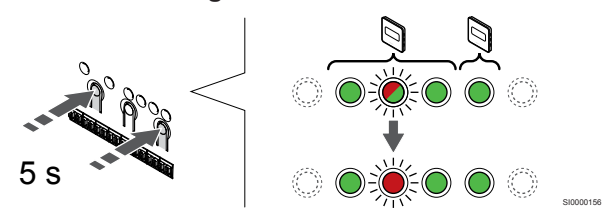

Pulse los botones **<** y **>** simultáneamente hasta que el LED del canal seleccionado comience a parpadear en rojo (unos 5 segundos).

#### **6. Salga del modo de registro**

SI0000082

SI0000083

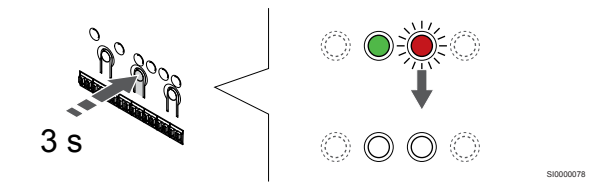

Para finalizar el registro y volver al modo de funcionamiento, pulse y mantenga pulsado el botón **OK** del controlador de habitación hasta que los LED verdes se apaguen.

## Anulación del registro de todos los canales del controlador de habitación

#### **1. Acceda al modo de registro**

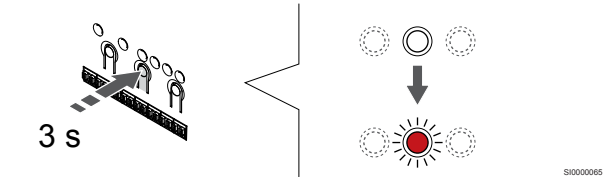

Pulse y mantenga pulsado el botón **OK** del controlador de habitación hasta que el LED del canal 1 (o el primer canal no registrado) parpadee en rojo.

#### **2. Eliminar el registro de todos los canales**

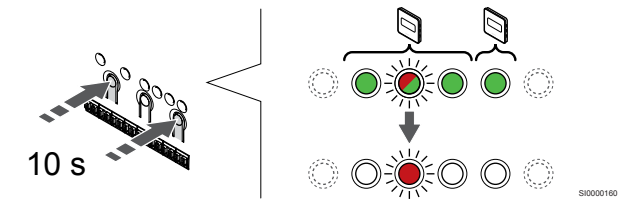

Pulse los botones **<** y **>** simultáneamente hasta que los LED de todos los canales, salvo uno se apaguen (unos 10 segundos). El que no se ha apagado parpadea en rojo.

#### **3. Salga del modo de registro**

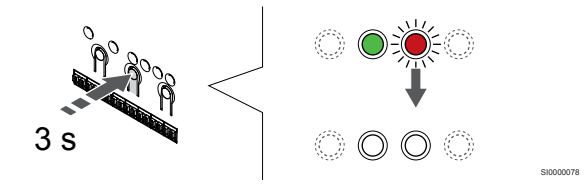

Para finalizar el registro y volver al modo de funcionamiento, pulse y mantenga pulsado el botón **OK** del controlador de habitación hasta que los LED verdes se apaguen.

## 12.8 Actualización del software del controlador de habitación (opcional)

El software del controlador de habitación se puede actualizar mediante la aplicación Uponor Smatrix Pulse (requiere un módulo de comunicación y conexión a Servicios en la nube de Uponor).

# <span id="page-80-0"></span>**13 Utilización de un módulo de comunicación Uponor Smatrix Pulse**

## 13.1 Disposición del módulo de comunicación

La siguiente ilustración muestra las piezas del termostato.

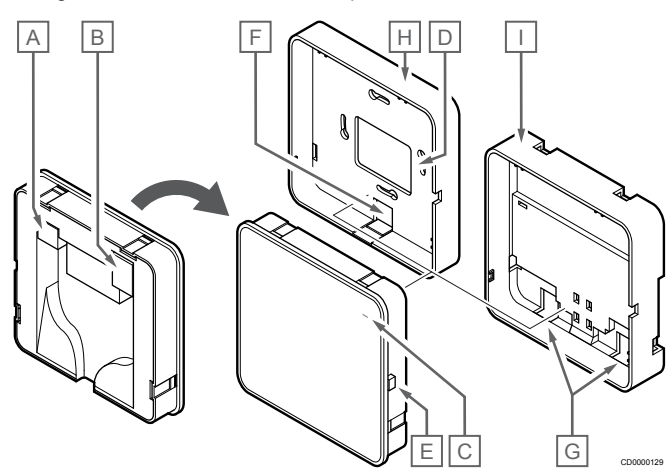

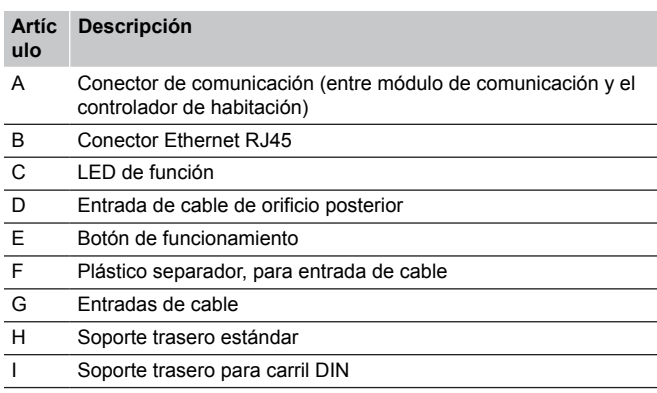

13.2 LED del módulo de comunicación

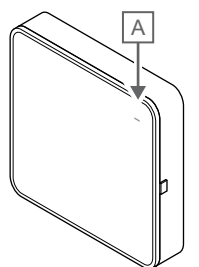

CD0000127

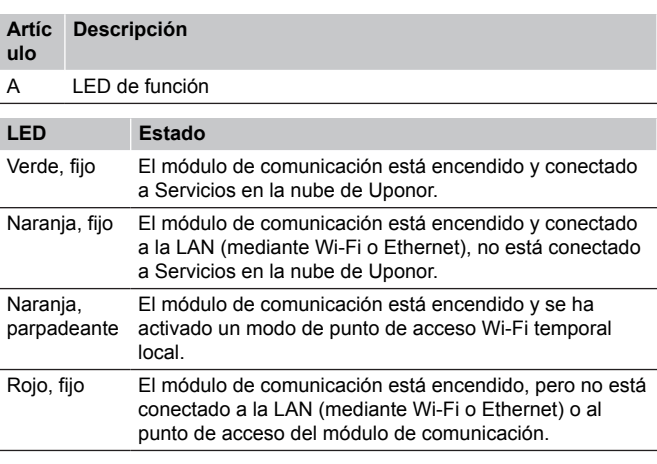

13.3 Restablecimiento de fábrica del módulo de comunicación

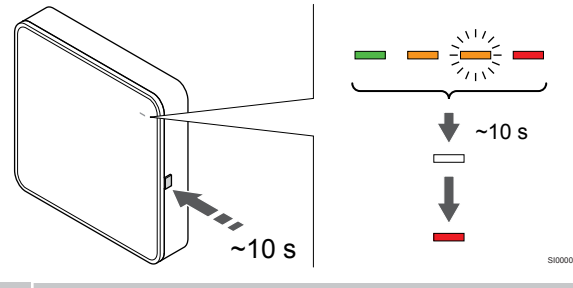

**NOTA:**

Esta función no afecta a los ajustes relacionados con el controlador de habitación y el termostato.

Esta función restablece el módulo de comunicación en la configuración de fábrica y se usa principalmente cuando se transfiere el sistema a un nuevo propietario.

Para restablecer el módulo de comunicación en la configuración de fábrica:

- 1. Presione el botón de operación (durante unos 10 segundos) hasta que se apague el LED de función.
- 2. Suelte el botón y el módulo de comunicación se reiniciará en la configuración de fábrica.
- 3. Cuando el LED se encienda en rojo, desenchufe y vuelva a enchufar la unidad base de la habitación para enviar los datos de instalación al módulo de comunicación.
- 4. Restablezca la configuración de conexión en la aplicación Uponor Smatrix Pulse y utilice el asistente de instalación para volver a conectarse al módulo de comunicación.

# <span id="page-82-0"></span>**14 Utilización de termostatos Uponor Smatrix Wave**

## 14.1 Tipo de termostato

En un sistema Uponor Smatrix Wave se pueden utilizar dos tipos de termostatos, tanto analógicos como digitales.

## Termostatos analógicos

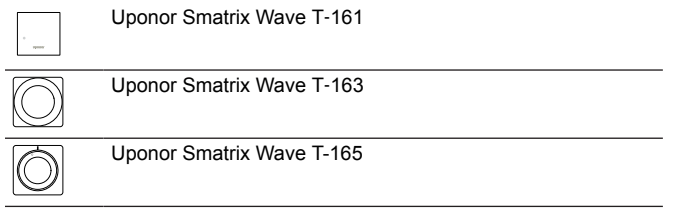

Los termostatos analógicos se controlan girando un dial (T-165), ajustando un potenciómetro situado en su parte posterior (T-163) o a través de la Uponor Smatrix Pulse aplicación (requiere el módulo de comunicación).

## Termostatos digitales

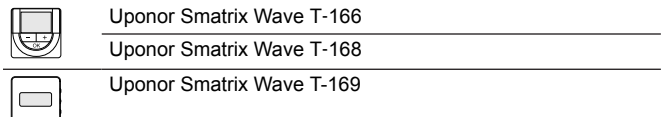

Los termostatos digitales tienen una pantalla que ofrece información al usuario y botones de control.

## 14.2 Disposición de los termostatos

## Uponor Smatrix Wave T-161

Durante el funcionamiento normal, el termostato se supervisa y controla mediante la aplicación Uponor Smatrix Pulse (requiere un módulo de comunicación).

La siguiente ilustración muestra las piezas del termostato.

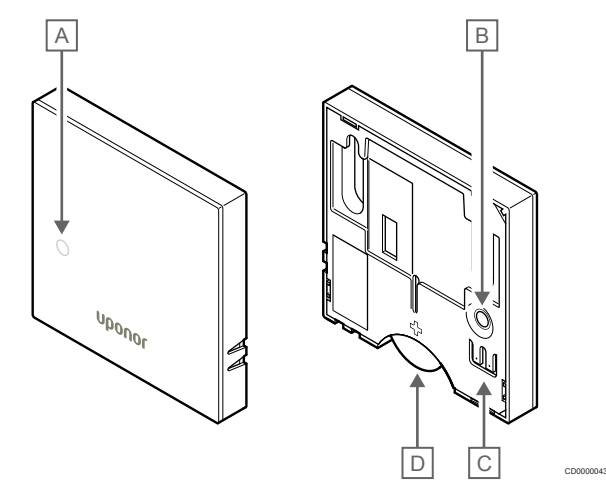

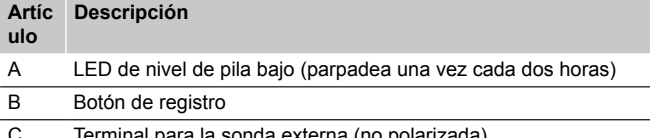

C Terminal para la sonda externa (no polarizada)

D Batería

## Uponor Smatrix Wave T-163

Durante el funcionamiento normal, un LED discreto de la parte posterior del termostato se ilumina durante unos 60 segundos en caso de que exista una demanda de calefacción o refrigeración.

El termostato contiene un interruptor que, si se activa durante el registro, envía una alarma cuando el termostato se retira de la pared. La alarma se transmite por radio y hace que los LED de canal relacionados del controlador de habitación comiencen a parpadear.

La siguiente ilustración muestra las piezas del termostato.

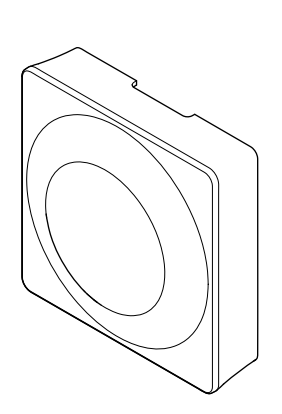

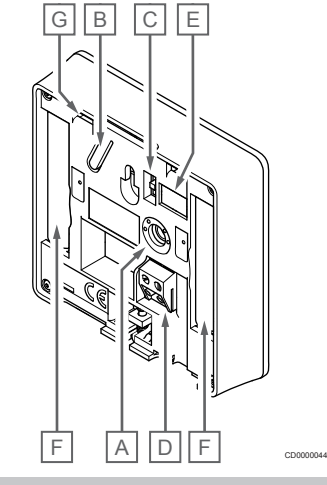

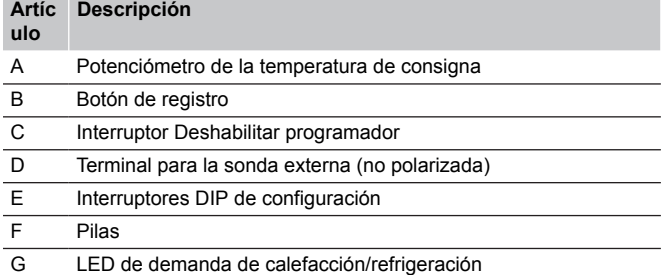

## Uponor Smatrix Wave T-165

Durante el funcionamiento normal, un LED discreto del termostato se ilumina durante unos 60 segundos en caso de que exista una demanda de calefacción o refrigeración.

La siguiente ilustración muestra las piezas del termostato.

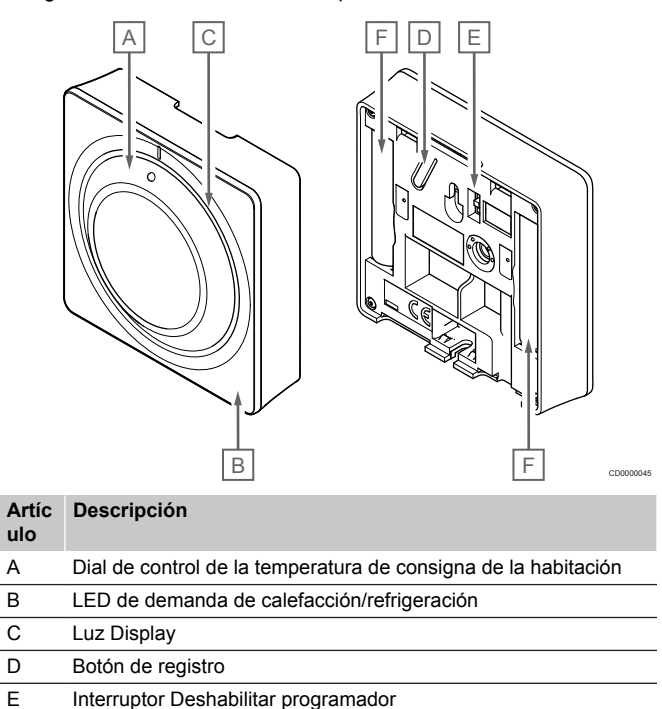

F Pilas

### Uponor Smatrix Wave T-166

La siguiente ilustración muestra las piezas del termostato.

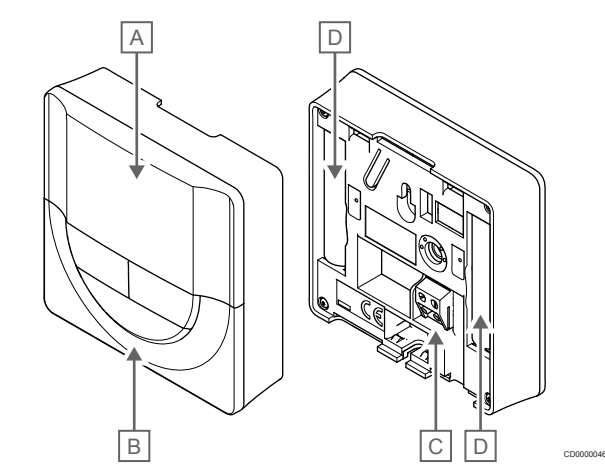

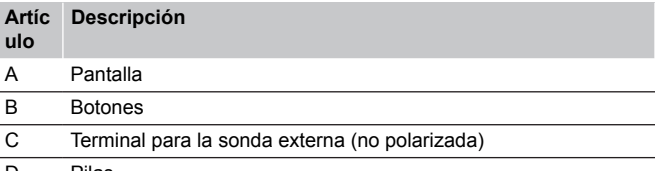

Pilas

#### **Disposición de la pantalla**

La imagen muestra todos los símbolos y caracteres posibles que se pueden mostrar en la pantalla:

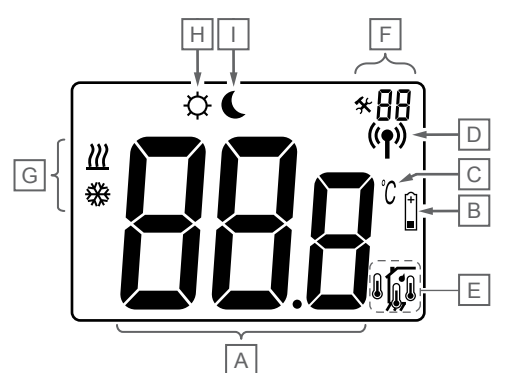

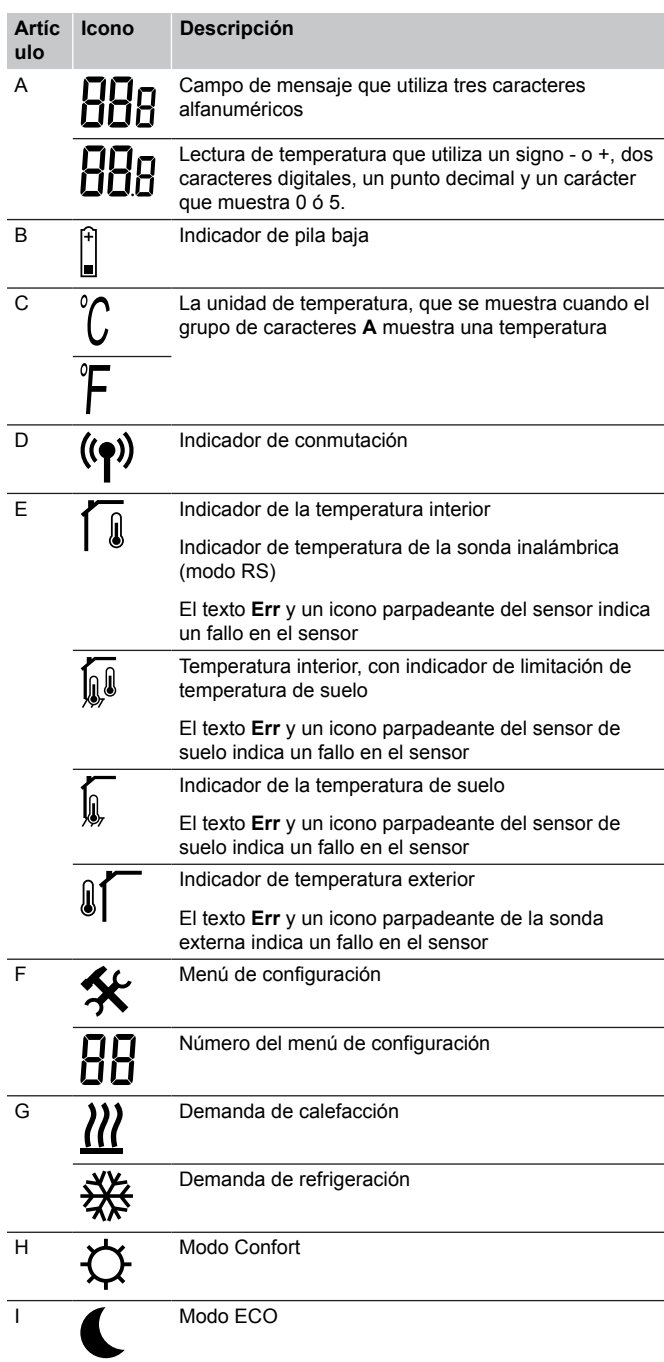

#### **Diseño de los botones**

CD0000048

La siguiente imagen muestra los botones utilizados para operar los termostatos digitales.

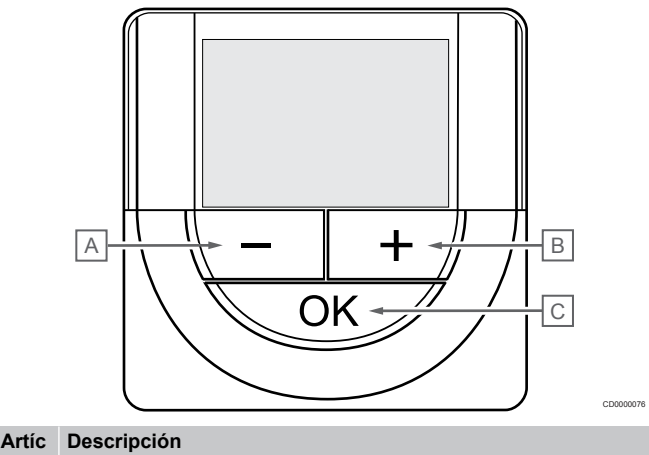

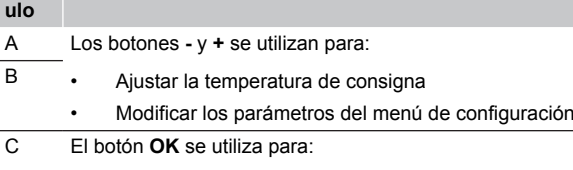

- Alternar entre los datos del estado actual y los valores de las sondas disponibles conectadas al termostato
- Entrar y salir del menú de configuración
- Confirmar una configuración

### Uponor Smatrix Wave T-168

La siguiente ilustración muestra las piezas del termostato.

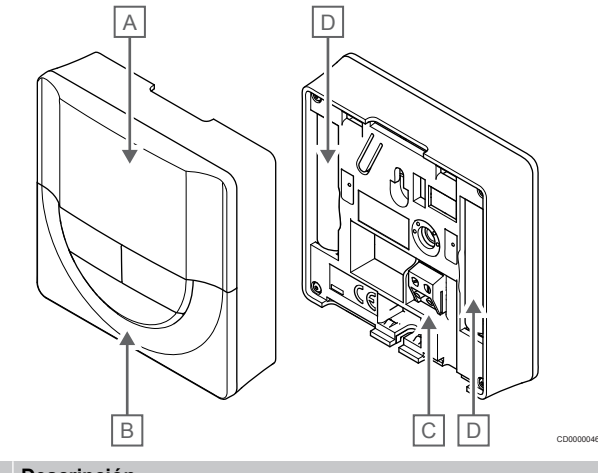

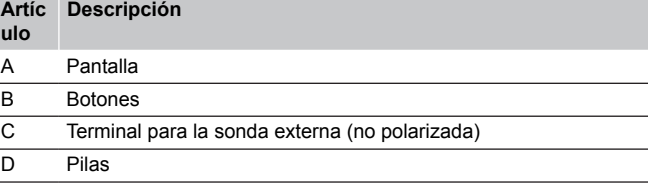

#### **Disposición de la pantalla**

La imagen muestra todos los símbolos y caracteres posibles que se pueden mostrar en la pantalla:

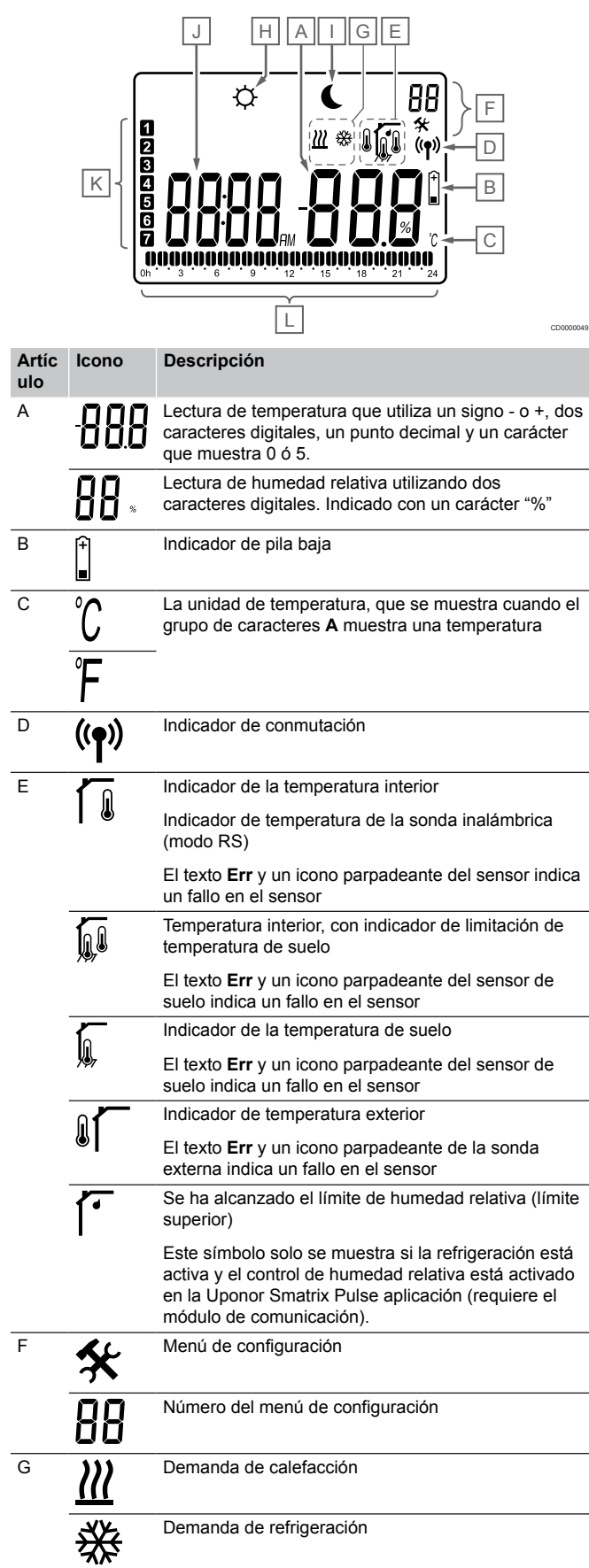

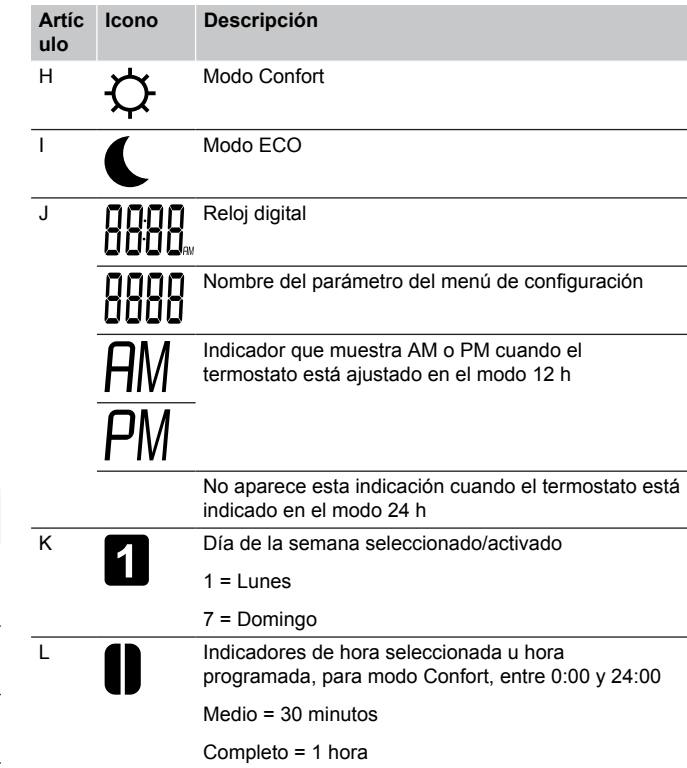

#### **Diseño de los botones**

La siguiente imagen muestra los botones utilizados para operar los termostatos digitales.

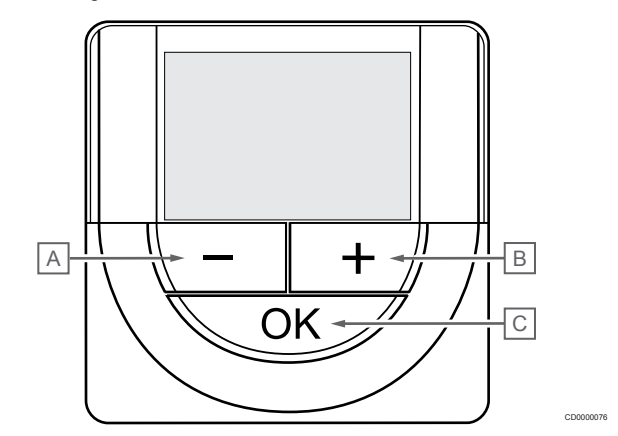

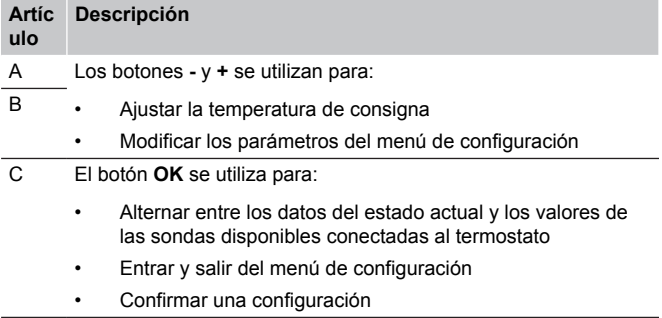

## Uponor Smatrix Wave T-169

La siguiente ilustración muestra las piezas del termostato.

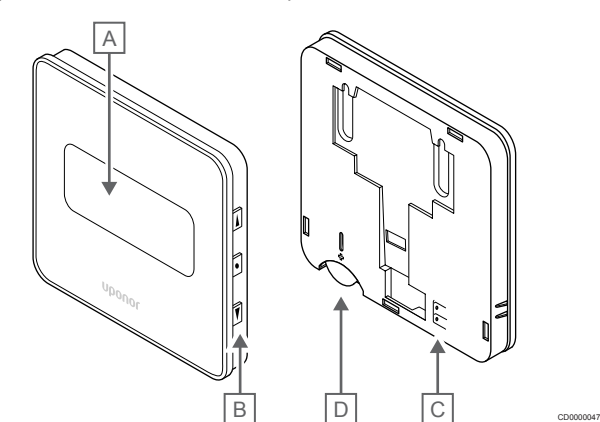

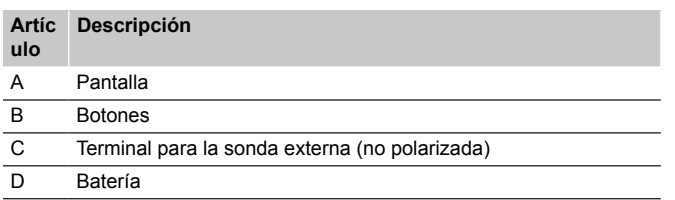

#### **Disposición de la pantalla**

**ulo**

Modo de funcionamiento (pantalla predeterminada)

La imagen muestra todos los símbolos y caracteres posibles que se pueden mostrar en la pantalla:

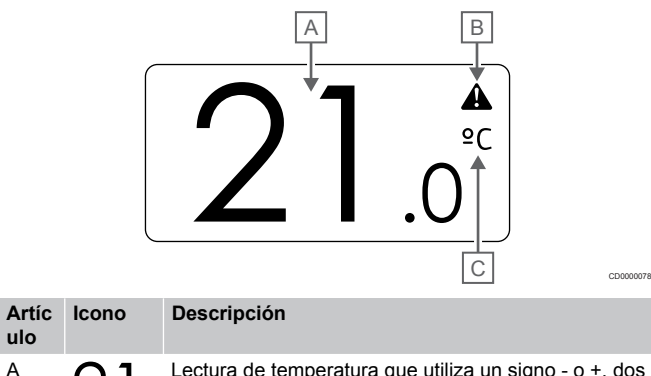

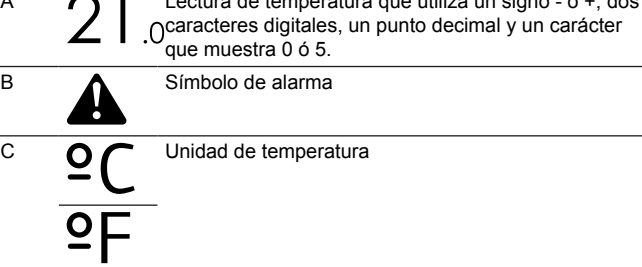

#### Cambiar consigna

La imagen muestra todos los símbolos y caracteres posibles que se pueden mostrar en la pantalla:

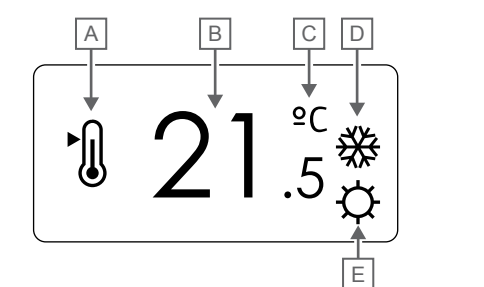

CD0000079

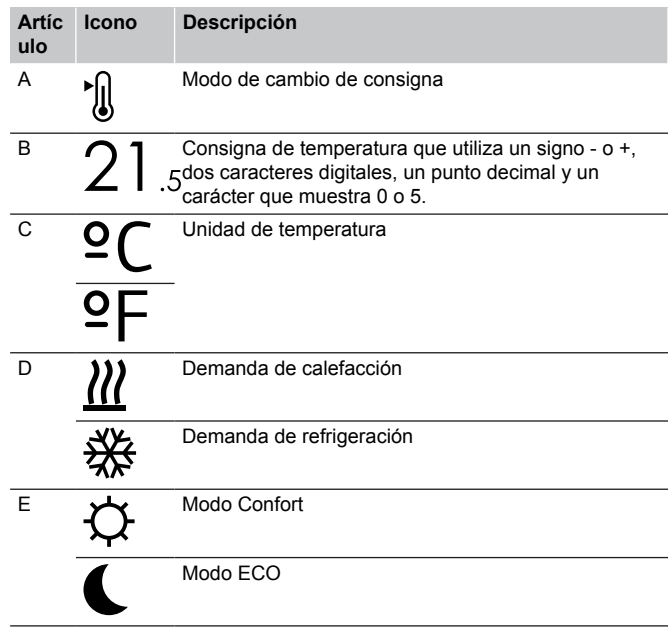

#### Alarmas

La imagen muestra todos los símbolos y caracteres posibles que se pueden mostrar en la pantalla:

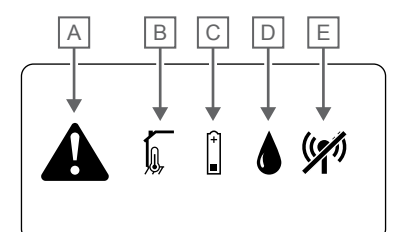

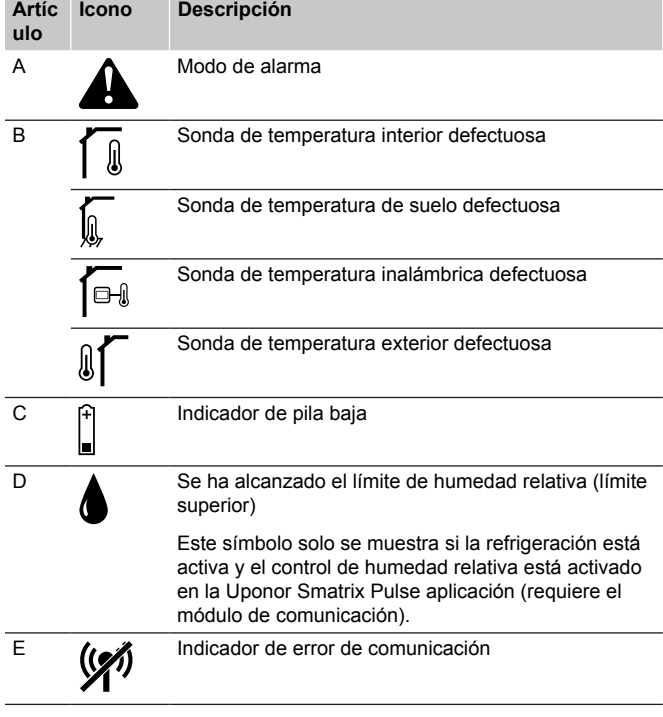

#### Modo de control

CD0000080

La imagen muestra todos los símbolos y caracteres posibles que se pueden mostrar en la pantalla:

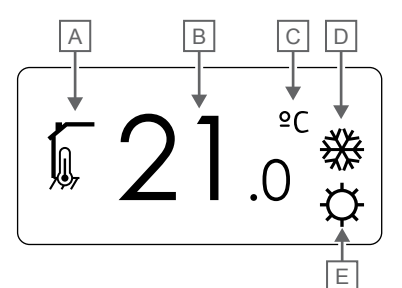

CD000008

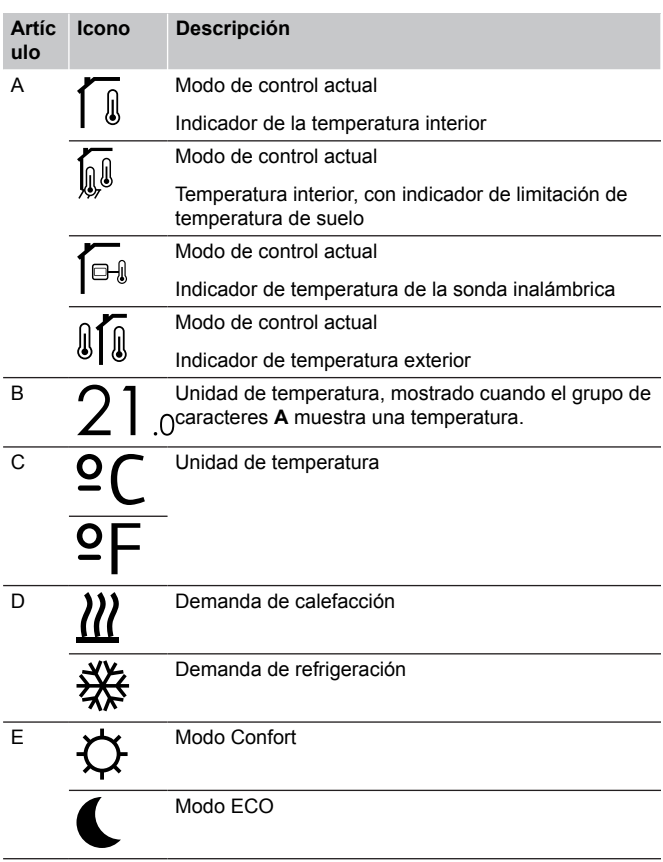

#### Humedad relativa

La imagen muestra todos los símbolos y caracteres posibles que se pueden mostrar en la pantalla:

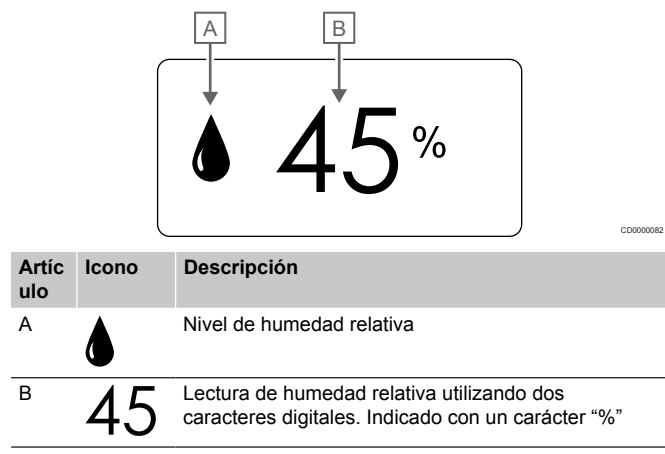

#### **Diseño de los botones**

La siguiente imagen muestra los botones utilizados para operar los termostatos digitales.

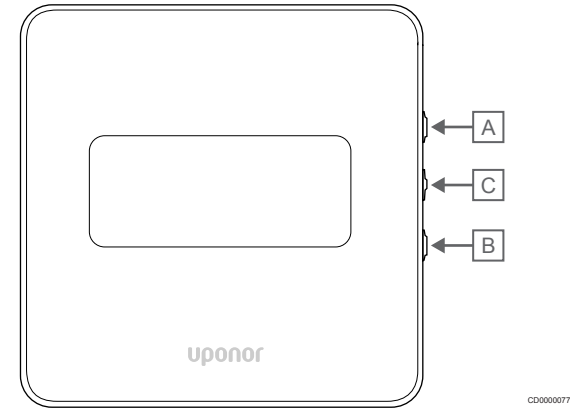

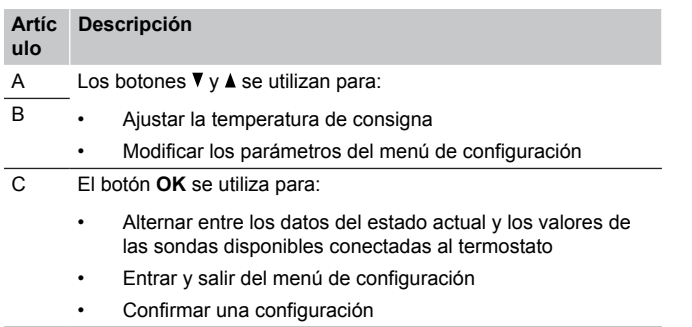

## 14.3 Puesta en marcha

### Termostatos analógicos

Al iniciarse, el termostato realizará una autocomprobación de unos 10 segundos. El sistema quedará bloqueado para la entrada de información, mientras parpadea el LED del termostato.

### Termostatos digitales

Durante la puesta en marcha, la pantalla muestra la versión del software durante unos tres segundos. Luego, el termostato entra en el modo de funcionamiento (excepto el termostato programable, que podría requerir que se ajusten la fecha y la hora).

#### **Versión del software**

T-166

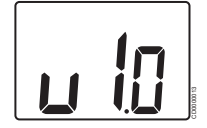

Durante la fase de encendido, se muestra la versión del software.

T-168

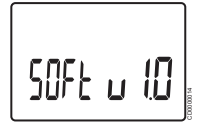

Durante la fase de encendido, se muestra la versión del software.

T-169

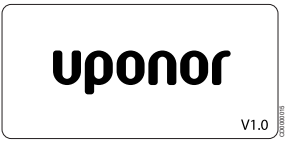

Durante la fase de encendido, se muestra la versión del software.

#### **Ajustar fecha y hora (solo T-168)**

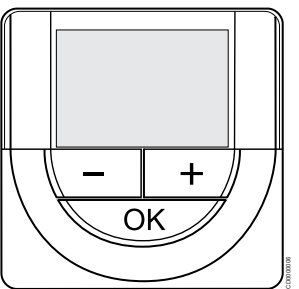

#### **NOTA:**

En un submenú, si no se pulsa ningún botón del termostato durante unos 8 segundos, los valores mostrados se guardarán y el software saldrá al menú de configuración. Unos 60 segundos más tarde, saldrá al modo de funcionamiento.

Cuando realice el inicio por primera vez, después de un restablecimiento de fábrica o después de haber estado demasiado tiempo sin pilas, el software requerirá que se establezca la hora y la fecha. Esta configuración es necesaria para utilizar los programas de este termostato.

Utilice los botones **-** o **+** para cambiar el valor, pulse el botón OK para establecer el valor y mover al siguiente valor editable.

La fecha y la hora también se pueden ajustar después desde el menú de configuración.

1. Establecimiento de las horas

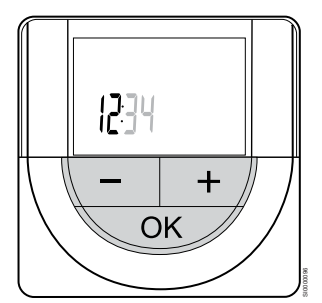

Utilice los botones **-** o **+** para cambiar el valor, pulse el botón OK para establecer el valor y mover al siguiente valor editable.

2. Establecimiento de los minutos

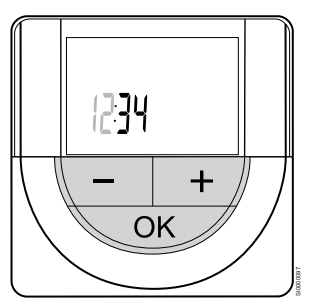

Utilice los botones **-** o **+** para cambiar el valor, pulse el botón OK para establecer el valor y mover al siguiente valor editable.

3. Establecimiento del formato de hora 12 H/24 H

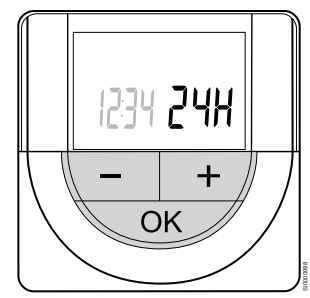

Establecer formato de 12 o 24 h.

Utilice los botones **-** o **+** para cambiar el valor, pulse el botón OK para establecer el valor y mover al siguiente valor editable.

4. Establecimiento del día de la semana

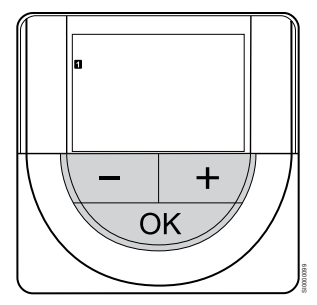

Establezca el día de la semana (1 = lunes, 7 = domingo).

Utilice los botones **-** o **+** para cambiar el valor, pulse el botón OK para establecer el valor y mover al siguiente valor editable.

5. Establecimiento del día del mes

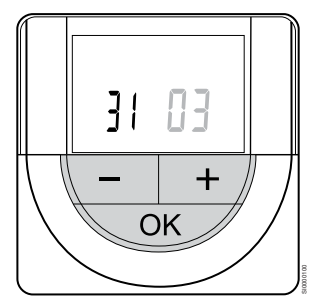

Utilice los botones **-** o **+** para cambiar el valor, pulse el botón OK para establecer el valor y mover al siguiente valor editable.

6. Establecimiento del mes

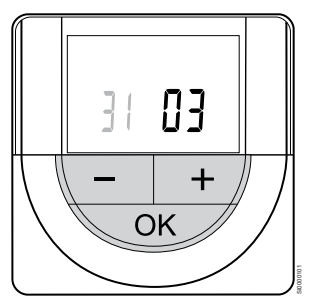

Utilice los botones **-** o **+** para cambiar el valor, pulse el botón OK para establecer el valor y mover al siguiente valor editable.

7. Establecimiento del año

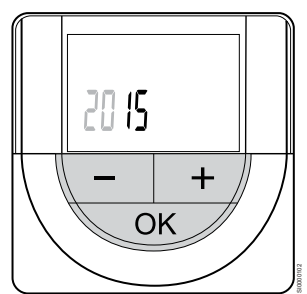

Utilice los botones **-** o **+** para cambiar el valor, pulse el botón OK para establecer el valor y mover al siguiente valor editable.

## 14.4 Ajuste de la temperatura

La temperatura se cambia ajustando el valor de consigna en el termostato a un valor entre 5 y 35 ˚C. Es posible establecer límites de temperatura mínimos y máximos mediante la aplicación Uponor Smatrix Pulse (requiere un módulo de comunicación).

#### Uponor Smatrix Wave T-161

El punto de consigna del termostato solo se puede cambiar en la aplicación Uponor Smatrix Pulse (requiere un módulo de comunicación). De lo contrario, el punto de consigna se fijará a 21 ˚C.

#### Uponor Smatrix Wave T-163

Para ajustar la temperatura de consigna de la habitación:

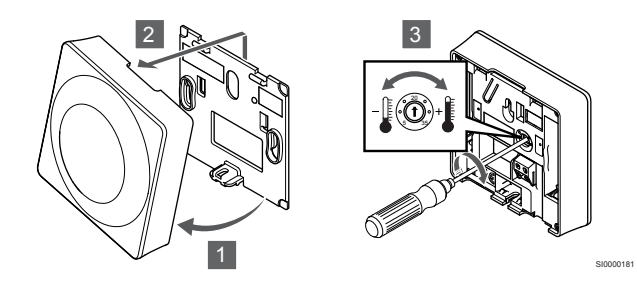

- 1. Incline el termostato en el soporte.
- 2. Retírelo de la pared.
- 3. Establezca la temperatura que desee utilizando el potenciómetro.
- 4. Vuelva a colocar el termostato en la pared.

## Uponor Smatrix Wave T-165

Use el dial del termostato para ajustar la temperatura. Se encenderá la retroiluminación al girar el dial. Se apagará después de 10 segundos de inactividad.

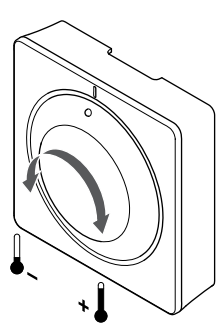

Para ajustar la temperatura de consigna del termostato:

- Gire el dial en el sentido de las agujas del reloj para una temperatura más alta.
- Gire el dial en el sentido contrario al de las agujas del reloj para una temperatura más baja.

## Uponor Smatrix Wave T-166

Use los botones del termostato para ajustar la temperatura. La pantalla se encenderá al pulsar cualquiera de los botones. Se apagará después de 10 segundos de inactividad.

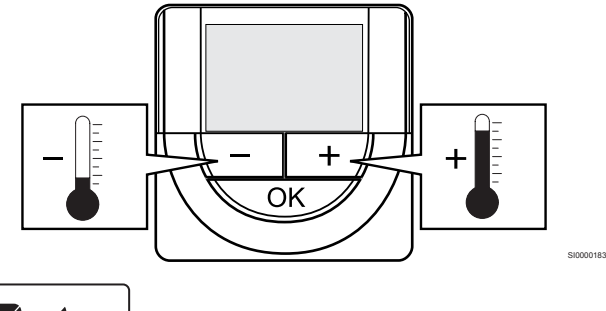

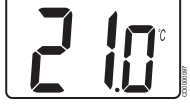

Para ajustar la temperatura de consigna del termostato del modo control actual:

- 1. Pulse una vez el botón o +. La pantalla muestra parpadeante el valor de consigna actualmente definido.
- 2. Pulse el botón o + repetidamente para seleccionar la temperatura de consigna. Cambiará con incrementos de 0,5. Una vez ajustado el nuevo valor de consigna, la pantalla regresa al modo de funcionamiento después de unos segundos y muestra la temperatura de la habitación.

### Uponor Smatrix Wave T-168

Use los botones del termostato para ajustar la temperatura. La pantalla se encenderá al pulsar cualquiera de los botones. Se apagará después de 10 segundos de inactividad.

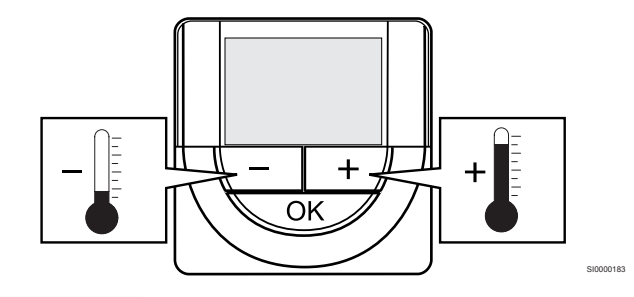

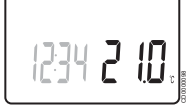

SI0000182

Para ajustar la temperatura de consigna del termostato del modo control actual:

- 1. Pulse una vez el botón o +. La pantalla muestra parpadeante el valor de consigna actualmente definido.
- 2. Pulse el botón o + repetidamente para seleccionar la temperatura de consigna. Cambiará con incrementos de 0,5. Una vez ajustado el nuevo valor de consigna, la pantalla regresa al modo de funcionamiento después de unos segundos y muestra la temperatura de la habitación.

### Uponor Smatrix Wave T-169

Use los botones del termostato para ajustar la temperatura. La pantalla se encenderá al pulsar cualquiera de los botones. Se apagará después de 10 segundos de inactividad.

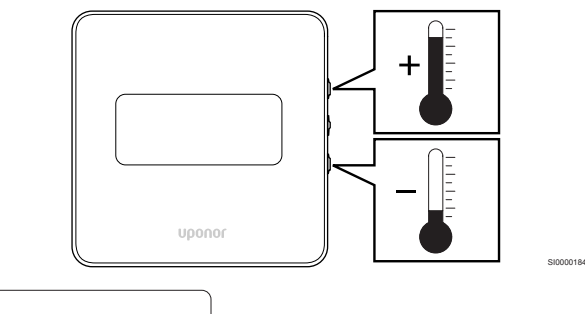

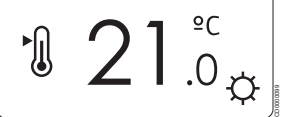

Para ajustar la temperatura de consigna del termostato del modo control actual:

- 1. Pulse una vez el botón  $\mathbf{v} \circ \mathbf{A}$ . La pantalla muestra parpadeante el valor de consigna actualmente definido.
- 2. Pulse el botón  $\blacktriangledown$  o A repetidamente para seleccionar la temperatura de consigna. Cambiará con incrementos de 0,5. Una vez ajustado el nuevo valor de consigna, la pantalla regresa al modo de funcionamiento después de unos segundos y muestra la temperatura de la habitación.

## 14.5 Funciones de termostato analógico

### Función de deshabilitación de programador (solo T-163 y T-165)

Los termostatos T-163 y T-165 cuentan con interruptores en su parte posterior que permiten que el usuario deshabilite la función del programador (modo Confort) para los canales controlados por el termostato. El interruptor se establece en **Confort/ECO** de fábrica.

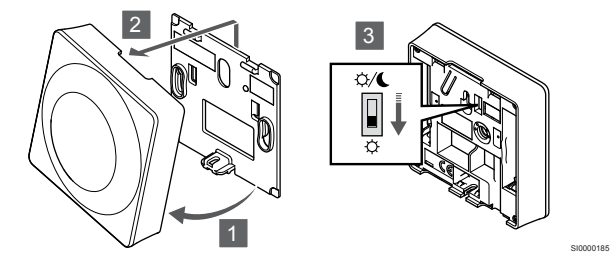

Para cambiar el interruptor a **Deshabilitar programador**:

- 1. Incline el termostato en el soporte.
- 2. Retírelo de la pared.
- 3. Cambie a modo Confort  $\ddot{\varphi}$ .
- 4. Vuelva a colocar el termostato en la pared.

## 14.6 Funciones de termostato digital

### Modo de funcionamiento

Durante el funcionamiento normal, el termostato se encuentra en modo de funcionamiento.

En el modo de funcionamiento, la pantalla muestra información específica sobre el modo de control.

# Modo de control

#### **Precaución:**

El modo de control del termostato debe configurarse antes de registrar el termostato en la unidad base de la habitación.

Si posteriormente se modifica este ajuste, el termostato deberá registrarse de nuevo.

## **NOTA:**

En un submenú, si no se pulsa ningún botón del termostato durante unos 8 segundos, los valores mostrados se guardarán y el software saldrá al menú de configuración. Unos 60 segundos más tarde, saldrá al modo de funcionamiento.

El termostato cuenta con cuatro modos de control, que se configuran en el menú de ajustes.

#### **Cambiar el modo de control**

Consulte *[Modificación de ajustes, Página 93](#page-92-0)*para conocer cómo cambiar los ajustes.

#### **Uponor Smatrix Wave T-166**

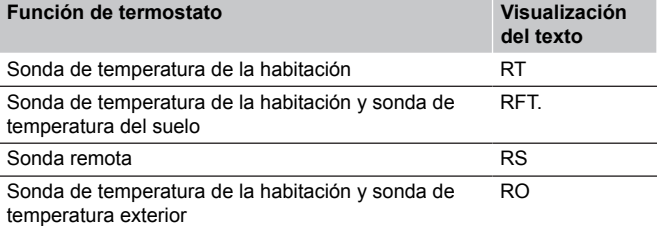

En el modo de control, la pantalla muestra distintos tipos de información. Utilice el botón **OK** para cambiar entre la información disponible.

Sonda de temperatura de la habitación

1. Temperatura de la habitación (predeterminado)

Sonda de temperatura de la habitación y sonda de temperatura del suelo

- 1. Temperatura de la habitación (predeterminado)
- 2. Temperatura del suelo

Sonda remota

1. Sonda remota (valor predeterminado)

Sonda de temperatura de la habitación y sonda de temperatura exterior

- 1. Temperatura de la habitación (predeterminado)
- 2. Temperatura exterior

#### **Uponor Smatrix Wave T-168**

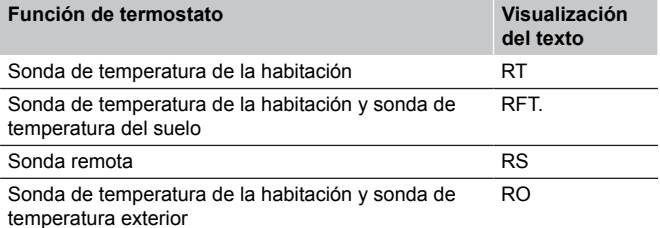

En el modo de control, la pantalla muestra distintos tipos de información. Utilice el botón **OK** para cambiar entre la información disponible.

Sonda de temperatura de la habitación

- 1. Temperatura de la habitación (predeterminado)
- 2. Humedad relativa

Sonda de temperatura de la habitación y sonda de temperatura del suelo

- 1. Temperatura de la habitación (predeterminado)
- 2. Humedad relativa
- 3. Temperatura del suelo

#### Sonda remota

- 1. Sonda remota (valor predeterminado)
- 2. Humedad relativa

Sonda de temperatura de la habitación y sonda de temperatura exterior

- 1. Temperatura de la habitación (predeterminado)
- 2. Humedad relativa
- 3. Temperatura exterior

#### <span id="page-92-0"></span>**Uponor Smatrix Wave T-169**

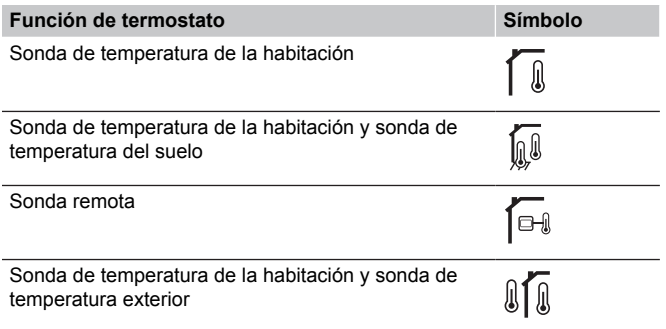

En el modo de control, la pantalla muestra distintos tipos de información. Utilice el botón **OK** para cambiar entre la información disponible.

Sonda de temperatura de la habitación

- 1. Temperatura de la habitación (predeterminado)
- 2. Lista de alarmas (solo se muestra si hay una alarma presente)
- 3. Temperatura de la habitación, modo ECO/Confort actual y demanda de calefacción/refrigeración actual
- 4. Humedad relativa

Sonda de temperatura de la habitación y sonda de temperatura del suelo

- 1. Temperatura de la habitación (predeterminado)
- 2. Lista de alarmas (solo se muestra si hay una alarma presente)
- 3. Temperatura del suelo, modo ECO/Confort actual y demanda de calefacción/refrigeración actual

#### 4. Humedad relativa

Sonda remota

- 1. Sonda remota (valor predeterminado)
- 2. Lista de alarmas (solo se muestra si hay una alarma presente)
- 3. Sonda remota, modo ECO/Confort actual y demanda de calefacción/refrigeración actual
- 4. Humedad relativa

Sonda de temperatura de la habitación y sonda de temperatura exterior

- 1. Temperatura de la habitación (predeterminado)
- 2. Lista de alarmas (solo se muestra si hay una alarma presente)
- 3. Temperatura exterior, modo ECO/Confort actual y demanda de calefacción/refrigeración actual
- 4. Humedad relativa

### Ajustes del termostato

#### **NOTA:**

En un submenú, si no se pulsa ningún botón del termostato durante unos 8 segundos, los valores mostrados se guardarán y el software saldrá al menú de configuración. Unos 60 segundos más tarde, saldrá al modo de funcionamiento.

En este menú, se configuran todos los parámetros relativos al funcionamiento.

#### **Modificación de ajustes**

#### Uponor Smatrix Wave T-166

Para entrar en el menú de configuración:

- 1. Mantenga pulsado el botón **OK** durante unos 3 segundos.
- 2. En la parte superior derecha de la pantalla se mostrarán el icono de ajustes y los números del menú.
- 3. Utilice los botones **-** o **+** para cambiar los números y localizar un submenú (consulte la siguiente lista).

#### $02$

Cambio calefacción/refrigeración

*Este menú no está visible si el termostato está registrado en un controlador de habitación.*

## 03

Temperatura de ajuste del modo ECO

#### 04

Modo de control

05

Temperatura máxima de suelo

06

Temperatura mínima de suelo

07

Refrigeración permitida

08

Unidad de visualización

09

Integración de la Centralita de control

#### 11

Calibración de la temperatura de la habitación

- 4. Pulse **OK** para entrar en el modo de edición de parámetros. El parámetro comienza a parpadear.
- 5. Cambie los parámetros de los submenús.
- 6. Mantenga pulsado el botón **OK** durante unos 3 segundos para salir del menú de configuración.

#### Uponor Smatrix Wave T-168

Para entrar en el menú de configuración:

- 1. Mantenga pulsado el botón **OK** durante unos 3 segundos.
- 2. En la parte superior derecha de la pantalla se mostrarán el icono de ajustes y los números del menú.
- 3. Utilice los botones **-** o **+** para cambiar los números y localizar un submenú (consulte la siguiente lista).

#### $0<sub>0</sub>$

Programa

02

Cambio calefacción/refrigeración

*Este menú no está visible si el termostato está registrado en un controlador de habitación.*

#### 03 Temperatura de ajuste del modo ECO

 $04$ 

Modo de control

05

Temperatura máxima de suelo

06

Temperatura mínima de suelo

#### 07

Refrigeración permitida

#### 08

Unidad de visualización

#### ng

Integración de la Centralita de control

#### 10

Fecha y hora

#### 11

Calibración de la temperatura de la habitación

- 4. Pulse **OK** para entrar en el modo de edición de parámetros. El parámetro comienza a parpadear.
- 5. Cambie los parámetros de los submenús.
- 6. Mantenga pulsado el botón **OK** durante unos 3 segundos para salir del menú de configuración.

#### Uponor Smatrix Wave T-169

Para entrar en el menú de configuración:

- 1. Mantenga pulsado el botón **OK** durante unos 3 segundos.
- 2. En la parte superior derecha de la pantalla se mostrarán el icono de ajustes y los números del menú.
- 3. Utilice los botones  $\blacktriangledown$  o A para cambiar los números y localizar un submenú (consulte la siguiente lista).

#### 02 Cambio calefacción/refrigeración

በ3

*Este menú no está visible si el termostato está registrado en un controlador de habitación.*

Temperatura de ajuste del modo ECO

04

Modo de control

## $05$

Temperatura máxima de suelo

06 Temperatura mínima de suelo

07 Refrigeración permitida

#### 08

Unidad de visualización

#### 09

Integración de la Centralita de control

#### 11

Calibración de la temperatura de la habitación

#### 12

Inversión de pantalla

- 4. Pulse **OK** para entrar en el modo de edición de parámetros. El número de menú se subraya.
- 5. Cambie los parámetros de los submenús.
- 6. Mantenga pulsado el botón **OK** durante unos 3 segundos para salir del menú de configuración.

#### **00 Programa (solo T-168)**

#### **NOTA:**

Mientras que en un termostato digital programable haya un programa (programa **00**) activo (que no se encuentre en **Desactivado**), ninguna otra unidad podrá cambiar (anular) el modo Confort/ECO para la habitación en cuestión.

En este menú, se puede seleccionar uno de los siete programas disponibles para el modo Confort/ECO.

Los programas de 1 a 6 vienen preconfigurados y el 7 lo puede definir el propio usuario. En los programas se muestra el día dividido en intervalos de 30 minutos, establecidos en Confort (marcador negro) o ECO (marcador blanco).

*Este menú no está visible si hay un módulo de comunicación conectado al sistema. Los ajustes se refieren a la aplicación Uponor Smatrix Pulse.*

Si se selecciona **Desactivado** (valor predeterminado), la habitación sigue el modo Confort/ECO del sistema actual.

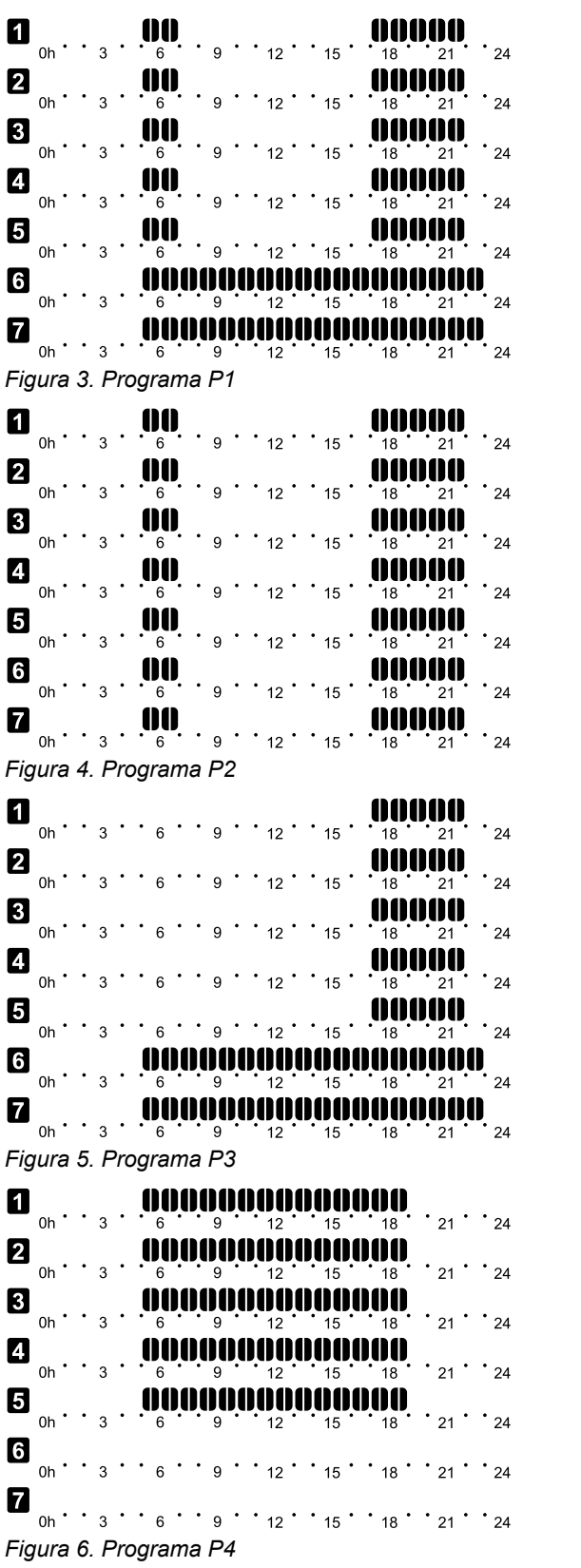

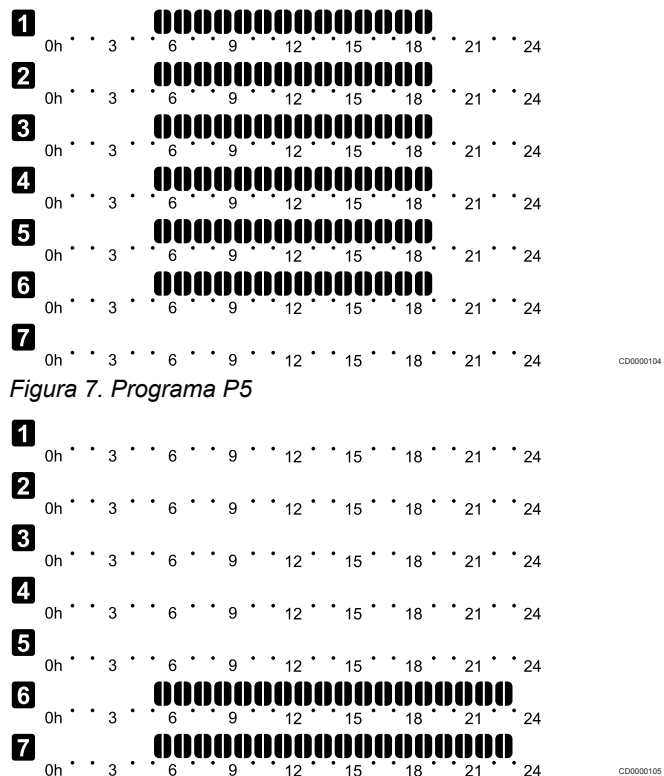

#### *Figura 8. Programa P6*

CD0000100

CD0000101

CD0000102

CD0000103

Selección de un programa

Para seleccionar un programa:

- 1. Pulse **OK** para entrar en el modo de edición de parámetros.
- 2. Utilice los botones **-** o **+** para seleccionar el programa. Seleccione entre: **P1**–**P6**, **U** (programa definido por el usuario) y **Desactivado**.
- 3. Pulse **OK** para confirmar el programa seleccionado y volver al menú de configuración.

Personalización de un programa definido por el usuario para un solo día

Para personalizar un programa definido por el usuario:

- 1. Pulse **OK** para entrar en el modo de edición de parámetros.
- 2. Utilice los botones **-** o **+** para seleccionar el programa **U**.
- 3. Pulse **OK** para confirmar el programa seleccionado y volver al menú de configuración. El día actual comenzará a parpadear.

4. Utilice los botones **-** o **+** para seleccionar el día.

- 5. Mantenga pulsado el botón **OK** hasta que aparezca **00:00** en la pantalla (tarda unos 2 segundos).
- 6. Pulse **OK** para cambiar el intervalo marcado entre los modos Confort  $(\bullet)$  y ECO ( $\bullet$ ).
- 7. Utilice los botones **-** o **+** para mover el marcador (en la parte inferior de la pantalla). Al mover el marcador de un intervalo a otro, guarde el modo seleccionado en ese intervalo.
- 8. Repita los pasos 6 y 7 hasta que la pantalla muestre **23:30**.
- 9. Pulse **+** para finalizar el día actual; el software saldrá al menú de configuración.
- 10. Repita el procedimiento desde el paso 1 para personalizar otro día.

Personalización de un programa definido por el usuario para una semana

# **NOTA:**

Este método reinicia el programa definido por el usuario actual a los valores predeterminados de fábrica.

Para personalizar un programa definido por el usuario:

- 1. Pulse **OK** para entrar en el modo de edición de parámetros.
- 2. Utilice los botones **-** o **+** para seleccionar el programa **U**.
- 3. Mantenga pulsado el botón **OK** hasta que aparezcan en la pantalla el día **1** y la hora **00:00**.
- 4. Pulse **OK** para cambiar el intervalo marcado entre los modos Confort  $(\vec{\Omega})$  y ECO ( $\blacklozenge$ ).
- 5. Utilice los botones **-** o **+** para mover el marcador (en la parte inferior de la pantalla). Al mover el marcador de un intervalo a otro, guarde el modo seleccionado en ese intervalo.
- 6. Repita los pasos 4 y 5 hasta que la pantalla muestre **23:30**.
- 7. Pulse **+** para finalizar la programación del día actual. Aparecerá el texto **Copiar Sí** (el **Sí** parpadeará).
- 8. Utilice los botones **-** o **+** para seleccionar **Sí** o **No** y pulse **OK** para confirmar.

**Sí**: Copie el ajuste del día actual al siguiente. Repita este paso para todos los días que deban ser idénticos.

**No**: Cree un nuevo intervalo de programación para el día siguiente. A continuación, repita los pasos del 4 al 8 hasta que esté programada toda la semana.

9. La pantalla volverá al menú de configuración cuando termine de configurar el último día.

#### **02 Cambio calefacción/refrigeración**

*Este menú no está visible si el termostato está registrado en un controlador de habitación. El cambio calefacción/refrigeración se controlará mediante un interruptor físico de calefacción/refrigeración o en la aplicación Uponor Smatrix Pulse (requiere un módulo de comunicación).*

#### **03 Temperatura de ajuste del modo ECO**

*Predeterminado: 4 ˚C*

*Rango de ajuste: 0 – 11 ˚C, incrementos de 0,5 ˚C*

En este menú se establece la temperatura de ajuste de cualquier canal que se encuentre en modo ECO.

La configuración ajusta el valor de consigna actual con el valor de configuración. En el modo de calefacción, el valor de consigna se reduce y en el modo de refrigeración se aumenta.

Si el ajuste de temperatura se establece en 0, el termostato permanecerá inalterado si un programa establece el sistema en modo ECO.

*Este menú no está visible si hay un módulo de comunicación conectado al sistema. El ajuste está disponible en la aplicación Uponor Smatrix Pulse.*

Consulte *[Modificación de ajustes, Página 93](#page-92-0)*para conocer cómo cambiar los ajustes.

#### **04 Modo de control**

En este menú se configura el modo de control del termostato.

Si se conecta una sonda exterior al termostato, habrá que seleccionar un modo de control para adecuar la funcionalidad adicional de la sonda.

Se mostrará el actual modo de control (RT, RFT, RS o RO).

Consulte *[Modificación de ajustes, Página 93](#page-92-0)*para conocer cómo cambiar los ajustes.

Uponor Smatrix Wave T-166

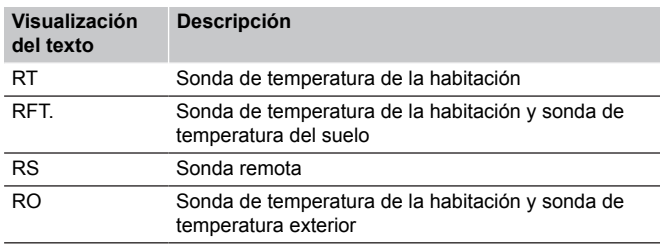

#### Uponor Smatrix Wave T-168

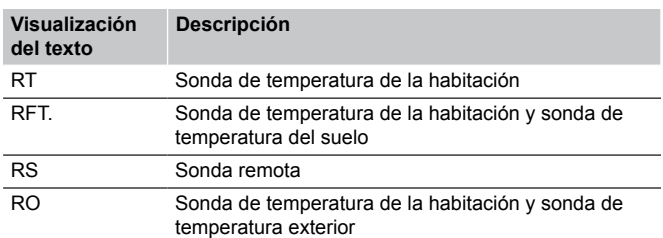

#### Uponor Smatrix Wave T-169

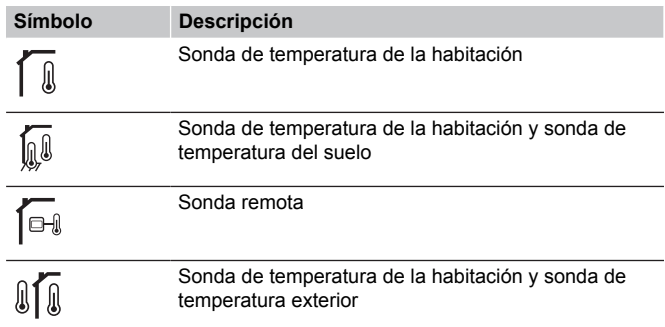

#### **05 Temperatura máxima de suelo**

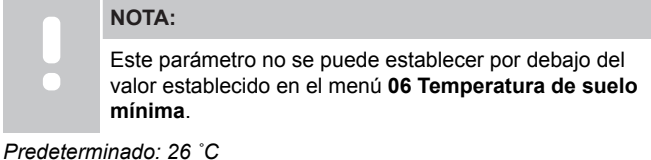

*Rango de ajuste: 20 – 35 ˚C, incrementos de 0,5 ˚C*

En este menú se establece un límite para la temperatura de suelo máxima permitida.

*Este menú solo estará visible cuando se active el modo de control RFT en el menú de configuración 04. Para sistemas que cuenten con un módulo de comunicación, este menú solo muestra el valor establecido; los cambios se realizan en la aplicación Uponor Smatrix Pulse.*

Consulte *[Modificación de ajustes, Página 93](#page-92-0)*para conocer cómo cambiar los ajustes.

#### **06 Temperatura mínima de suelo**

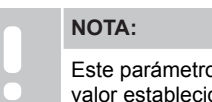

Este parámetro no se puede establecer por encima del valor establecido en el menú **05 Temperatura de suelo máxima**.

*Predeterminado: 20 ˚C*

*Rango de ajuste: 10 – 30 ˚C, incrementos de 0,5 ˚C*

En este menú se establece un límite para la temperatura de suelo mínima permitida.

*Este menú solo estará visible cuando se active el modo de control RFT en el menú de configuración 04. Para sistemas que cuenten con un módulo de comunicación, este menú solo muestra el valor establecido; los cambios se realizan en la aplicación Uponor Smatrix Pulse.*

Consulte *[Modificación de ajustes, Página 93](#page-92-0)*para conocer cómo cambiar los ajustes.

#### **07 Refrigeración permitida**

En este menú se determina si se permite la refrigeración en la habitación.

*Este menú no está visible si hay un módulo de comunicación conectado al sistema. El ajuste está disponible en la aplicación Uponor Smatrix Pulse.*

Consulte *[Modificación de ajustes, Página 93](#page-92-0)*para conocer cómo cambiar los ajustes.

Uponor Smatrix Wave T-166

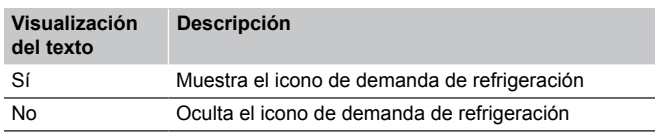

Uponor Smatrix Wave T-168

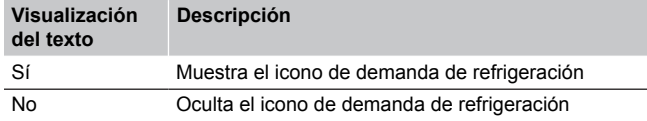

#### Uponor Smatrix Wave T-169

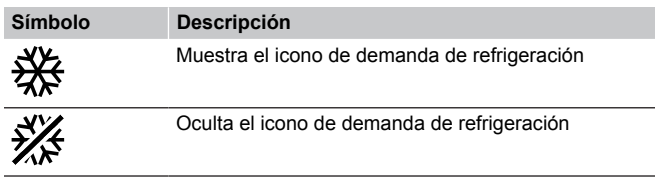

#### **08 Unidad de visualización**

En este menú se establece la unidad en la que se visualiza la temperatura.

Consulte *[Modificación de ajustes, Página 93](#page-92-0)*para conocer cómo cambiar los ajustes.

Uponor Smatrix Wave T-166

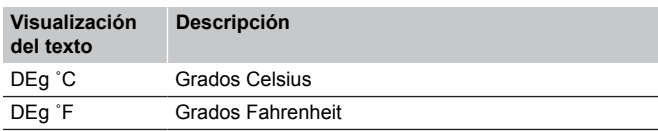

Uponor Smatrix Wave T-168

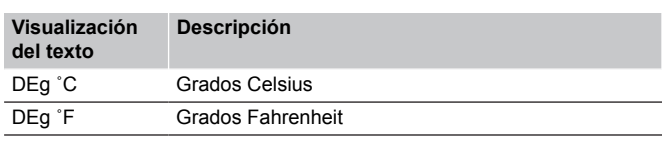

#### Uponor Smatrix Wave T-169

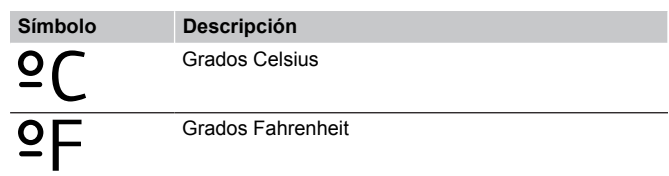

#### **09 Integración de la Centralita de control**

En este menú se establece si el termostato también se debe integrar, y compartir datos de temperatura, con un controlador de suministro Uponor Smatrix Move.

Este menú se puede utilizar también para registrar el termostato en un módulo de relé. Utilización del módulo de relé para controlar colectores distribuidos.

Valor predeterminado: **no**

Consulte *[Modificación de ajustes, Página 93](#page-92-0)*para conocer cómo cambiar los ajustes.

Uponor Smatrix Wave T-166

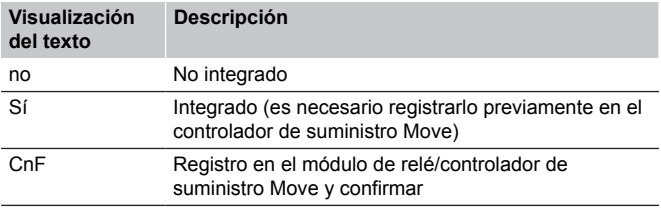

#### Uponor Smatrix Wave T-168

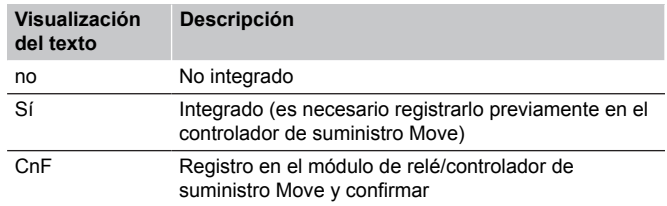

#### Uponor Smatrix Wave T-169

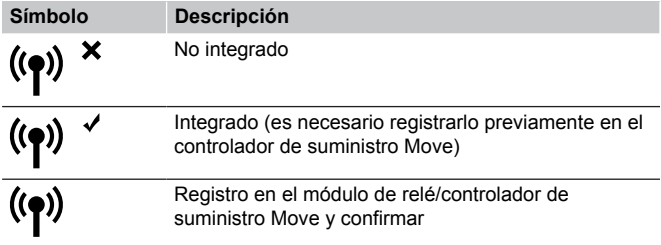

#### **10 Fecha y hora (sólo T-168)**

En este menú se configura la fecha y la hora. Esta configuración es necesaria para utilizar los programas de este termostato.

*Si se registra otro termostato digital programable en el controlador de habitación (con un número de canal inferior) o si se usa la aplicación Uponor Smatrix Pulse, enviarán la fecha y la hora definidas al termostato. En este caso, solo estará disponible el ajuste 12/24 h.*

Utilice los botones **-** o **+** para cambiar el valor. Pulse el botón **OK** para seleccionar el valor y pasar al siguiente elemento editable.

Los valores se establecerán en el siguiente orden.

- 1. Horas
- 2. Minutos
- 3. Modo 12/24h
- 4. Día de la semana (1 = lunes, 7 = domingo)
- 5. Día del mes
- 6. Mes
- 7. Año

Consulte *[Modificación de ajustes, Página 93](#page-92-0)*para conocer cómo cambiar los ajustes.

#### **11 Calibración de la temperatura de la habitación**

*Predeterminado: 0,0 ˚C*

*Rango de ajuste: -6,0 – 6,0 ˚C, incrementos de 0,1 ˚C*

En este menú es posible calibrar la temperatura de la habitación que aparece en la pantalla del termostato.

Consulte *[Modificación de ajustes, Página 93](#page-92-0)*para conocer cómo cambiar los ajustes.

#### **12 Inversión de pantalla (solo T-169)**

En este menú se puede invertir el color de la pantalla.

Consulte *[Modificación de ajustes, Página 93](#page-92-0)*para conocer cómo cambiar los ajustes.

## 14.7 Cambio de las pilas

## Uponor Smatrix Wave T-161

Cambie la pila del termostato cuando el LED parpadee (una vez cada dos horas).

Al introducir la pila, el termostato realizará una prueba de autodiagnóstico durante unos 10 segundos. El sistema quedará bloqueado para la entrada de información, mientras parpadea el LED del termostato.

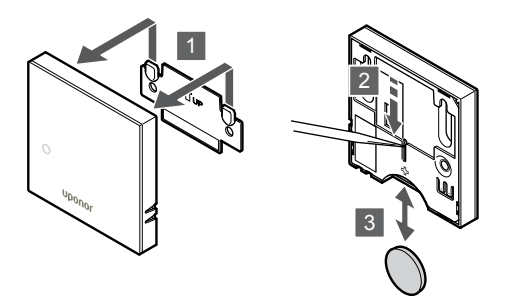

Para cambiar la pila:

- 1. Retire el termostato de la pared.
- 2. Utilice un objeto puntiagudo para extraer la pila.
- 3. Sustituya la pila.

## Uponor Smatrix Wave T-163/T-165

Cambie las pilas del termostato cuando el LED parpadee dos veces durante una demanda de calefacción o refrigeración.

Al introducir las pilas, el termostato realizará una auto prueba de unos 10 segundos. El sistema quedará bloqueado para la entrada de información, mientras parpadea el LED del termostato.

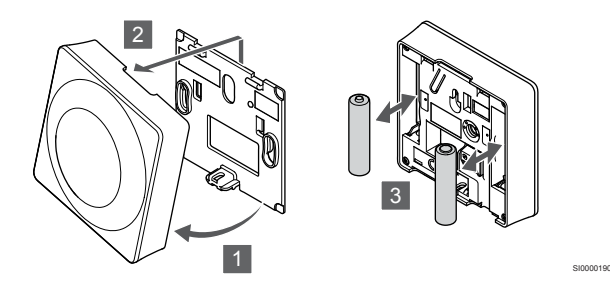

Para cambiar las pilas:

- 1. Incline el termostato en el soporte.
- 2. Retírelo de la pared.
- 3. Cambie las pilas.

### Uponor Smatrix Wave T-166/T-168

Sustituya las pilas del termostato cuando aparezca el icono de batería baja la en la pantalla.

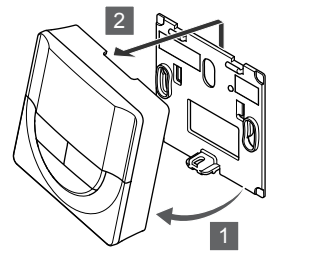

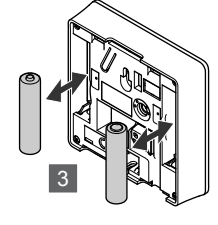

SI0000191

Para cambiar las pilas:

- 1. Incline el termostato en el soporte.
- 2. Retírelo de la pared.
- 3. Cambie las pilas.

### Uponor Smatrix Wave T-169

Sustituya la pila del termostato cuando aparezca el icono de batería baia  $\hat{I}$  en la pantalla (lista de alarma).

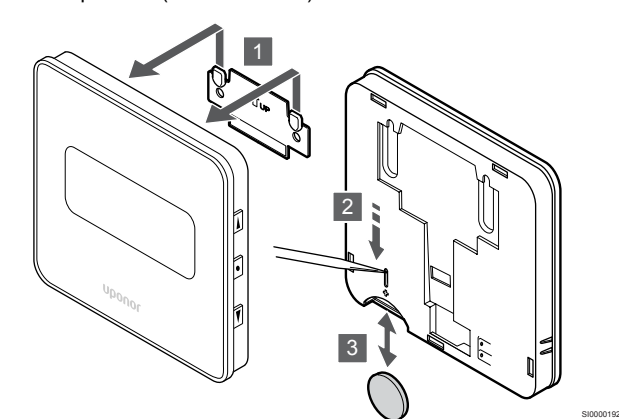

Para cambiar la pila:

SI0000189

- 1. Retire el termostato de la pared.
- 2. Utilice un objeto puntiagudo para extraer la pila.
- 3. Sustituya la pila.

## 14.8 Restablecer

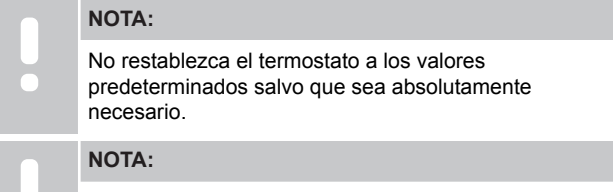

Al restablecer el termostato se eliminarán todos los datos de registro.

Al restablecer valores de fábrica se devuelven todos los parámetros a los ajustes predeterminados.

## Uponor Smatrix Wave T-161

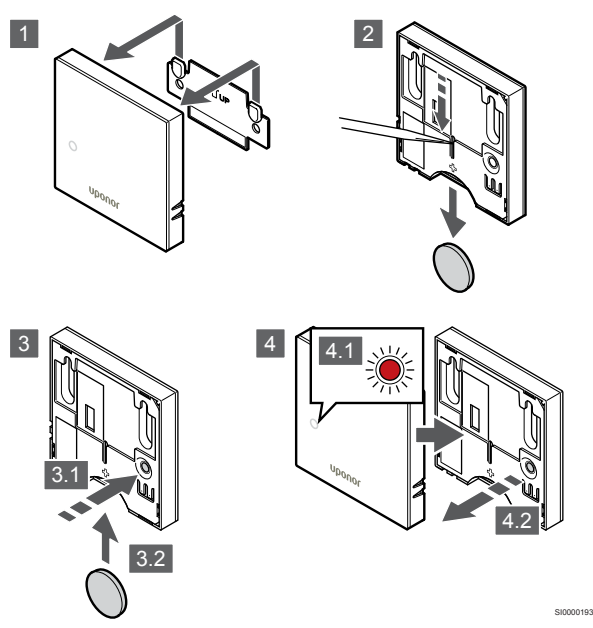

Para restablecer los valores de fábrica del termostato:

- 1. Retire el termostato de la pared.
- 2. Extraiga la pila del termostato.
- 3. Pulse y mantenga pulsado el botón de registro del termostato mientras inserta la pila.
- 4. Suelte el botón transcurridos unos 10 segundos, cuando el LED comience a parpadear.
- 5. El termostato se restablecerá a los valores de fábrica.

### Uponor Smatrix Wave T-163

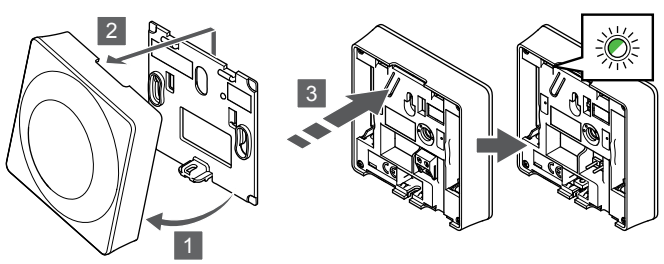

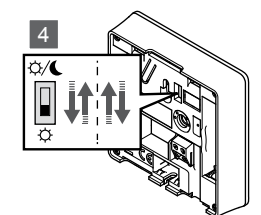

SI0000194

SI0000195

Para restablecer los valores de fábrica del termostato:

- 1. Incline el termostato en el soporte.
- 2. Retírelo de la pared.
- 3. Pulse y mantenga pulsado el botón de registro del termostato, y suéltelo cuando el LED de demanda comience a parpadear.
- 4. Cambie dos veces de posición el interruptor Deshabilitar programador, independientemente de la posición de inicio.
- 5. El termostato se restablecerá a los valores de fábrica.

### Uponor Smatrix Wave T-165

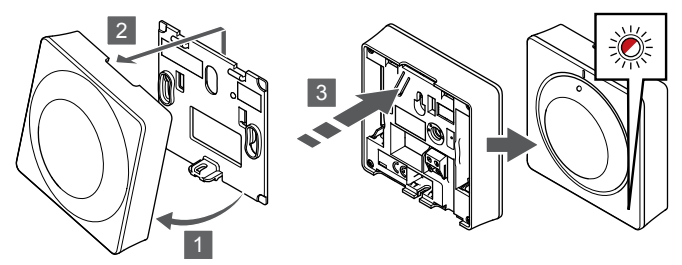

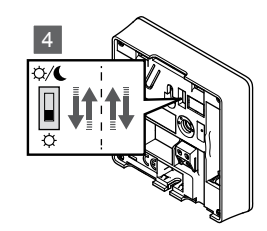

Para restablecer los valores de fábrica del termostato:

- 1. Incline el termostato en el soporte.
- 2. Retírelo de la pared.
- 3. Pulse y mantenga pulsado el botón de registro del termostato, y suéltelo cuando el LED de demanda comience a parpadear.
- 4. Cambie dos veces de posición el interruptor Deshabilitar programador, independientemente de la posición de inicio.
- 5. El termostato se restablecerá a los valores de fábrica.

## Uponor Smatrix Wave T-166/T-168

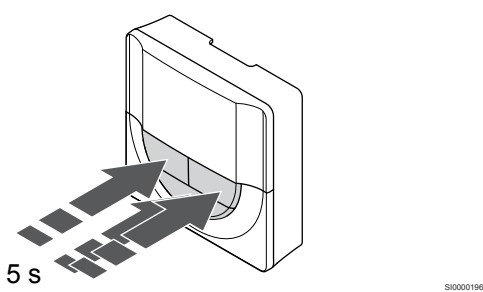

SI0000197

Para restablecer los valores de fábrica del termostato:

- 1. Pulse y mantenga pulsados los botones **-**, **+** y **OK** durante unos 5 segundos hasta que la pantalla quede en blanco.
- 2. El termostato se restablecerá a los valores de fábrica.

## Uponor Smatrix Wave T-169

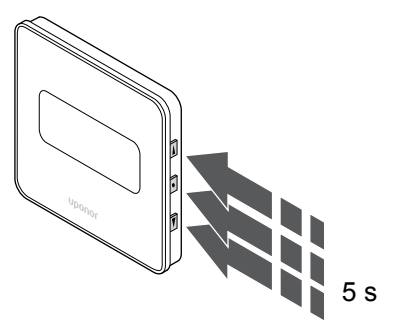

Para restablecer los valores de fábrica del termostato:

- 1. Pulse y mantenga pulsados los botones **▼**, A y OK durante unos 5 segundos hasta que la pantalla quede en blanco.
- 2. El termostato se restablecerá a los valores de fábrica.

# <span id="page-100-0"></span>**15 Utilizar un cabezal termostático Uponor Smatrix Wave**

El cabezal termostático incluye una opción de control de la temperatura en una habitación con radiadores. Cuenta con una pantalla que ofrece información al usuario y varios botones de control.

## 15.1 Diseño del cabezal termostático

La ilustración siguiente muestra las piezas del cabezal termostático.

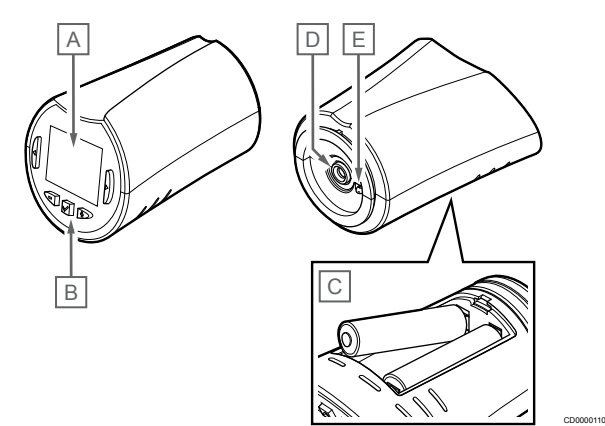

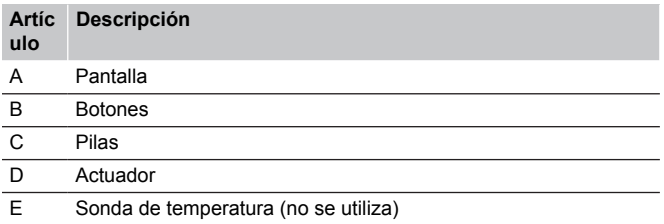

## Disposición de la pantalla

La imagen muestra todos los símbolos y caracteres posibles que se pueden mostrar en la pantalla:

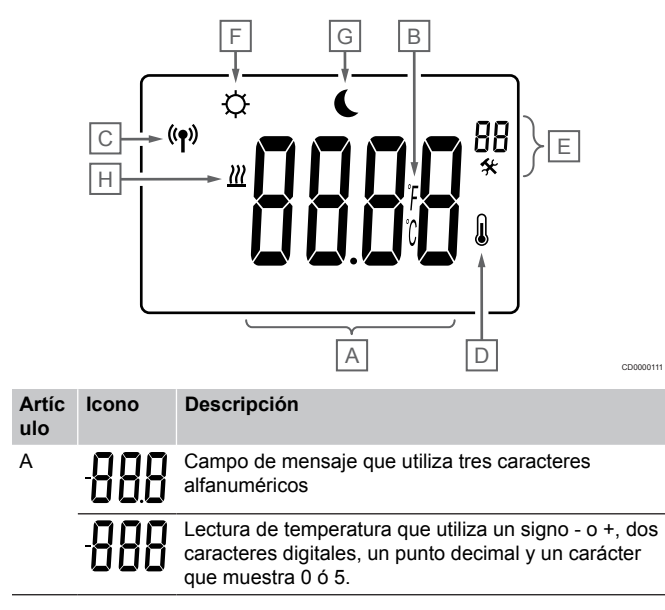

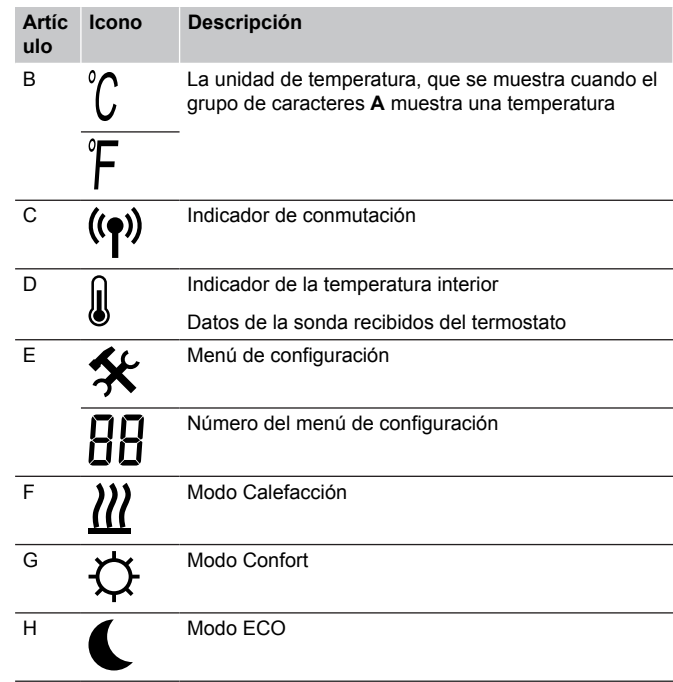

## Diseño de los botones

La figura muestra los botones utilizados para poner en funcionamiento el cabezal termostático.

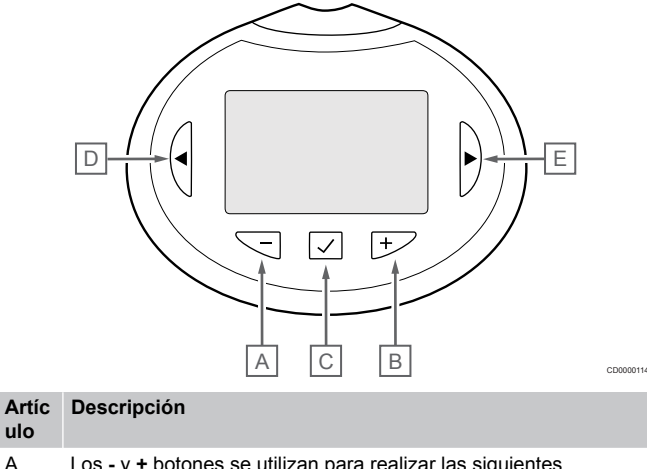

A Los **-** y **+** botones se utilizan para realizar las siguientes acciones:

 $\overline{B}$ 

**ulo**

- Ajustar la temperatura de consigna
- Modificar los parámetros del menú de configuración
- C Los **Aceptar** se utiliza para realizar las siguientes acciones:
	- Entrar y salir del menú de configuración
	- Confirmar una configuración
- D Los **<** y **>** botones se utilizan para realizar las siguientes acciones:

E

- Seleccionar el menú de configuración
- Mostrar información disponible cuando está en el modo de funcionamiento

## 15.2 Puesta en marcha

Durante la puesta en marcha, la pantalla muestra la versión del software durante unos tres segundos. A continuación, el cabezal termostático entra en el modo de funcionamiento.

### Versión del software

COO 00012

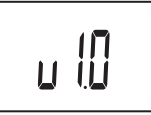

Durante la fase de encendido, se muestra la versión del software.

## 15.3 Ajuste de la temperatura

La consigna de temperatura de la habitación se ajusta principalmente con un termostato situado en ella.

Si el cabezal termostático está instalado en una habitación que no tiene un termostato registrado, se ajustará en el cabezal termostático la consigna de temperatura.

Utilice las teclas **-** o **+** en el cabezal termostático para ajustar la temperatura. La pantalla se encenderá al pulsar cualquiera de los botones. Se apagará después de 10 segundos de inactividad.

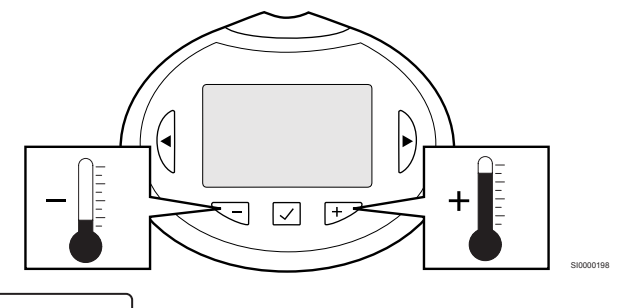

CD0000115

Para ajustar la temperatura de consigna del cabezal termostático del modo de control actual:

- 1. Pulse una vez el botón o +. La pantalla muestra parpadeante el valor de consigna actualmente definido.
- 2. Pulse el botón o + repetidamente para seleccionar la temperatura de consigna. Cambiará con incrementos de 0,5. Una vez ajustado el nuevo valor de consigna, la pantalla regresa al modo de funcionamiento después de unos segundos y muestra la temperatura de la habitación.

## 15.4 Modo de funcionamiento

Durante el funcionamiento normal, el cabezal termostático se establece en modo de funcionamiento y se muestra la temperatura actual de la habitación.

## 15.5 Configuración

#### **NOTA:**

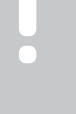

En un submenú, si no se pulsa ningún botón del termostato durante unos 8 segundos, los valores mostrados se guardarán y el software saldrá al menú de configuración. Unos 60 segundos más tarde, saldrá al modo de funcionamiento.

En este menú, se configuran todos los ajustes relativos al funcionamiento del cabezal termostático.

### Modificación de ajustes

Para entrar en el menú de configuración:

- 1. Mantenga pulsado el botón **Aceptar** durante 3 segundos aproximadamente.
- 2. En la parte superior derecha de la pantalla se mostrarán el icono de ajustes y los números del menú.
- 3. Utilice los botones **-** o **+** para cambiar los números y ubicar un submenú (consulte la lista siguiente).

08

Unidad de visualización

4. Pulse **Aceptar** para entrar en el modo de edición de parámetros.

El parámetro comienza a parpadear.

- 5. Cambie los parámetros de los submenús.
- 6. Mantenga pulsado el botón **Aceptar** durante 3 segundos aproximadamente para salir del menú de configuración.

## 08 Unidad de visualización

En este menú se establece la unidad en la que se visualiza la temperatura.

Consulte *Modificación de ajustes, Página 102*para conocer cómo cambiar los ajustes.

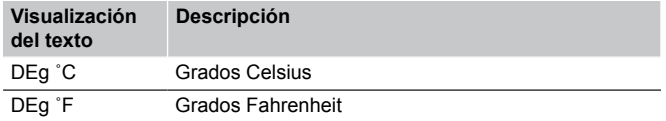

## 15.6 Cambio de las pilas

Sustituya las pilas del termostato cuando aparezca el texto **bAt** en la pantalla.

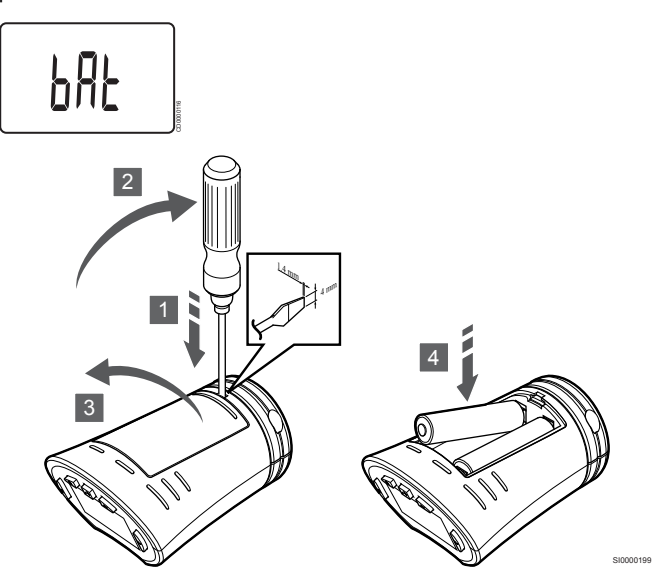

Para cambiar las pilas:

- 1. Inserte un destornillador de cabeza plana en la ranura situada junto a la tapa, en el lado inferior del cabezal termostático.
- 2. Haga palanca suavemente con el destornillador para abrir la tapa de las pilas.
- 3. Quite la tapa de las pilas.
- 4. Cambie las pilas.

## 15.7 Restablecer

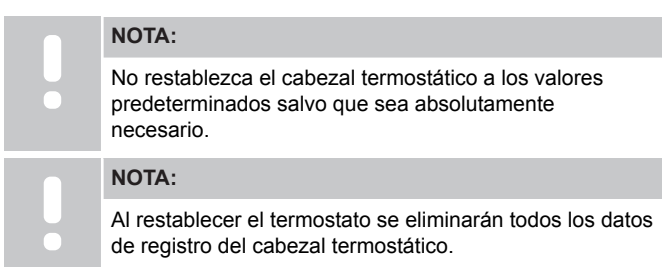

Al restablecer valores de fábrica se devuelven todos los parámetros a los ajustes predeterminados.

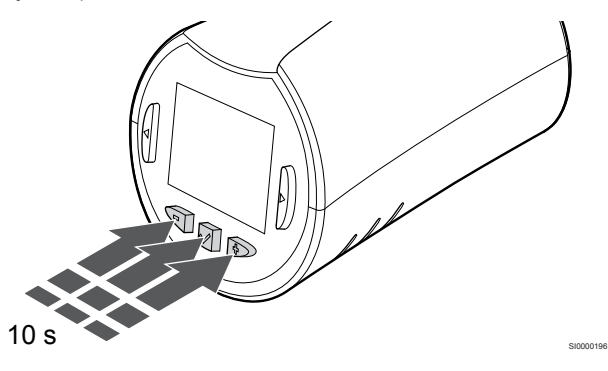

Para restablecer los valores de fábrica del cabezal termostático, realice el siguiente procedimiento:

- 1. Mantenga pulsado el botón **-**, **+** y **Aceptar** durante 10 segundos aproximadamente hasta que la pantalla se quede en blanco.
- 2. El cabezal termostático se restablecerá a los valores de fábrica.

# **16 Mantenimiento**

## 16.1 Mantenimiento preventivo manual

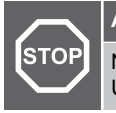

**Advertencia:**

No utilice detergentes para limpiar los componentes de Uponor Smatrix.

El controlador de habitación Uponor Smatrix no requiere mantenimiento preventivo, excepto la limpieza:

1. Use un paño seco y suave para limpiar los componentes.

## 16.2 Mantenimiento preventivo automático

La Unidad base de la habitación Uponor Smatrix cuenta con una función de ejercicio automático. Dicha función consiste en la ejecución de un ejercicio diseñado para evitar que la bomba y los actuadores se bloqueen por causa de la inactividad.

Este ejercicio se ejecuta cada 6 días ±24 horas de modo aleatorio:

- El ejercicio de la bomba sólo se ejecuta si no se ha hecho funcionar la bomba desde el último ejercicio. Durante el ejercicio, la bomba se activa 3 minutos.
- El ejercicio de los actuadores solamente se ejecuta si los actuadores no se han accionado desde el último ejercicio. El ejercicio abre y cierra periódicamente los actuadores.

Si el sistema incluye un módulo de comunicación, la función de ejercicio se puede activar en cualquier momento en la aplicación Uponor Smatrix Pulse.

## 16.3 Mantenimiento de corrección

### Modo de retroceso

Si se ha producido una avería en un termostato o si no se detecta, el controlador de habitación ejecuta el modo de retroceso para conservar la temperatura de la habitación (solo en modo de calefacción) hasta que se solucione el problema.

## Restablecimiento del controlador de habitación

Si el controlador de habitación no funciona como debería, por ejemplo debido a un corte de luz, es posible restablecerlo para solucionar el problema:

1. Desconecte y vuelva a conectar el controlador de habitación a la alimentación de CA.

# **17 Solución de problemas**

## 17.1 General

En esta sección se describen los problemas generales y las alarmas que pueden producirse en el sistema Uponor Smatrix y se describen sus soluciones. No obstante, una causa común de problemas suele ser algún circuito instalado incorrectamente o un cruce de termostatos.

## Temperatura de suelo fluctuante

#### **La temperatura del suelo cambia de modo anómalo entre caliente y fría en el modo de calefacción**

- La temperatura del suministro de agua es demasiado elevada
	- Compruebe la caldera o la derivación
	- Ejecute la prueba de diagnóstico de suministro en la aplicación Uponor Smatrix Pulse (requiere un módulo de comunicación)

#### **La temperatura de la habitación no coincide con el valor de consigna del termostato, y los actuadores se encienden/cierran en un intervalo concreto**

- La función modo de retroceso de calefacción se activa debido a la pérdida de comunicación con el termostato
	- Compruebe la conexión del termostato de la habitación
	- Compruebe las pilas del termostato de la habitación
	- Compruebe la aplicación Uponor Smatrix Pulse (requiere un módulo de comunicación) por si hay algún error que indica que un termostato ha perdido la conexión.
	- Vuelva a conectar si se ha perdido la conexión

#### **La temperatura de la habitación no coincide con el valor de consigna del termostato**

- La luz del sol incide directamente sobre el termostato o está cerca de fuentes de calor
	- Compruebe la ubicación del termostato según las instrucciones de instalación y, si fuera necesario, cámbielo de ubicación
- El termostato está situado en la habitación incorrecta.
	- Compruebe la ubicación de los termostatos y, si fuera necesario, cambie las habitaciones.

## Habitación demasiado fría (o demasiado caliente en modo de refrigeración)

#### **El punto de consigna del termostato es demasiado bajo**

- El ajuste de la temperatura es demasiado bajo
	- Cambie la temperatura de consigna
	- Utilice los ajustes máximo y mínimo de la aplicación Uponor Smatrix Pulse (requiere un módulo de comunicación) para proteger el sistema de las consecuencias de ajustes de temperatura ilógicos

#### **La temperatura mostrada en el termostato cambia después de mover el termostato**

- El termostato puede estar afectado por una fuente de calor externa
	- Cambie el termostato de ubicación

#### **El informe de instalación y la numeración de controlador de habitación/canal en la etiqueta del termostato no coinciden**

- Los termostatos de las habitaciones individuales están registrados incorrectamente
	- Coloque el termostato en la habitación correcta o cambie el registro del termostato en el controlador de habitación

#### **El informe de instalación y la numeración de controlador de habitación/canal en la etiqueta del cabezal termostático no coinciden**

- Los cabezales termostáticos de las habitaciones individuales están registrados/instalados incorrectamente
	- Coloque el cabezal termostático en la habitación correcta o cambie su registro en el controlador de habitación

#### **El indicador blanco no se puede ver en el visor de un actuador**

- Un actuador no se abre
	- Sustituya el actuador
	- Póngase en contacto con el instalador

#### **La temperatura de consigna mostrada en el menú de información de habitaciones es inferior a la temperatura ajustada en el termostato**

- Límite mínimo/máximo incorrecto
	- Cambie la limitación mínima/máxima en la aplicación Uponor Smatrix Pulse (requiere un módulo de comunicación)

#### **Modo ECO**

- El menú de información de habitaciones indica ECO
	- Cambie el perfil ECO de la habitación actual (o asigne otro perfil) en la aplicación Uponor Smatrix Pulse (requiere un módulo de comunicación)
	- Reduzca el valor del rango ECO del termostato

### Habitación demasiado caliente (o demasiado fría en modo de refrigeración)

#### **El circuito correspondiente está caliente incluso después de un largo período sin demanda de calefacción**

- Un actuador no se cierra
	- Póngase en contacto con el instalador
	- Compruebe que el actuador esté instalado correctamente
	- Sustituya el actuador
- Puede que el actuador continúe en la posición predeterminada de fábrica (abierto).
	- Ajuste el punto de consigna temporalmente en el valor máximo para que los actuadores estén totalmente abiertos (el LED del canal está en rojo) para desactivar la posición predeterminada.

## El suelo está frío

#### **La temperatura de la habitación es correcta pero el suelo está frío**

- No hay demanda de calor del sistema de calefacción por suelo radiante
- La habitación está siendo calentada por otra fuente de calor

### Todas las habitaciones están frías (o calientes en modo de refrigeración)

#### **Se muestra el símbolo del modo ECO**

#### • Sistema en modo ECO

- Cambie el perfil ECO o asigne otro perfil a la habitación
- Reduzca el valor del rango ECO del termostato
- Reduzca el valor de Ajuste ECO general en la aplicación Uponor Smatrix Pulse (requiere un módulo de comunicación)
- Cancele el modo ECO temporal

#### **Verifique la información de la enfriadora y el modo de operación en la aplicación Uponor Smatrix Pulse aplicación (requiere el módulo de comunicación)**

- El sistema está en modo de refrigeración
	- Se requiere una señal correcta del dispositivo externo

#### **Verifique la información de la caldera y el modo de operación en la aplicación Uponor Smatrix Pulse aplicación (requiere el módulo de comunicación)**

- El sistema está en modo de calefacción
	- Se requiere una señal correcta del dispositivo externo

### Ruido molesto de la bomba a la misma hora todas las semanas

• Cambie la hora de ejercicio de la bomba en la aplicación Uponor Smatrix Pulse (requiere un módulo de comunicación)

### Sin comunicación

#### **Error de comunicación**

- Pérdida de registro
	- Póngase en contacto con el instalador
	- Comprobación del estado de registro del controlador de habitación
- Versiones de software incompatibles
	- Comprobación de las versiones de software de los componentes Uponor en la Uponor Smatrix Pulse aplicación (o el termostato se muestra durante el arranque)
	- Póngase en contacto con el instalador
- La antena está instalada dentro de una caja metálica o demasiado cerca de otros objetos apantallados
	- Cambie la ubicación de la antena. Si persiste el problema, póngase en contacto con el instalador
- El módulo de comunicación está instalado dentro de una caja metálica o demasiado cerca de otros objetos apantallados
	- Cambie la ubicación del módulo de comunicación. Si persiste el problema, póngase en contacto con el instalador
- El termostato, el cabezal termostático o el módulo de relé se han colocado demasiado lejos del módulo de comunicación o la antena
	- Cambie la ubicación del módulo de comunicación o la antena, el termostato, el cabezal termostático o el módulo de relé. Si persiste el problema, póngase en contacto con el instalador

### Error de comunicación entre las Unidades base de habitación

#### **Error de comunicación**

- Pérdida del registro del controlador de habitación
	- Póngase en contacto con el instalador
	- Comprobación del estado de registro del controlador de habitación
	- Comprobación de la configuración del controlador de habitación
- La antena está instalada dentro de una caja metálica o demasiado cerca de otros objetos apantallados
	- Cambie la ubicación de la antena. Si persiste el problema, póngase en contacto con el instalador
- El módulo de comunicación está instalado dentro de una caja metálica o demasiado cerca de otros objetos apantallados
	- Cambie la ubicación de la antena del módulo de comunicación. Si persiste el problema, póngase en contacto con el instalador

## 17.2 Solución de problemas después de la instalación

### El sistema no arranca

#### **El indicador de encendido del controlador de habitación está apagado**

- No hay alimentación de CA en el controlador de habitación
	- 1. Compruebe si el controlador de habitación está conectado a la alimentación de CA
	- 2. Compruebe el cableado en el compartimento de 230 V
	- 3. Compruebe si hay alimentación de CA de 230 V en la toma de la pared

#### **Hay alimentación de CA de 230 V en la toma de la pared**

- Fusible fundido en el controlador de habitación o fallo en el cable de alimentación
	- Sustituya el fusible, y/o el cable de corriente y el enchufe

## Mala recepción de radio

#### **Alarmas de radio repetidas**

- La antena está instalada dentro de una caja metálica o demasiado cerca de otros objetos apantallados
	- Cambie la ubicación de la antena. Si persiste el problema, póngase en contacto con el instalador
- El módulo de comunicación está instalado dentro de una caja metálica o demasiado cerca de otros objetos apantallados
	- Cambie la ubicación de la antena del módulo de comunicación. Si persiste el problema, póngase en contacto con el instalador
- La estructura del edificio no favorece la transmisión por ondas de radio
	- Cambie la ubicación de la antena. Si persiste el problema, póngase en contacto con el instalador

## El termostato está defectuoso

#### **Los LED de canales de la Unidad base de la habitación siguen parpadeando**

- El termostato no está colocado correctamente
	- Verifique la colocación del termostato para que otro objeto no actúe como pantalla de la señal.
- La antena de la Unidad base de la habitación no se ha instalado o situado adecuadamente
	- Compruebe el cableado y la conexión de la antena
- La antena de la Unidad base de la habitación está instalada dentro de una caja metálica o demasiado cerca de otros objetos que actúan como pantalla
	- Cambie la ubicación de la antena. Si persiste el problema, póngase en contacto con el instalador
- El módulo de comunicación está instalado dentro de una caja metálica o demasiado cerca de otros objetos que bloquean la señal
	- Cambie la ubicación de la antena del módulo de comunicación. Si persiste el problema, póngase en contacto con el instalador

### El interruptor externo Confort/ECO no funciona

#### **El sistema no cambia entre los modos Confort y ECO.**

- Hay más de un interruptor Confort/ECO conectado al sistema (a la GPI y al dispositivo del sistema de termostato público)
	- Seleccione uno de los interruptores (GPI o dispositivo del sistema de termostato público) y desinstale el otro (solo se admite un interruptor en el sistema)

## 17.3 Problemas/alarmas del termostato digital

Se envía una alarma cuando transcurre más de 1 hora desde que la Unidad base de la habitación se comunicó con el termostato.

## Uponor Smatrix Wave T-166/T-168

#### **Símbolos de alarma**

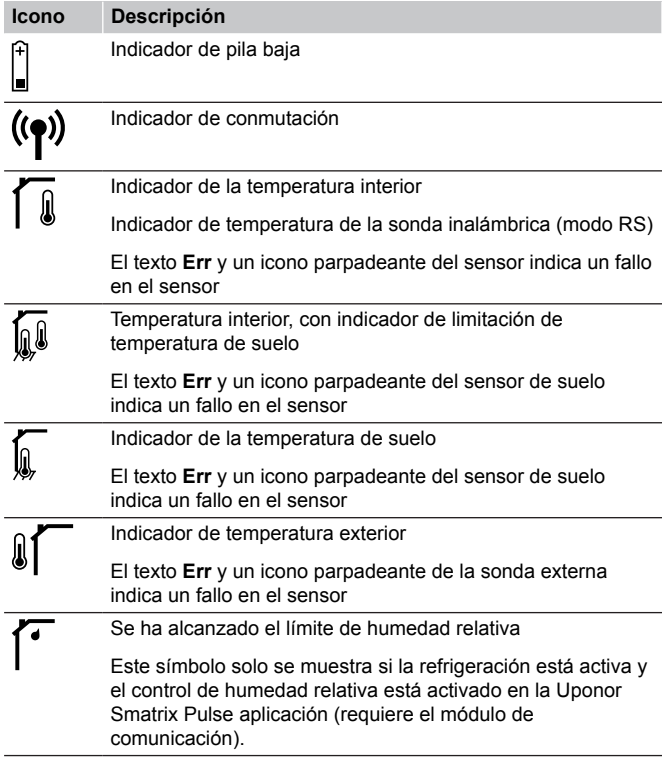

#### **El icono de pila aparece**

- La alimentación por pilas del termostato se está agotando
	- Cambie las pilas

#### **La pantalla está apagada**

- Las pilas están descargadas o se está usando el tipo de pila incorrecto
	- Cambie las pilas
- Las pilas están colocadas al revés (polaridad inversa)
	- Coloque las pilas correctamente
	- No se ha retirado el adhesivo de protección de la pila
		- Retire el adhesivo de protección de la pila

#### **Se visualiza el icono de transmisión por radio pero las señales se reciben solamente cuando el termostato está próximo a la antena**

- El transmisor está funcionando con una intensidad de señal reducida
	- Fuerce el termostato a transmitir cambiando la temperatura de consigna
	- Cambie el termostato
- La antena de la Unidad base de la habitación está instalada dentro de una caja metálica o demasiado cerca de otros objetos que actúan como pantalla
	- Cambie la ubicación de la antena. Si persiste el problema, póngase en contacto con el instalador
- El módulo de comunicación está instalado dentro de una caja metálica o demasiado cerca de otros objetos que bloquean la señal
	- Cambie la ubicación de la antena del módulo de comunicación. Si persiste el problema, póngase en contacto con el instalador
- Algún objeto nuevo en las instalaciones del edificio bloquea las señales de radio (por ejemplo, puerta metálica de seguridad).
	- Intente encontrar una nueva ubicación para el termostato y/o la antena o, si es posible, aparte los objetos que puedan bloquear la señal.

#### **El icono de transmisión por radio no aparece en la pantalla del termostato cuando se pulsan los botones –/+**

- El transmisor del termostato está defectuoso
	- Fuerce el termostato a transmitir cambiando la temperatura de consigna
	- Cambie el termostato

**NOTA:**

#### **El icono de humedad relativa aparece (solo T-168)**

El control de humedad se activa en la aplicación Uponor Smatrix Pulse (requiere un módulo de comunicación).

- Se ha alcanzado el límite de humedad relativa
	- Baje el nivel de humedad aumentado la ventilación o la activación del deshumidificador

#### **El icono de la sonda de temperatura de suelo comenzará a parpadear**

- Sensor de temperatura defectuoso
	- Compruebe la conexión del sensor de suelo
	- Desconecte la sonda de temperatura de suelo y verifíquela con un ohmímetro. Asegúrese de que el valor se alinee con el diagrama de la sonda de temperatura, consulte *[Diagrama de resistencia de la sonda externa de](#page-109-0) [temperatura, Página 110](#page-109-0)*
- Modo de control de termostato incorrecto o sonda de temperatura no conectada
	- Seleccione el modo de control del termostato correcto (menú de configuración 4)

#### **El icono de la sonda de temperatura exterior comenzará a parpadear**

- Sensor de temperatura defectuoso
	- Compruebe la conexión de la sonda exterior
	- Desconecte la sonda de temperatura de suelo y verifíquela con un ohmímetro. Asegúrese de que el valor se alinee con el diagrama de la sonda de temperatura, consulte *[Diagrama de resistencia de la sonda externa de](#page-109-0) [temperatura, Página 110](#page-109-0)*
- Modo de control de termostato incorrecto o sonda de temperatura no conectada
	- Seleccione el modo de control del termostato correcto (menú de configuración 4)

#### **El icono de la sonda de temperatura interior comenzará a parpadear**

- Sensor de temperatura defectuoso
	- Póngase en contacto con el instalador o sustituya el termostato
	- Compruebe la conexión de la sonda remota (si está conectada).
	- Desconecte el sensor remoto de temperatura (si está conectado) y verifíquelo con un Ohmniómetro. Asegúrese de que el valor se alinee con el diagrama de la sonda de temperatura, consulte *[Diagrama de resistencia de la sonda](#page-109-0) [externa de temperatura, Página 110](#page-109-0)*
- Modo de control de termostato incorrecto o sonda de temperatura no conectada
	- Seleccione el modo de control del termostato correcto (menú de configuración 4)
## Uponor Smatrix Wave T-169

#### **Símbolos de alarma**

La imagen muestra todos los símbolos y caracteres posibles que se pueden mostrar en la pantalla:

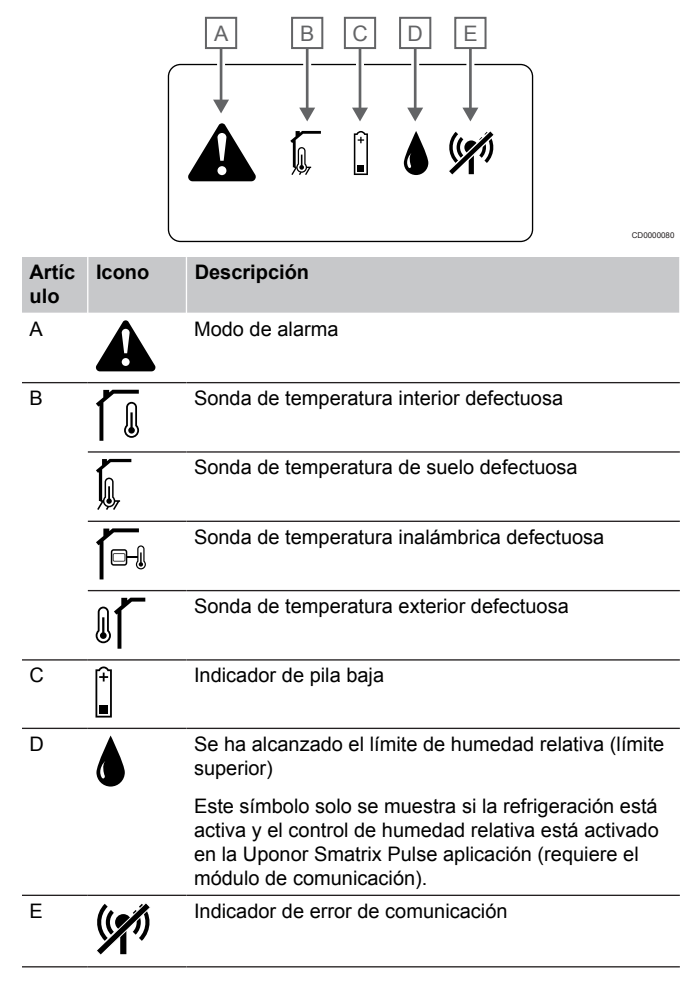

#### **Aparece el icono de alarma**

- Se ha producido un error.
	- Consulte la lista de alarmas para obtener más información.

#### **El icono de pila aparece en la lista de alarmas**

- La alimentación por pilas del termostato se está agotando
	- Sustituya la pila.

#### **La pantalla está apagada**

- La pila está descargada o se está usando el tipo de pila incorrecto.
	- Sustituya la pila.
- La pila se ha instalado de forma incorrecta (polaridad inversa).
	- Coloque la pila correctamente.

#### **El icono de error de transmisión por radio aparece en la lista de alarmas**

- El transmisor del termostato está defectuoso
	- Fuerce el termostato a transmitir cambiando la temperatura de consigna
	- Cambie el termostato
- El transmisor está funcionando con una intensidad de señal reducida
	- Fuerce el termostato a transmitir cambiando la temperatura de consigna
	- Cambie el termostato
- La antena de la Unidad base de la habitación está instalada dentro de una caja metálica o demasiado cerca de otros objetos que actúan como pantalla
	- Cambie la ubicación de la antena. Si persiste el problema, póngase en contacto con el instalador
- El módulo de comunicación está instalado dentro de una caja metálica o demasiado cerca de otros objetos que bloquean la señal
	- Cambie la ubicación de la antena del módulo de comunicación. Si persiste el problema, póngase en contacto con el instalador
- Algún objeto nuevo en las instalaciones del edificio bloquea las señales de radio (por ejemplo, puerta metálica de seguridad).
	- Intente encontrar una nueva ubicación para el termostato y/o la antena o, si es posible, aparte los objetos que puedan bloquear la señal.

#### **El icono de humedad relativa aparece en la lista de alarmas**

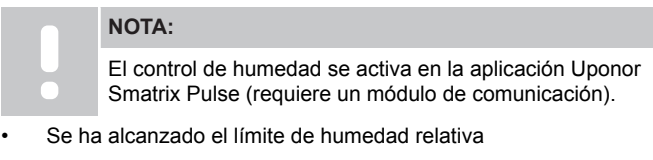

• Baje el nivel de humedad aumentado la ventilación o la activación del deshumidificador

#### **El icono de la sonda de temperatura de suelo aparece en la lista de alarmas**

- Sensor de temperatura defectuoso
	- Compruebe la conexión del sensor de suelo
	- Desconecte la sonda de temperatura de suelo y verifíquela con un ohmímetro. Asegúrese de que el valor se alinee con el diagrama de la sonda de temperatura, consulte *[Diagrama de resistencia de la sonda externa de](#page-109-0) [temperatura, Página 110](#page-109-0)*
- Modo de control de termostato incorrecto o sonda de temperatura no conectada
	- Seleccione el modo de control del termostato correcto (menú de configuración 4)

#### **El icono de la sonda de temperatura exterior aparece en la lista de alarmas**

- Sensor de temperatura defectuoso
	- Compruebe la conexión de la sonda exterior
	- Desconecte la sonda de temperatura de suelo y verifíquela con un ohmímetro. Asegúrese de que el valor se alinee con el diagrama de la sonda de temperatura, consulte *[Diagrama de resistencia de la sonda externa de](#page-109-0) [temperatura, Página 110](#page-109-0)*
- Modo de control de termostato incorrecto o sonda de temperatura no conectada
	- Seleccione el modo de control del termostato correcto (menú de configuración 4)

#### **El icono de la sonda de temperatura interior aparece en la lista de alarmas**

- Sensor de temperatura defectuoso
	- Póngase en contacto con el instalador o sustituya el termostato

#### <span id="page-109-0"></span>**El icono de la sonda de temperatura inalámbrica aparece en la lista de alarmas**

- Sensor de temperatura defectuoso
	- Compruebe la conexión de la sonda remota
	- Desconecte la sonda de temperatura remota y verifíquela con un ohmímetro. Asegúrese de que el valor se alinee con el diagrama de la sonda de temperatura, consulte *Diagrama de resistencia de la sonda externa de temperatura, Página 110*
- Modo de control de termostato incorrecto o sonda de temperatura no conectada
	- Seleccione el modo de control del termostato correcto (menú de configuración 4)

### Diagrama de resistencia de la sonda externa de temperatura

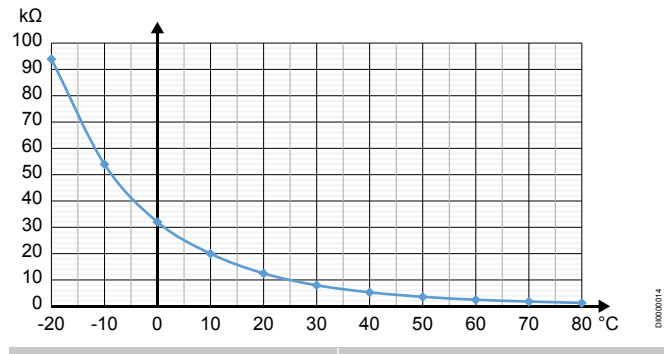

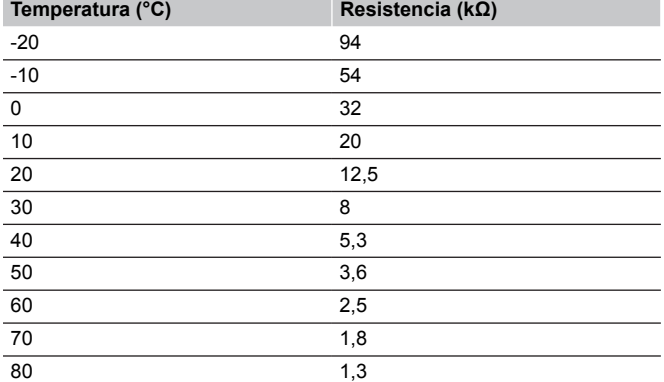

## 17.4 Alarmas/problemas del termostato analógico

Se envía una alarma cuando transcurre más de 1 hora desde que la Unidad base de la habitación se comunicó con el termostato.

## Uponor Smatrix Wave T-161

#### **El LED del termostato parpadea cada dos horas o se muestra la alarma de pila baja en la Uponor Smatrix Pulse aplicación (requiere el módulo de comunicación)**

- La alimentación por pilas del termostato se está agotando
	- Sustituya la pila.

#### **No hay ajustes de límite temperatura de suelo disponibles para la habitación donde se ha registrado el termostato**

- No hay ninguna sonda de temperatura de suelo conectada al termostato.
	- 1. Conecte la sonda de temperatura de suelo al termostato.
	- 2. Extraiga la pila del termostato.
	- 3. Espere unos 30 segundos.
	- 4. Inserte la pila.

Ahora, el termostato estará configurado con una sonda de suelo.

- Ha transcurrido más de una hora entre el inicio del termostato y la inserción de la sonda.
	- 1. Extraiga la pila del termostato.
	- 2. Espere unos 30 segundos.
	- 3. Inserte la pila.

Ahora, el termostato estará configurado con una sonda de suelo.

## Uponor Smatrix Wave T-163/T-165

### **El LED del canal del controlador de habitación parpadea**

- Retire el termostato público T-163
	- Compruebe los ajustes del termostato y vuelva a colocarlo en la pared

### **El LED del termostato parpadea dos veces**

- La alimentación por pilas del termostato se está agotando
	- Cambie las pilas

## 17.5 Alarmas/problemas del cabezal termostático

Se envía una alarma cuando transcurre más de 1 hora desde que el controlador de habitación ha recibido la última señal de radio del cabezal termostático.

## Se muestra el texto "bAt" en la pantalla

- La alimentación por pilas del cabezal termostático se está agotando
	- Cambie las pilas

## Aparece el texto "POS"

- La calibración del recorrido de las válvulas del cabezal termostático no se ha llevado a cabo correctamente.
	- Instale el cabezal termostático en un radiador y asegúrese de que la calibración del recorrido de las válvulas se lleve a cabo correctamente. Es posible que se requiera un adaptador si el actuador no alcanza el vástago de la válvula.

## La pantalla está apagada

- Las pilas están descargadas o se está usando el tipo de pila incorrecto
	- Cambie las pilas
	- Las pilas están colocadas al revés (polaridad inversa)
	- Coloque las pilas correctamente
- No se ha retirado el adhesivo de protección de la pila
	- Retire el adhesivo de protección de la pila

### Se visualiza el icono de transmisión por radio pero las señales se reciben solamente cuando el cabezal termostático está próximo a la antena

- El transmisor está funcionando con una intensidad de señal reducida
	- 1. Cambie la consigna de temperatura para forzar al cabezal termostático a recibir la nueva consigna desde el termostato
	- 2. Espere unos dos minutos
	- 3. Pulse los botones **<**/**>** del cabezal termostático hasta que aparezca el punto de consigna
	- 4. Cambie el cabezal termostático si la consigna no coincide con la del termostato
- La antena de la Unidad base de la habitación está instalada dentro de una caja metálica o demasiado cerca de otros objetos que actúan como pantalla
	- Cambie la ubicación de la antena. Si persiste el problema, póngase en contacto con el instalador
- El módulo de comunicación está instalado dentro de una caja metálica o demasiado cerca de otros objetos que bloquean la señal
	- Cambie la ubicación de la antena del módulo de comunicación. Si persiste el problema, póngase en contacto con el instalador
- Algún objeto nuevo en las instalaciones del edificio bloquea las señales de radio (por ejemplo, puerta metálica de seguridad).
	- Intente encontrar una nueva ubicación para el termostato y/o la antena de la Unidad base o, si es posible, aparte los objetos que puedan bloquear la señal.

### No se visualiza el icono de transmisión por radio en la pantalla del cabezal termostático al pulsar los botones </>

- El transmisor del cabezal termostático está defectuoso
	- 1. Cambie la consigna de temperatura para forzar al cabezal termostático a recibir la nueva consigna desde el termostato
	- 2. Espere unos dos minutos
	- 3. Pulse los botones **<**/**>** del cabezal termostático hasta que aparezca el punto de consigna
	- 4. Cambie el cabezal termostático si la consigna no coincide con la del termostato

## 17.6 Alarmas/problemas del módulo de comunicación

### **NOTA:**

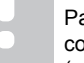

Para configurar un sistema con un módulo de comunicación, se requiere un dispositivo móvil (smartphone/tableta).

Consulte *[LED del módulo de comunicación, Página 81](#page-80-0)* para obtener más información sobre el estado de los LED del módulo de comunicación.

### Aparecen alarmas en la Uponor Smatrix Pulse aplicación

Si se dispara una alarma, se mostrará como una alerta en la aplicación Uponor Smatrix Pulse. La información y las posibles soluciones se presentan en la aplicación. Si está conectado a Servicios en la nube de Uponor, el teléfono móvil también recibirá la alarma como una notificación de inserción.

#### **Termostato perdido**

La Unidad base tiene problemas para comunicarse con el termostato.

Fuerce el termostato a transmitir cambiando la temperatura de consigna.

Si el problema persiste:

- El termostato está fuera de alcance. Intente encontrar una nueva ubicación para el termostato y/o la antena de la Unidad base o, si es posible, aparte cualquier objeto que bloquee la señal.
- Algún objeto nuevo en las instalaciones del edificio bloquea las señales de radio (por ejemplo, puerta metálica de seguridad). Intente encontrar una nueva ubicación para el termostato y/o la antena de la Unidad base o, si es posible, aparte los objetos que puedan bloquear la señal.
- Señal de radio detectada baja (comunicación esporádica con la unidad conectada). El transmisor está funcionando con una intensidad de señal reducida
- El transmisor del termostato está defectuoso. Sustituya el termostato

#### **Nivel de pila bajo del termostato**

La alimentación por pilas del termostato se está agotando. Cambie las pilas.

#### **Cabezal termostático perdido**

• La Unidad base tiene problemas para comunicarse con el cabezal termostático.

Fuerce el termostato/cabezal termostático a transmitir cambiando la temperatura de consigna en el termostato de la habitación. Espere unos minutos y asegúrese de que el cabezal termostático (use los botones </>> </>) alcanza el mismo punto de consigna que el termostato.

Si el problema persiste:

- El cabezal termostático está fuera de alcance. Trate de encontrar una nueva posición para la antena de la Unidad base.
- Algún objeto nuevo en las instalaciones del edificio bloquea las señales de radio (por ejemplo, puerta metálica de seguridad). Intente encontrar una nueva ubicación para la antena de la Unidad base o, si es posible, aparte los objetos que puedan bloquear la señal.
- Señal de radio detectada baja (comunicación esporádica con la unidad conectada). El transmisor está funcionando con una intensidad de señal reducida
- El transmisor del cabezal termostático está defectuoso. Sustituya el cabezal termostático.

#### **Señal de radio baja**

- Señal de radio detectada baja (comunicación esporádica con la unidad conectada).
	- Esto puede deberse a una de las siguientes causas probables:
	- El termostato/cabezal termostático está fuera de alcance
	- Algún objeto nuevo en las instalaciones del edificio bloquea las señales de radio (por ejemplo, puerta metálica de seguridad).
	- El transmisor está funcionando con una intensidad de señal reducida
	- El transmisor en del termostato/cabezal termostático está defectuoso

#### Soluciones

- Fuerce el termostato/cabezal termostático a transmitir cambiando la temperatura de consigna. Para los cabezales termostáticos, el punto de consigna se debe cambiar en el termostato de habitación. Espere unos minutos y asegúrese de que el cabezal termostático (use los botones </>> > ) alcanza el mismo punto de consigna que el termostato.
- Intente encontrar una nueva ubicación para el termostato y/o la antena o, si es posible, aparte los objetos que puedan bloquear la señal.
- Si ninguna de las medidas funciona, sustituya el termostato/cabezal termostático.

#### **Unidad base de la habitación perdida (Unidad base principal de la habitación)**

- Error en la comunicación con la Unidad base de la habitación. El LED de la Unidad base de la habitación parpadea en rojo.
	- Asegúrese de que la Unidad base de la habitación esté encendida.
	- Asegúrese de que el cable de comunicación entre el módulo de comunicación y la Unidad base de la habitación esté conectado y no esté dañado.
	- Reinicie la Unidad base y el módulo de comunicación si se ha realizado un restablecimiento a los valores de fábrica del módulo de comunicación (desenchufe la Unidad base de la toma de pared y vuelva a enchufarla).
	- Si el problema persiste, póngase en contacto con el instalador.

#### **Unidad base de habitación perdida (Unidad base de habitación secundaria)**

- Error en la comunicación con la Unidad base de la habitación.
	- Asegúrese de que la Unidad base de la habitación esté encendida.
	- Asegúrese de que la antena esté conectada al controlador de habitación y no esté dañada.
	- Pruebe a volver a registrar la Unidad base secundaria de la habitación en la Unidad base principal.
	- Si el problema persiste, póngase en contacto con el instalador.

#### **Error de comunicación con el módulo de comunicación**

- Hay un error de comunicación con el módulo de comunicación. El LED de la Unidad base de la habitación parpadea en rojo.
	- Reinicie el controlador y el módulo de comunicación (desenchufe el controlador de la toma de pared y vuelva a enchufarlo) y vuelva a intentarlo.

#### **El módulo de comunicación ha perdido la comunicación con Servicios en la nube de Uponor**

Esta alarma solo se recibirá como una notificación de inserción y/o SMS (si está activado) en el número de teléfono móvil registrado en la cuenta del cliente en Servicios en la nube de Uponor.

- Hay un error de comunicación entre el módulo de comunicación y Servicios en la nube de Uponor. El LED del módulo de comunicación está fijo en rojo o parpadea en naranja.
	- Asegúrese de que el módulo de comunicación esté conectado a un router conectado a Internet a través de Wi-Fi o Ethernet.
	- Asegúrese de que el módulo de comunicación esté conectado al controlador de habitación.
	- Reinicie el router si es necesario.
	- Reinicie el controlador y el módulo de comunicación si es preciso (desenchufe el controlador de la toma de pared y vuelva a enchufarlo).

#### **El módulo de comunicación ha restablecido la comunicación con Servicios en la nube de Uponor**

Esta alarma solo se recibirá como una notificación de inserción y/o SMS (si está activado) en el número de teléfono móvil registrado en la cuenta del cliente en Servicios en la nube de Uponor.

La comunicación entre el módulo de comunicación y Servicios en la nube de Uponor se ha restablecido y el LED del módulo de comunicación se ilumina fijo en verde.

#### **Error de actualización de software**

- La actualización del software de la Unidad base de la habitación no se ha realizado correctamente.
	- 1. Asegúrese de que todos los controladores de habitación secundarios estén dentro del alcance de la radio y que no estén apantallados por ningún objeto.
	- 2. Reinicie la Unidad base (apáguela y vuelva a encenderla).
	- Si persiste el problema, póngase en contacto con el instalador.

#### **Error de posición de la válvula del cabezal termostático**

• La calibración del recorrido de las válvulas del cabezal termostático no se ha llevado a cabo correctamente. Instale el cabezal termostático en un radiador y asegúrese de que la calibración del recorrido de las válvulas se lleve a cabo correctamente. Es posible que se requiera un adaptador si el actuador no alcanza el vástago de la válvula.

#### **Límite de temperatura del suelo alcanzado**

- La temperatura del suelo es demasiado alta o demasiado baja. Esto puede deberse a:
	- El suelo se ha calentado por el sol u otra fuente de calor. Espere hasta que baje la temperatura del suelo.
	- El suelo se ha enfriado por una corriente fría o similar. Espere hasta que suba la temperatura del suelo.
	- La temperatura de impulsión de la habitación es demasiado alta. Revise la configuración de la fuente de calor, si procede.
	- La temperatura de impulsión de la habitación es demasiado baja. Revise la configuración de la fuente de calor, si procede.
	- El punto de consigna de la habitación es demasiado alto. Reduzca el punto de consigna.
	- El punto de consigna de la habitación es demasiado bajo. Aumente el punto de consigna.
	- El límite de temperatura del suelo es demasiado bajo. Aumente el límite.

#### **Sensor de temperatura defectuoso**

• Se ha detectado un error en la sonda de temperatura interna del termostato. Sustituya el termostato.

#### **Sensor de temperatura externa defectuoso**

- Se ha detectado un error en la sonda externa conectada al termostato.
	- Asegúrese de que se haya establecido el modo de control del termostato correcto (menú de configuración 4) en el termostato digital.
	- Compruebe la conexión de la sonda externa.
	- Desconecte la sonda externa y verifíquela con un ohmímetro. Asegúrese de que el valor se alinee con el diagrama de la sonda de temperatura.
	- Si el error persiste, sustituya la sonda externa.

#### **Sensor de humedad relativa defectuoso**

### **NOTA:**

El control de humedad se activa en la aplicación Uponor Smatrix Pulse (requiere un módulo de comunicación).

Se ha detectado un error en la sonda de humedad relativa interna del termostato. Sustituya el termostato.

#### **Interruptor Confort/ECO erróneo**

La Unidad base tiene problemas para comunicarse con el dispositivo del sistema configurado como interruptor externo. Fuerce el termostato a transmitir abriendo/cerrando el interruptor externo.

Si el problema persiste:

- El termostato del dispositivo del sistema está fuera de alcance. Intente encontrar una nueva ubicación para el termostato del dispositivo del sistema y/o la antena o, si es posible, aparte cualquier objeto que apantalla la señal.
- Algún objeto nuevo en las instalaciones del edificio bloquea las señales de radio (por ejemplo, puerta metálica de seguridad). Intente encontrar una nueva ubicación para el termostato del dispositivo del sistema y/o la antena o, si es posible, aparte el objeto que apantalla la señal.
- Señal de radio detectada baja (comunicación esporádica con la unidad conectada). El transmisor está funcionando con una intensidad de señal reducida
- El transmisor del termostato del dispositivo del sistema está defectuoso. Sustituya el termostato

#### **Límite de la sonda de humedad relativa**

#### **NOTA:**

El control de humedad se activa en la aplicación Uponor Smatrix Pulse (requiere un módulo de comunicación).

Se ha alcanzado el límite de humedad relativa. Baje el nivel de humedad poniendo en marcha un deshumidificador o aumentando el punto de consigna de la temperatura de impulsión.

#### **Sonda de temperatura exterior defectuosa**

- Se detectó un error con la sonda de temperatura exterior conectada al termostato público.
	- Compruebe la conexión de la sonda de temperatura exterior.
	- Desconecte la sonda externa y verifíquela con un ohmímetro. Asegúrese de que el valor se alinee con el diagrama de la sonda de temperatura.

Si el error persiste, sustituya la sonda externa.

#### **Sensor de suministro de calefacción/refrigeración defectuoso**

- Se ha detectado un error en la sonda de suministro de la calefacción/refrigeración conectado al termostato público.
	- Compruebe la conexión de la sonda de suministro de calefacción/refrigeración.
	- Desconecte la sonda externa y verifíquela con un ohmímetro. Asegúrese de que el valor se alinee con el diagrama de la sonda de temperatura.

Si el error persiste, sustituya la sonda externa.

#### **Interruptor externo de calefacción/refrigeración perdido**

La Unidad base tiene problemas para comunicarse con el dispositivo del sistema configurado como interruptor externo. Fuerce el termostato a transmitir abriendo/cerrando el interruptor externo.

Si el problema persiste:

- El termostato del dispositivo del sistema está fuera de alcance. Intente encontrar una nueva ubicación para el termostato del dispositivo del sistema y/o la antena o, si es posible, aparte cualquier objeto que apantalla la señal.
- Algún objeto nuevo en las instalaciones del edificio bloquea las señales de radio (por ejemplo, puerta metálica de seguridad). Intente encontrar una nueva ubicación para el termostato del dispositivo del sistema y/o la antena o, si es posible, aparte el objeto que apantalla la señal.
- Señal de radio detectada baja (comunicación esporádica con la unidad conectada). El transmisor está funcionando con una intensidad de señal reducida
- El transmisor del termostato del dispositivo del sistema está defectuoso. Sustituya el termostato

#### **Alarma de sistema general**

• Compruebe la fuente externa conectada a la GPI e investigue por qué se ha disparado la alarma general de los sistemas.

#### **Temperatura de impulsión alta**

Esta alarma solo se muestra si los diagnósticos de suministro se están ejecutando (la función requiere conexión a Servicios en la nube de Uponor).

La temperatura de impulsión es demasiado elevada. Compruebe la fuente de calor, o el controlador de temperatura de impulsión, para reducir la temperatura de impulsión. Si persiste el problema, póngase en contacto con el instalador.

#### **Temperatura de impulsión baja**

Esta alarma solo se muestra si los diagnósticos de suministro se están ejecutando (la función requiere conexión a Servicios en la nube de Uponor).

La temperatura de impulsión es demasiado baja. Compruebe la fuente de calor, o el controlador de temperatura de impulsión, para aumentar la temperatura de impulsión. Otras causas posibles pueden ser un flujo demasiado bajo en la línea de suministro o una bomba de circulación defectuosa. Si persiste el problema, póngase en contacto con el instalador.

#### **Alarma de seguridad del termostato**

• El termostato público se ha retirado de la pared. Compruebe los ajustes del termostato y vuelva a colocarlo en la pared.

#### **Temperatura media baja.**

La temperatura promedio en el sistema es inferior al límite establecido (consulte **Ajustes instalador**). La temperatura promedio se calcula utilizando las habitaciones seleccionadas (activadas en Ajustes habitación).

Esto puede deberse a una de las siguientes causas probables:

- Los puntos de consigna del termostato son demasiado bajos. Aumente los puntos de consigna de los termostatos en las habitaciones donde se calcula la temperatura promedio.
- La temperatura de impulsión es demasiado baja. Compruebe la fuente de calor, o el controlador de temperatura de impulsión, para aumentar la temperatura de impulsión. Otras causas posibles pueden ser un flujo demasiado bajo en la línea de suministro o una bomba de circulación defectuosa. Si persiste el problema, póngase en contacto con el instalador.
- El límite de temperatura promedio es demasiado bajo. Aumente el límite de temperatura promedio.
- Otros factores, como ventanas/puertas abiertas, etc. Cierre las puertas/ventanas que puedan afectar la temperatura medida.

#### **Módulo de relé perdido**

- Fallo de comunicación con el módulo de relé.
	- Asegúrese de que el módulo de relé esté encendido.
	- Registre de nuevo el módulo de relé en el controlador de habitación principal.
	- Si el problema persiste, póngase en contacto con el instalador.

#### El módulo de comunicación no se inicia

- No hay alimentación al módulo de comunicación.
	- 1. Verifique el cable de comunicación entre el controlador de habitación y el módulo de comunicación, asegúrese de que esté conectado correctamente.
	- 2. Reemplace el cable de comunicación si es necesario.
	- 3. Póngase en contacto con el instalador o sustituya el módulo de comunicación.

#### Problemas de la conexión Wi-Fi

- El módulo de comunicación pierde la conexión con la red Wi-Fi.
	- Conecte el módulo de comunicación a la red local mediante un cable Ethernet. Para obtener más información, consulte *[5. Conexión del](#page-25-0) [cable Ethernet opcional, Página 26](#page-25-0)*.
- El módulo de comunicación no puede conectarse al router.
	- En algunos casos, podría ser preciso cambiar el parámetro **Modo inalámbrico** (o bien modo 802.11, o similar) del router para que pueda comunicarse con el módulo de comunicación a través de la red Wi-Fi (802.11 b/g/n a 2,4 GHz).

Conecte el módulo de comunicación a la red local mediante un cable Ethernet.

Para obtener más información, consulte *[5. Conexión del](#page-25-0) [cable Ethernet opcional, Página 26](#page-25-0)*.

## 17.7 Alarmas/problemas en la Unidad base de la habitación

Consulte *[Los LED de la unidad base, Página 77](#page-76-0)*, para obtener más información sobre el estado del LED del controlador de habitación.

### El LED de alimentación y el LED del canal del controlador de habitación parpadean

- La antena está fuera de posición o algún cable está desconectado
	- Instale la antena en la posición correcta con el cable conectado correctamente

## 17.8 Póngase en contacto con el instalador

Para obtener información de contacto del instalador, consulte el informe de instalación al final de este documento. Prepare la información siguiente antes de ponerse en contacto con un instalador:

- Informe de instalación
- Planos del sistema de calefacción por suelo radiante (si está disponible)
- Lista de todas las alarmas, incluyendo la hora y la fecha

## 17.9 Instrucciones del instalador

Para determinar si la causa de un problema es el sistema de alimentación o el sistema de control, afloje los actuadores del colector para la habitación afectada, espere unos minutos y compruebe si la tubería de flujo del circuito de calefacción de suelo radiante se calienta.

Si la tubería no se calienta, el problema está en el sistema de calefacción. Si el circuito se calienta, la causa puede ser el sistema de control de la habitación.

La ausencia de agua caliente en el colector puede indicar un sistema de alimentación defectuoso. Compruebe la caldera y la bomba de circulación.

# **18 Datos técnicos**

## 18.1 Datos técnicos

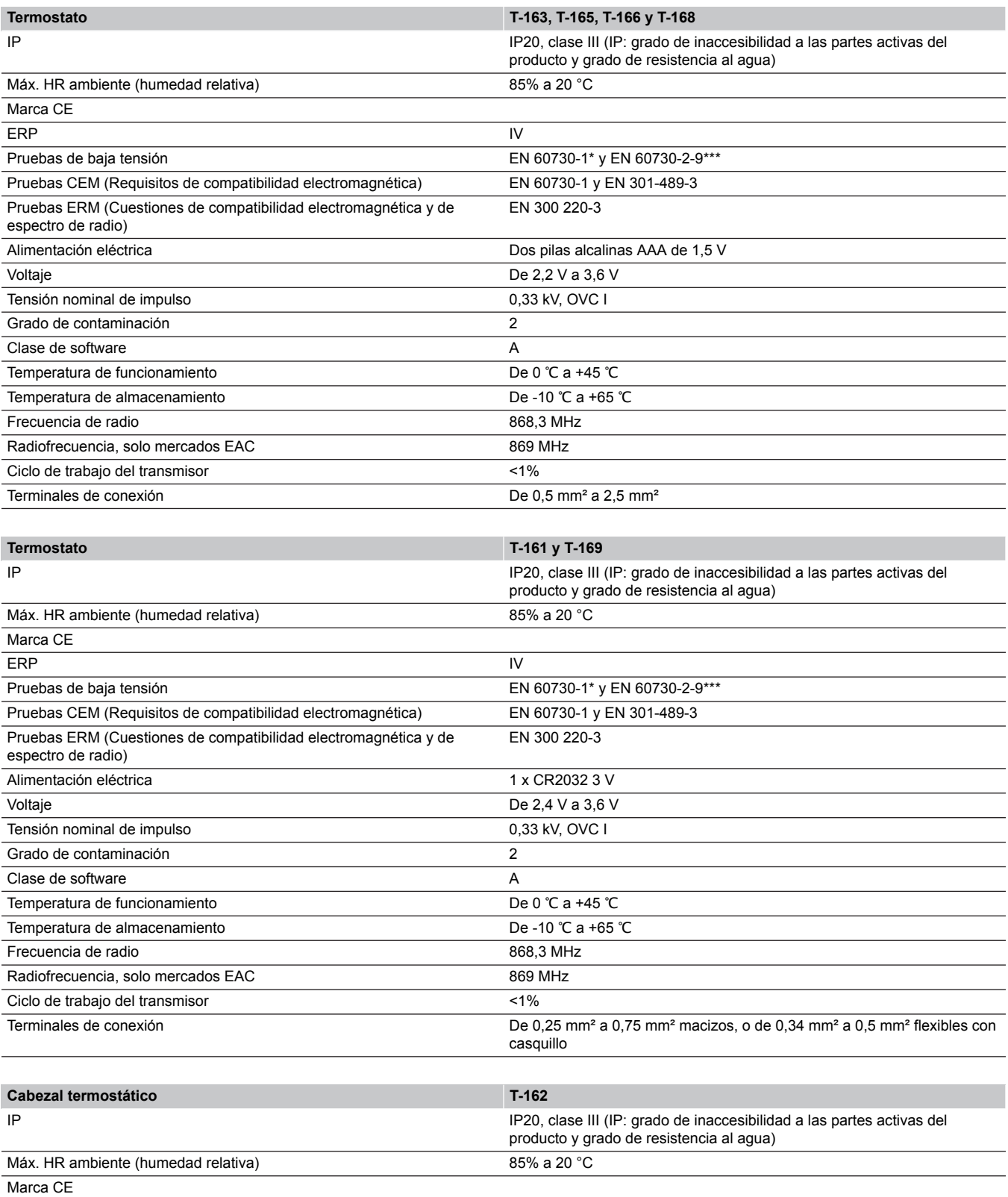

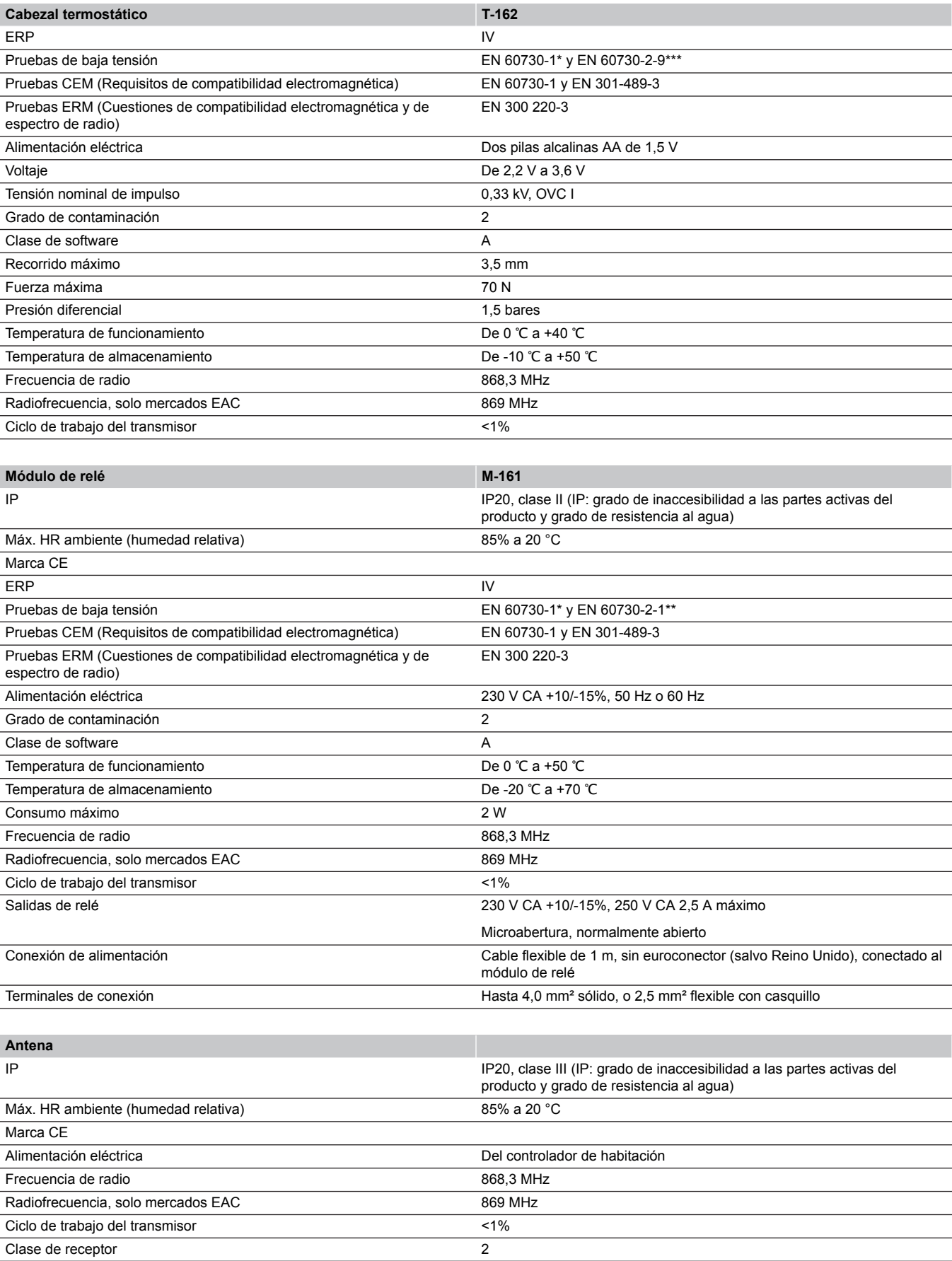

**Contract Contract Contract** 

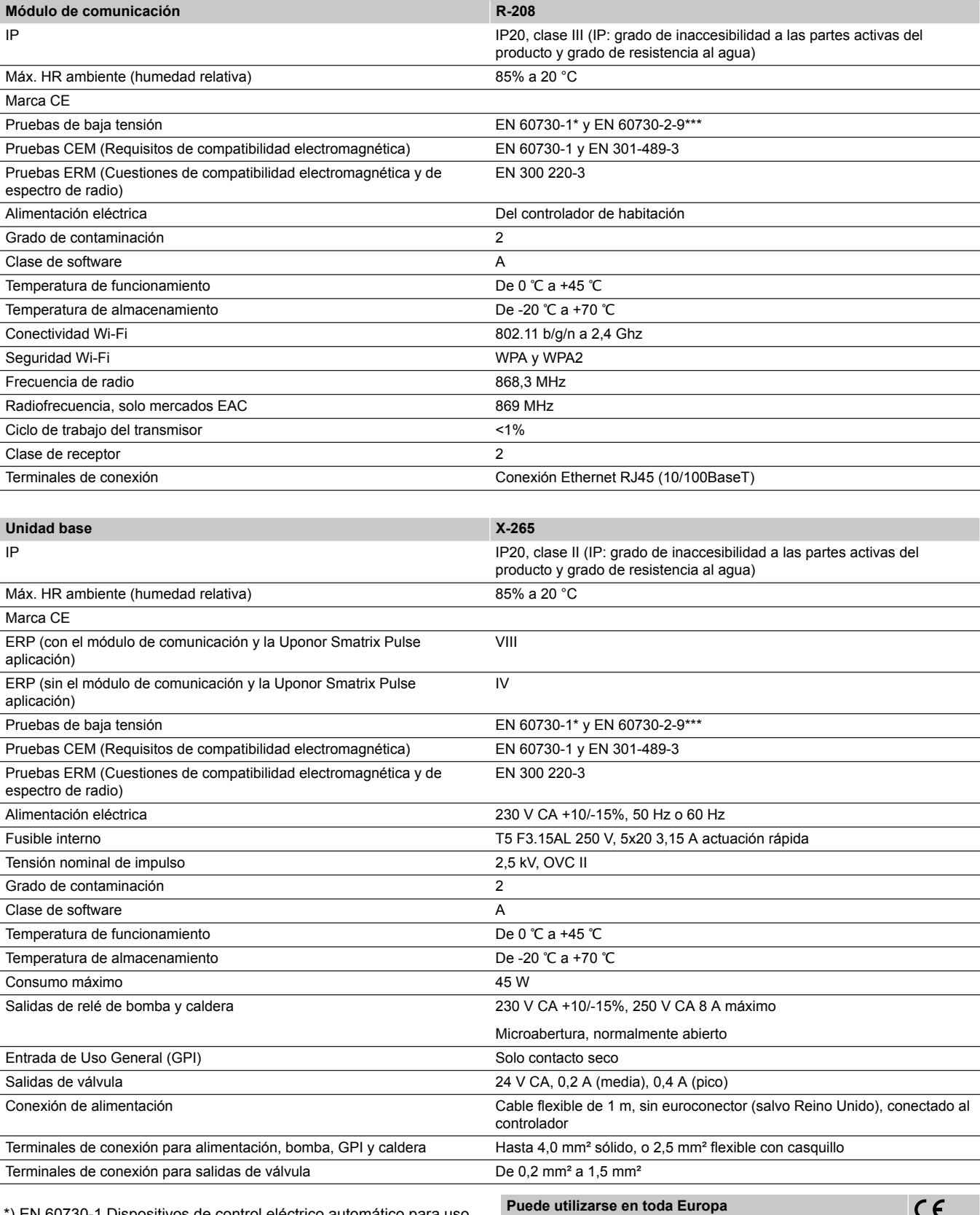

\*) EN 60730-1 Dispositivos de control eléctrico automático para uso doméstico y análogo-- Parte 1: Requisitos generales

\*\*) EN 60730-2-1 Dispositivos de control eléctrico automático para uso doméstico y análogo -- Parte 2-1: Requisitos particulares de los dispositivos de control eléctrico para aparatos electrodomésticos

\*\*\*) EN 60730-2-9 Dispositivos de control eléctrico automático para uso doméstico y análogo-- Parte 2-9: Requisitos particulares para dispositivos de control termosensibles

Declaración de conformidad:

Por la presente declaramos bajo nuestra propia responsabilidad que los productos a los que se refieren estas instrucciones cumplen con todos los requisitos esenciales dispuestos en la información que consta en el folleto de instrucciones de seguridad.

EHI (SOLO 869 MHZ)

## 18.2 Especificaciones del cable

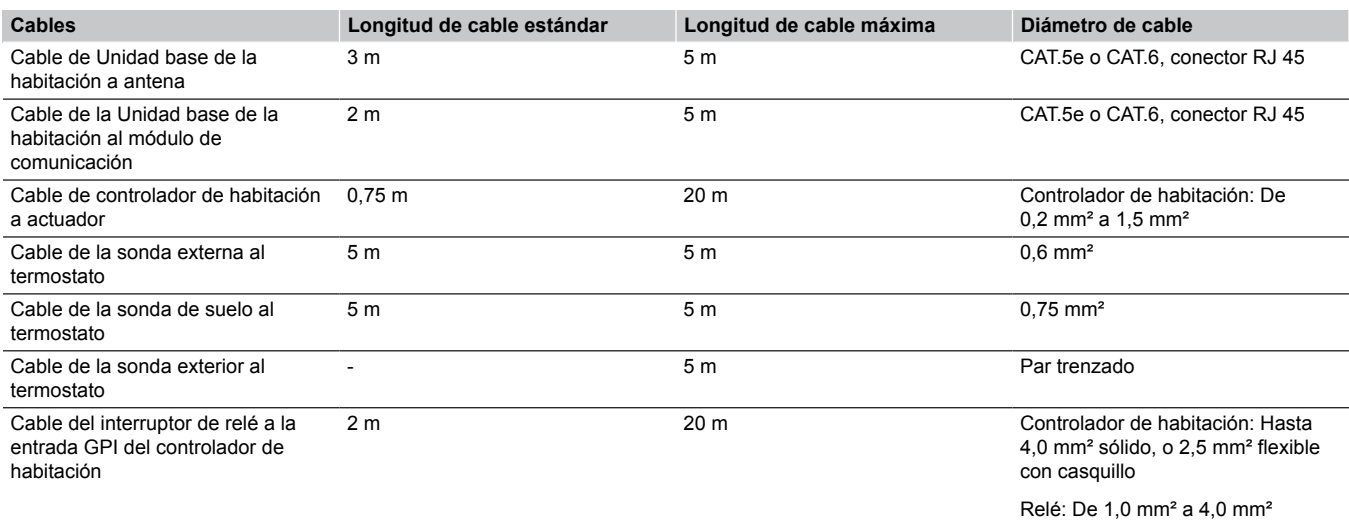

18.3 Diseño de la unidad base de la habitación Uponor Smatrix Wave Pulse

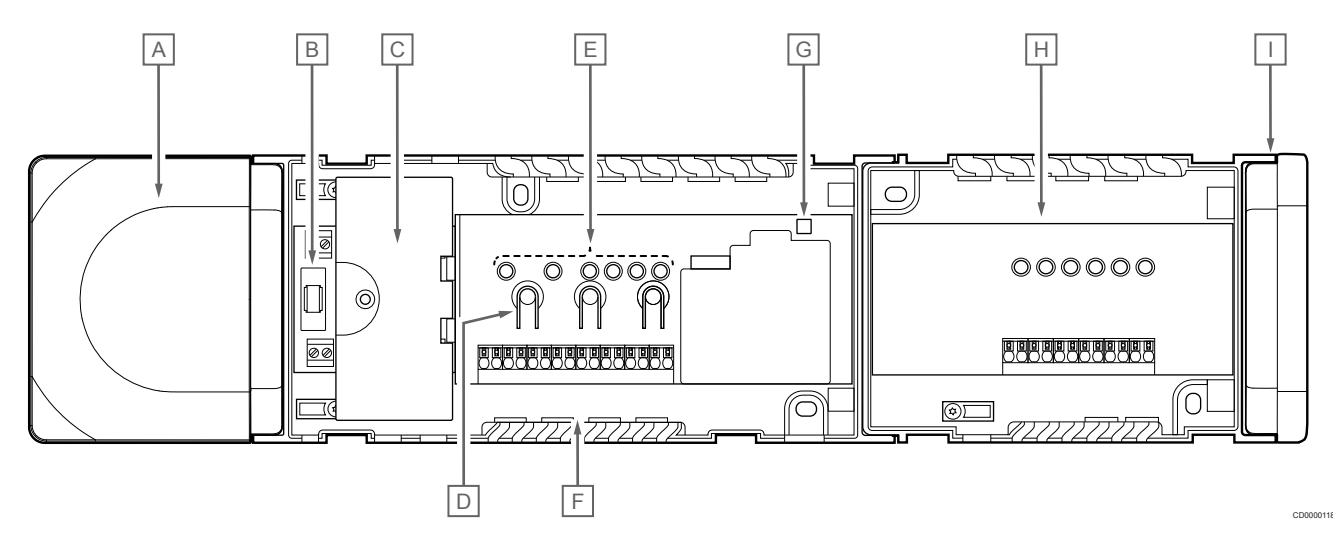

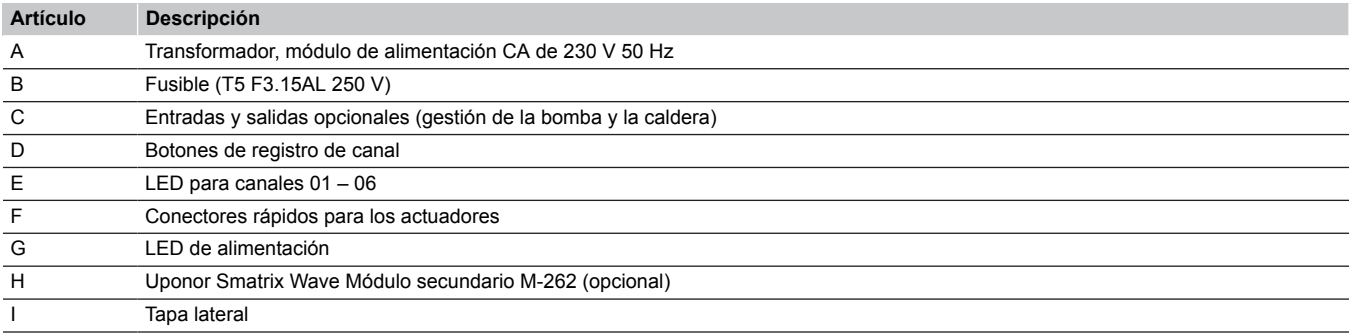

## 18.4 Diagrama de cableado

## Unidad base de la habitación Uponor Smatrix Wave Pulse

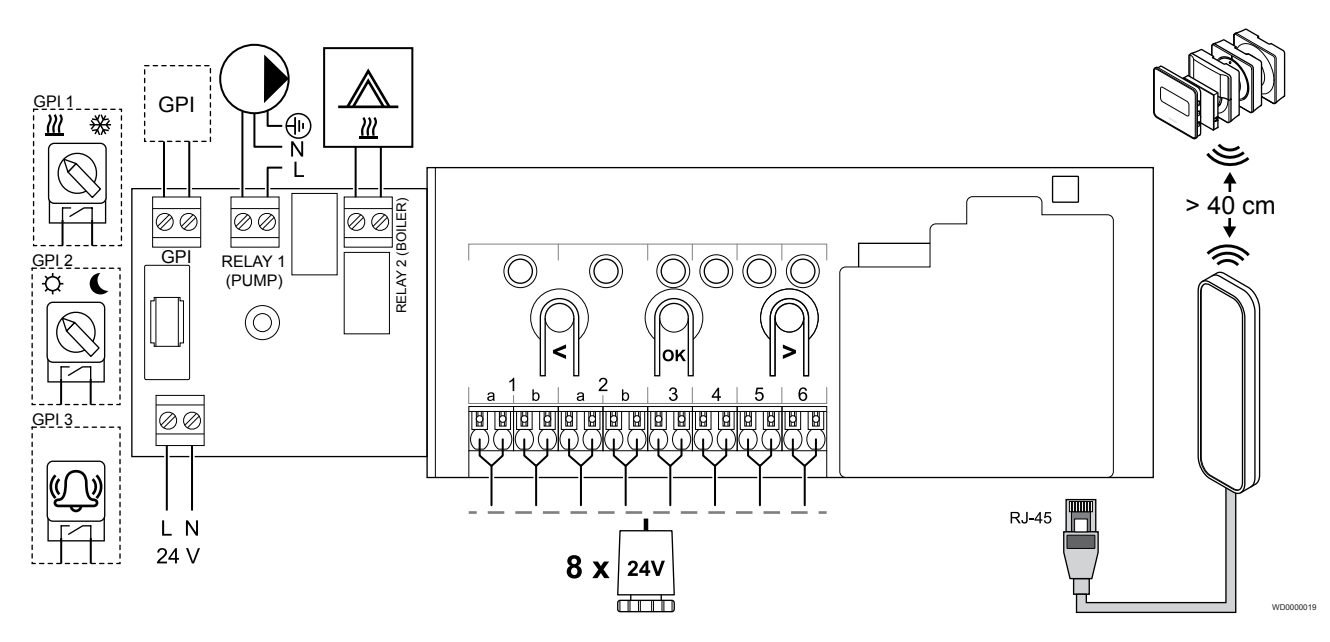

Módulo secundario Uponor Smatrix Wave Pulse

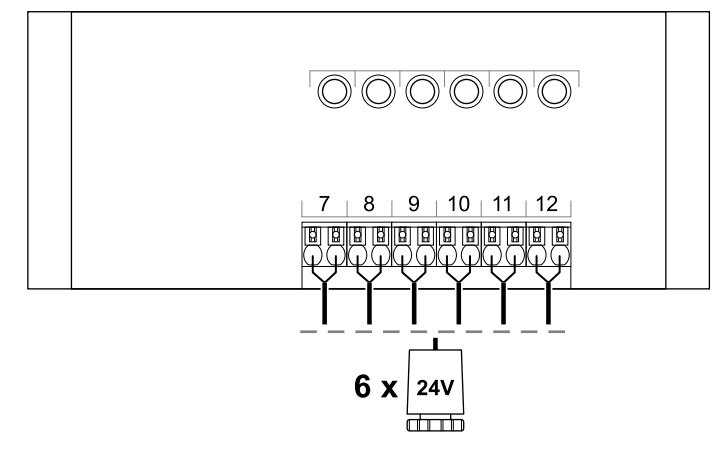

WD0000020

CD0000119

## 18.5 Dimensiones

## Unidad base de la habitación Uponor Smatrix Wave Pulse

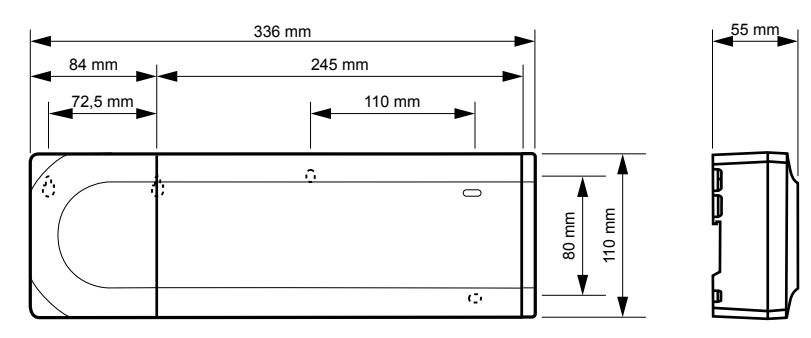

#### 476 mm 55 mm 84 mm 245 mm 245 mm 140 mm **72,5 mm** 110 mm 110 mm 110 mm h  $\overline{\mathcal{L}}$  $\overline{\circ}$ 80 mm 110 mm  $\overline{G}$

## Unidad base de la habitación Uponor Smatrix Wave Pulse y módulo secundario

## Módulo de comunicación

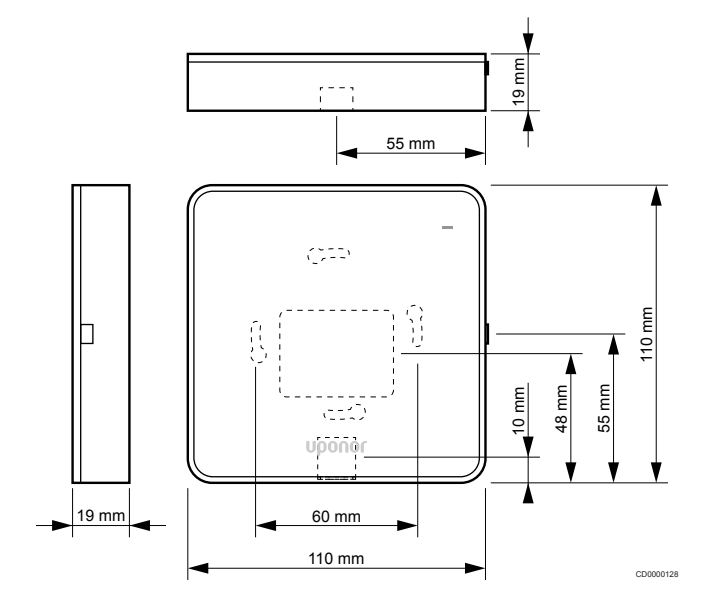

## **Termostatos**

**Uponor Smatrix Wave T-161**

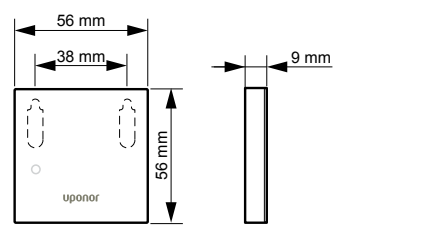

CD0000121

CD0000122

**Uponor Smatrix Wave T-163**

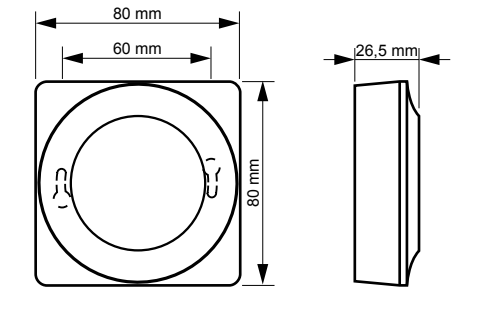

### **Uponor Smatrix Wave T-165**

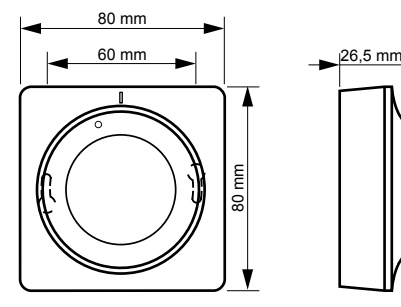

CD0000120

CD0000123

**Uponor Smatrix Wave T-166**

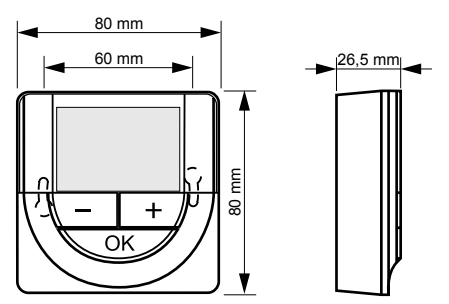

**Uponor Smatrix Wave T-169**

CD0000124

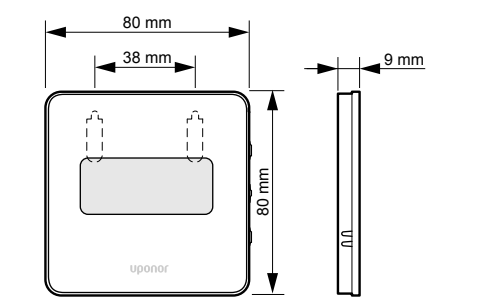

CD0000125

**Uponor Smatrix Wave T-168**

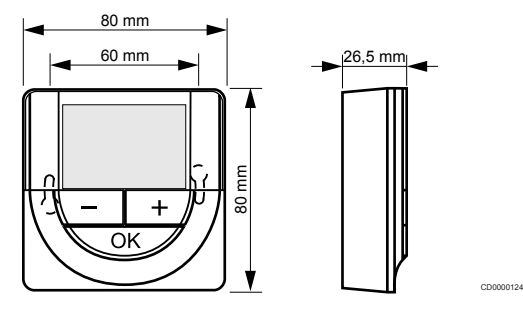

## Cabezal termostático

### **Uponor Smatrix Wave T-162**

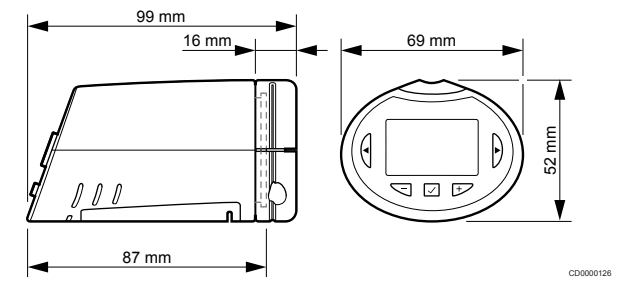

**Contract Contract Contract Contract** 

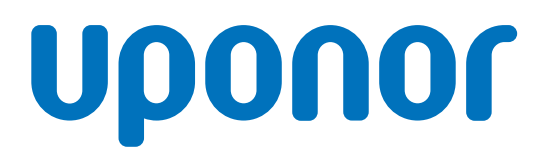

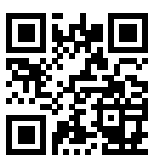

#### **Uponor Hispania, S.A.U.**

1137960 v2\_06\_2020\_ES Production: Uponor/MRY

Uponor se reserva el derecho de modificar sin previo aviso las especificaciones de los componentes incorporados, en línea con su<br>política de mejora y desarrollo continuos.